# 简明调试手册 2008 年 2 月版

# sinumerik

SIEMENS

SINUMERIK 802D solution line T/M V1.4

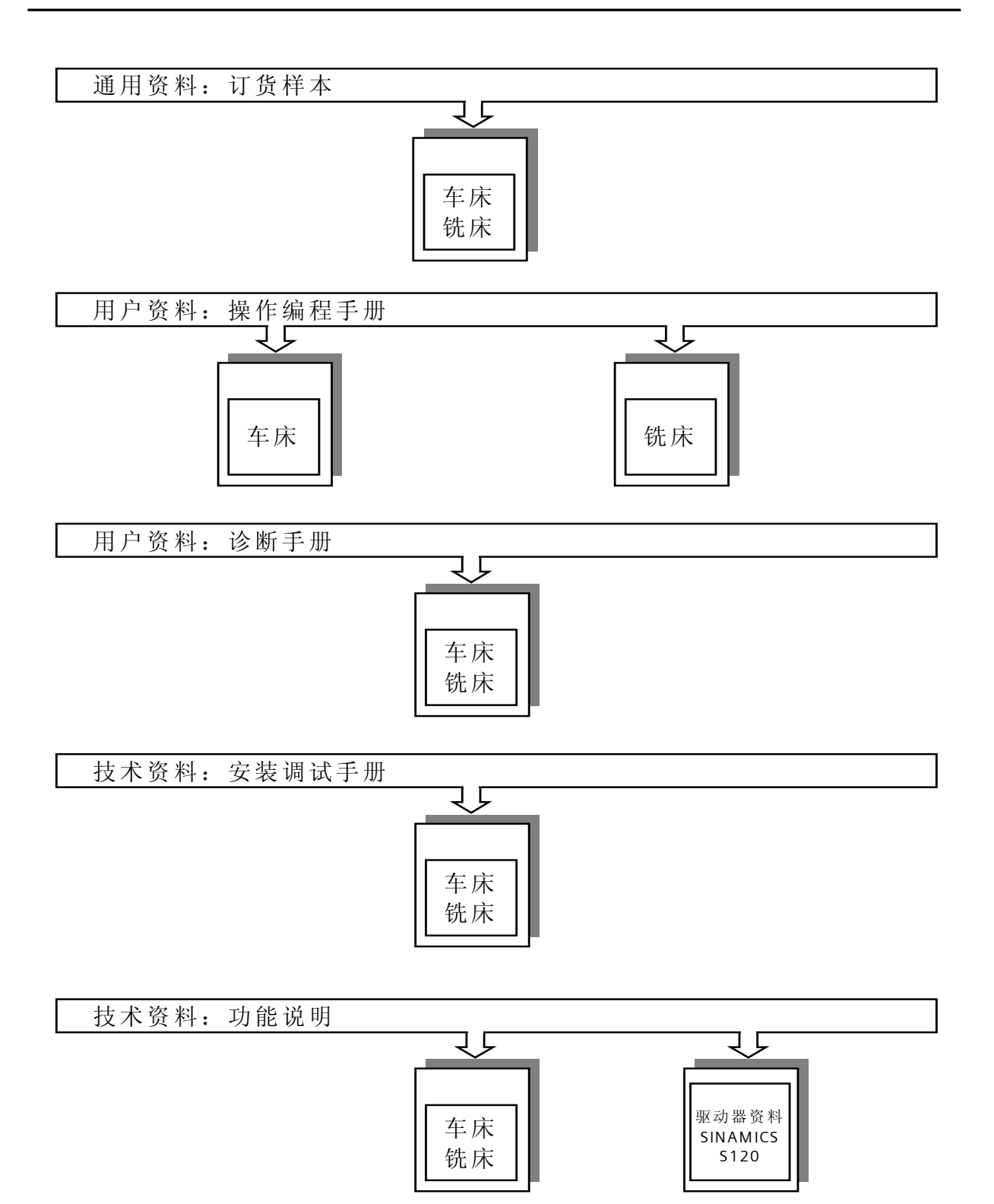

目录

# 目录

版本说明 以下是当前版本及以前各版本的简要说明。 每个版本的状态由"附注"栏中的代码指明。 在"附注"栏中的状态码分别表示: A .... 新文件 B .... 没有改动, 但以新的订货号重印 C .... 有改动,并重新发行 あいしゃ しょうしゃ しょうしゃ しゅうしゃ しゅうしゃ 断注 しゅうしゃ しょうしょう しょうしょう しょうしょう 12.2006 A 02.2008 C

适用于 SINUMERIK 802D sl T/M V01040100

调试准备 1 系统的连接 2 系统初始化 3 PLC 调试 **A** a control of the control of the control of the control of the control of the control of the control of the control of the control of the control of the control of the control of the control of the control of th 驱动器调试 いっきょう しょうしゃ しょうしょう しゅうしょう しょうしょう NC 调试  $\vert$  6 数据备份 7 利用 CF 卡进行批量调试  $\vert 8$ 特殊功能的调试 9 以太网功能 しょうしょう しょうしゃ しゅうしゃ しょうしょく しょうしょう DP/DP Coupler 在 802D sl 的使用  $|11$ StartUp-Tool 软件使用简介 12 SINUMERIK802D solution line 各部件的安装尺寸 | 13 机床参数列表 いっぽん しゅうしゃ しゅうしゃ しゅうしゃ しょうしょう NC – PLC 接口信号说明 2009年 - 2009年 - 2009年 - 2014年 - 2015年 - 2016年 - 2016年 - 2016年 - 2016年 - 2016年 - 2016年 - 2016年 -PLC 指令集 2008年 - 2009年 - 2009年 - 2009年 - 2009年 - 2009年 - 2009年 - 2009年 - 2009年 - 2009年 - 2009年 - 2009年 - 2009年 -

# 目录

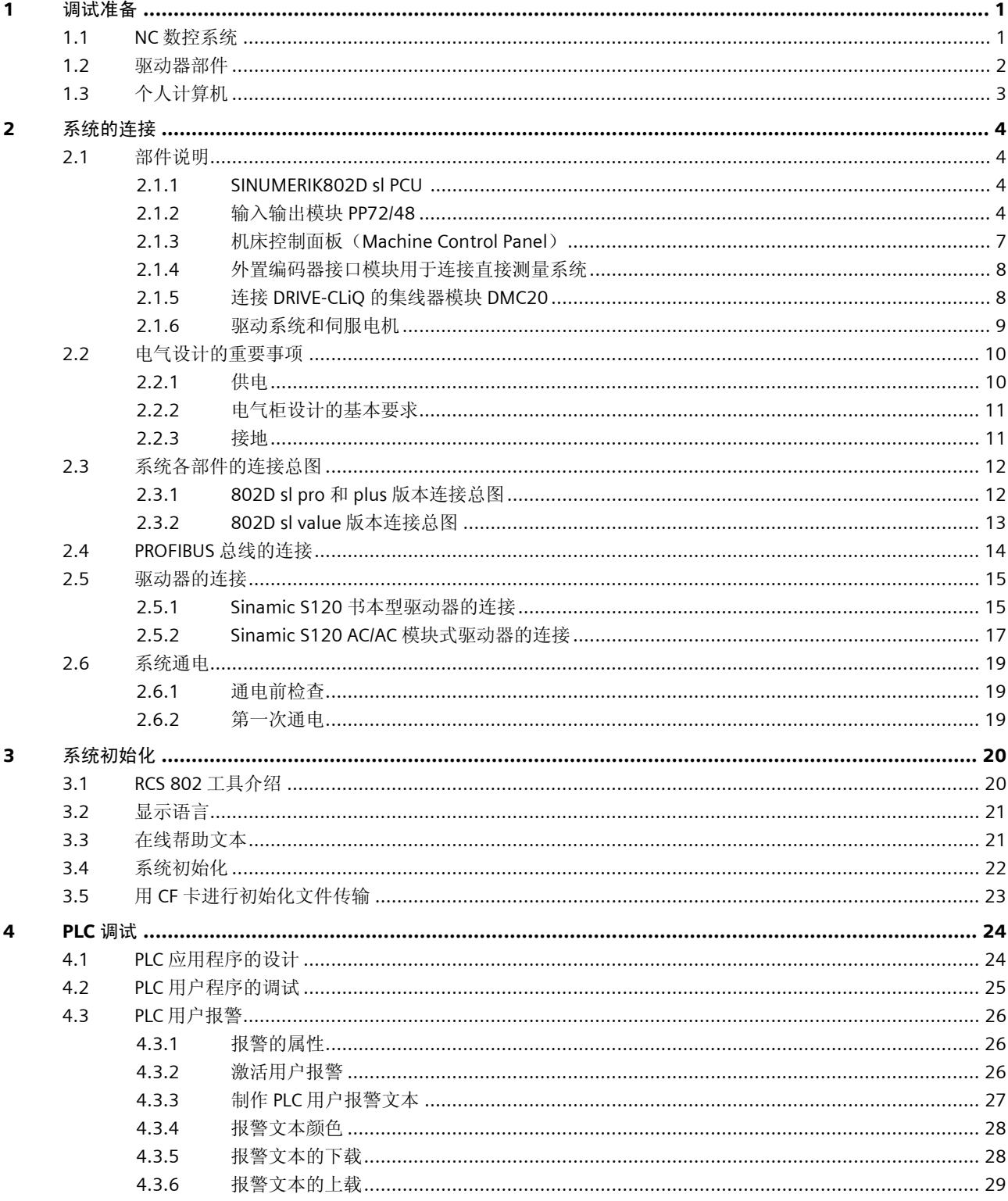

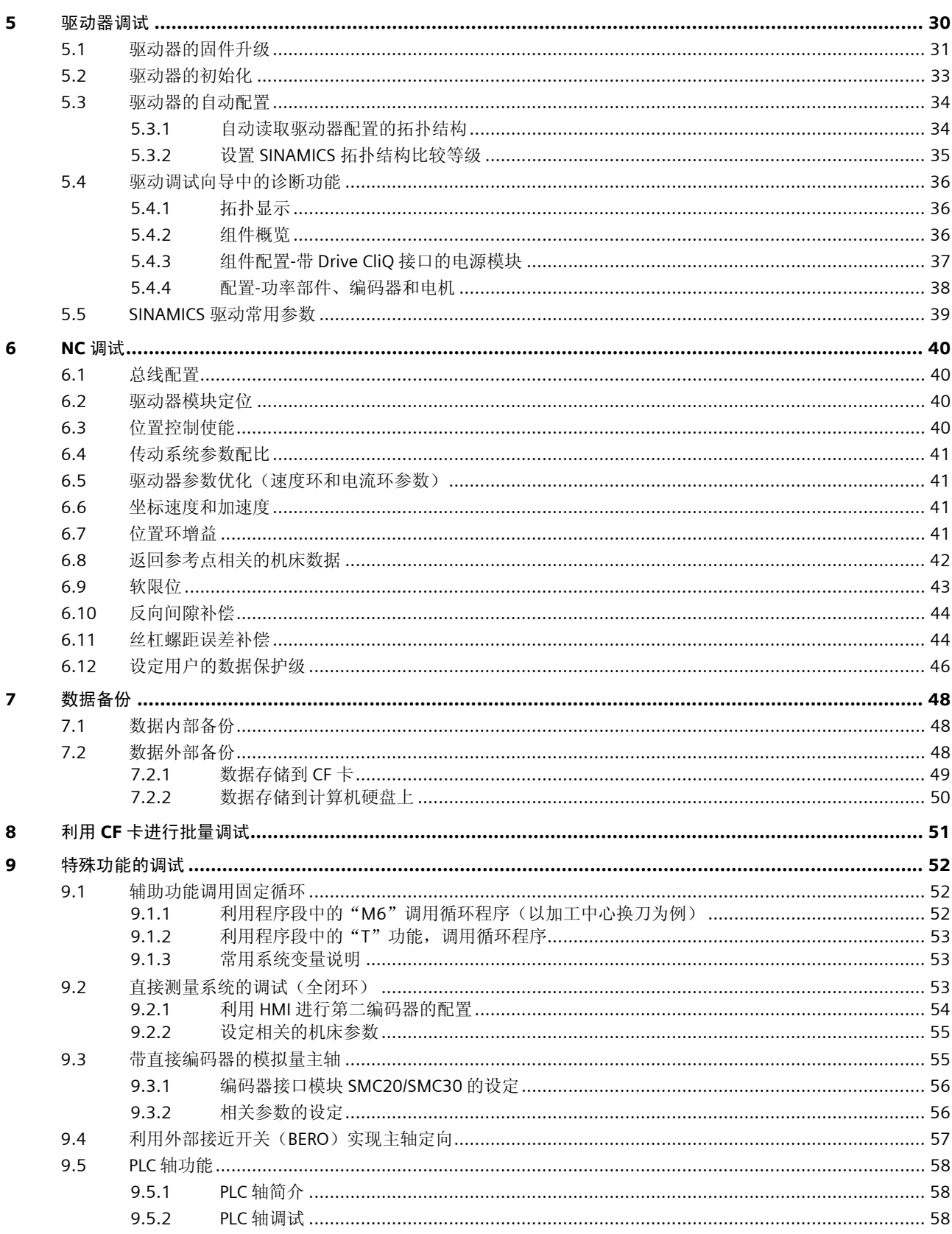

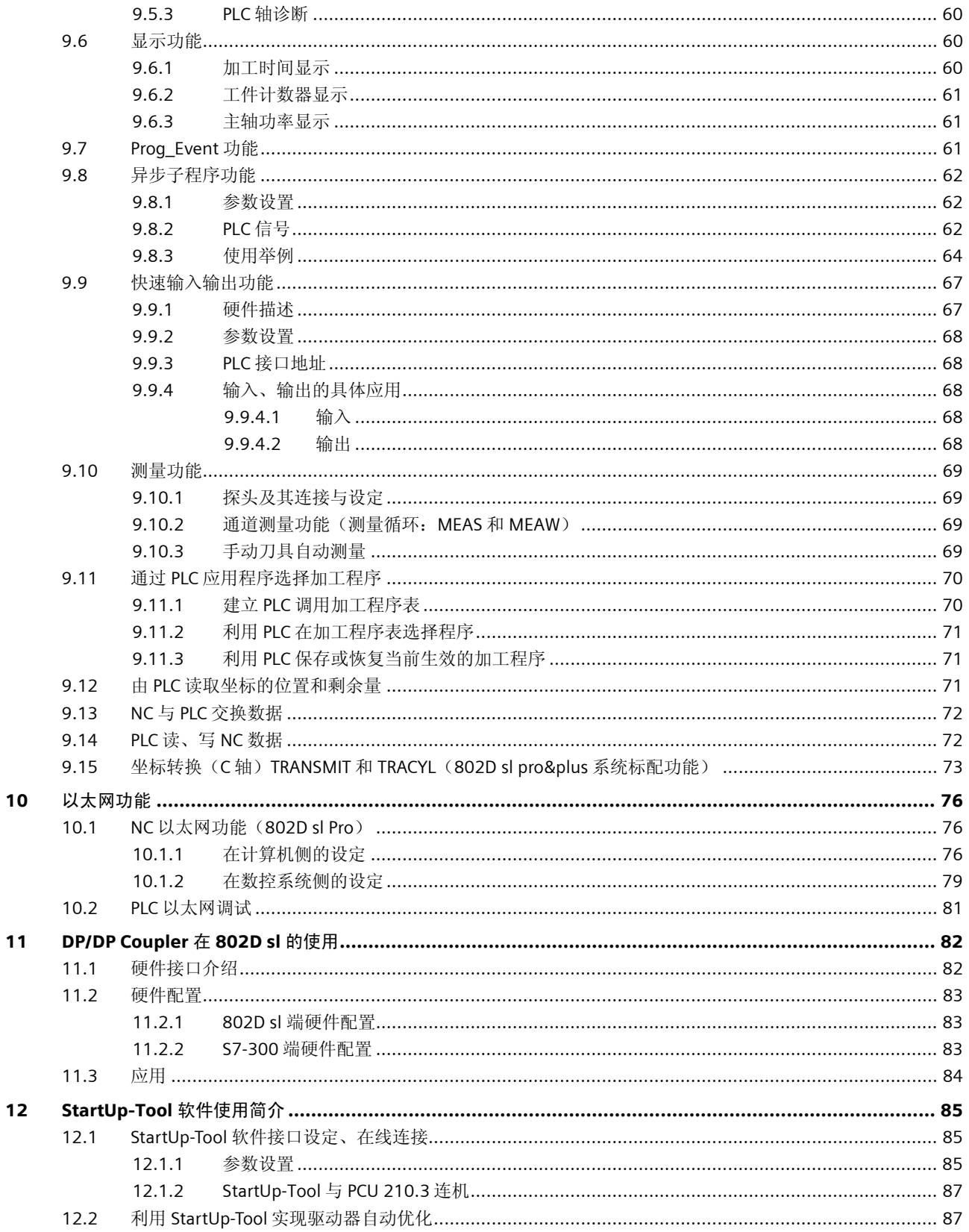

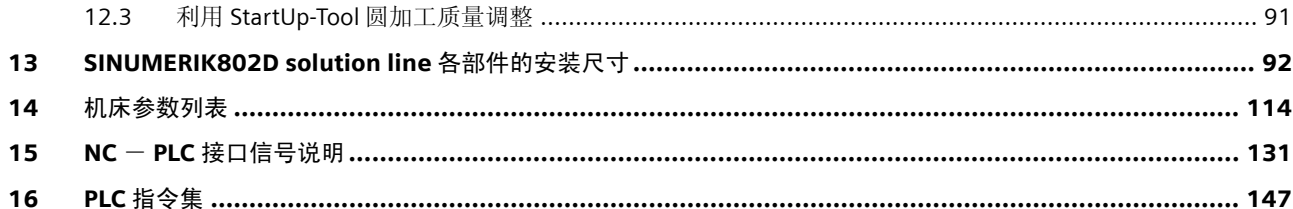

# 1 调试准备

SINUMERIK802D sl 的调试可按下列步骤进行:

- 系统的连接 正确的连接是系统调试顺利进行的基础
- 系统的初始化– 针对机床工艺的初始设定
- PLC 调试 首先使安全功能生效(如急停、硬限位等)以及操作功能生效
- 驱动器设定 驱动器固件升级、驱动器及电机参数自动配置
- NC 参数设定 设置控制参数、机械传动参数、速度参数等
- 数据备份 是系统正常使用的保证

在开始调试 SINUMERIK802D sl 系统之前,检查到货的 SINUMERIK 802Dsl 的硬件,准备调试工具(如个人 计算机、电缆等)等工作是非常重要的。

## 1.1 NC 数控系统

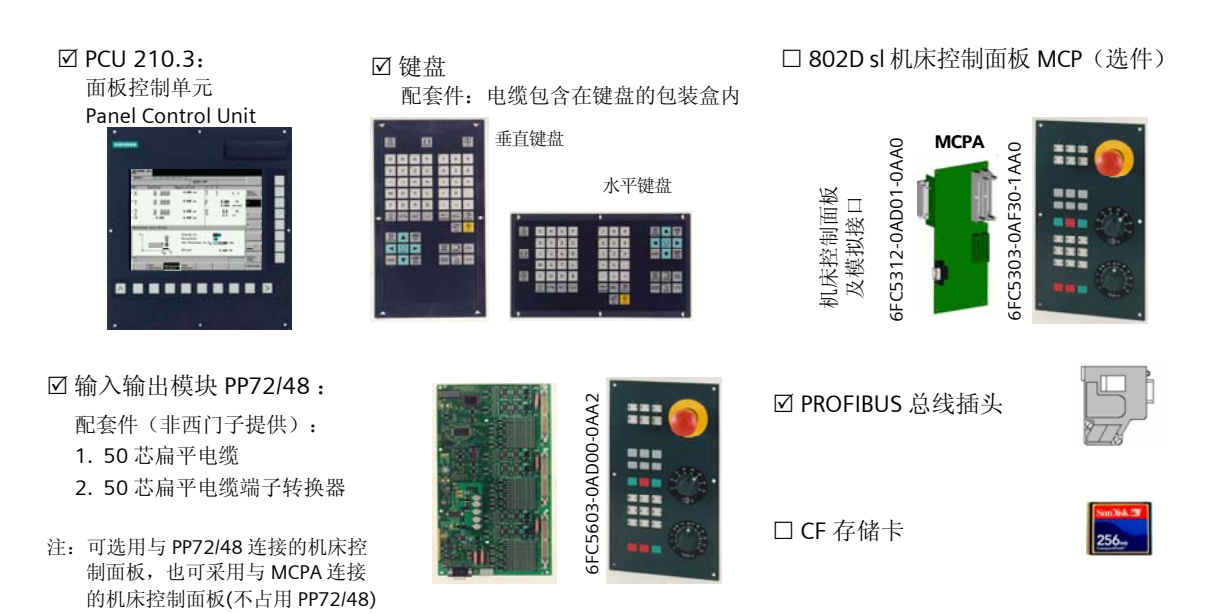

## 1.2 驱动器部件

SINAMIC S120 书本型驱动器(适用于 802D sl pro&plus)

5 驱动进线电源模块 非调节型 – Smart Line Module (SLM) 调节型 – Active Line Module (ALM)

- 5 电机模块 Motor Module 单轴电机模块 – Motor Module (single axis) 双轴电机模块 – Motor Module (double axis)
- 5 电抗器 所有进线电源模块均为馈电型,必须配备电抗器。电抗器的型 号需根据进线电源模块的功率选择
- 滤波器(选件) 用于防止驱动器对电网的干扰

#### SINAMIC S120 模块式驱动器(适用于 802D sl value)

- 5 功率模块 PM340 5控制单元适配器 CUA31 5 电抗器
- 电抗器的型号需根据进线电源模块的功率选择 制动电阻(选件)
- 建议频繁启停的轴和垂直轴使用制动电阻
- 抱闸继电器(选件) 用于电机抱闸的控制
- 5 伺服电机

1FK7 系列带 DRIVE CLiQ 同 步伺服电机

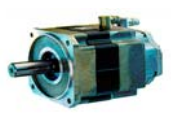

 主轴外置编码器(TTL 或 1Vpp Sin/Cos) 用于主轴位置检测

 连接 DRIVE-CLiQ 集线器模 块 DMC20

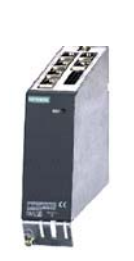

**☑ PROFIBUS 连接电缆** 

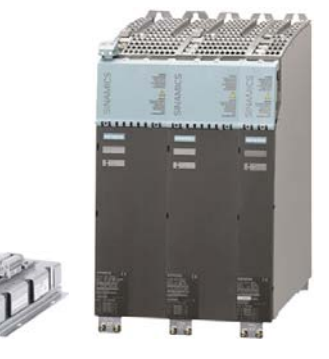

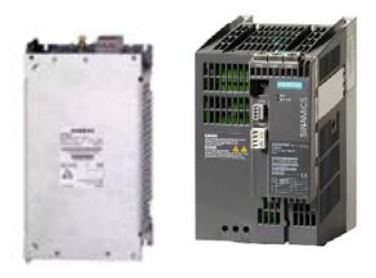

- 主轴电机(适用于 802D sl pro&plus) 1PH7 系列带 DRIVE CLiQ 主轴伺服电机
- 编码器接口模块 通过 DRIVE CliQ 将编码 器信号连接到驱动系统

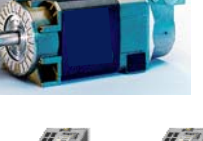

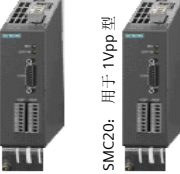

SMC30: 用于 TTL

MC30:

型用于TTL

整根电缆。需根据实际长度自行裁剪 …

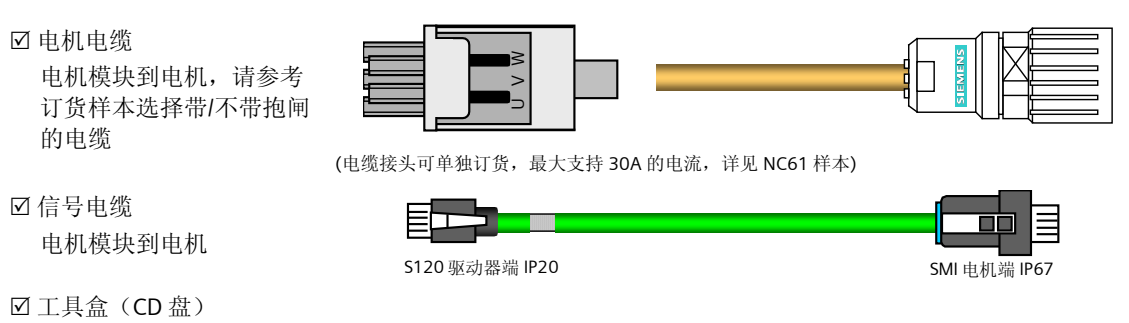

包括通讯软件 RCS、PLC 编程工具

## 1.3 个人计算机

一台个人计算机是调试 SINUMERIK802D sl 必不可少的工具。个人计算机应具有下列基本配置:

- 操作系统: Windows 2000 SP3, SP4/ Windows 2003 Server SP1/ Windows XP Professional SP1, SP2
- 硬盘容量:>40GB
- 内存容量:>1GB
- 光盘驱动器: 用于安装工具软件
- 以太网接口: 用于 NC、PLC 和驱动器的调试

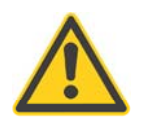

#### 重要事项

在调试 802D sl 时,必须保证机床电气柜的保护地与计算机的保护地共地。否则可能导致 802D sl 或计 算机的硬件损坏。

# 2 系统的连接

## 2.1 部件说明

#### 2.1.1 SINUMERIK802D sl PCU

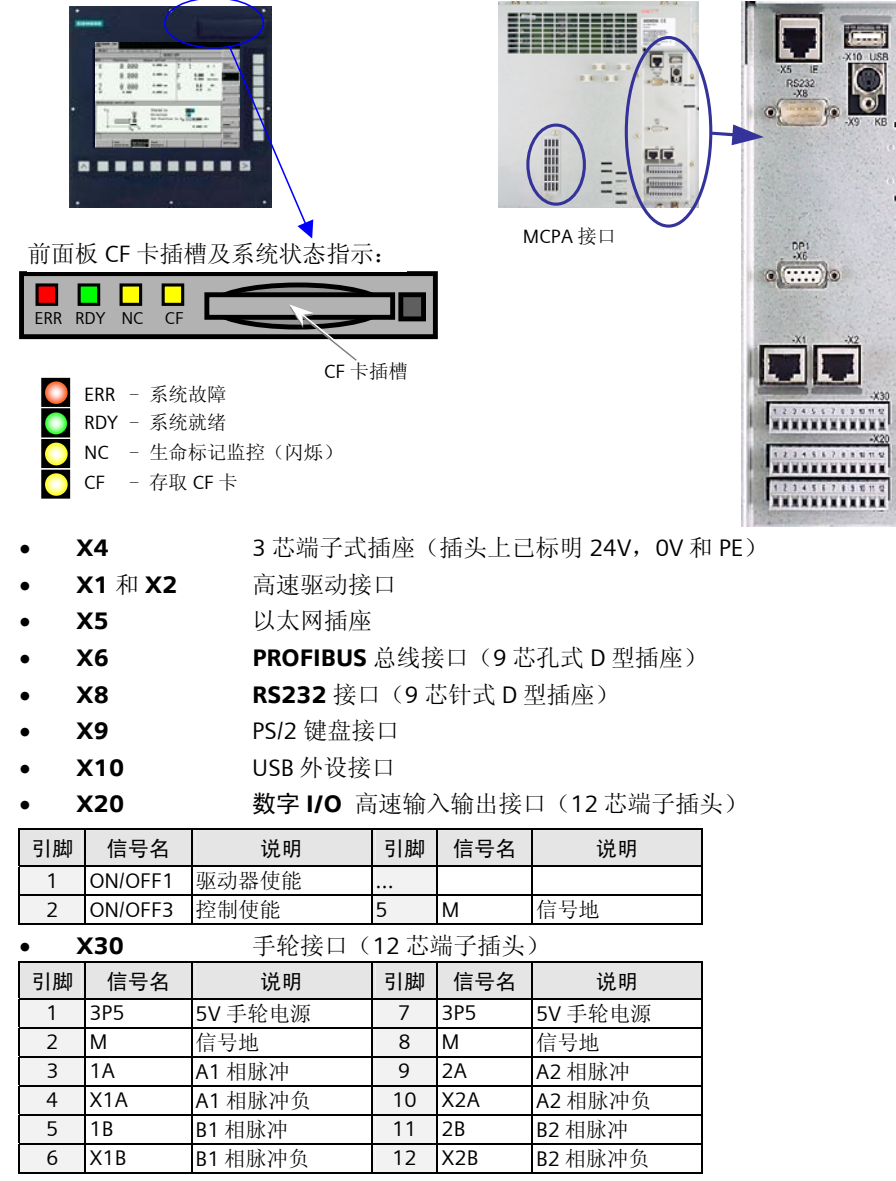

# 2.1.2 输入输出模块 PP72/48

输入输出模块 PP72/48 模块可提供 72 个数字输入和 48 个数字输出。每个模块具有三个独立的 50 芯插槽,

每个插槽中包括了 24 位数字量输入和 16 位数字量输出(输出的驱动能力为 0.25 安培,同时系数为 1)。 802D sl 系统最多可配置 3 块 PP 模块。

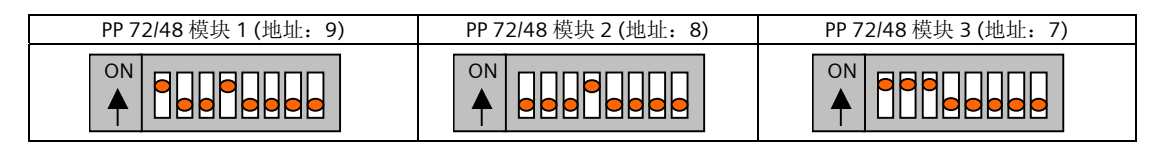

PP72/48 结构图:

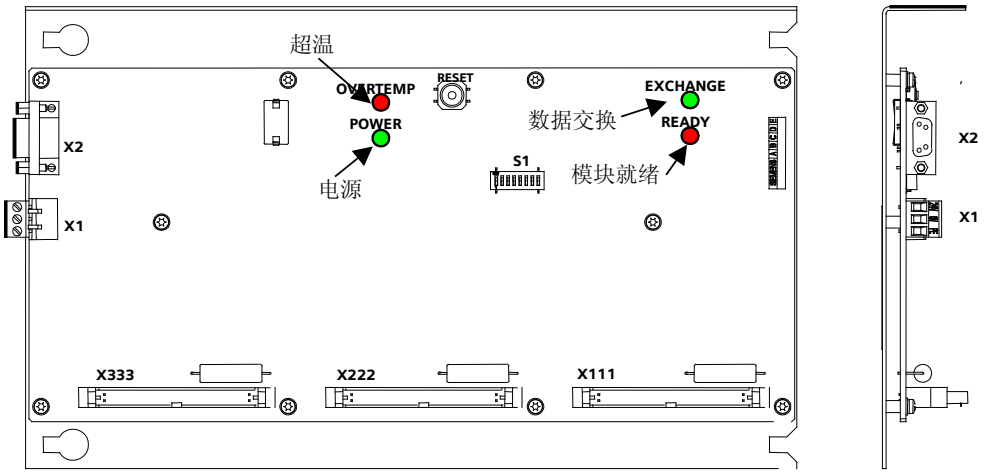

- 
- **X1 24VDC 电源** 3 芯端子式插头 (插头上已标明 24V, 0V 和 PE) • X2 PROFIBUS 9 芯孔式 D 型插头
- - X111, X222, X333 50 芯扁平电缆插头(用于数字量输入和输出,可与端子转换器连接)
- **S1** PROFIBUS 地址开关
	- 4 个发光二极管 PP72/48 的状态显示
- 

第一个 PP72/48 模块(总线地址:9)输入输出信号的逻辑地址和接口端子号的对应关系:

| 端子             | <b>X111</b>      | <b>X222</b>      | X333             | 端子             | <b>X111</b>                 | <b>X222</b>      | X333             |  |
|----------------|------------------|------------------|------------------|----------------|-----------------------------|------------------|------------------|--|
| $\mathbf{1}$   | 数字输入公共端<br>0 VDC |                  |                  | $\overline{2}$ | 24VDC 输出*                   |                  |                  |  |
| $\overline{3}$ | 10.0             | 13.0             | 16.0             | $\overline{4}$ | 10.1                        | 13.1             | 16.1             |  |
| 5              | 10.2             | 13.2             | 16.2             | 6              | 10.3                        | 13.3             | 16.3             |  |
| $\overline{7}$ | 10.4             | 13.4             | 16.4             | 8              | 10.5                        | 13.5             | 16.5             |  |
| 9              | 10.6             | 13.6             | 16.6             | 10             | 10.7                        | 13.7             | 16.7             |  |
| 11             | 11.0             | 14.0             | 17.0             | 12             | 11.1                        | 14.1             | 17.1             |  |
| 13             | 11.2             | 14.2             | 17.2             | 14             | 11.3                        | 14.3             | 17.3             |  |
| 15             | 11.4             | l 4.4            | l 7.4            | 16             | 11.5                        | 14.5             |                  |  |
| 17             | 11.6             | l 4.6            | 17.6             | 18             | 11.7                        | 14.7             | 17.7             |  |
| 19             | 12.0             | 15.0             | 18.0             | 20             | 12.1                        | 15.1             | 18.1             |  |
| 21             | 12.2             | 15.2             | 18.2             | 22             | 12.3                        | 15.3             | 18.3             |  |
| 23             | 12.4             | 15.4             | 18.4             | 24             | 12.5                        | 15.5             | 18.5             |  |
| 25             | 12.6             | 15.6             | 18.6             | 26             | 12.7                        | 15.7             | 18.7             |  |
| 27, 29         |                  | 无定义              |                  | 28,30          | 无定义                         |                  |                  |  |
| 31             | Q <sub>0.0</sub> | Q <sub>2.0</sub> | $Q$ 4.0          | 32             | Q <sub>0.1</sub>            | Q <sub>2.1</sub> | $Q$ 4.1          |  |
| 33             | Q <sub>0.2</sub> | Q 2.2            | Q 4.2            | 34             | Q <sub>0.3</sub><br>$Q$ 2.3 |                  | Q 4.3            |  |
| 35             | $Q$ 0.4          | Q 2.4            | Q 4.4            | 36             | Q 2.5<br>Q 0.5              |                  | Q 4.5            |  |
| 37             | Q <sub>0.6</sub> | Q 2.6            | Q 4.6            | 38             | Q 0.7                       | Q 2.7            | Q 4.7            |  |
| 39             | Q <sub>1.0</sub> | $Q$ 3.0          | Q <sub>5.0</sub> | 40             | Q 1.1                       | $Q$ 3.1          | Q <sub>5.1</sub> |  |
| 41             | Q 1.2            | $Q$ 3.2          | Q 5.2            | 42             | Q 1.3                       | $Q$ 3.3          | Q 5.3            |  |
| 43             | Q 1.4            | $Q$ 3.4          | Q 5.4            | 44             | Q 1.5                       | Q 3.5            | Q 5.5            |  |
| 45             | Q 1.6            | Q 3.6            | Q 5.6            | 46             | Q 1.7                       | Q 3.7            | Q 5.7            |  |
| 47, 49         | 数字输出公共端<br>24VDC |                  |                  | 48,50          | 数字输出公共端<br>24VDC            |                  |                  |  |

| 端子             | <b>X111</b> | <b>X222</b>   | X333   | 端子             | <b>X111</b>   | <b>X222</b>      | X333     |  |
|----------------|-------------|---------------|--------|----------------|---------------|------------------|----------|--|
| $\mathbf{1}$   |             | 数字输入公共端 OVDC  |        | $\overline{2}$ | 24VDC 输出*     |                  |          |  |
| $\overline{3}$ | 19.0        | 12.0          | 115.0  | $\overline{4}$ | 19.1          | 112.1            | 115.1    |  |
| 5              | 19.2        | 112.2         | 115.2  | 6              | 19.3          | 112.3            | 115.3    |  |
| $\overline{7}$ | 19.4        | 112.4         | 115.4  | 8              | 19.5          | 112.5            | 115.5    |  |
| 9              | 19.6        | 112.6         | 115.6  | 10             | 19.7          | 112.7            | 115.7    |  |
| 11             | 110.0       | 113.0         | 116.0  | 12             | 110.1         | 113.1            | 116.1    |  |
| 13             | 110.2       | 13.2          | 116.2  | 14             | 110.3         | 113.3            | 116.3    |  |
| 15             | 110.4       | 113.4         | 116.4  | 16             | <b>110.5</b>  | 113.5            | 116.5    |  |
| 17             | 110.6       | 13.6          | 116.6  | 18             | 110.7         | 113.7            | 116.7    |  |
| 19             | 111.0       | l 14.0        | 117.0  | 20             | 111.1         | 114.1            | 117.1    |  |
| 21             | 111.2       | l 14.2        | 117.2  | 22             | 111.3         | 114.3            | 117.3    |  |
| 23             | 111.4       | l 14.4        | 117.4  | 24             | 111.5         | 114.5            | 117.5    |  |
| 25             | 111.6       | l 14.6        | 117.6  | 26             | 111.7         | 114.7            | 117.7    |  |
| 27, 29         |             | 无定义           |        | 28, 30         | 无定义           |                  |          |  |
| 31             | Q6.0        | $Q$ 8.0       | Q 10.0 | 32             | Q 6.1         | Q 8.1            | Q 10.1   |  |
| 33             | Q 6.2       | Q 8.2         | Q 10.2 | 34             | Q6.3          | $Q$ 8.3          | $Q$ 10.3 |  |
| 35             | Q 6.4       | Q 8.4         | Q 10.4 | 36             | Q 6.5         | Q 8.5            | Q 10.5   |  |
| 37             | Q 6.6       | Q8.6          | Q 10.6 | 38             | Q 6.7         | Q 8.7            | Q 10.7   |  |
| 39             | Q 7.0       | Q9.0          | Q 11.0 | 40             | Q 7.1         | Q 9.1            | Q 11.1   |  |
| 41             | Q 7.2       | Q 9.2         | Q 11.2 | 42             | Q 7.3         | Q <sub>9.3</sub> | Q 11.3   |  |
| 43             | Q 7.4       | Q 9.4         | Q 11.4 | 44             | Q 7.5         | Q <sub>9.5</sub> | Q 11.5   |  |
| 45             | Q7.6        | Q9.6          | Q 11.6 | 46             | Q 7.7         | Q 9.7            | Q 11.7   |  |
| 47, 49         |             | 数字输出公共端 24VDC |        | 48,50          | 数字输出公共端 24VDC |                  |          |  |

第二个 PP72/48 模块(总线地址: 8) 输入输出信号的逻辑地址和接口端子号的对应关系:

第三个 PP72/48 模块(总线地址: 7) 输入输出信号的逻辑地址和接口端子号的对应关系:

| 端子             | <b>X111</b> | <b>X222</b>   | X333   | 端子             | <b>X111</b>      | <b>X222</b> | X333   |  |
|----------------|-------------|---------------|--------|----------------|------------------|-------------|--------|--|
| 1              |             | 数字输入公共端       | 0 VDC  | $\overline{2}$ | 24VDC 输出*        |             |        |  |
| 3              | 118.0       | 21.0          | 124.0  | $\overline{4}$ | 118.1<br>121.1   |             | 124.1  |  |
| 5              | 118.2       | 121.2         | 124.2  | 6              | l 18.3           | 121.3       | 124.3  |  |
| $\overline{7}$ | 118.4       | 121.4         | 124.4  | 8              | 118.5            | 121.5       | 124.5  |  |
| 9              | 118.6       | l 21.6        | 124.6  | 10             | 118.7            | 121.7       | l 24.7 |  |
| 11             | 119.0       | 122.0         | 125.0  | 12             | 119.1            | 122.1       | 125.1  |  |
| 13             | 119.2       | 22.2          | 125.2  | 14             | 119.3            | 122.3       | 125.3  |  |
| 15             | 119.4       | 122.4         | 125.4  | 16             | 119.5            | 122.5       | 125.5  |  |
| 17             | 119.6       | 122.6         | 125.6  | 18             | 119.7            | 122.7       | 125.7  |  |
| 19             | 120.0       | 23.0          | 126.0  | 20             | 120.1            | 123.1       | 126.1  |  |
| 21             | 120.2       | 123.2         | l 26.2 | 22             | 120.3            | 123.3       | l 26.3 |  |
| 23             | 120.4       | 123.4         | 126.4  | 24             | 120.5            | 123.5       | 126.5  |  |
| 25             | 120.6       | l 23.6        | 126.6  | 26             | 120.7            | 123.7       | 126.7  |  |
| 27, 29         |             | 无定义           |        | 28, 30         | 无定义              |             |        |  |
| 31             | Q 12.0      | Q 14.0        | Q 16.0 | 32             | Q 12.1           | Q 16.1      |        |  |
| 33             | Q 12.2      | Q 14.2        | Q 16.2 | 34             | Q 12.3           | Q 16.3      |        |  |
| 35             | Q 12.4      | Q 14.4        | Q 16.4 | 36             | Q 12.5           | Q 14.5      |        |  |
| 37             | Q 12.6      | Q 14.6        | Q 16.6 | 38             | Q 12.7           | Q 14.7      | Q 16.7 |  |
| 39             | Q 13.0      | Q 15.0        | Q 17.0 | 40             | Q 13.1           | Q 15.1      | Q 17.1 |  |
| 41             | Q 13.2      | Q 15.2        | Q 17.2 | 42             | Q 13.3           | Q 15.3      |        |  |
| 43             | Q 13.4      | Q 15.4        | Q 17.4 | 44             | Q 13.5<br>Q 15.5 |             | Q 17.5 |  |
| 45             | Q 13.6      | Q 15.6        | Q 17.6 | 46             | Q 13.7           | Q 15.7      | Q 17.7 |  |
| 47, 49         |             | 数字输出公共端 24VDC |        | 48,50          | 数字输出公共端 24VDC    |             |        |  |

\* PP72/48 输入信号的+24V DC 电源

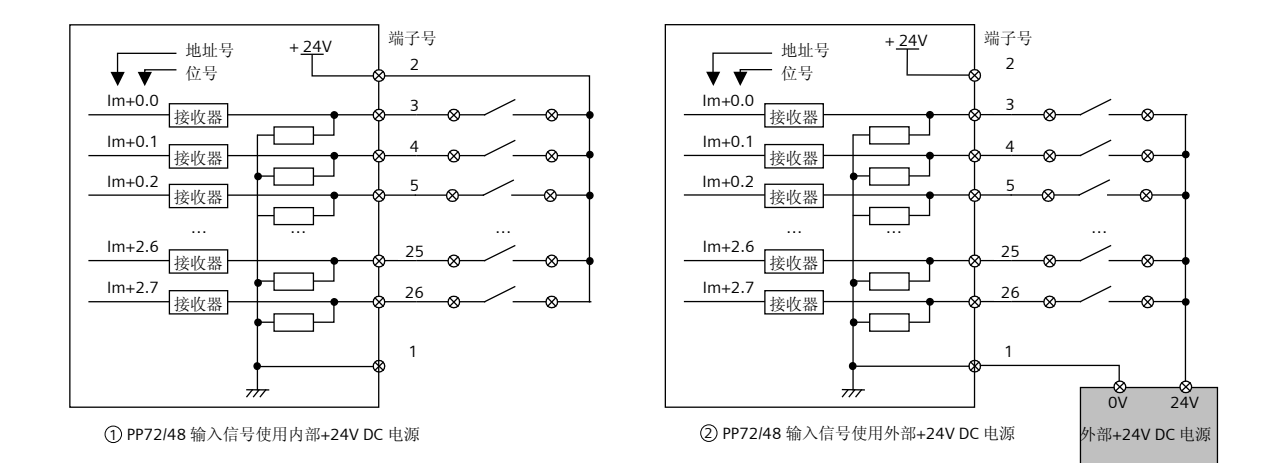

#### 2.1.3 机床控制面板 (Machine Control Panel)

802D sl 机床控制面板的按键布局

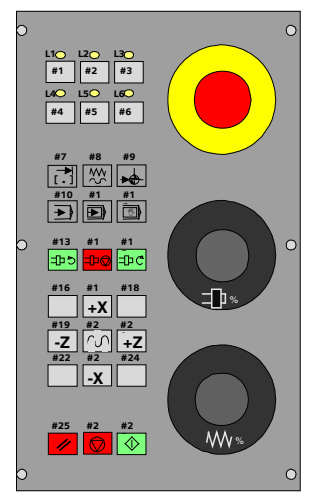

机床面板与模拟量接口

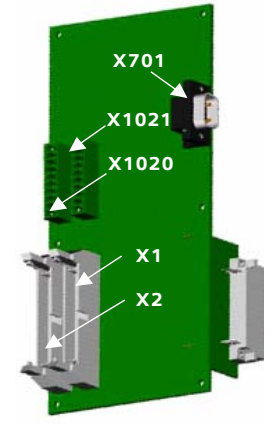

订货号: 6FC5312-0DA01-0AA0

有两种形式的机床控制面板

- 1.6FC5603-0AD00-0AA2 用于 PP72/48 配套
- 2.6FC5303-0AF30-1AA0 用于 MCPA 配套

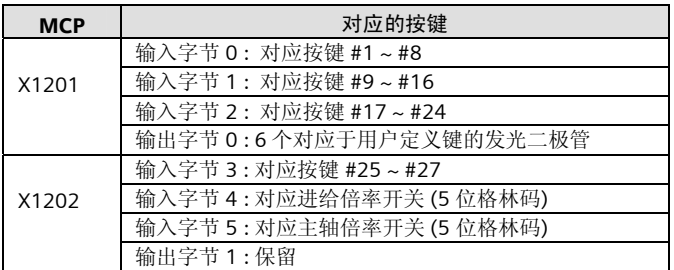

机床制造厂也可根据其机床的要求制作自己的机床控制面板。

X1 – 接 MCP 的 X1201 X2 – 接 MCP 的 X1202 X1021 端子 1 – 接+24V(必需) X1021 端子 10 - 接 0V (必需) X701 第 1 脚:主轴模拟量输出(56) X701 第 6 脚: 主轴模拟量输出参考地(14) X701 第 5 脚:主轴使能 RF1(65) X701 第 9 脚:主轴使能 RF2(9) X701 第 4 脚: 单极性主轴方向 1 (参考地: X1021 的端子 10) X701 第 3 脚: 单极性主轴方向 2 (参考地: X1021 的端子 10) 主轴模拟量输出极性设定: 轴参数 MD30134 = 0: 模拟电压输出 ±10V ; 使能: X701.5 和 X701.9 导通 1:模拟电压输出 0-10V ;使能:X701.4; 方向:X701.3 2: 模拟电压输出 0-10V: 方向正: X701.3 方向负: X701.4

| 与 PP72/48 (总线地址: 9) 配套 |                                                                    |                                |                            |                |                                       |                                    | 与 MCPA 机床面板配套  |                                              |            |
|------------------------|--------------------------------------------------------------------|--------------------------------|----------------------------|----------------|---------------------------------------|------------------------------------|----------------|----------------------------------------------|------------|
| 按键                     | 接口                                                                 | 地址                             |                            | 按键             | 接口                                    | 地址                                 | 按键             | 接口                                           | 地址         |
| # $1 - # 8$            |                                                                    | IB <sub>0</sub>                |                            | # $1 - # 8$    |                                       | IB <sub>3</sub>                    | $1 - # 8$<br># |                                              | VB10001000 |
| # $9 - #16$            | $\sim$<br>$\overline{\phantom{0}}$<br>$\sim$<br>$\scriptstyle\sim$ | IB <sub>1</sub><br># $9 - #16$ | m<br>$\sim$<br>m<br>$\sim$ | IB4            | # $9 - #16$                           | $\sim$<br>$\overline{\phantom{0}}$ | VB10001001     |                                              |            |
| #17 ~ #24              |                                                                    | IB <sub>2</sub>                |                            | #17 ~ #24      | m<br>$\sim$<br>$\times$<br>×          | IB <sub>5</sub>                    | #17 ~ #24      | $\times$<br>́∩<br>́                          | VB10001002 |
| $#25 \sim #27$         | ́<br>́<br>$\sim$                                                   | IB <sub>3</sub>                |                            | $#25 \sim #27$ | ∧<br>∧<br>$\sim$<br>$\bar{}$          | IB <sub>6</sub>                    | $#25 \sim #27$ | $\sim$<br>$\overline{\phantom{0}}$<br>0<br>○ | VB10001003 |
| 进给倍率                   | $\circ$<br>0<br>$\sim$<br>$\sim$                                   | IB4                            |                            | 进给倍率           | $\overline{0}$<br>c<br>$\sim$         | IB7                                | 进给倍率           | $\sim$<br>$\sim$<br>$\overline{ }$           | VB10001004 |
| 主轴倍率                   | $\times~\times$                                                    | IB <sub>5</sub>                |                            | 主轴倍率           | $\overline{\times}$<br>$\bar{\times}$ | IB <sub>8</sub>                    | 主轴倍率           | $\times$ $\times$                            | VB10001005 |
| 指示灯                    |                                                                    | OB <sub>0</sub>                |                            | 指示灯            |                                       | QB <sub>2</sub>                    | 指示灯            |                                              | VB11001000 |

机床控制面板的按键的物理地址

## 2.1.4 外置编码器接口模块用于连接直接测量系统

SMC20 - 与 1Vpp 正弦波编码器配套 SMC30 - 与 TTL 方波编码器配套

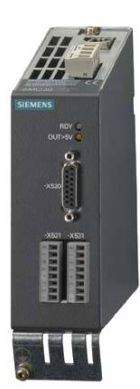

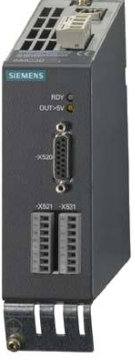

建议采用西门子公司配套的编码器和信号电缆。

## 2.1.5 连接 DRIVE-CLiQ 的集线器模块 DMC20

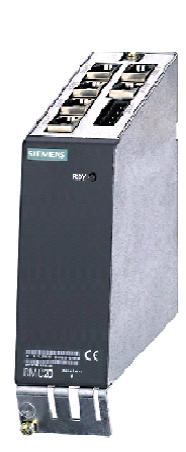

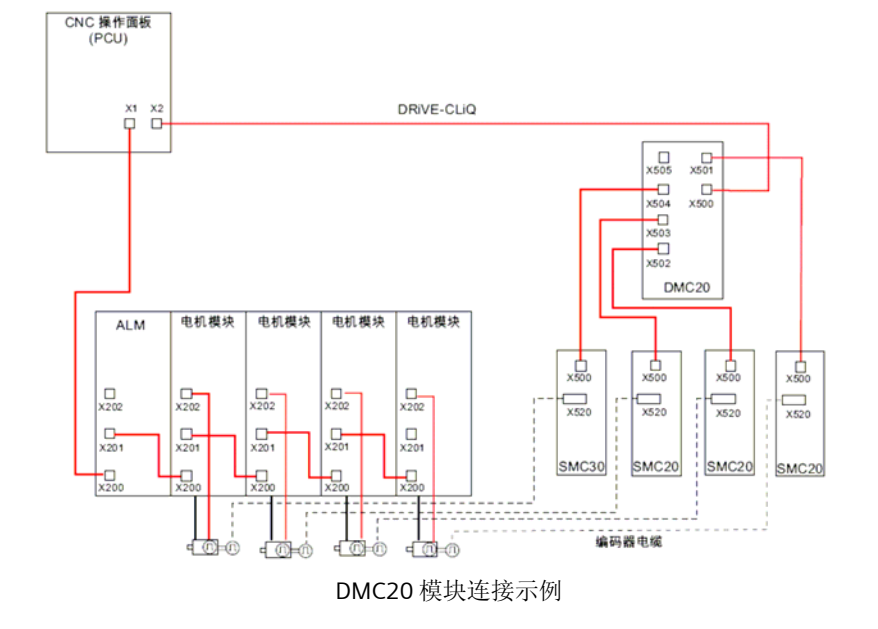

#### 2.1.6 驱动系统和伺服电机

SINAMICS S120 是西门子公司新的一代驱动系统。S120 驱动系统采用了最先进的硬件技术、软件技术以及 通讯技术。采用高速驱动接口,配套的 1FK7 永磁同步伺服电机具有电子铭牌,系统可以自动识别所配置的 驱动系统。具有更高的控制精度和动态控制特性,更高的可靠性。和 802D sl 配套使用的 Sinamics S120 产 品包括:书本型驱动器和用于单轴的 AC/AC 模块式驱动器。

- 书本型驱动器,其结构形式为电源模块和电机模块分开,一个电源模块将 3 相交流电整流成 540V 或 600V 的直流电,将电机模块(一个或多个)都连接到该直流母线上。(802D sl pro 和 plus 采用该类型 驱动器)
- 单轴 AC/AC 模块式驱动器, 其结构形式为电源模块和电机模块集成在一起。(802D sl value 采用该 类型驱动器)

SINAMICS S120 书本型驱动器由独立的电源模块和电机模块共同组成。电源模块全部采用馈能制动方式,其 配置分为调节型电源模块(Active Line Module 缩写为 ALM) 和非调节型电源模块(Smart Line Module 缩 写为 SLM)。无论选用 ALM 或 SLM,均需要配置电抗器。电机模块(Motor Module 缩写为 MM)。

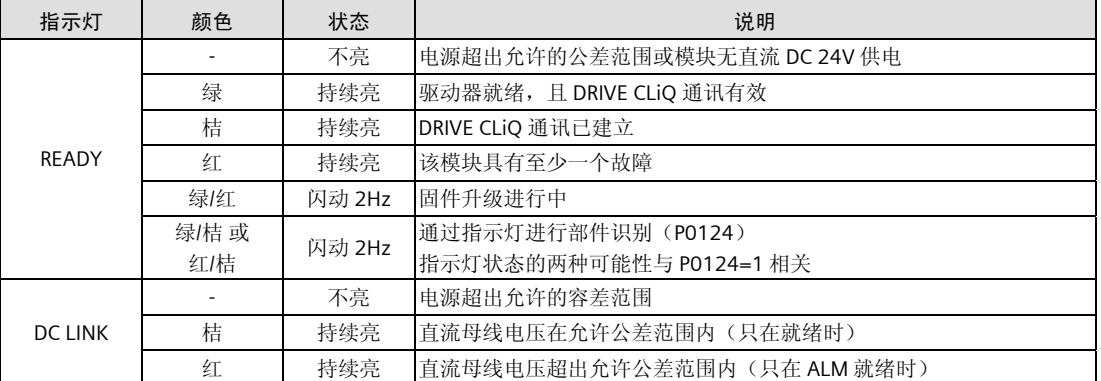

调节型电源模块 ALM,电机模块 MM 上指示灯的含义:

非调节型电源模块 SLM 上指示灯的含义:

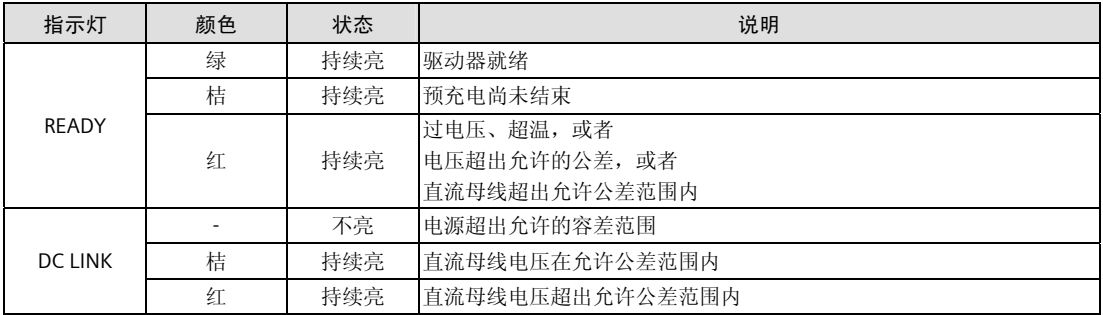

SINAMICS S120 书本型驱动器的电源模块、电机模块均需要外部 24V 直流供电。

#### 24V 直流供电部件的功耗及电流列表如下:

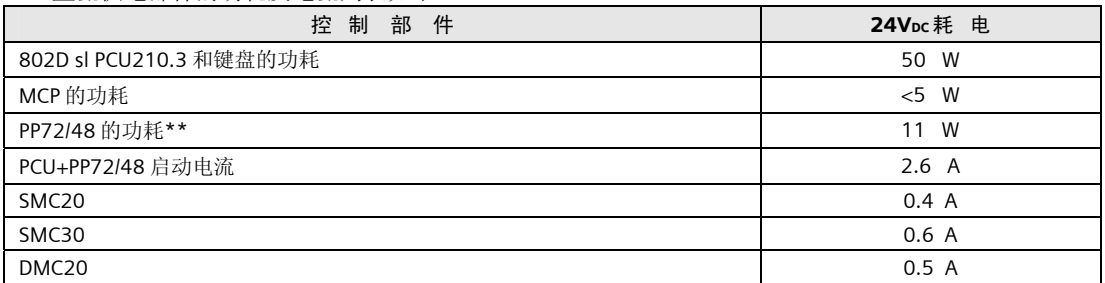

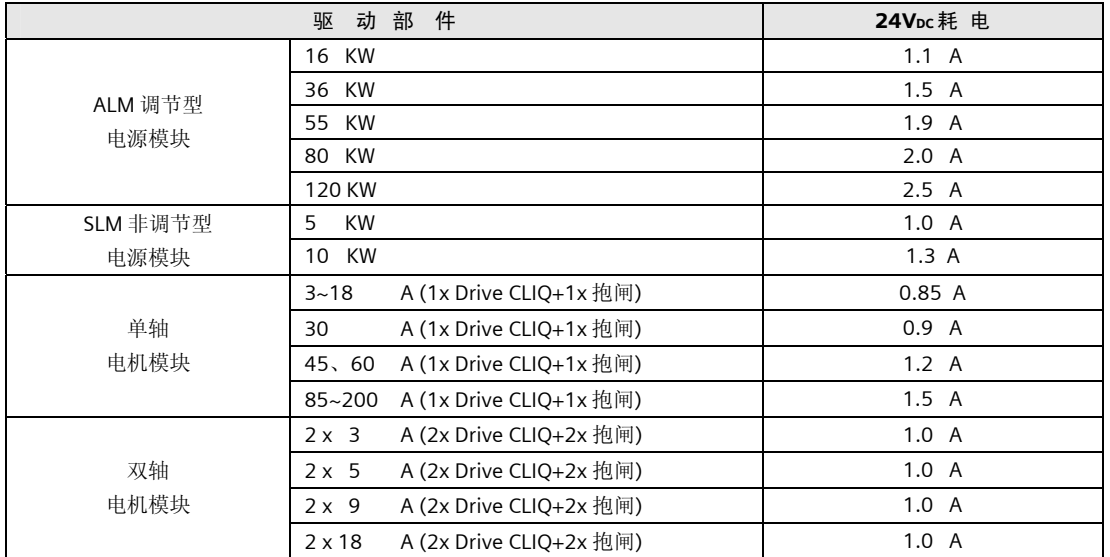

Sinamics S120 AC/AC 模块式驱动器由两部分组成:控制单元适配器 CUA31 和功率模块 PM340。

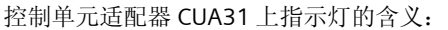

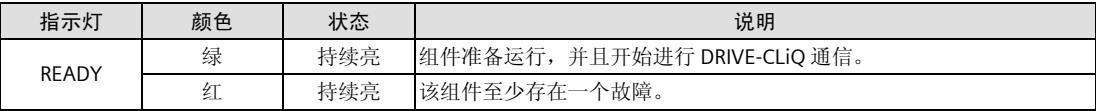

Sinamics S120 AC/AC 模块式驱动器不需要独立的 24V 直流供电。

## 2.2 电气设计的重要事项

#### 2.2.1 供电

1. 24VDC 电源的容量确定

802D sl 的 PCU210.3 和输入输出模块 PP72/48, 以及各驱动部件均需要 24V 直流供电。

PP72/48 的输出信号也需要 24VDC 供电,所需的电流要根据输出点的个数以及输出信号的同时系数来确 定: 输出信号所需的电流 = 输出点数 \* 0.25 \* 同时系数(A)。

在确定系统的配置,以及输入输出的负载情况后,确定 24V 直流电源的输出能力。

为提高系统的可靠性,可使用两个独立的 24V 直流电源,一个用于 802D sl 的 PCU210.3、PP72/48 和输 入信号的公共端,而另一电源为驱动部件和 PP72/48 的输出信号供电(接 X111、X222、X333 端子 47/48/49/50)。两个 24VDC 电源的"0"V应连通。

2. 24VDC 电源的选择

建议选用西门子公司的 24V 直流电源。

3. 驱动器供电

三相交流电源通过主电源开关、滤波器(选件)、电抗器连接到进线电源模块上,电抗器为必配部件。

#### 2.2.2 电气柜设计的基本要求

- 电气柜应具有 IP54 防护等级;
- 各部件应安装在没有涂漆的镀锌板上;
- 驱动器,变频器和其他强电电气应尽可能与弱电部件(如 PCU、PP72/48)等分开安装;在安装位置上 应保证大于 200mm 的间距;
- 电源电缆(主电源和主电源到驱动器或变频器的电缆)、电机电缆,特别是变频器到主轴电机的电缆 应与信号电缆分开走线,且在电气柜中的长度尽可能短;变频器到主轴电机的电缆最好采用屏蔽电 缆,且需两端接地;
- 用于 PCU 和 PP72/48 的 24VDC 电源的共地与浮地连接; • 系统可以采用浮地连接,但推荐采用共地连接。共地可以保证系统稳定可靠运行,但前提条件是具有 良好的"地"。

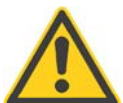

# 注意

良好的接地是系统稳定可靠运行的保证!

#### 2.2.3 接地

- 接地标准及办法需遵守国标 GB/T 5226.1-2002(等效 IEC 204-1:2000) "工业机械电气设备 第一部分: 通用技术条件";
- 中性线不能作为保护地使用!
- PE 接地只能集中在一点接地,接地线截面积必须≥6mm2,接地线严格禁止出现环绕。

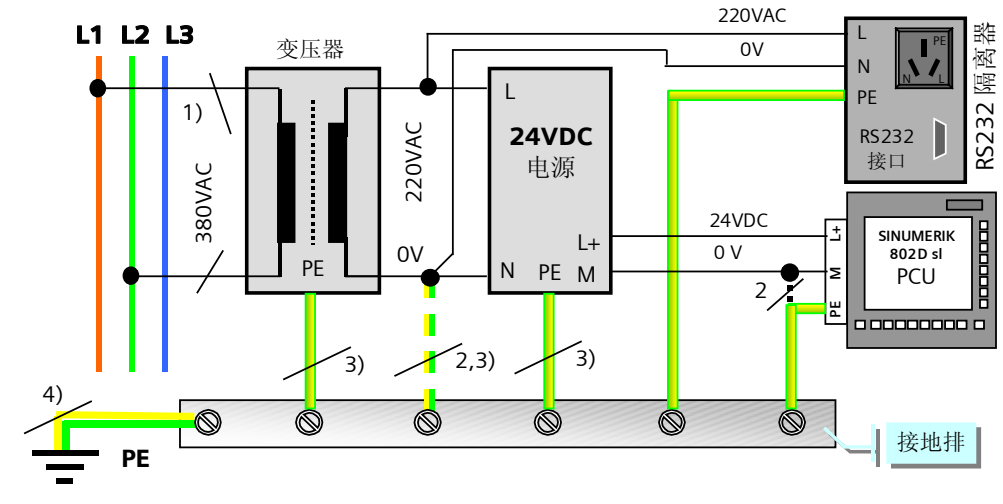

注:

- 1)L1,L2,L3 三相中未被其他设备使用的两相;
- 2) 只有 PE 接地良好时才能连接, 如果不能确定 PE 是否良好, 禁止连接;
- 3) 接地线截面积必须≥ 6mm2, 以确保接地效果;
- 4)接地线截面积必须≥10mm',以确保接地效果。

## 2.3 系统各部件的连接总图

## 2.3.1 802D sl pro 和 plus 版本连接总图

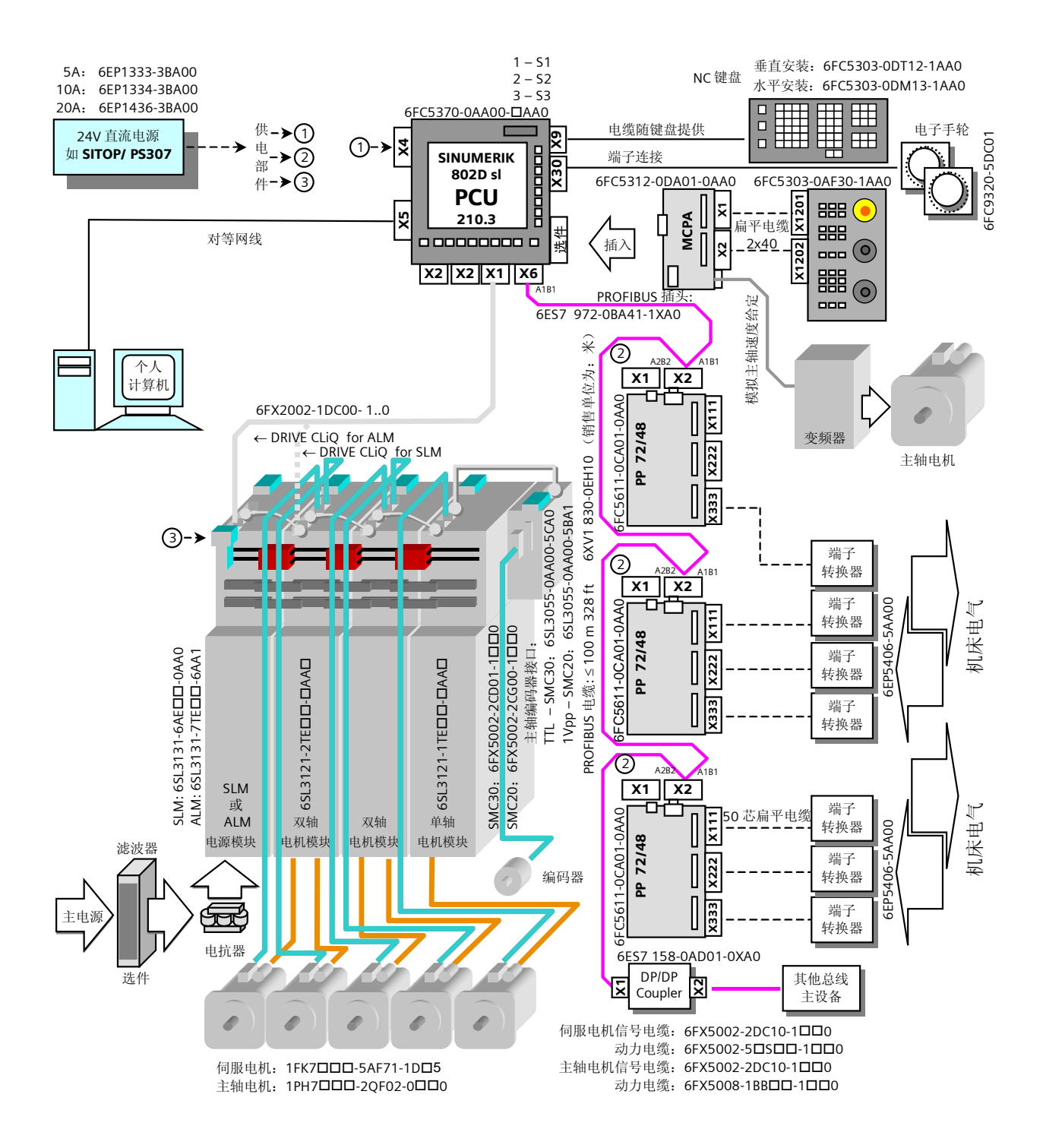

#### 2.3.2 802D sl value 版本连接总图

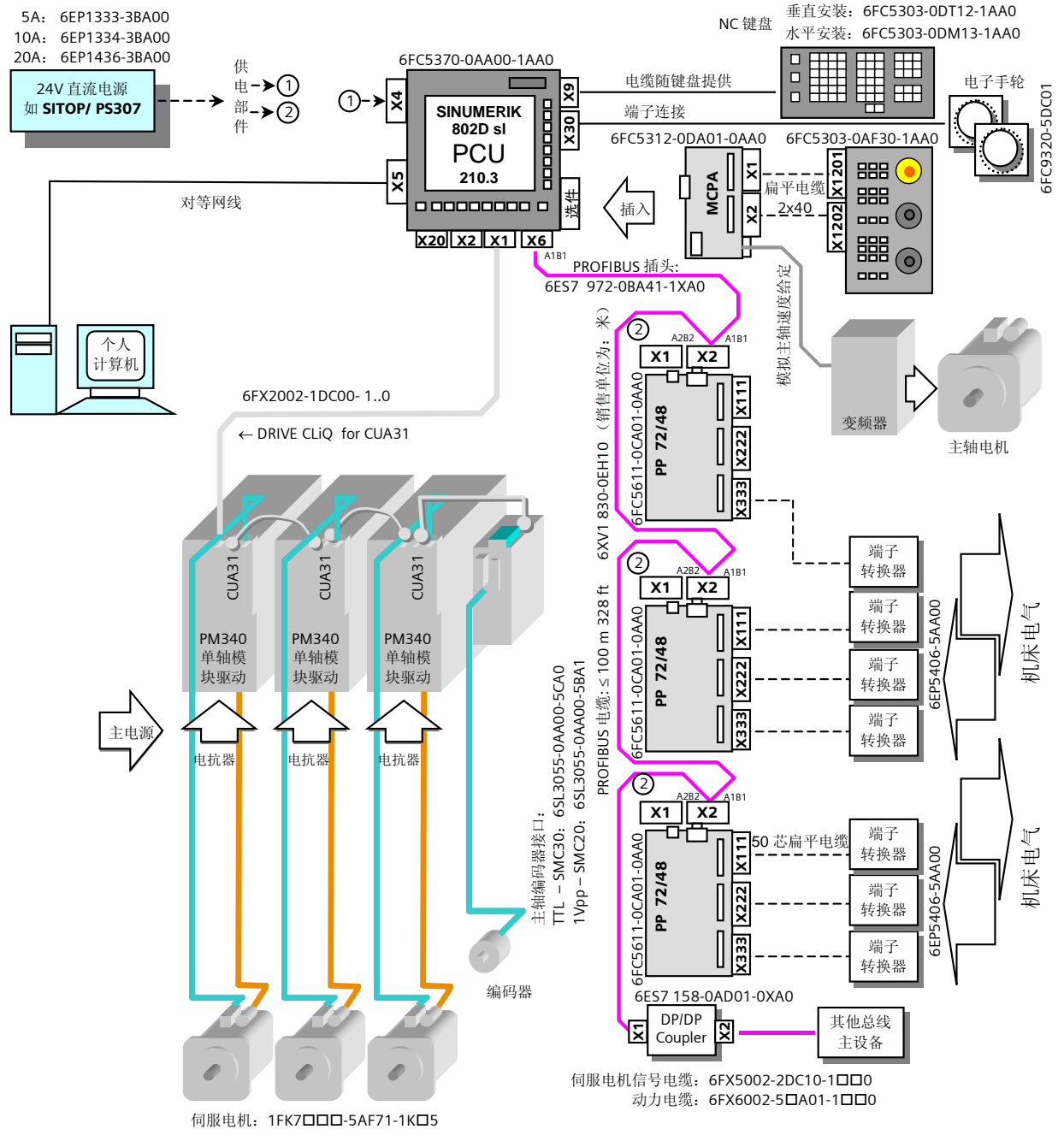

注意:

- 1. 图中的"个人计算机"不属于西门子供货产品;
- 2.图中的"24V 直流稳压电源"、"机床控制面板"、"电子手轮"、"端子转换器"、"扁平电 缆"等为选件;
- 3.关于驱动器的详细连接,请参阅 2.5 节;
- 4. 关于 PCU, PP72/48, 机床控制面板的详细说明, 请参阅 2.1 节。

## 2.4 PROFIBUS 总线的连接

SINUMERIK802D sl 是通过 PROFIBUS 总线和 DRIVE CLiQ 总线与外设进行通讯。总线的正确连接是非常重要 的。

• PROFIBUS 电缆的准备

PROFIBUS 电缆应由机床制造商根据其电柜的布局连接。系统提供的 PROFIBUS 插头和电缆,插头应按 照下图连接:

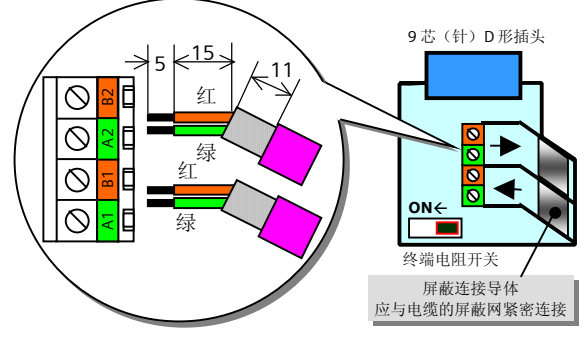

• PROFIBUS 电缆的准备

PCU 为 PROFIBUS 的主设备, 每个 PROFIBUS 从设备(如 PP72/48)都有自己的总线地址, 因而从设备 在 PROFIBUS 总线上的排列次序是任意的。PROFIBUS 的连接请参照下图。PROFIBUS 两个终端设备的终 端电阻开关应拨至 ON 位置:

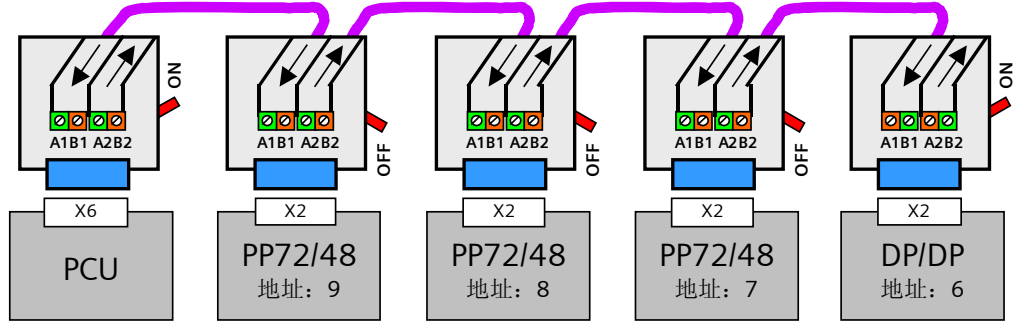

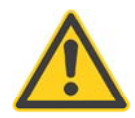

#### 注意

- 1. PROFIBUS 的屏蔽网应与插头内部的金属衬层保持良好的接触,并且注意插头的终端电阻开关的位置;
- 2. PP72/48 的总线地址由模块上的地址开关 S1 设定。第一块 PP72/48 的总线地址为"9"(出厂设定); 第二块 PP72/48 的地址应设定为"8"; 第三块 PP72/48 的总线地址应设定为"7"; 如果使用 DP/DP 耦合器, 在 802Dsl 端的总线地址固定为"6";
- 3. 总线设备(PP72/48)在总线上的排列顺序不限。但总线设备的总线地址不能冲突 –即总线上不允许出 现两个或两个以上相同的地址。

## 2.5 驱动器的连接

#### 2.5.1 Sinamic S120 书本型驱动器的连接

书本型驱动器由进线电源模块和电机模块组成。进线电源模块的作用是将 380V 三相交流电源变为 600V 直 流电源,为电机模块供电。进线电源模块分为调节型和非调节型两种。调节型的母线电压为直流 600V。非 调节型的母线电压与进线的交流电压有关。不论是调节型的进线电源模块,还是非调节型的进线电源模块均 采用馈电制动方式–制动的能量馈回电网。

调节型进线电源模块(Active Line Module 缩写为 ALM)

ALM 具有 DRIVE CLiQ 接口, 由 802D sl X1 接口引出的驱动控制电缆 DRIVE CLIQ 连接到 ALM 的 X200 接 口, 由 ALM 的 X201 连接到相邻的电机模块的 X200, 然后由此电机模块的 X201 连接至下一相邻电机模块 的 X200,按此规律连接所有电机模块。

注意:功率大的电机模块应与电源模块相邻放置。

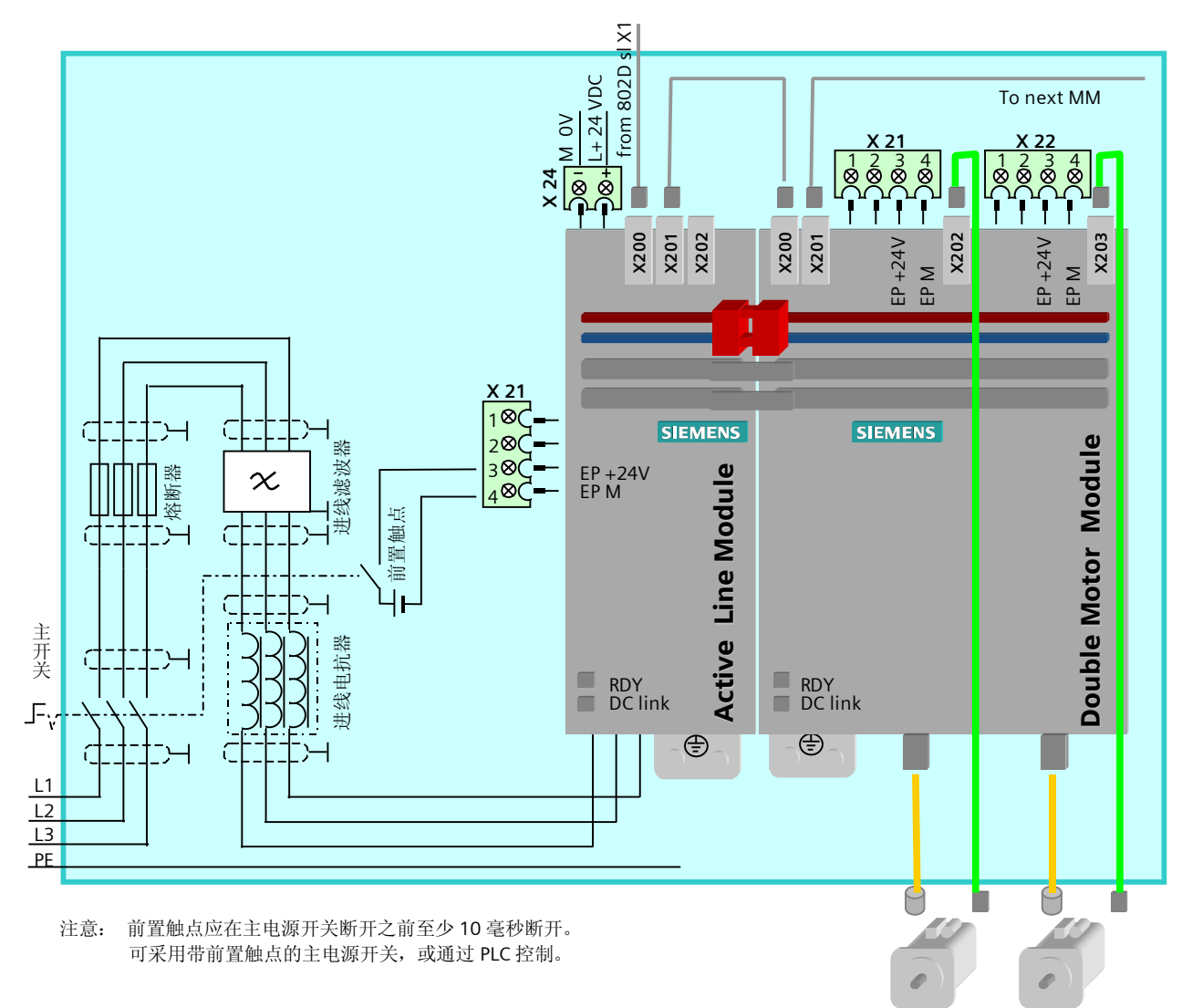

非调节型进线电源模块(Smart Line Module 缩写为 SLM)

SLM 没有 DRIVE CLiO 接口,由 802D sl X1 接口引出的驱动控制电缆 DRIVE CLIO 直接连接到第一个电机模块 的 X200 接口,由电机模块的 X201 连接到下一个相邻的电机模块的 X200,按此规律连接所有电机模块。 注意: 功率大的电机模块应与电源模块相邻放置。

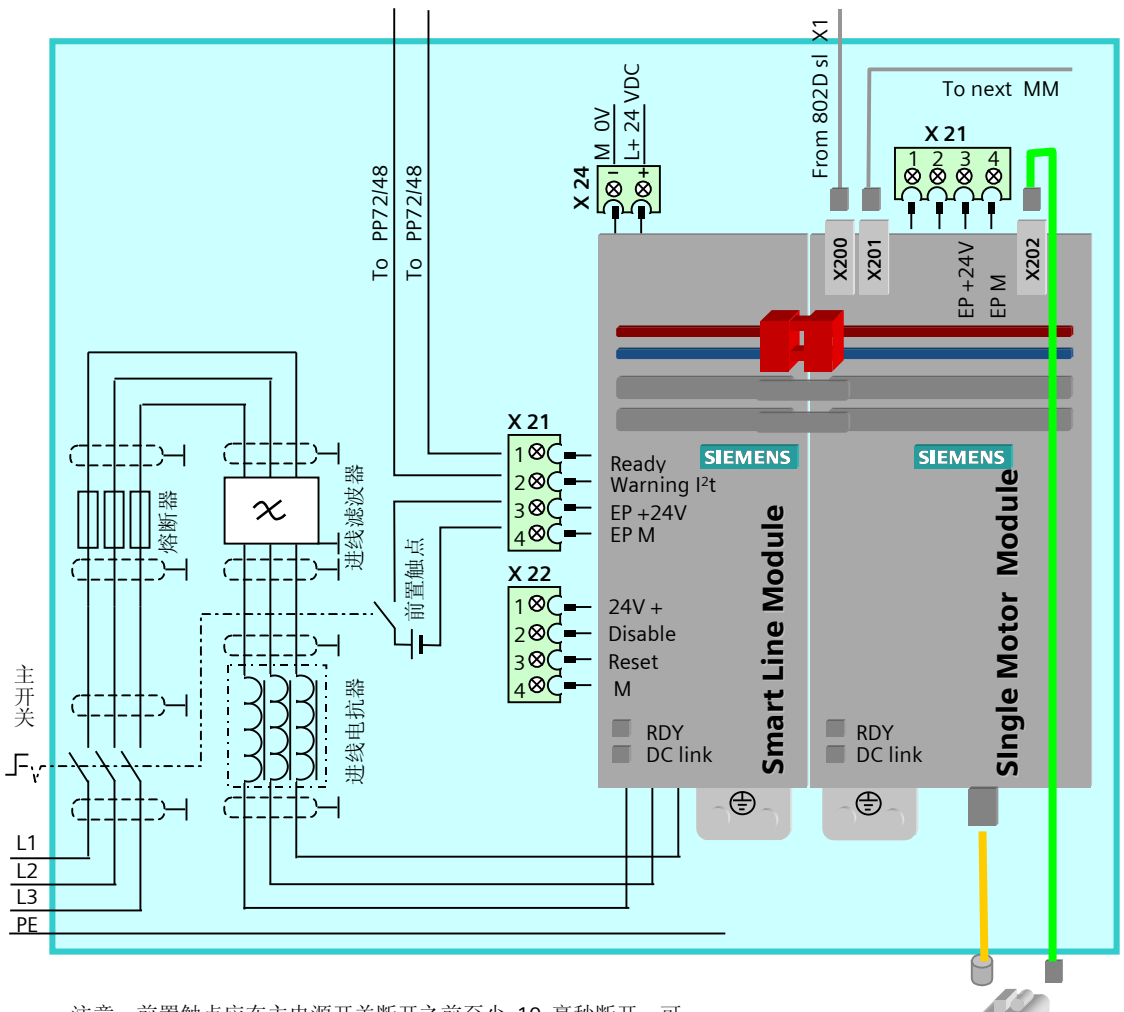

注意:前置触点应在主电源开关断开之前至少 10 毫秒断开。可 采用带前置触点的主电源开关;或通过 PLC 控制; Pt 报警的有效 电平为低电平 – 即"0"表示有报警。

## 2.5.2 Sinamic S120 AC/AC 模块式驱动器的连接

连接总图

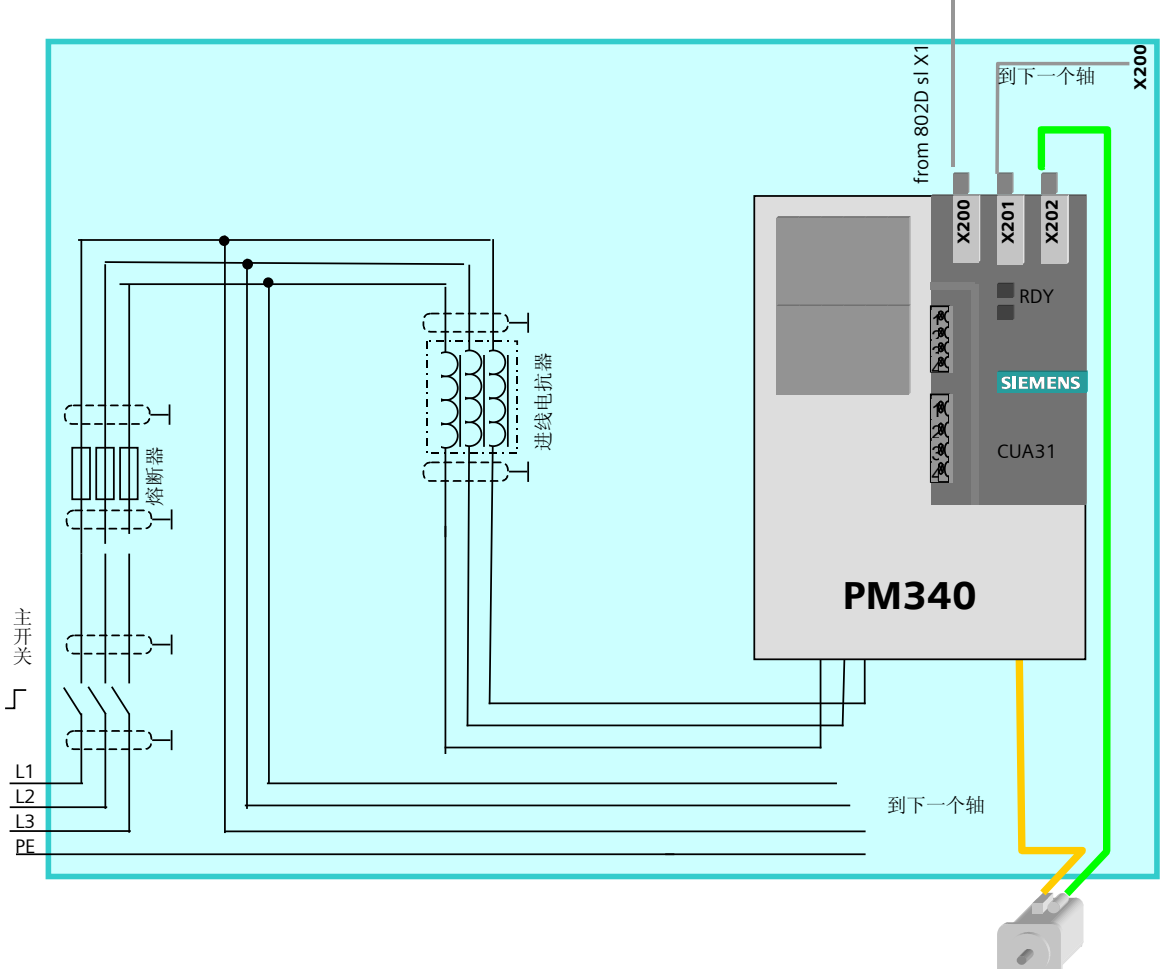

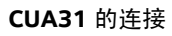

Sinamics S120 AC/AC 模块式驱动器由两部分组成:控制单元适配器 CUA31 和功率模块 PM340

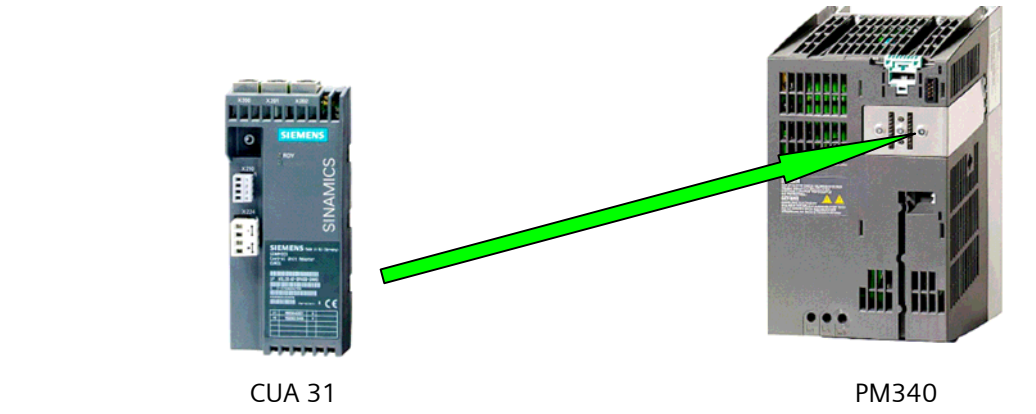

电抗器的连接

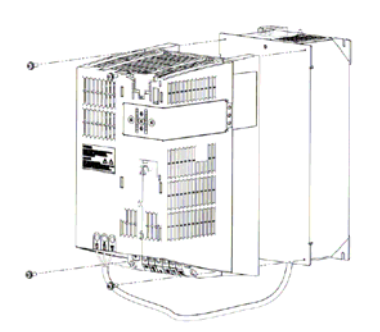

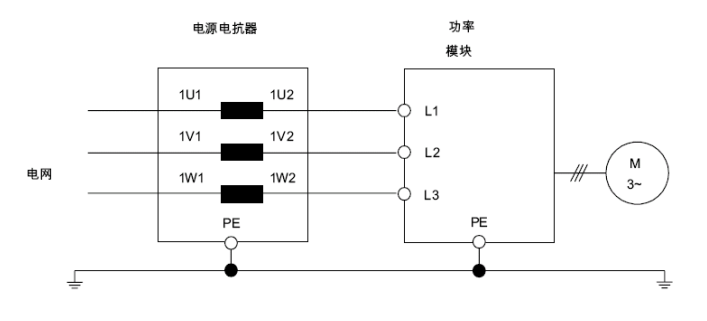

制动电阻的连接

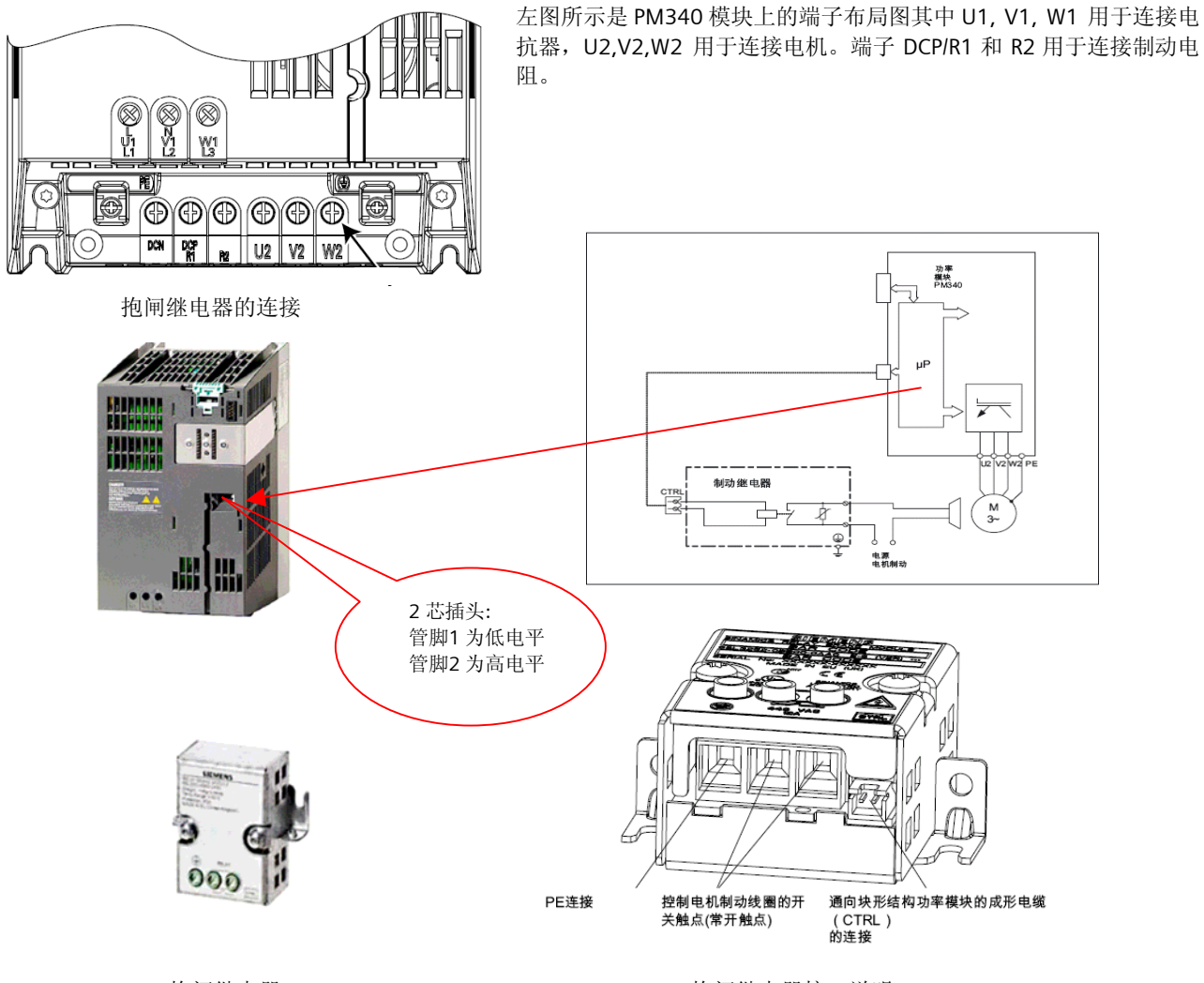

抱闸继电器 抱闸继电器接口说明

## 2.6 系统通电

#### 2.6.1 通电前检查

- 检查 24VDC 回路有无短路;
- 如果使用两个 24VDC 电源, 检查两个电源的"0"V 是否连通;
- 检查驱动器进线电源模块和电机模块的 24V 直流电源跨接桥是否可靠连接;
- 检查驱动器进线电源模块和电机模块的直流母线是否可靠连接(直流母线上的所有螺钉必须牢固旋 紧);
- 检查 DRIVE CLiQ 电缆是否正确连接;
- 检查 PROFIBUS 电缆是否正确连接,终端电阻的设定是否正确。

#### 2.6.2 第一次通电

如果通电前检查无误,则可以给系统加电。合上系统的主电源开关,802D sl 的 PCU210.3、PP72/48, 以及驱动 器均通电:

● PP72/48 上标有"POWER"  $\bigcirc$ 和"EXCHANGE"  $\bigcirc$ 的两个绿灯亮 - 表示 PP72/48 模块就绪,且有总 线数据交换。

注意: 如果"EXCHANGE"绿灯没有亮, 则说明总线连接有问题。

• 802D sl 进入主画面 这时进入 802D sl 的系统画面, 找到 PLC 状态表。在状态表上应该能够看到所有输入信号的状态(如操 作面板上的按键状态,行程开关的通断状态等)。

注意:如果看不到输入信号的状态,请检查总线连接或输入信号的公共端。

• 驱动器的电源模块和电机模块上的指示灯: READY: 桔色 – 正常, 表示驱动器未设置; 红色 – 故障 DC Link: 桔色 – 正常;红色 – 进线电源故障 若无指示灯亮,则表示无外部直流电源 DC 24V 供电

# 3 系统初始化

802D sl 通电后,首先应该进行系统初始化,根据系统类型和工艺要求安装初始化文件。以上所述操作可通 过 RCS 802 工具进行, 也可通过 CF 卡进行。

## 3.1 RCS 802 工具介绍

RCS 802 工具可用于 802D sl 系统的 NC 调试等:

- 传输报警文本,参见 4.3.3 章相关描述;
- 所有数据的备份及恢复,参见 7.2 章相关描述;
- 以太网功能,参见 10.1 章相关描述。

在使用 RCS 802 工具之前,首先应对软件进行相应的设定:

日 控制器选择、版本选择、项目设定

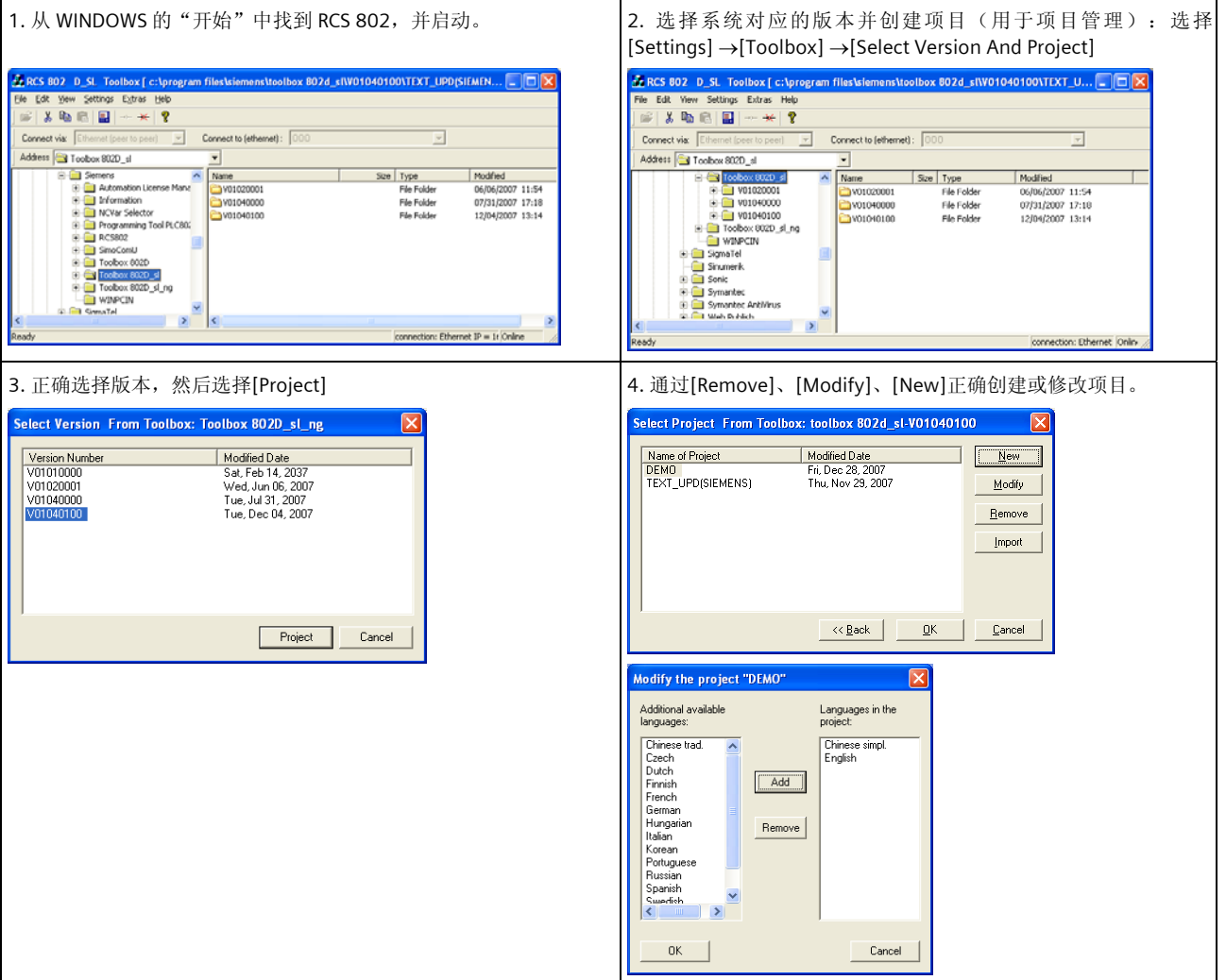

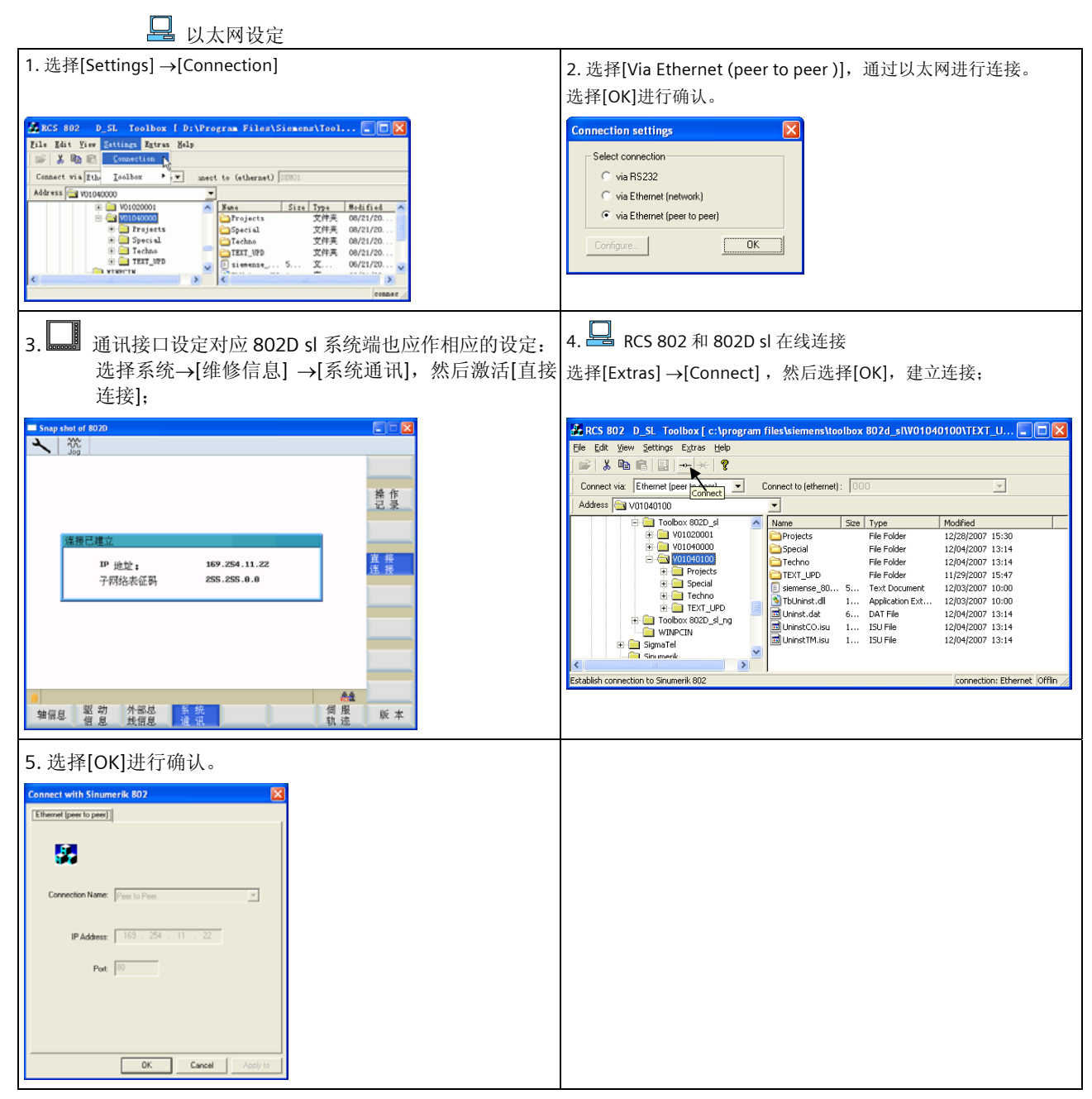

RCS 802 和 802D sl 在线连接后,便可进行报警文本安装等操作。

## 3.2 显示语言

802D sl 出厂已经预装了 17 种显示语, 可以在人机界面中在线切换。

#### 3.3 在线帮助文本

802D sl 可常驻三种语言的在线帮助, 通过 NC 键盘的帮助键 | ① | |<br>202D sl 可常驻三种语言的在线帮助, 通过 NC 键盘的帮助键 | 亚 | 可打开帮助画面, 其内置了多种帮助信息。

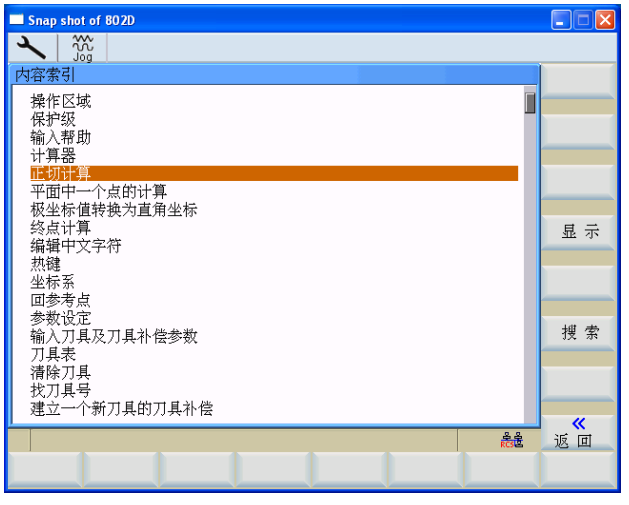

目前 802D sl 出厂时预装了三种语言的帮助文本:中、英、德。

#### 3.4 系统初始化

为了简化 802D sl 数控系统的调试, 在 802D sl 的工具盒中提供了车床、铣床等的初始化文件。初始化的方 法是利用工具软件 RCS 802 或 CF 卡将所需的初始化文件传入 802D sl 系统。

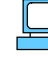

从 WINDOWS 的"开始"中找到通讯工具软件 RCS 802, 启动并建立在线连接;

╚  $\overrightarrow{\Xi}$  利用 RCS 浏览器在计算机上找到初始化文件(以 802D sl Pro 铣床为例),利用鼠标右键选择 COPY 或 Ctrl+C;

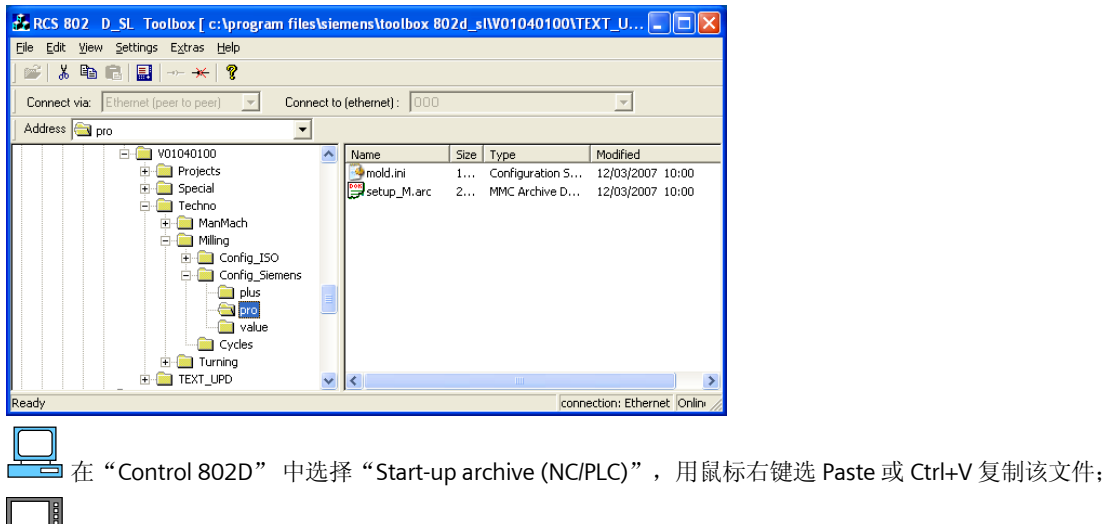

NC 断电、上电后初始化文件生效。

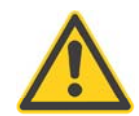

#### 重要事项

初始化不仅对系统的坐标进行配置,还对车床和铣床的工艺参数进行了配置;而且安装了车床或铣床的 加工工艺循环。

# 3.5 用 CF 卡进行初始化文件传输

#### 工艺初始化文件:

\\Toolbox 安装目录\V01040100\Techno\...,此目录下有车床、铣床的 Value、Plus、Pro 的初始化文件; \\Toolbox 安装目录\V01040100\Techno\Milling\Config\_Siemens\value\ setup\_M.arc,Value 铣床初始化文件; \\Toolbox 安装目录\V01040100\Techno\Milling\Config\_Siemens\plus\setup\_M.arc , Plus 铣床初始化文件; \\Toolbox 安装目录\V01040100\Techno\Milling\Config\_Siemens\pro\ setup\_M.arc,Pro 铣床初始化文件; \\Toolbox 安装目录\V01040100\Techno\Turning\Config\_Siemens\value\ setup\_T.arc,Value 车床初始化文件; \\Toolbox 安装目录\V01040100\Techno\Turning\Config\_Siemens\plus\ setup\_T.arc,Plus 车床初始化文件; \\Toolbox 安装目录\V01040100\Techno\Turning\Config\_Siemens\pro\ setup\_T.arc,Pro 车床初始化文件。

<sup>th</sup> pro  $\Box$ olx File Edit View Favorites Tools Help R **O** Back  $\cdot$  **D**  $\cdot$  **D**  $\cdot$  **D** Search **D** Folders **III**  $\vee$   $\rightarrow$  Go Address C C:\Program Files\Siemens\Toolbox 802D\_sl\V01040100\Techno\Milling\Config\_Siemens\pro  $\overline{\mathbf{x}}$ Folders **mold.ini**<br>Configuration Settings<br>2 KB □ Toolbox 802D\_sl E 2 V01040000 DOR1 setup M.arc □ **b** v01040100 secup\_n.arc<br>MMC Archive Document<br>244 KB Projects E Special E Techno E ManMach O Milling E Config\_ISO Config\_Siemens c plus pro

例如:802D sl 铣床 Pro 初始化文件:

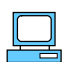

#### 通过 CF 卡将初始化文件通过拷贝、粘贴的方式传入系统

将准备好的 CF 卡插入 802D sl CF 卡插槽, 选择系统 →[调试文件], 在[用户 CF 卡]拷贝安装文件, 粘贴到 [802D 数据]相应的目录,根据系统提示完成安装。

• 工艺初始化文件→调试存档(NC/PLC)

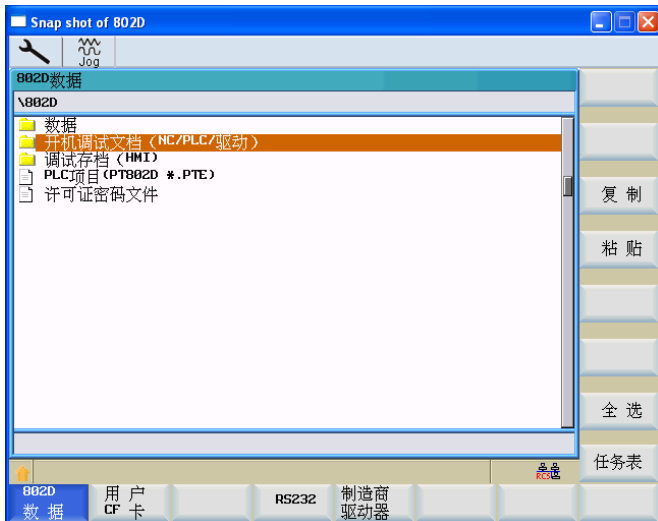

## 4 PLC 调试

在 802D sl 的各个部件正确连接后,首先应设计并调试 PLC 的控制逻辑。至关重要的是必须在所有有关 PLC 的安全功能全部准确无误后,才能开始调试驱动器和 802D sl 参数的调试。

## 4.1 PLC 应用程序的设计

利用 PLC 子程序库可非常迅速地建立一个 PLC 应用程序。在开始设计 PLC 应用程序之前,请详细阅读 《802D sl PLC 子程序库说明》: PLC 编程软件的使用请参阅软件内的在线帮助, PLC 与 NCK 的接口信号定 义见第 15 章, PLC 指令集见第 16 章。

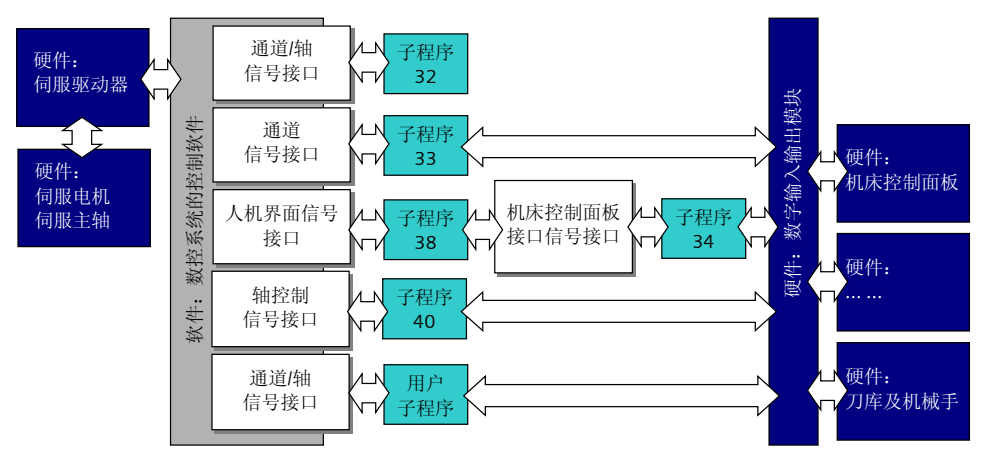

802D sl 为用户提供了三种类型的 PLC 机床参数。它们是 32 个 16 位整型数 -MD14510[0] ~[31]、32 个 8 位十六进制数 - MD14512[0]~[31]和 8 个 32 位浮点数 -MD14514[0]~[7]。PLC 机床参数可以使 PLC 应 用程序更加灵活。但必须注意的是,如果使用了 PLC 机床参数,一定要在 PLC 应用程序中考虑其取值范围。 为简化系统设计,可利用 PLC 应用程序对驱动器电源模块的控制端子进行控制。控制功能由子程序 33 – EMG\_STOP 实现。

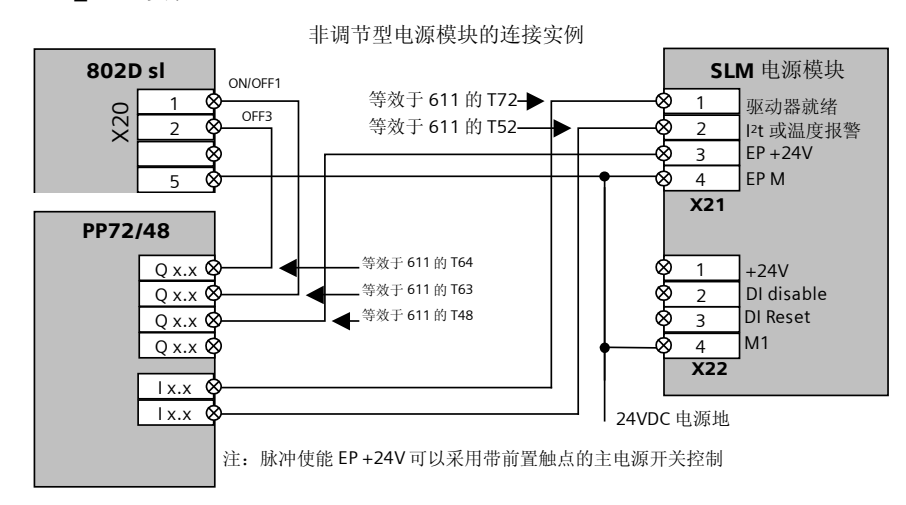

注: 驱动就绪信号应将 X21.1 和 V27000002.6 串联使用, 在驱动优化时, 将 V27000002.6 修改为 V27000002.5。

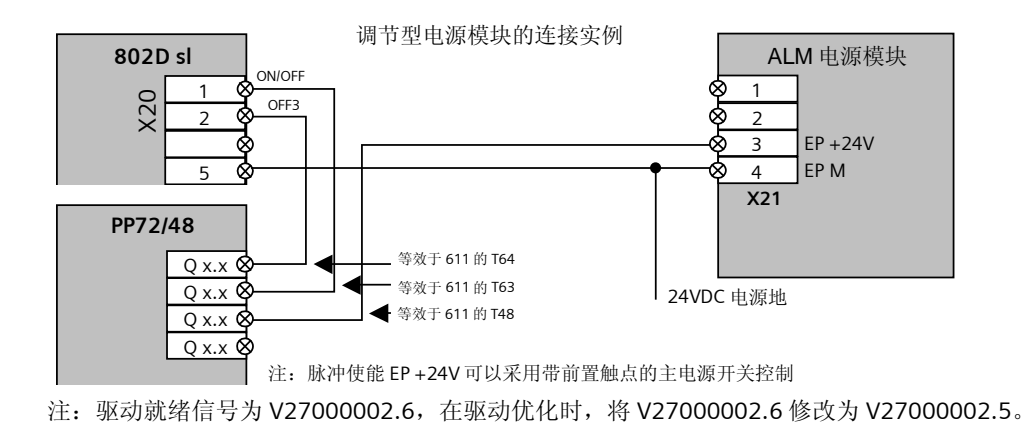

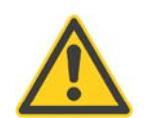

#### 注意

出于安全原因,请对所使用的子程序库中的子程序进行全面测试,确保子程序的功能在与您的程序联在 一起后正确无误!

## 4.2 PLC 用户程序的调试

直连网线 首先利用准备好的"直连网线"将计算机和 802D sl 的 X5 连接起来;

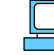

-<br>』启动 PLC 编程工具,进入通讯画面,设定以太网参数: 802D SL 默认地址为 169.254. 11.22。

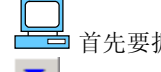

]<br>』首先要拥有一个编译.████元误的 PLC 应用程序,然后才能利用 PLC 编程工具软件将该应用程序下载 **二** 到 802D sl 中; 下载成功后,需要启动 ▶ PLC 应用程序; 可利用 SAD 监控梯图的状态; (不包括局部

变量 L 的状态);可利用 <sup>ECD</sup> 监控内部地址的状态;还可利用"交叉引用表" **ATAN ADAM** 来检查是否有地址冲 突:

如果 PLC 应用程序是在子程序库基础上建立的,需要在制造商的级别下(口令: EVENING)设定相关 的 PLC 机床参数,如 MD14510[16]- 机床类型: 1 表示车床, 2 表示铣床;请参阅《PLC 子程序库说明》。

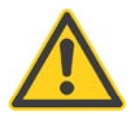

#### 注意

在利用西门子机床控制面板时,PLC 程序中对于手动增量功能选择的编程应注意 – 不论是增量点动还是 连续点动,都必须通过信号接口选择。

## 4.3 PLC 用户报警

PLC 报警是最有效的诊断手段之一。在下图 所示的例子中,利用继电器和接触器的辅 助触点作为检测信号,这样一旦冷却泵不 工作,通过 PLC 用户报警,可以给操作人 员或维护人员明确的诊断信息。

SINUMERIK802D sl 报警系统提供了 64 个 PLC 用户报警。每个报警对应一个报警变量 (与报警文本相关),每个报警对应一个 设定报警属性的机床参数 MD14516。

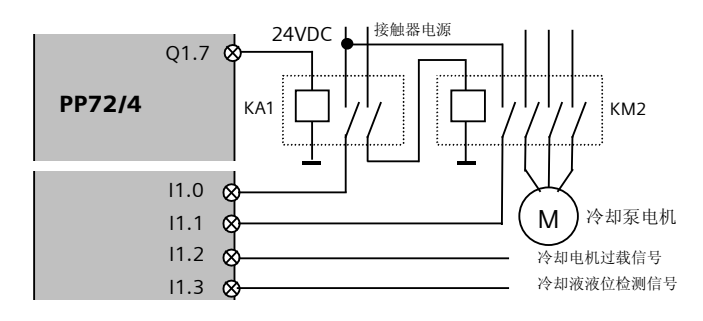

#### 4.3.1 报警的属性

- 1.清除条件
	- 上电清除 0 : 在报警条件取消后, 需重新上电方可清除报警
	- 清除键清除  $\textcircled{\tiny{\textcircled{c}}}$  或 $\textcircled{\tiny{\textcircled{c}}}$  : 在报警条件取消后,需按清除键或复位键可清除报警
	- 自清除: 在报警条件取消后,报警自动清除
- 2.报警响应
	- PLC 停止 PLC 扫描停止。接口信号"NC 就绪"无效,所有输出无效
	- 急停 报警自动激活接口信号"急停"
	- 进给保持 报警自动激活接口信号"进给保持"
	- 读入禁止 报警自动激活接口信号"读入禁止"
	- 启动禁止 报警自动激活接口信号"NC 启动禁止"
	- 只显示 报警无动作,只显示报警号和文本
- 3.报警属性的设定

每个报警具有一个配置 8 位参数 MD14516[0]~ [63] "USER\_DATA\_PLC\_ALARM"。可以根据实际情况 设定每个报警的清除条件和报警响应。该参数的结构如下:

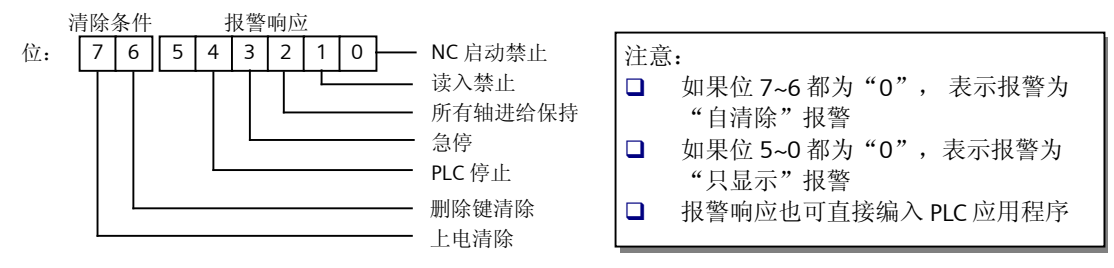

#### 4.3.2 激活用户报警

- 系统为用户提供了 64 个 PLC 用户报警。每个用户报警对应一个 NCK 的地址位。参见 PLC 接口说明。 该地址位置位("1")可激活对应的报警,复位("0")则清除报警。
- 每个报警还对应一个 64 位的报警变量: VD16001000 到 VD16001252。变量中的内容(值)可以按照 报警文本中定义的数据类型插入显示的报警文本中。

报警变量具有下列数据类型:

%d:十进制;%x:十六进制;%b:二进制;%o:八进制;%u:无符号整型;%f:浮点数 报警文本中可插入报警变量,用于将可变得信息显示在报警文本中。例如,700012 0 0"冷却启动信 号生效, 但接触器 KM %d 没有吸合!"

#### 4.3.3 制作 PLC 用户报警文本

 用户报警文本是用户处理报警的重要信息。在 802D sl 的工具盒中提供了报警文本的制作工具,报警 文本工具集成于RCS 802 中。制作报警文本的过程如下:

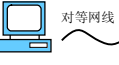

首先利用准备好的"802D sl 调试网线"将计算机和 802D sl 的 X5 连接起来; 从 WINDOWS 的"开始"中找到 RCS 802, 并建立在线连接;

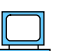

选择[Extras] →[Toolbox Manager] →[Select OEM] :

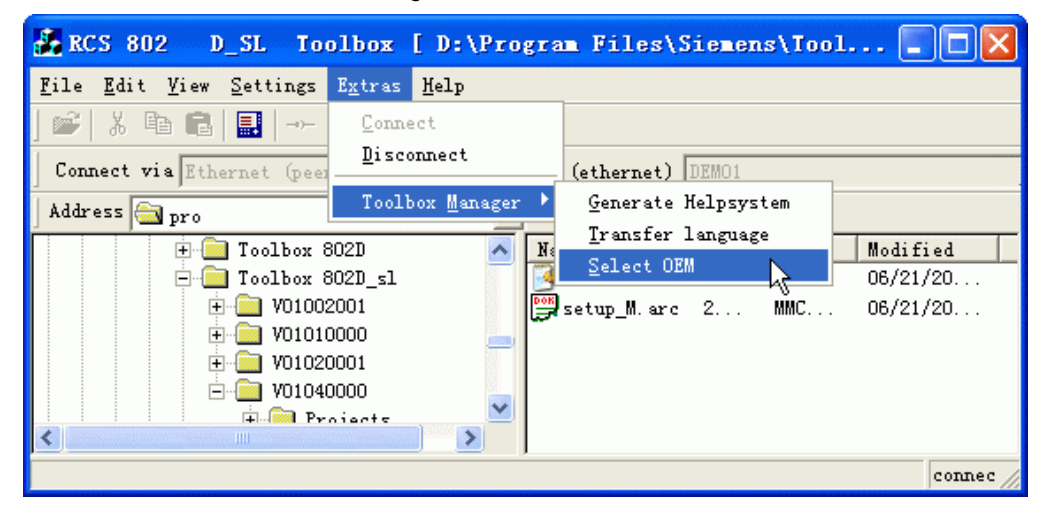

选择 "Chinese" → "alcu.txt" →[Edit]

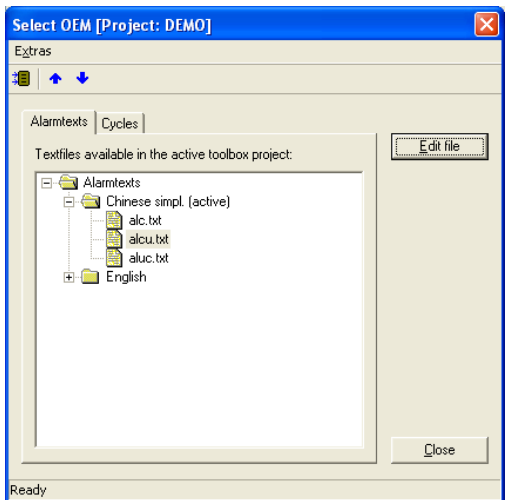

然后在弹出的编辑工具中编辑报警文本"alcu.txt": 在引号内写入报警时要提示的信息。每个报警文本最 多 50 个字符(25 个汉字),不足 50 个字符的应在引号中增加空格。例如: 700014 0 0 "\*\*\* 操作错误:主轴运转过程中卡盘不能松开 !"

700015 0 0 "用户报警 16"

报警文本的编辑在 RCS 802 离线状态下也可进行。

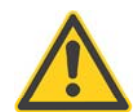

# 注意

在报警文本中的标点符号必须是半角符号(即西文标点符号)。

#### 4.3.4 报警文本颜色

可用下列符号控制报警文本颜色:

报警文本以"#[Cxxxx"开始,以"#[Cyyyy"结束。

- xxxx → 需要的颜色
- yyyy → 标准颜色 (BLACK)

彩色标出的报警结束时颜色更改复位!

例如:"#[CRED 提示:#[CBLACK%n 请禁用所有使 能!%n"

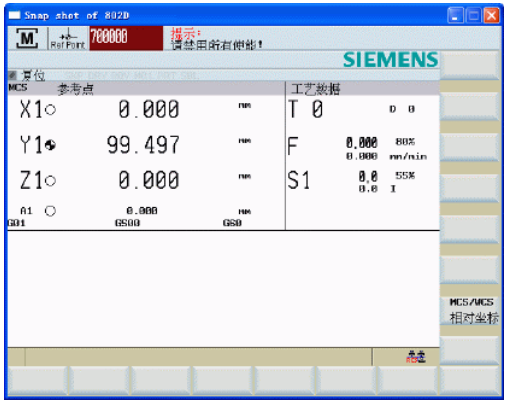

#### 报警文本可能为下列颜色:

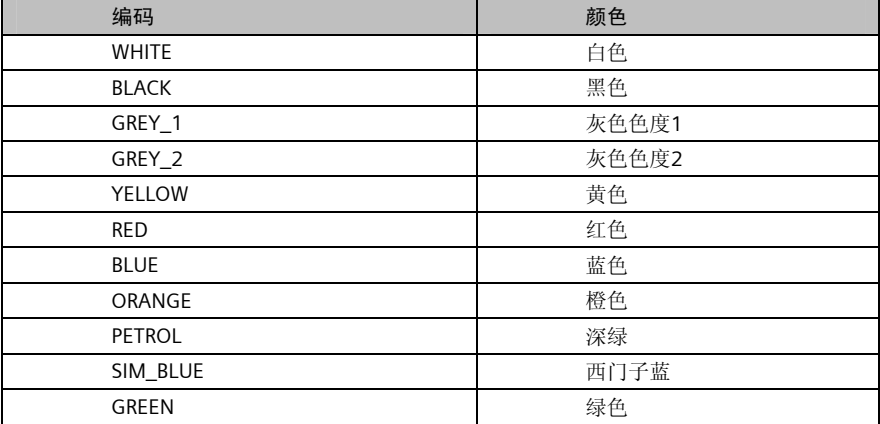

#### 4.3.5 报警文本的下载

选择"Write",将报警文本传入系统。
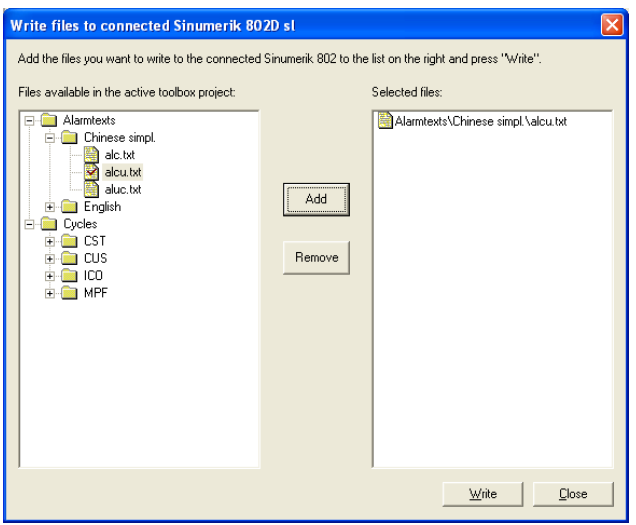

# 4.3.6 报警文本的上载

系统软件版本为 1.4 的 802D\_SL 提供了文本上载功能, 这样, 我们可以将系统里的报警文本上载至 PC, 然 后进行编辑。

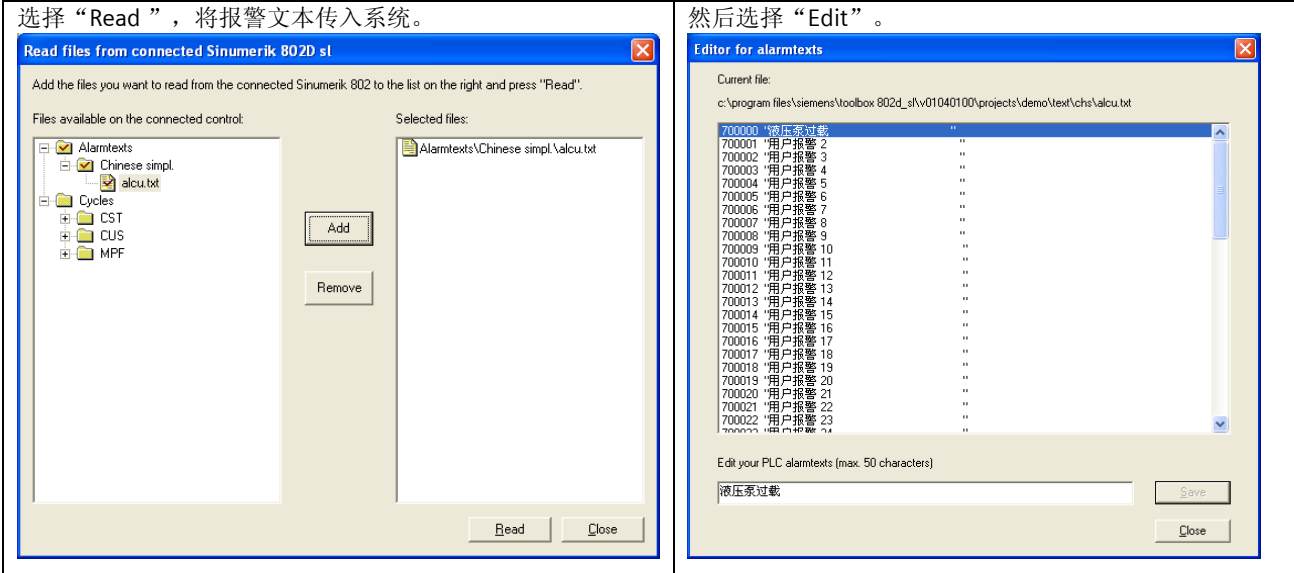

# 5 驱动器调试

当 PLC 应用程序的正确无误后,即可进入驱动器的调试。驱动器调试步骤是:

- 装载 SINAMICS Firmware 确保驱动器各部件具有相同的固件版本
	-
- 
- 装载驱动出厂设置 激活各驱动部件的出厂参数
- 
- 拓普识别和确认(快速开机调试) 读出驱动器连接的拓扑结构以及实际电机的控制参数,设定拓 扑结构比较等级

802D sl 为简化驱动器 SINAMICS S120 调试,专门设计了驱动调试向导,通过调试向导,可轻松实现驱动的 调试。

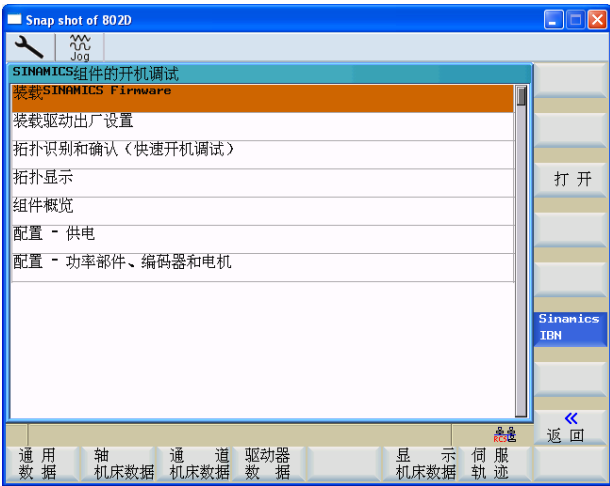

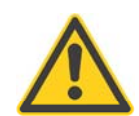

#### 注意

在启动驱动调试向导进行驱动调试之前,必须断掉驱动器的所有使能;对于带 ALM 的驱动器,建议断掉 驱动器的主电源。

驱动调试向导在配置驱动的同时,还对 PCU 210.3 的 X20、X21 端子进行了定义,如果需要,用户也可修改 端子定义。

| 端子                      | 功能                                                     | 端子定义                                                                                                    | 信号源/目标           |                          | 备注       |  |  |
|-------------------------|--------------------------------------------------------|----------------------------------------------------------------------------------------------------|------------------|--------------------------|----------|--|--|
| 1                       | 输入                                                     | 带 Drive CliQ 接口的电源模块的 ON/OFF1                                                                                    | CU: R722.0       | 电源模块 P840                | 预设       |  |  |
|                         |                                                        | 不带 Drive CliQ 接口的电源模块的硬件就绪                                                                                       | SLM: X21.1       | SERVO P864               | 预设       |  |  |
| $\mathcal{P}$           | 输入                                                     | OFF3-快速停止功能:<br>驱动器以 p1135, 1136, 1137 设定的特性制动;<br>然后脉冲使能取消且启动禁止生效; 每个轴的制<br>动特性可以分别设定, 其特征与 611 的控制端子<br>64 类似。 | CU: R722.1       | SERVO 的第二个<br>OFF3, P849 | 预设       |  |  |
| $\overline{\mathbf{3}}$ | 输入                                                     | SH/SBC 组 1, SINAMICS 安全集成 (使能<br>SH=P9601)                                                                       | CU: R722.2       | <b>SERVO P9620</b>       | 没有<br>预设 |  |  |
| $\overline{4}$          | 输入                                                     | SH/SBC 组 2,SINAMICS 安全集成(使能<br>$SH = P9601$ )                                                                    | CU: R722.3       | <b>SERVO P9620</b>       | 没有<br>预设 |  |  |
| 5                       | 引脚 1、2、3、4的信号地                                         |                                                                                                    |                  |                          |          |  |  |
| 6                       | 对于 802D sl: DC +24V : 当引脚 7、8、10、11 定义为输出时,需外接 DC +24V |                                                                                                    |                  |                          |          |  |  |
| $\overline{7}$          | 输出                                                     | SH/SBC 组 1,SINAMICS 安全集成                                                                                         | <b>CU: P0738</b> | P9744 Bit1               | 没有<br>预设 |  |  |
| 8                       | 输出                                                     | SH/SBC 组 2,SINAMICS 安全集成                                                                                         | CU: P0739        | P9744 Bit1               | 没有<br>预设 |  |  |
| 9                       | 引脚 7、8、10、11 的信号地                                      |                                                                                                    |                  |                          |          |  |  |
| 10                      | 输入                                                     | BERO1                                                                                                    | CU: R722.10      | SERVO P495=2             | 预设       |  |  |
| 11                      | 输入                                                     | 测量 1                                                                                                    | $CU: P680[0]=0$  | SERVO P488=3             | 预设       |  |  |
| 12                      |                                                        | 引脚 7、8、10、11 的信号地                                                                                                |                  |                          |          |  |  |

[表七] 802D sl 控制端子 X20 的定义

#### [表八] 802D sl 控制端子 X21 的定义

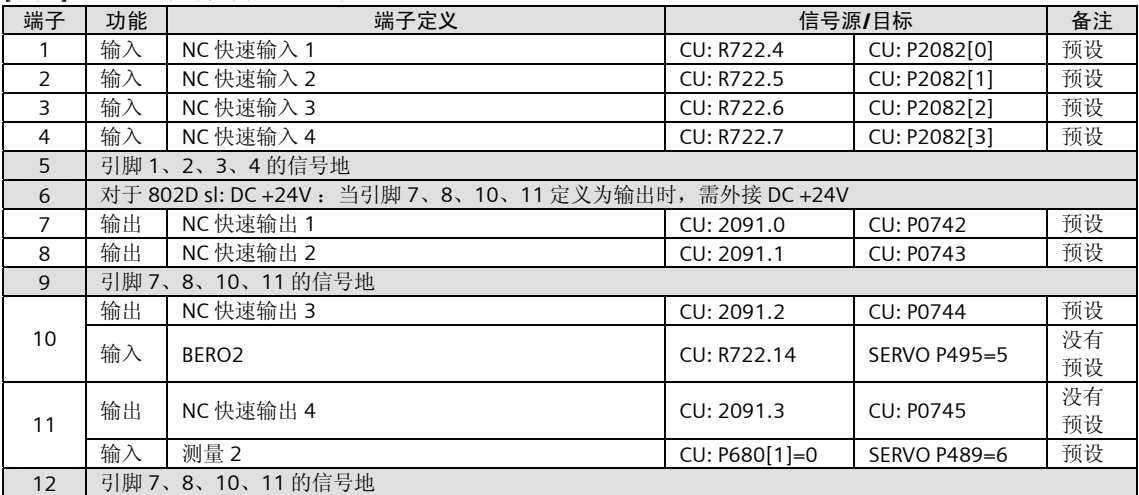

# 5.1 驱动器的固件升级

除不带 Drive CliQ 接口的电源模块外, SINAMICS 部件内部均具有固化软件, 简称固件; 为保证驱动器与数 控系统软件的匹配,首先需要对驱动器的固件进行装载,在硬件未更换的情况下,固件装载执行一次即可, 如果更换了新的硬件,需重新执行固件装载。

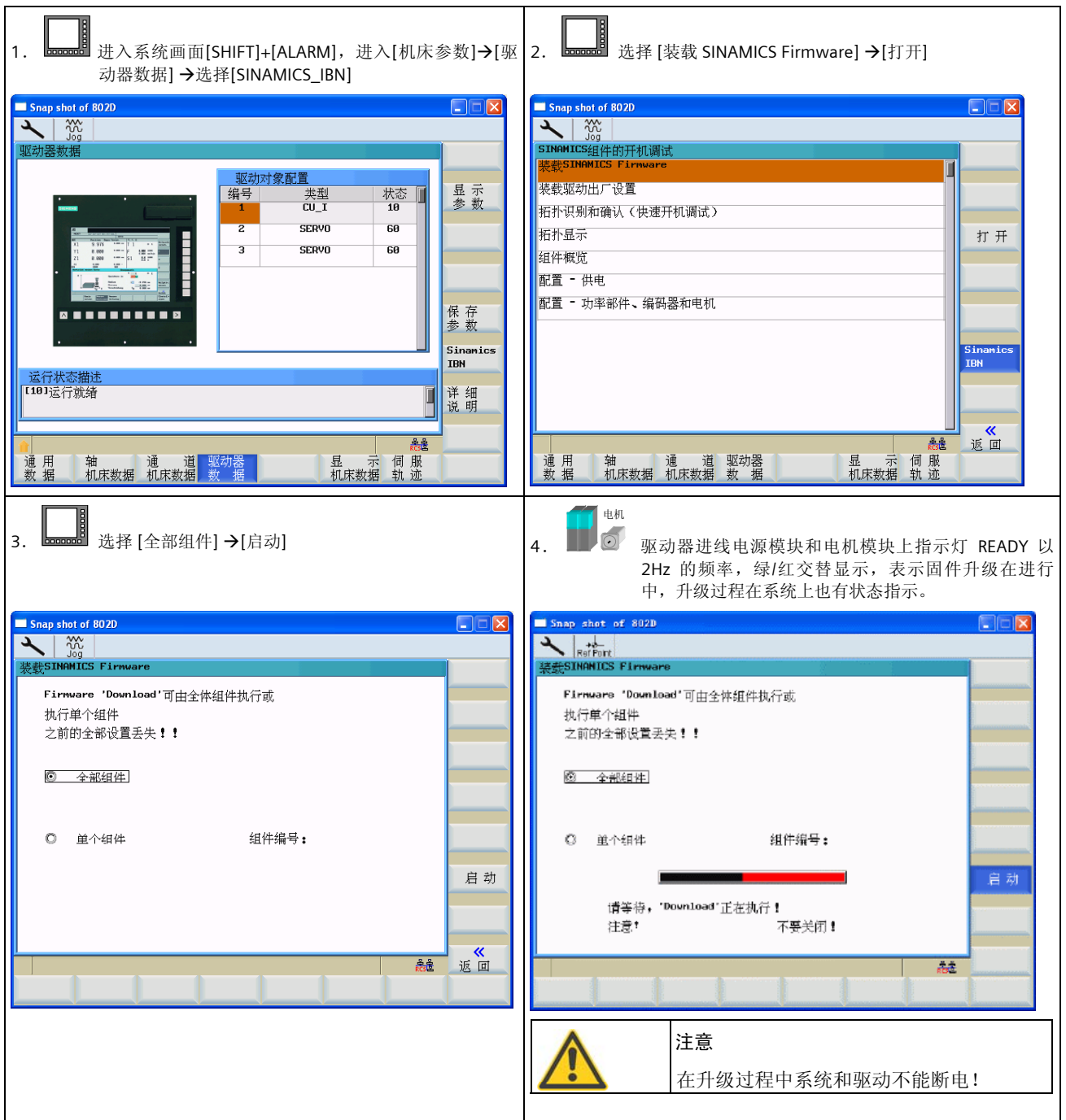

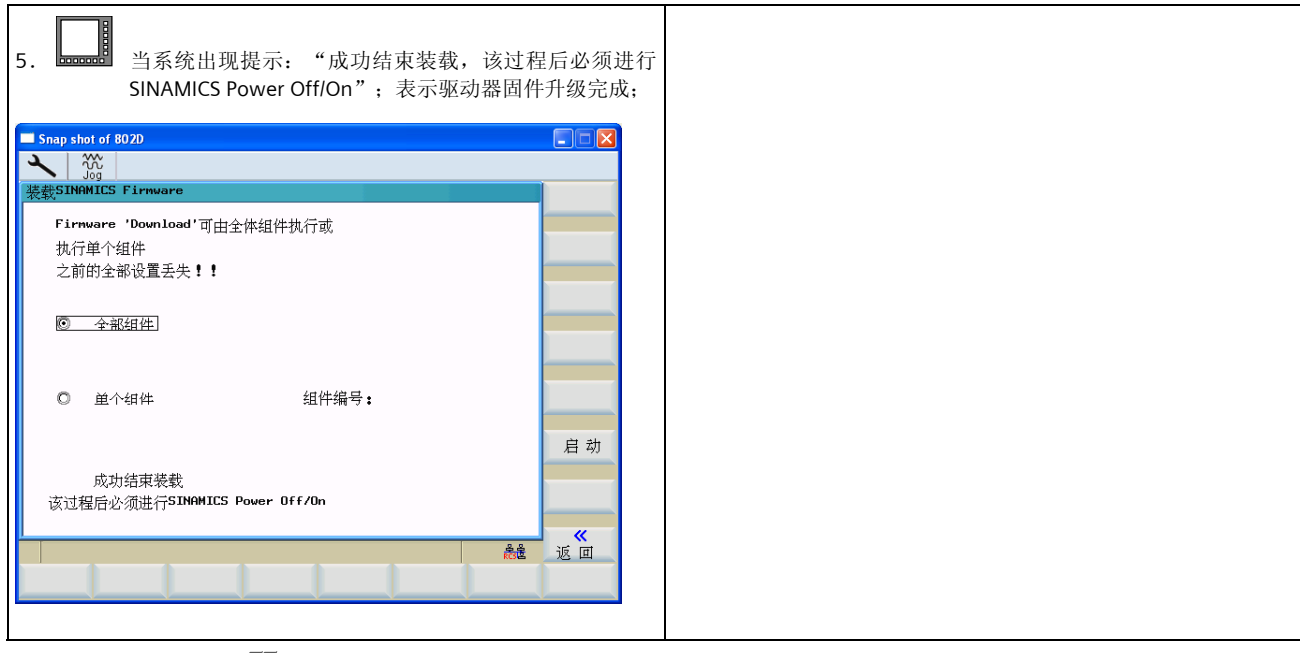

电机

802D sl 及驱动器断电,再上电。

# 5.2 驱动器的初始化

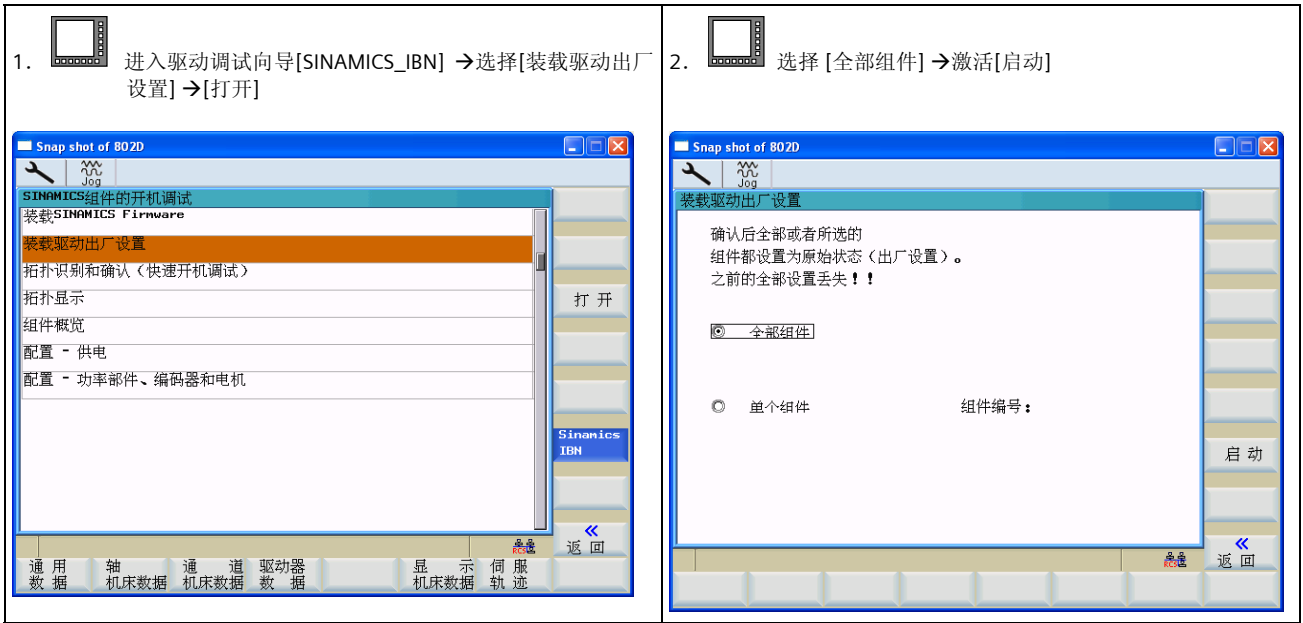

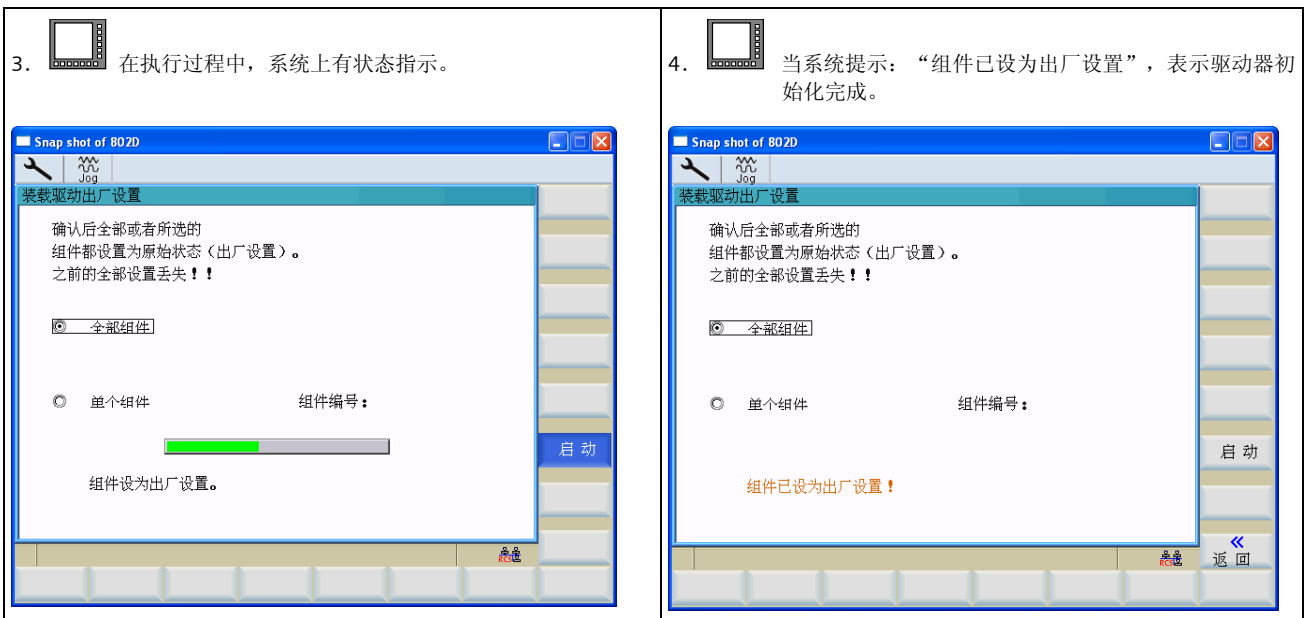

# 5.3 驱动器的自动配置

# 5.3.1 自动读取驱动器配置的拓扑结构

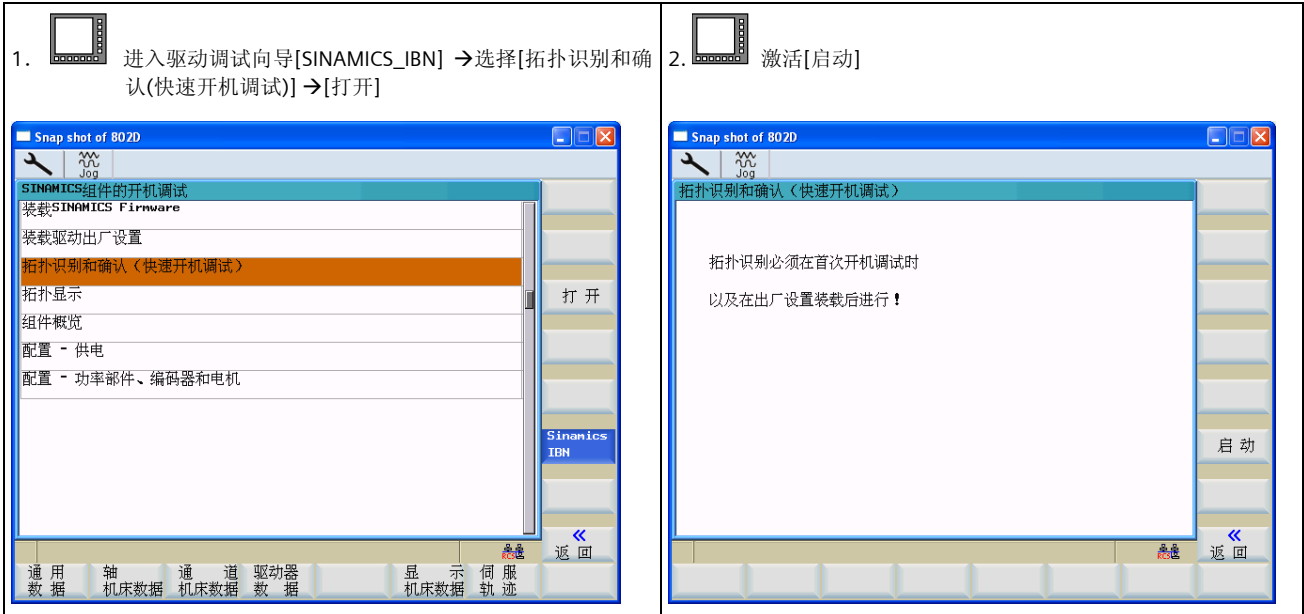

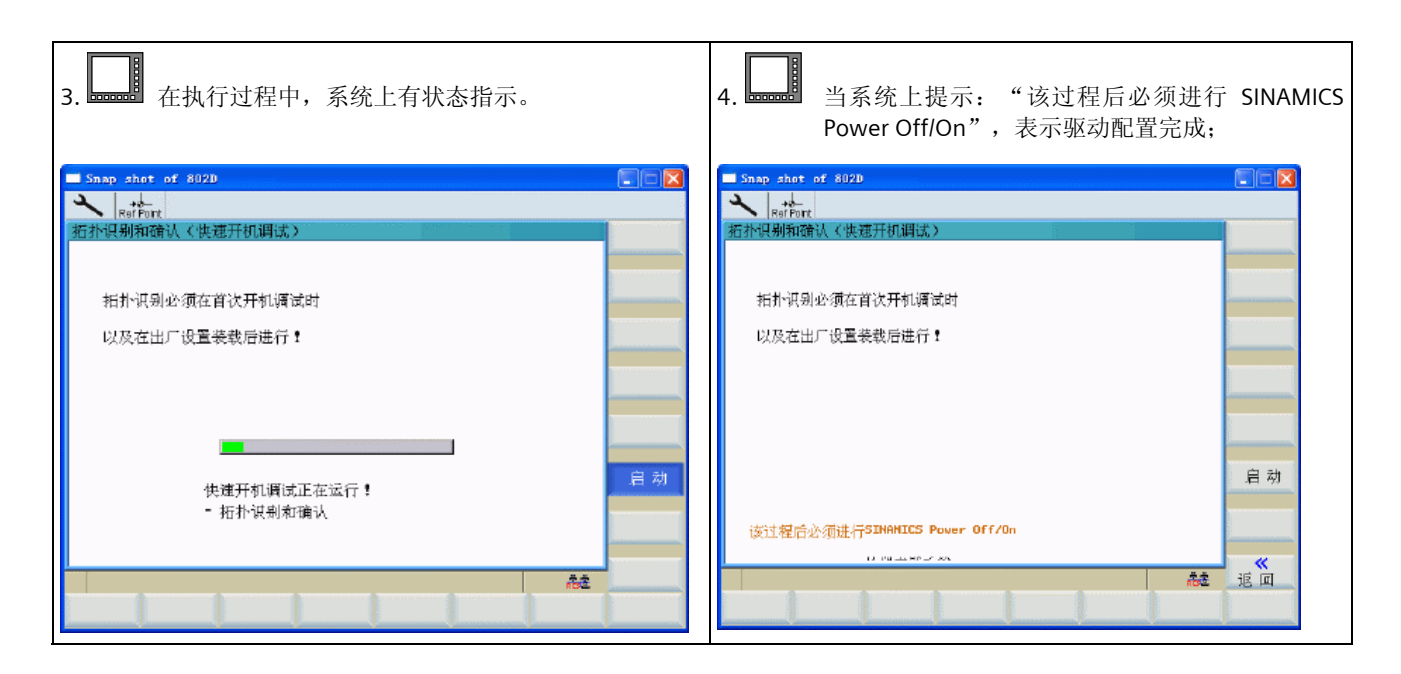

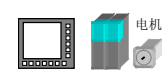

注意

802D sl 及驱动器断电,再上电。

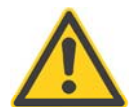

驱动器总线 DRIVE CLiQ 的正确连接是读取配置拓扑结构的基本保证!

## 5.3.2 设置 SINAMICS 拓扑结构比较等级

 驱动调试结束后,应将拓扑结构比较等级设为最低,否则在驱动部件更换后,系统会提示:拓扑结构 比较错误。

找到驱动器 CU\_I 参数 P9, 输入 1; 参数 P9906, 输入 3; 参数 P9, 输入 0。

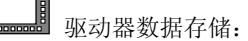

找到驱动器参数 P977, 输入 1 - 存储数据; 观察驱动器参数 P977; 当 P977 由 1→0 表示数据存储完成; 或者,选择 "保存参数"软键来存储驱动数据。

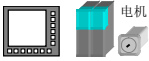

802D sl 及驱动器断电,再上电。

# 5.4 驱动调试向导中的诊断功能

# 5.4.1 拓扑显示

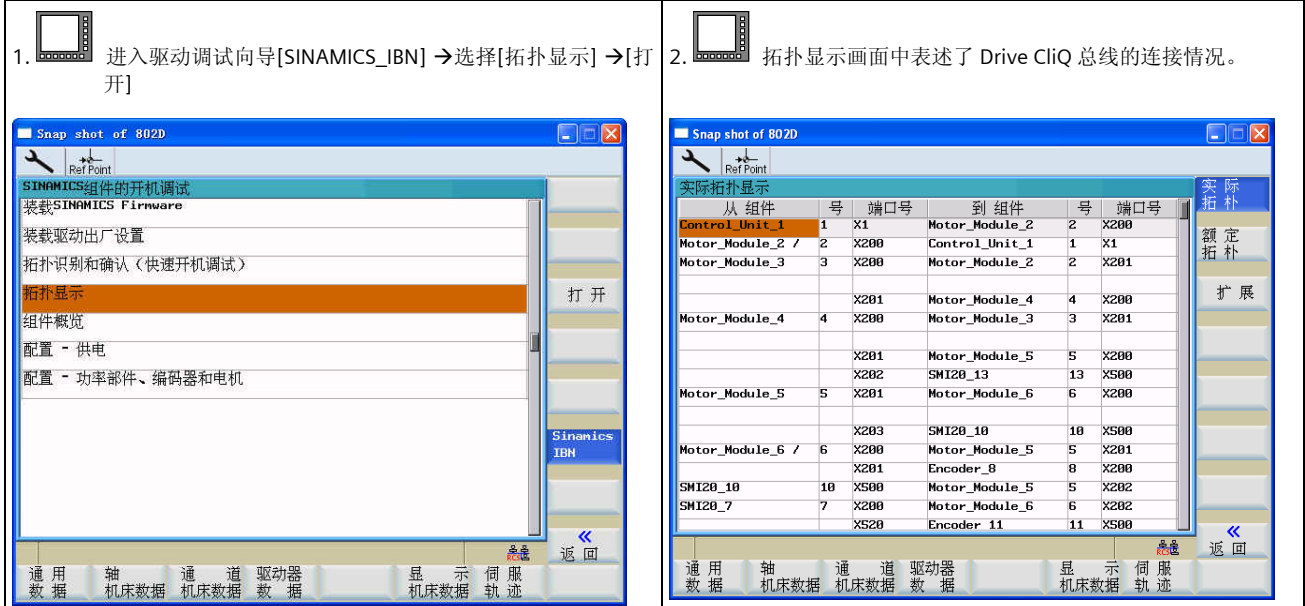

## 5.4.2 组件概览

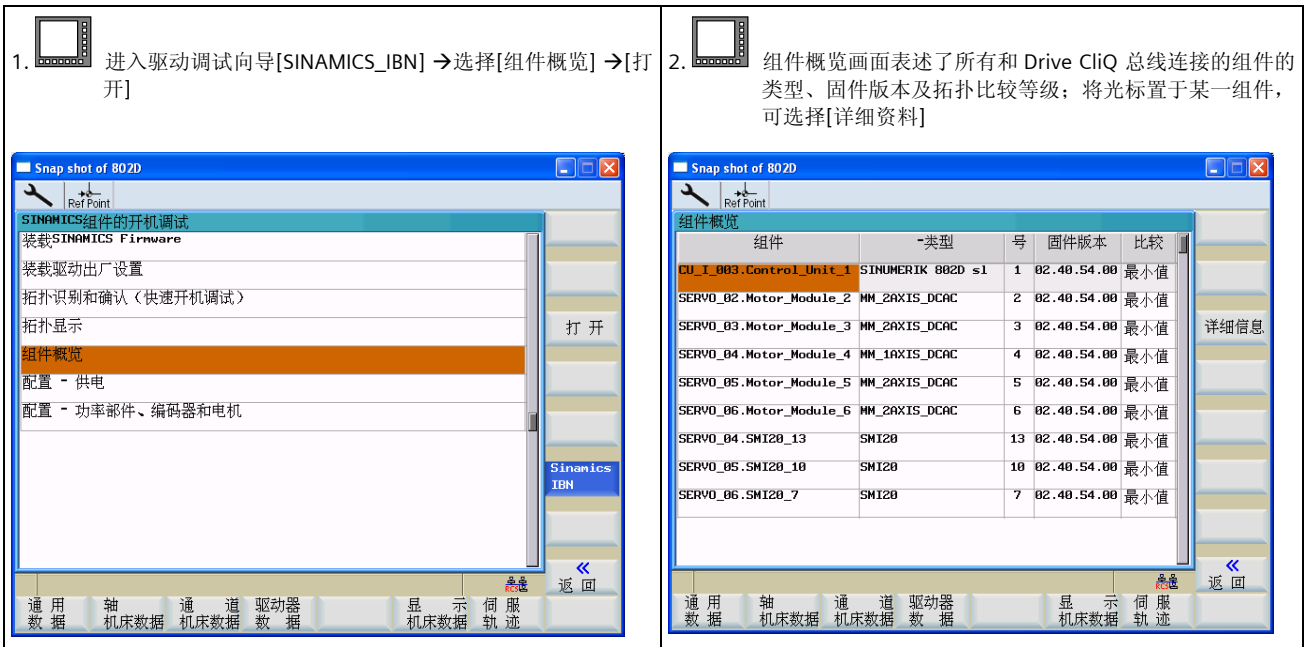

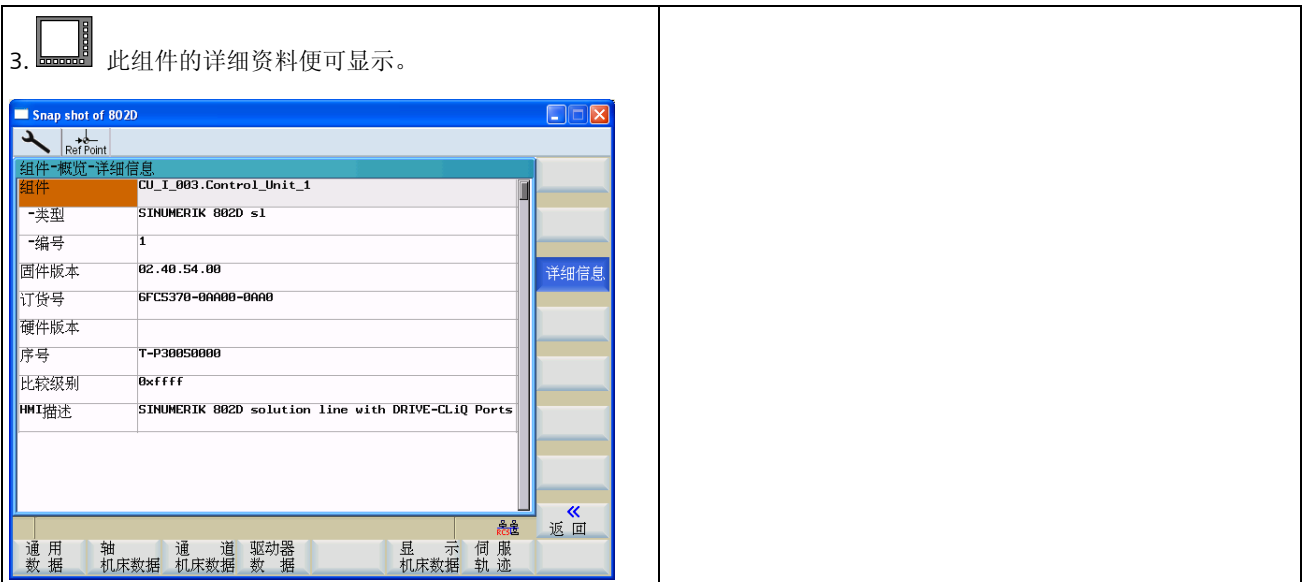

# 5.4.3 组件配置-带 Drive CliQ 接口的电源模块

■ 进入驱动调试向导[SINAMICS\_IBN] →选择[组件配置-供电] →[打开],关于带 Drive CliQ 接口的电源模 块的详细信息便可显示;

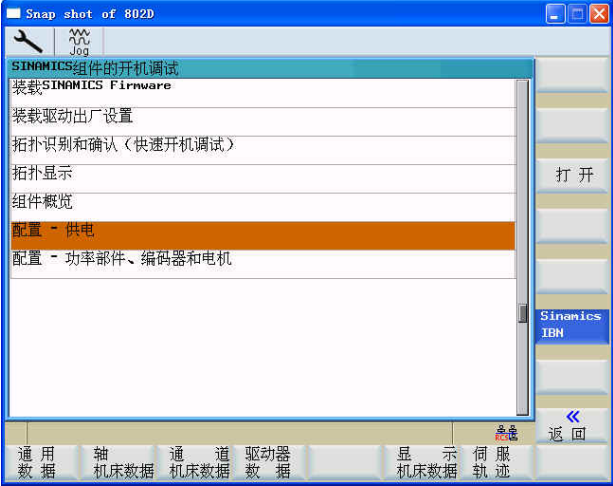

# 5.4.4 配置-功率部件、编码器和电机

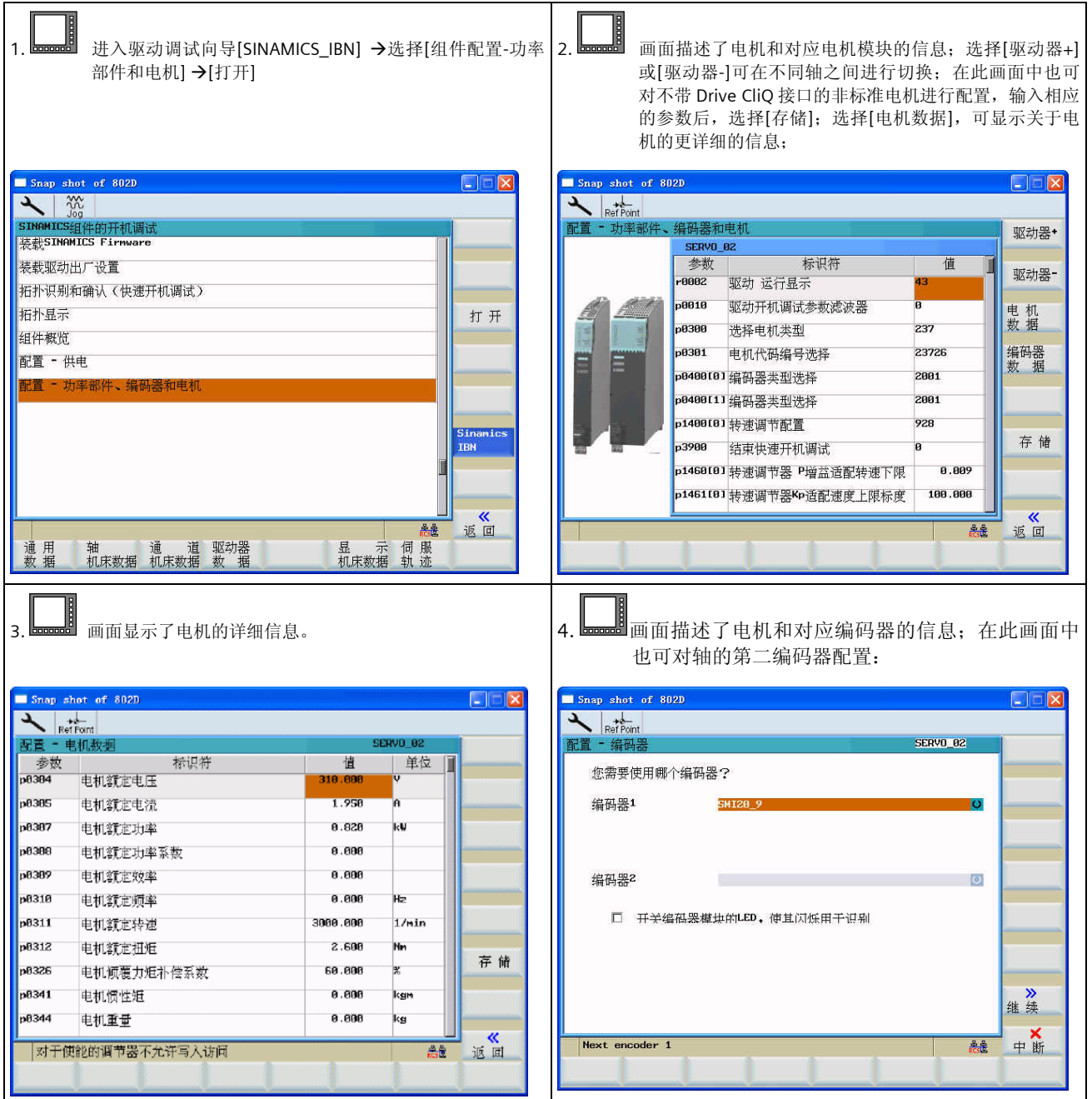

# 5.5 SINAMICS 驱动常用参数

SINAMICS S120 的参数有 CU 控制单元参数、ALM 电源模块参数、SERVO 轴参数;

其中 R 参数为只读参数, P 参数为可读可写参数。

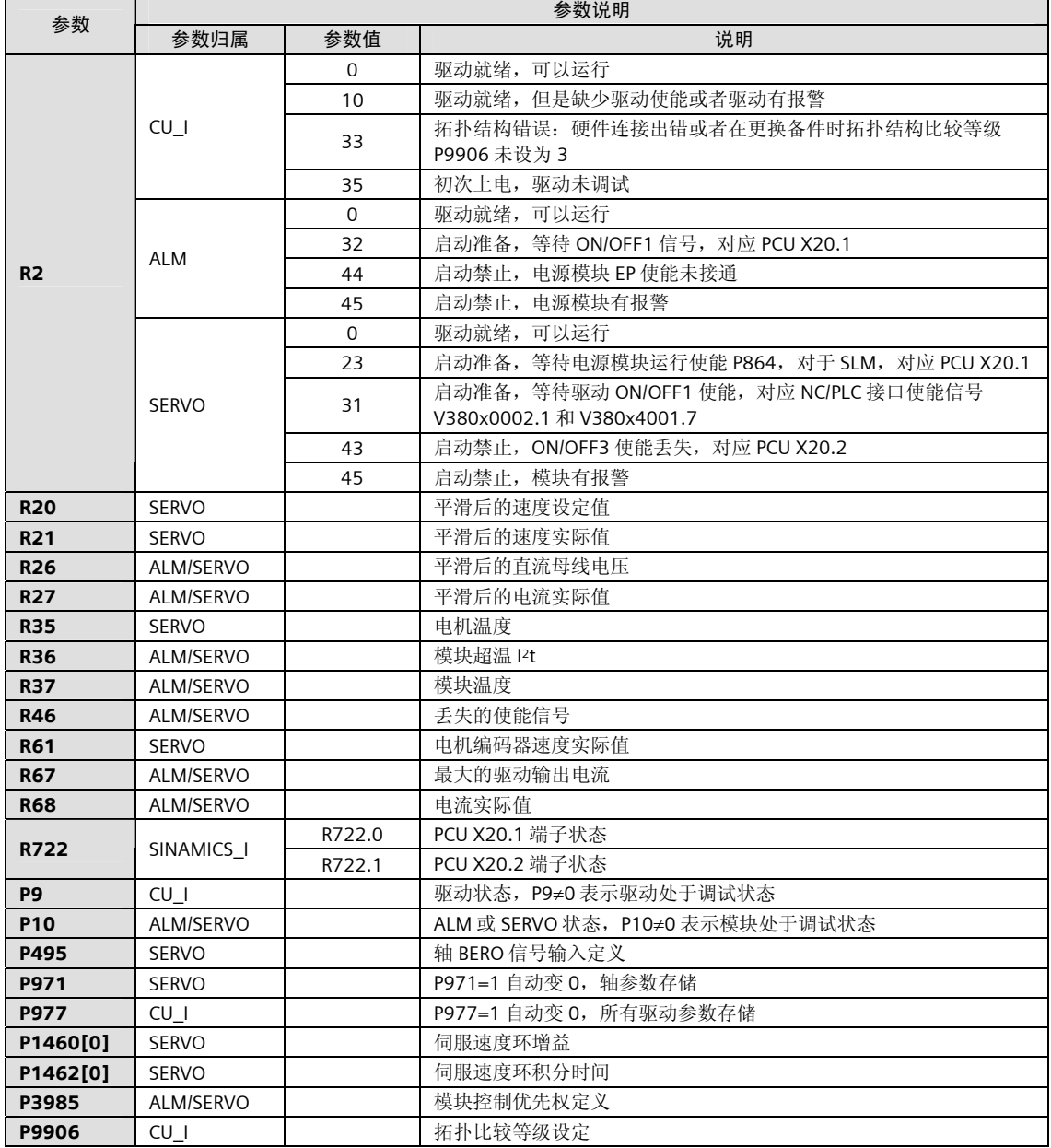

# 6 NC 调试

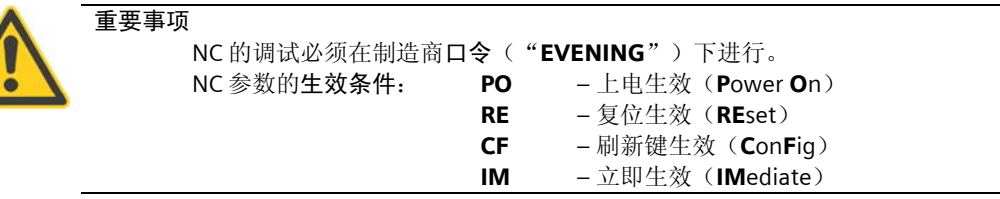

## 6.1 总线配置

SINUMERIK802D sl 是通过现场总线 PROFIBUS 对外设模块(如驱动器和输入输出模块等), PROFIBUS 的配 置是通过通用参数 MD11240 来确定的,对于 802D sl T/M V1.4, MD11240 默认值即可, 不需修改。

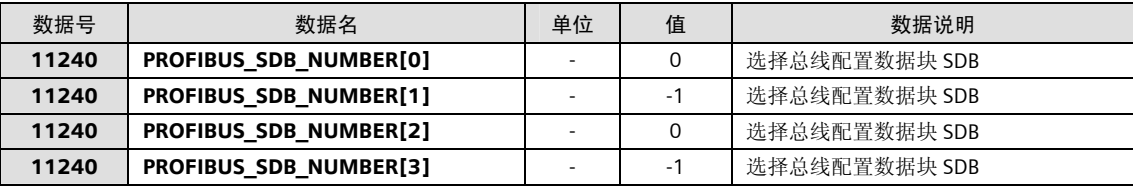

## 6.2 驱动器模块定位

数控系统与驱动器之间通过总线连接,系统根据下列参数与驱动器建立物理联系:

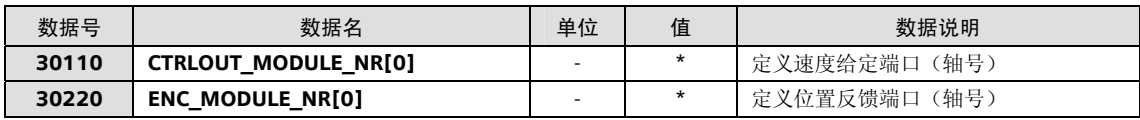

注意:轴号以驱动总线 DRIVE CLiQ 的连接次序相关:

- 对于配置非调节电源模块 SLM 和 AC/AC 模块式驱动器组成的系统, 由 802D sl 驱动接口 X1 连接到的 第一个电机模块的轴号为 1, 且以此类推;
- 对于配置调节电源模块 ALM, 802D sl 驱动接口 X1 连接到电源模块 ALM 的 X200, 由 ALM 的 X201 引出的驱动总线连接到的第一个电机模块的轴号为1,且以此类推。

## 6.3 位置控制使能

系统出厂设定各轴均为仿真轴,既系统不产生指令输出给驱动器,也不读电机的位置信号。按下表设定参数 可激活该轴的位置控制器,使坐标轴进入正常工作状态。

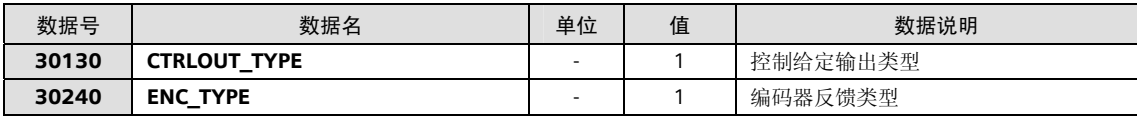

此时如果该坐标轴的运动方向与机床定义的运动方向不一致,则可通过以下参数修改:

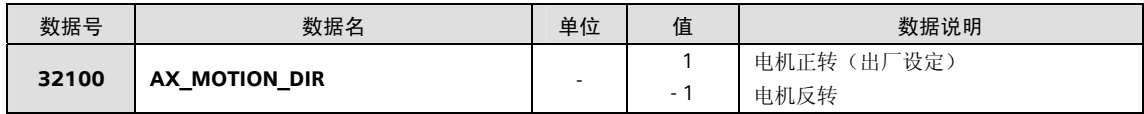

# 6.4 传动系统参数配比

传动系统的参数决定了这个坐标轴的实际移动量。

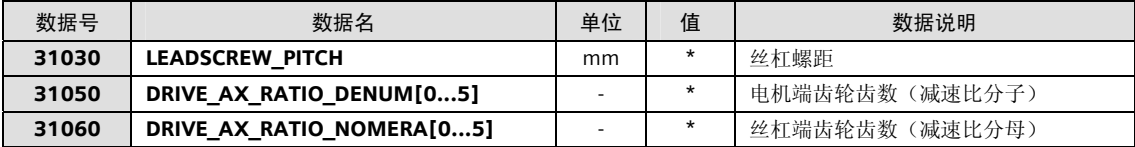

- 注意:对于主轴,索引号为[0]的减速比分子和分母均无效。索引号[1]表示主轴第一档的减速比,[2]表示主 轴第二档的减速比,依此类推。
- 注意:对于进给轴,减速比应设定在索引号[0]。
- 注意: 对于车床减速比分子索引号[0]~[5]都要填入相同的值, 分母索引号[0] ~[5]也要填入相同的值; 否则 在加工螺纹时,会有报警:26050

# 6.5 驱动器参数优化(速度环和电流环参数)

驱动器的参数优化可通过驱动器调试工具 StartUp-Tool 进行。

# 6.6 坐标速度和加速度

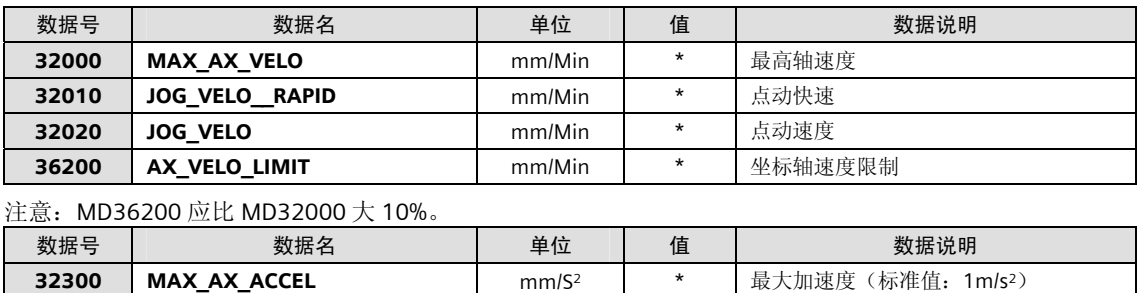

# 6.7 位置环增益

注意

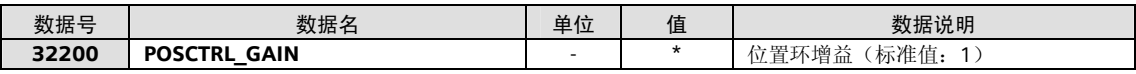

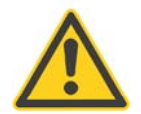

#### 位置环的增益影响传动系统的位置跟随误差。在设定该参数时,应根据各轴传动系统的实际位置精度综 合调整。

# 6.8 返回参考点相关的机床数据

- 返回参考点的原理
	- (1) 零脉冲在参考点开关之外 (2) 零脉冲在参考点开关之上

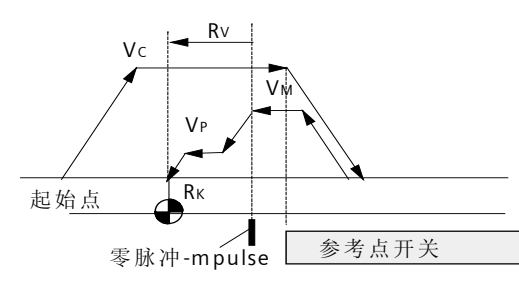

#### MD: REF\_SEARCH\_MARKER\_REVERS=0 MD: REF\_SEARCH\_MARKER\_REVERS=1

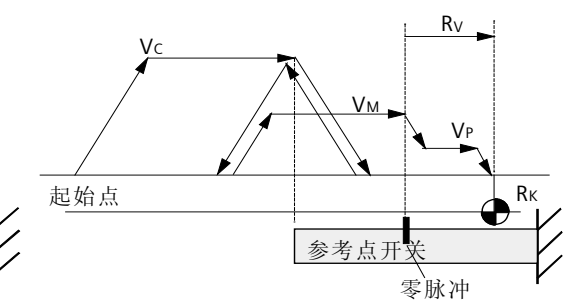

图中:

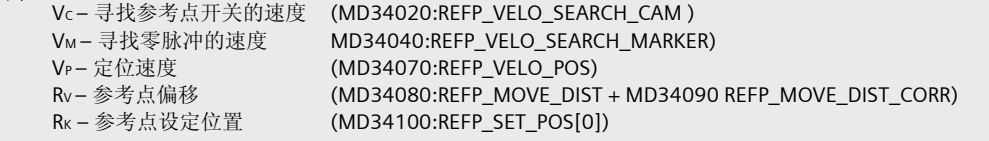

□ 相关的参数

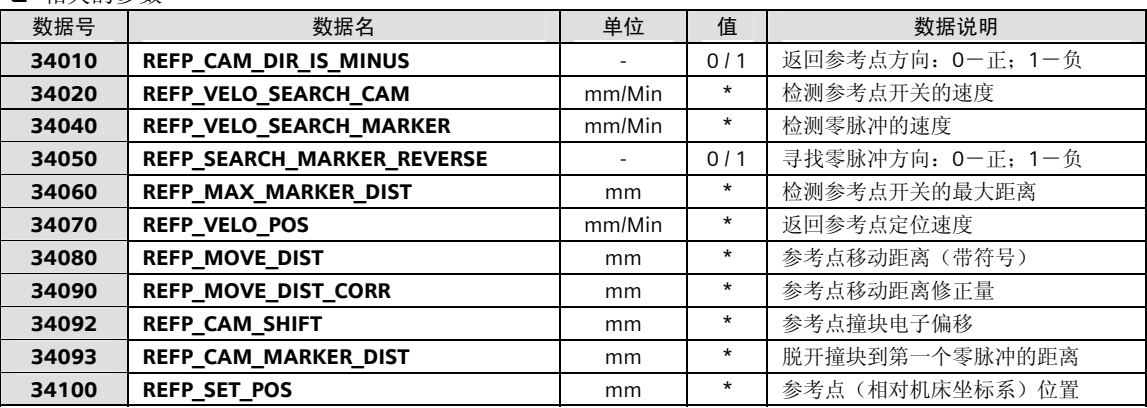

注意: 参考点撞块的长度要根据 MD34020 定义的速度确定, 既要求在该速度下碰到撞块后减速到"0"速 时,坐标轴能停在撞块之上(不能冲过撞块)!

返回参考点的操作:

1. 进入"参考点方式";

2. 按住返回参考点轴的"方向"键, 直到屏幕上出现参考点到达的标志 ...

□ 触发方式(点动方向键)返回参考点

802D 系统可以按触发方式返回参考点,但要求按照下图安装参考点撞块。以保证返回参考点前坐标不会 停在参考点撞块和硬限位撞块之间。

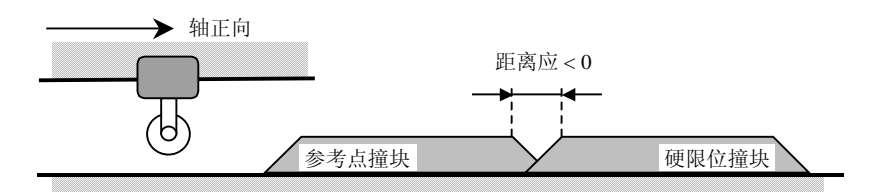

如果参考点撞块与硬限位撞块之间能保证上述位置关系,可通过参数将返回参考点设置为触发方式:点一下 "方向"键,即可自动返回参考点。

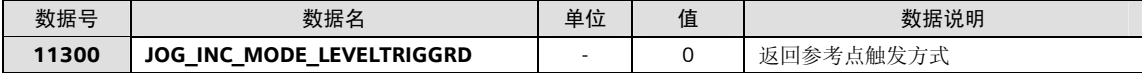

注意: 该参数必须在专家口令"SUNRISE"下修改;

注意:修改完后必须恢复制造商口令"EVENING"。

关于绝对值编码器的调试过程

1.设置机床参数:

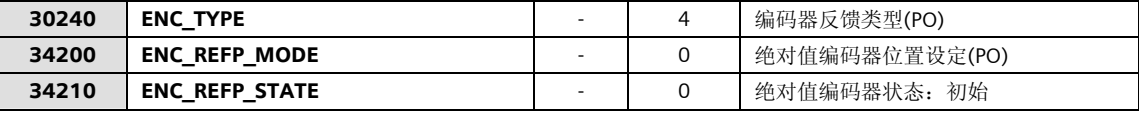

2. 进入"手动"方式, 将坐标移动到一个已知位置

3.输入已知位的位置值

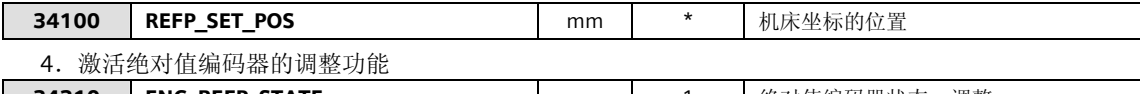

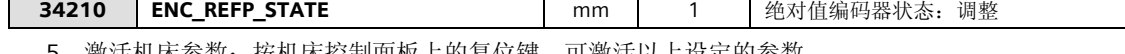

5. 激活机床参数: 按机床控制面板上的复位键,可激活以上设定的参数

6.通过机床控制面板进入返回参考点方式

7.按照返回参考点的方向按方向键,无坐标移动,但系统自动设定了下列参数:

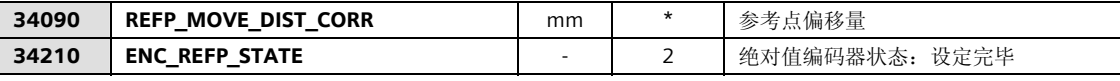

屏幕上的显示位置为 MD34100 设定的位置, 回参考点结束。

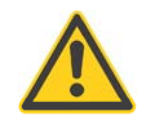

#### 注意

下载 PLC 应用程序会导致参考点位置丢失。所以必须在 PLC 应用程序调试完毕后,再调试绝对值编码器。 如果需要改变参考点位置值,则需要重复上述过程 1~7。

# 6.9 软限位

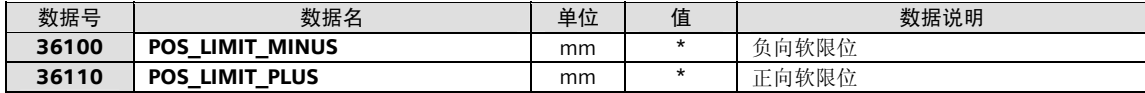

# 6.10 反向间隙补偿

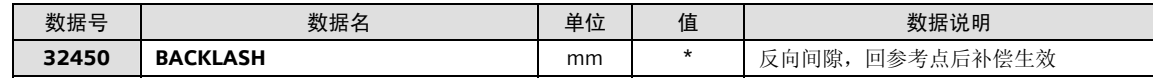

# 6.11 丝杠螺距误差补偿

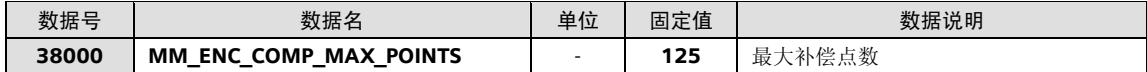

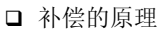

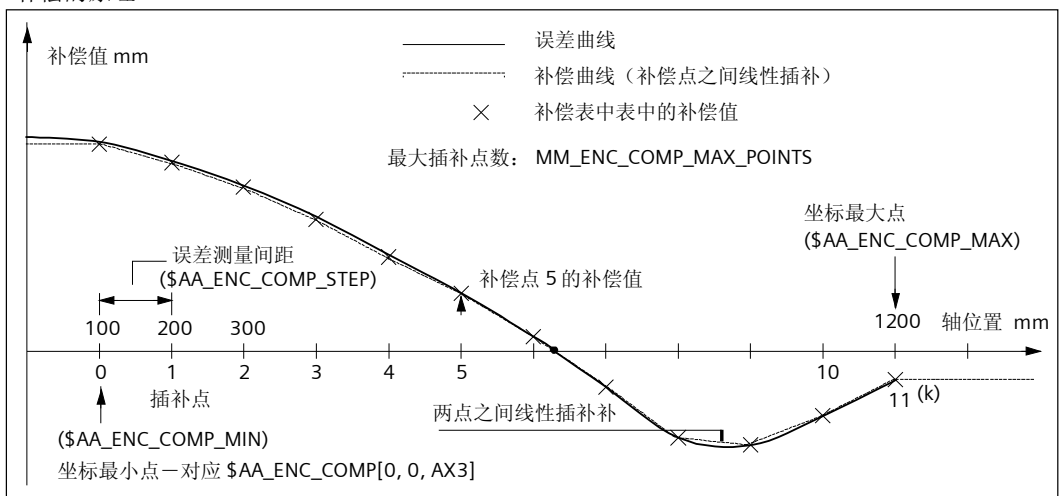

#### □ 补偿数组的结构

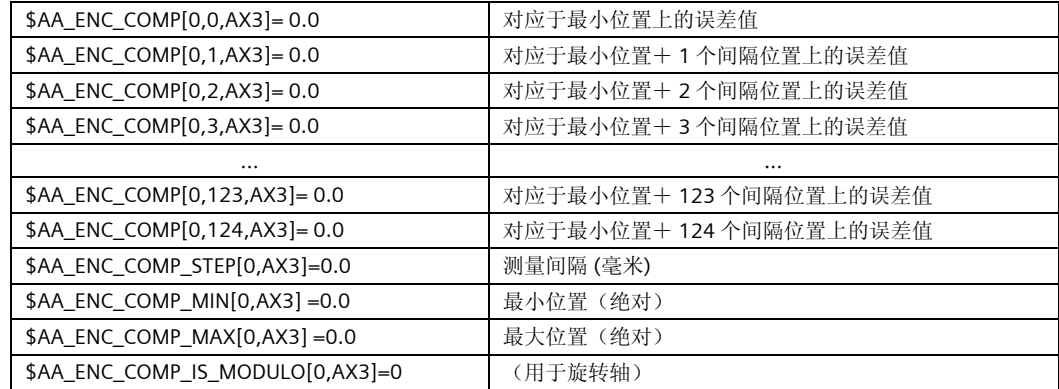

□ 补偿的方法

方法一:

直连网线

首先利用准备好的直连网线将计算机和 802Dsl 连接起来;

从 WINDOWS 的"开始"中找到通讯工具软件 RCS,并启动;在 802Dsl 中找到 Data 目录中的补偿文 件,用鼠标将其拖到计算机的目录下;

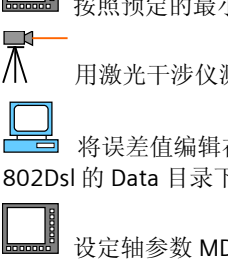

按照预定的最小位置,最大位置和测量间隔移动要进行补偿的坐标;

用激光干涉仪测试每一点的误差;

将误差值编辑在刚刚传到计算机目录下的补偿文件中;并将文件中的校验码删除,然后将该文件拖回 802Dsl 的 Data 目录下;

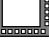

设定轴参数 MD32700 = 1, 然后数控系统重新启动, 返回参考点后, 补偿值生效;

 在 JOG 点动操作方式移动轴,在系统 [维修信息] →[轴信息] →"绝对补偿值测量系统 1"中便可观察 到实际的补偿值。

#### 方法二:

rstn 同方法一,将补偿文件由 802Dsl 拖到计算机目录下;

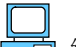

编辑补偿文件,修改文件头和文件尾(见下面的例子),将补偿文件改为加工程序格式;

## %\_N\_BUCHANG\_MPF

;\$PATH=/\_N\_MPF\_DIR \$AA\_ENC\_COMP[0,0,AX3]= 0.0 \$AA\_ENC\_COMP[0,1,AX3]= 0.0

\$AA\_ENC\_COMP[0,2,AX3]= 0.0

\$AA\_ENC\_COMP\_STEP[0,AX3]=0.0 \$AA\_ENC\_COMP\_MIN[0,AX3] =0.0

\$AA\_ENC\_COMP\_MAX[0,AX3] =0.0

\$AA\_ENC\_COMP\_IS\_MODULO[0,AX3]=0

M02

 $\Box$ 

kи 再将修改过的文件在拖回 802Dsl 的 NC Drive (A:) 下的 MPF 目录中。这时在加工程序的 目录中就可以看到名为"BUCHANG"的加工程序:

Л 用激光干涉仪测试每一点的误差;并将测得的结果利用 802D sl 的程序编辑器编辑在加工程序 "BUCHANG"中对应的位置上;

按软菜单键"执行"选择加工程序"BUCHANG"。802D sl 进入"自动方式",然后按机床面板上 的"NC 启动"键, 执行加程序"BUCHANG"后补偿值存入 802D sl 系统中;

设定轴参数 MD32700 = 1, 然后数控系统重新启动, 返回参考点后;补偿值生效;

 在 JOG 点动操作方式移动轴,在系统 [维修信息] →[轴信息] →"绝对补偿值测量系统 1"中便可观察 到实际的补偿值;

注: 在方法二中提及的加工程序格式的补偿文件, 也可用系统提供的补偿 NC 程序。

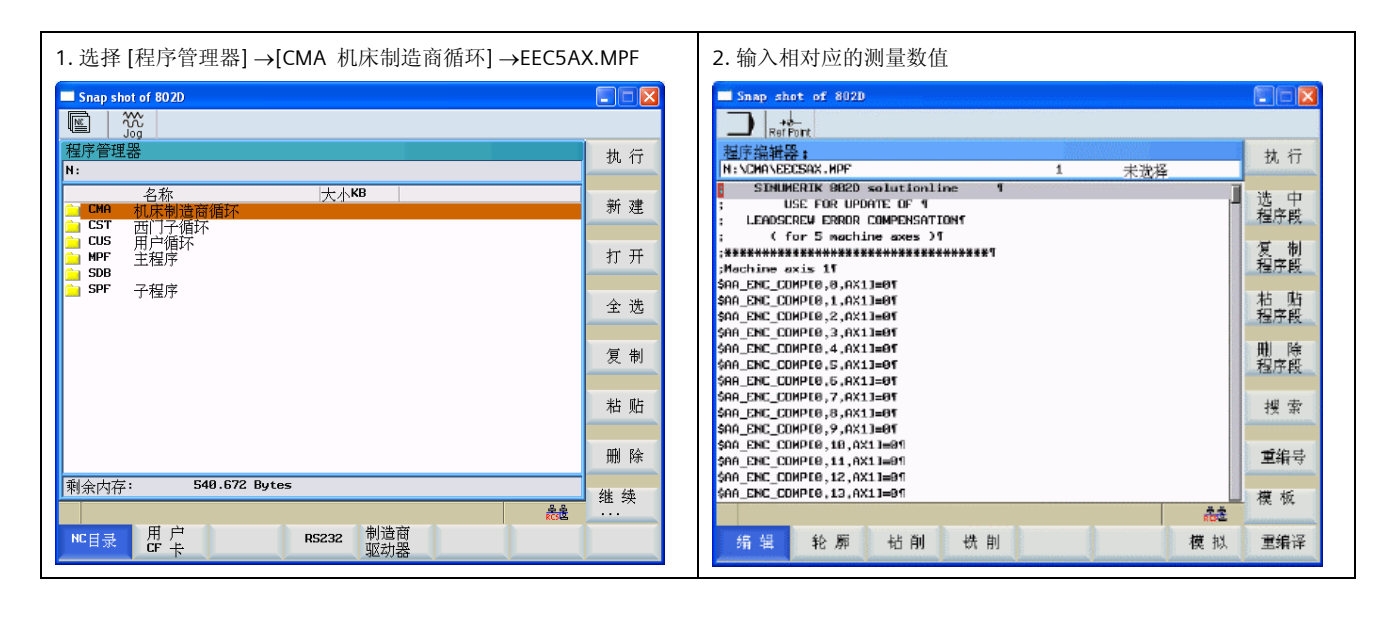

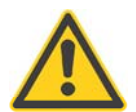

#### 注意

只有在机床参数: MD32700 = 0 时, 补偿文件才能写入 802D sl 系统; 当 MD32700 = 1 时, 802D sl 内 部的补偿数组进入写保护状态。

# 6.12 设定用户的数据保护级

802D sl 系统对用户数据定义了保护级。用户数据包括:刀具数据、零点偏移、设定数据、R 参数、加工程 序和 RS232 参数的设定。这些用户数据的读写权限,需要在"制造商"口零下通过以下显示参数设定:

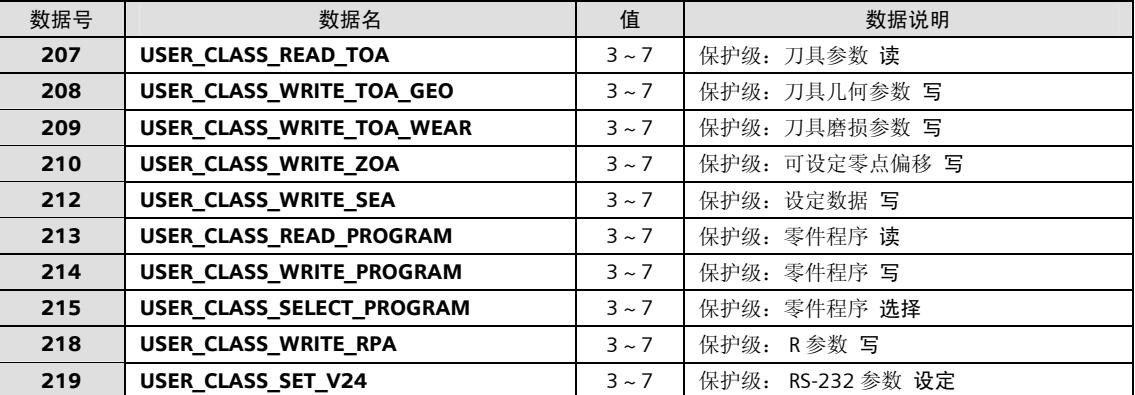

具有保护级 3 的用户数据一需要在"用户"口令 (CUSTOMER)下读写; 具有保护级 4 的用户数据一需要 PLC 将地址 V26000000.7 置"1"后才能读写; 具有保护级 5 的用户数据一需要 PLC 将地址 V26000000.6 置 "1"后才能读写; 具有保护级 6 的用户数据一需要 PLC 将地址 V26000000.5 置 "1"后才能读写; 具有保护级 7 的用户数据一不需任何口令和 PLC 接口信号就可以读写。

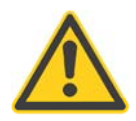

#### 重要事项

在机床调试完毕准备出厂前,千万不要忘记做数据备份。数据备份包括系统内部备份和外部备份。

- 内部备份即系统菜单下进行"数据存储";
- 外部备份则需将文本格式的机器数据、螺补数据、刀具数据以及二进制格式的试车数据和 PLC 应用 文件传送到 PC 计算机中, 也可存入 CF 卡中。

机床出厂时,应为最终用户提供数据备份盘。

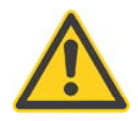

#### 重要事项

在机床出厂之前,务必不要忘记关闭制造商口令。 如果机床在没有关闭制造商口令的情况下出厂,最终用户有可能按标准数据启动系统导致 802D sl 初始 化,使机床不能工作。

# 7 数据备份

在系统调试完毕后,进行数据备份是十分重要的。SINUMERIK802D sl 可在系统内部备份,也可在 CF 卡上备 份,或在计算机的硬盘上备份。

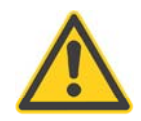

#### 重要事项

在调试结束时必须进行数据的内部备份!

## 7.1 数据内部备份

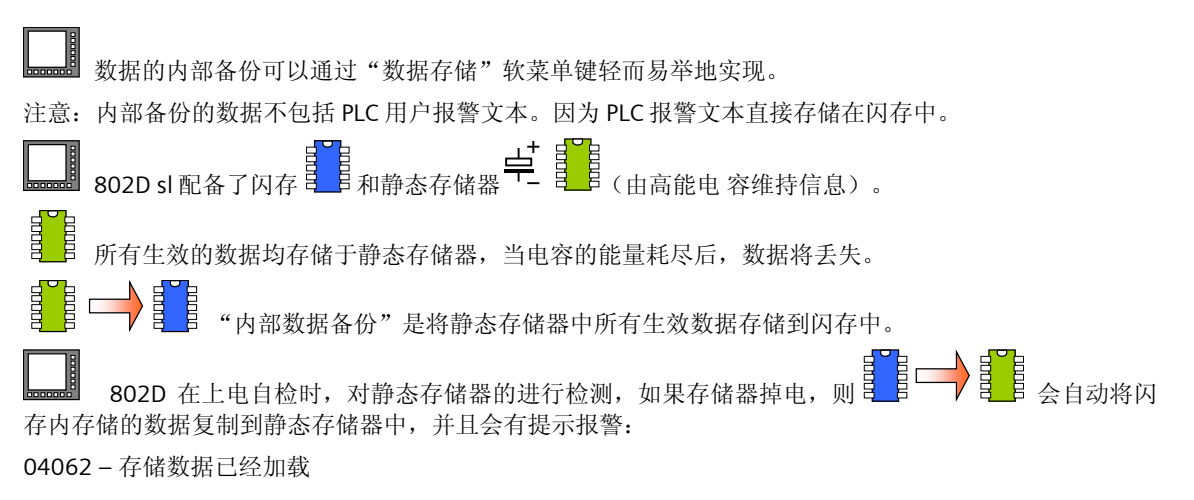

## 7.2 数据外部备份

802D sl 中的数据(包括 PLC 应用程序, 报警文本以及驱动器数据)可以通过 RCS802 备份到个人计算机的 硬盘或软盘上,或者将数据备份到 CF 卡上。

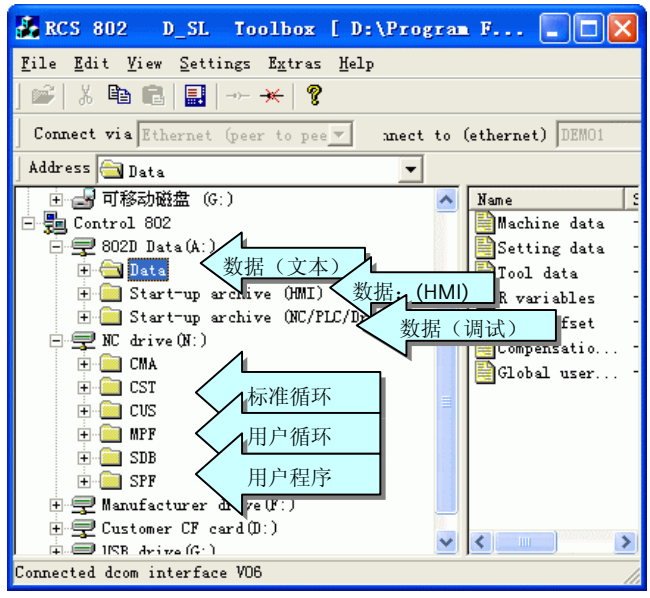

## 7.2.1 数据存储到 CF 卡

在 CF 卡上备份数据只需在 802D sl 操作:选择 系统 →[调试文件],在[802D 数据]中选择需要备份的 数据,用软菜单键[复制]后,进入[用户 CF 卡],用[粘贴]键将备份文件复制到 CF 卡上。

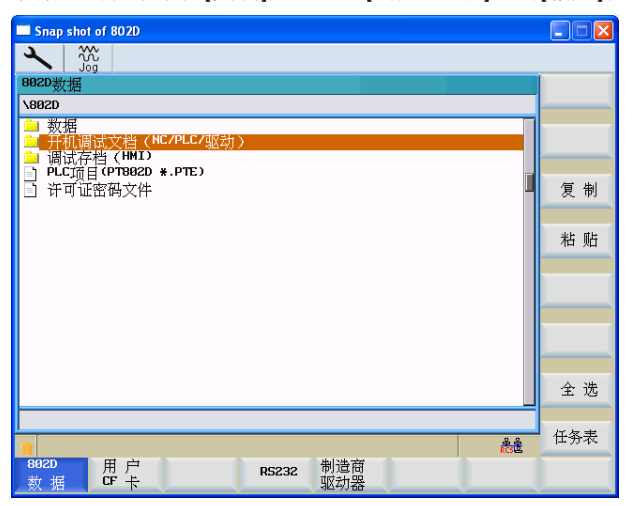

数据有文本格式和二进制格式,可将光标置于根目录备份此目录的所有内容,也可点击回车键进入下级子目 录进行分项备份:

- 数据:文本格式,其中包括机床数据、设定数据、刀具数据、R 参数、零点偏置、丝杠误差补偿和全局 用户数据;
- 调试存档(NC/PLC): 二进制格式, 其中包括 NC、PLC、驱动的所有数据和用户报警文本及加工程序;
- 调试存档(HMI): 二进制格式, 包括系统开机画面等;
- PLC 项目(PT802D \*.PTE): PLC 程序 PTE 格式的备份;在编程工具 Programming Tool PLC802 的菜单  $[$ 文件]→ $[$ 引入…], 可以打开 PTE 格式的文件, 的菜单 $[$ 文件]→ $[$ 引出…], 可以生成 PTE 格式 的文件;
- 加工程序的分项备份可在[PROGRAM MANAGER]区进行:

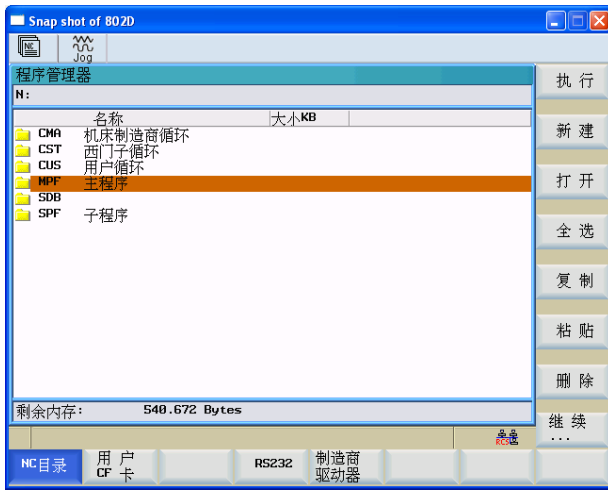

## 7.2.2 数据存储到计算机硬盘上

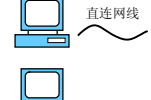

首先利用准备好的直连网线将计算机和 802D sl 连接起来;

从 WINDOWS 的"开始"中找到通讯工具软件 RCS, 并启动; 在 Control 802D 中找到需要备份的文 件后,用鼠标将其拖到计算机的目录下即可。

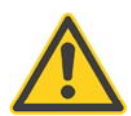

#### 重要事项

在一台机床调试完毕后,应备份以下数据:

- 机床数据(文本格式)- 编辑后只留下调试时手工输入的参数,换名存储。该文件与系统软件版本 无关
- 螺距误差补偿(文本格式)
- 刀具数据(文本格式)
- 加工程序(文本格式)
- 调试存档(NC/PLC)- 包括了 NC、PLC、驱动器的所有数据和用户报警文本及加工程序
- 调试存档(HMI)- 包括用户开机画面
- PLC 项目 PTE 格式的 PLC 程序

# 8 利用 CF 卡进行批量调试

电机

SINUMERIK 802D sl 批量调试功能是批量生产的有效方法。

按 5.1 章相关描述进行驱动固件升级;

将备份的"调试存档(NC/PLC)"数据通过 CF 卡恢复到系统[802D 数据]的"调试存档(NC/PLC)" 目录;

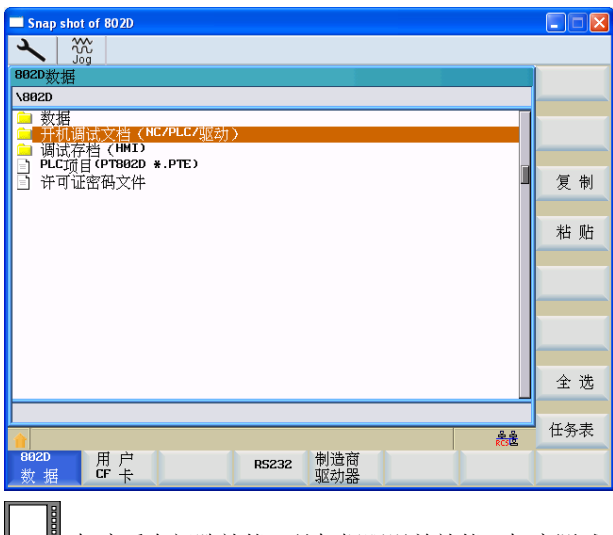

**Lennell** 机床反向间隙补偿、丝杠螺距误差补偿、机床测试及优化等。

# 9 特殊功能的调试

# 9.1 辅助功能调用固定循环

802D sl 系统支持利用 M 代码或 T 代码调用用户循环,该功能可用于机床的刀具交换等。 限制条件:调用用户循环的 M 代码 或 T 代码不能出现在同一程序段中。

## 9.1.1 利用程序段中的"M6"调用循环程序(以加工中心换刀为例)

#### 通过下列参数激活 M 代码调用固定循环:

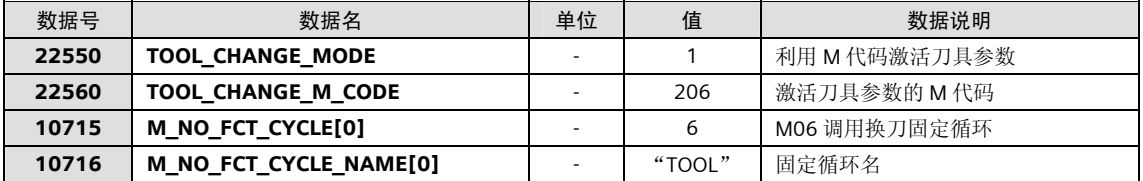

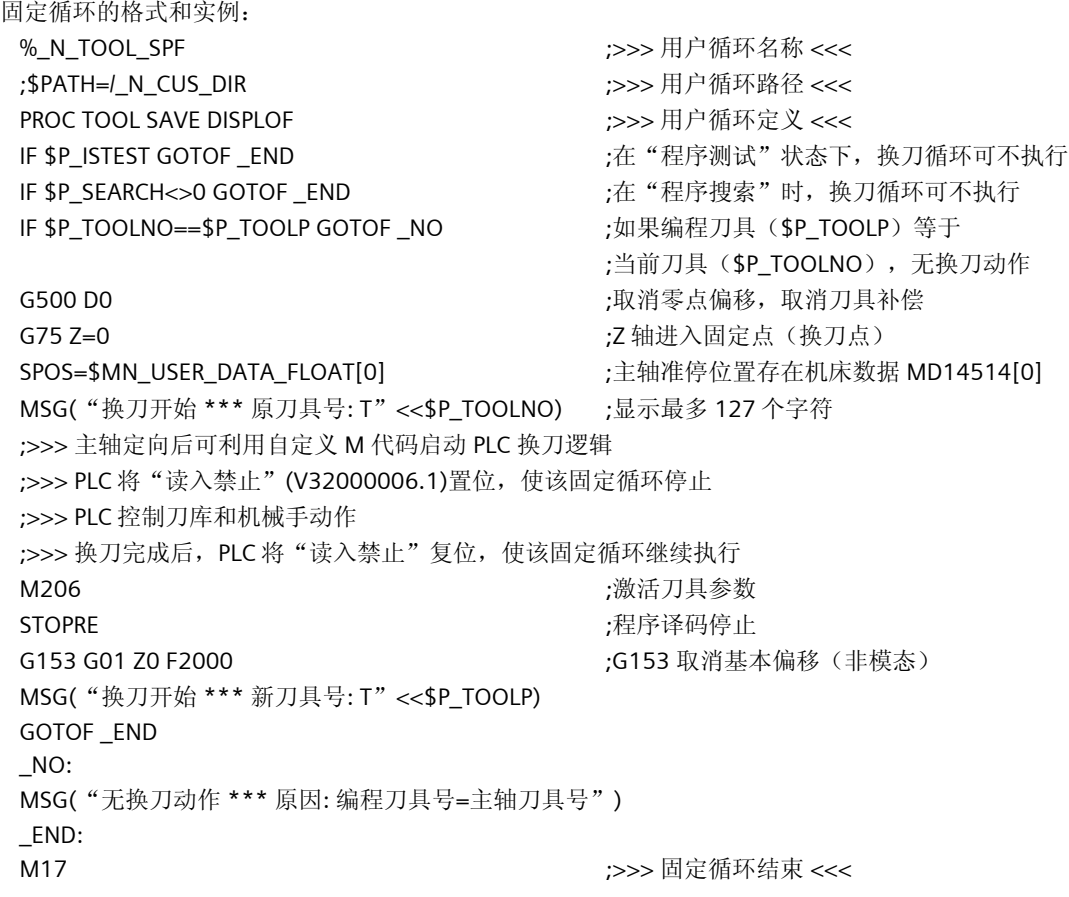

## 9.1.2 利用程序段中的"T"功能, 调用循环程序

通过下列参数激活 T 代码调用固定循环:

| 数据号   | 数据名                     | 单位 | 值      | 数据说明          |
|-------|-------------------------|----|--------|---------------|
| 22550 | <b>TOOL CHANGE MODE</b> |    |        | 利用 T 代码激活刀具参数 |
| 10717 | <b>NO FCT CYCLE</b>     |    | "TOOL" | M06 调用换刀固定循环  |

固定循环的格式同上。编程的刀具号将被存储到系统变量 \$C\_T 中。

### 9.1.3 常用系统变量说明

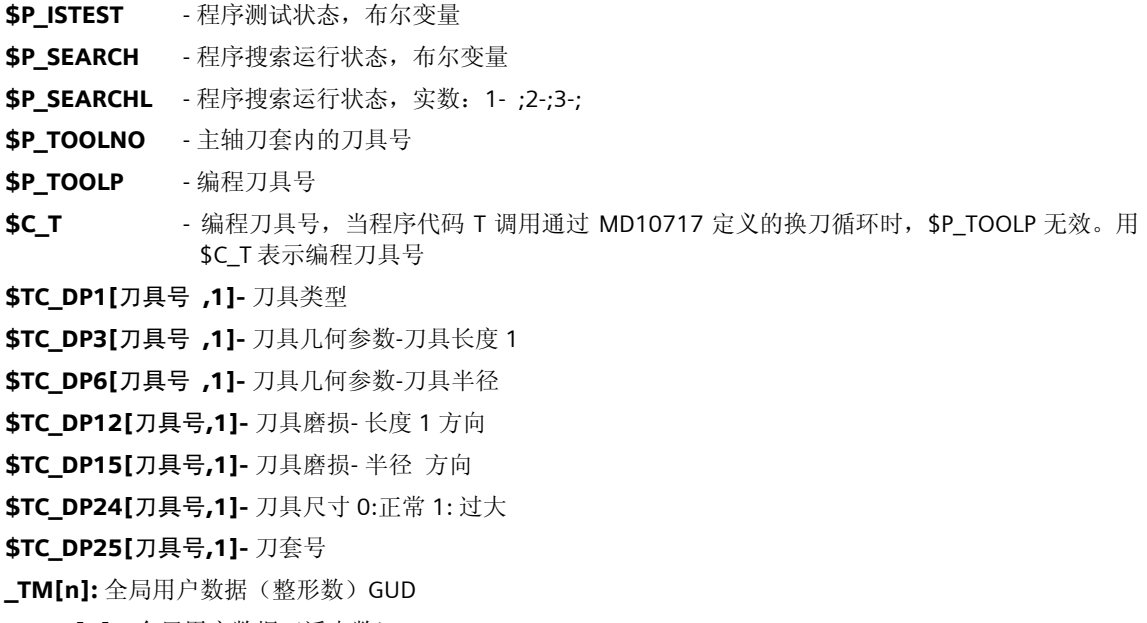

\_ZSFR[n]: 全局用户数据(浮点数) GUD

注意:西门子标准工艺循环中使用了该数据。因此在使用该数据时一定要注意不要与工艺循环冲突。

# 9.2 直接测量系统的调试(全闭环)

直接测量系统的数量(包括主轴): 如果驱动为 5KW 或 10KW 的 SLM, 直接测量系统的数 量最多为 2; 其 他配置直接测量系统的数量最多为 3: 如果采用 DMC20 模块可以增加 5 个 DRIVE -CLiO 接口, 这些接口也 可以用于直接测量系统。

直接测量系统的类型(编码器或光栅尺):5V TTL 增量(通过 SMC30 转接);1Vpp Sin/Cos 增量或 EnDat 绝对值(通过 SMC20 转接);

直接测量系统的调试方法对于进给轴和主轴是相同的,以下说明以主轴全闭环调试为例。

802D sl 配置: 两个进给轴和一个数字主轴; 主轴电机与机床主轴非 1:1 直连, 主轴上安装了一个西门子 1Vpp Sin/Cos 增量编码器。该编码器通过 Drive CLiQ 与编码器接口 SMC20 连接。

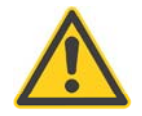

#### 重要事项

建议使用西门子编码器和配套电缆。

# 9.2.1 利用 HMI 进行第二编码器的配置

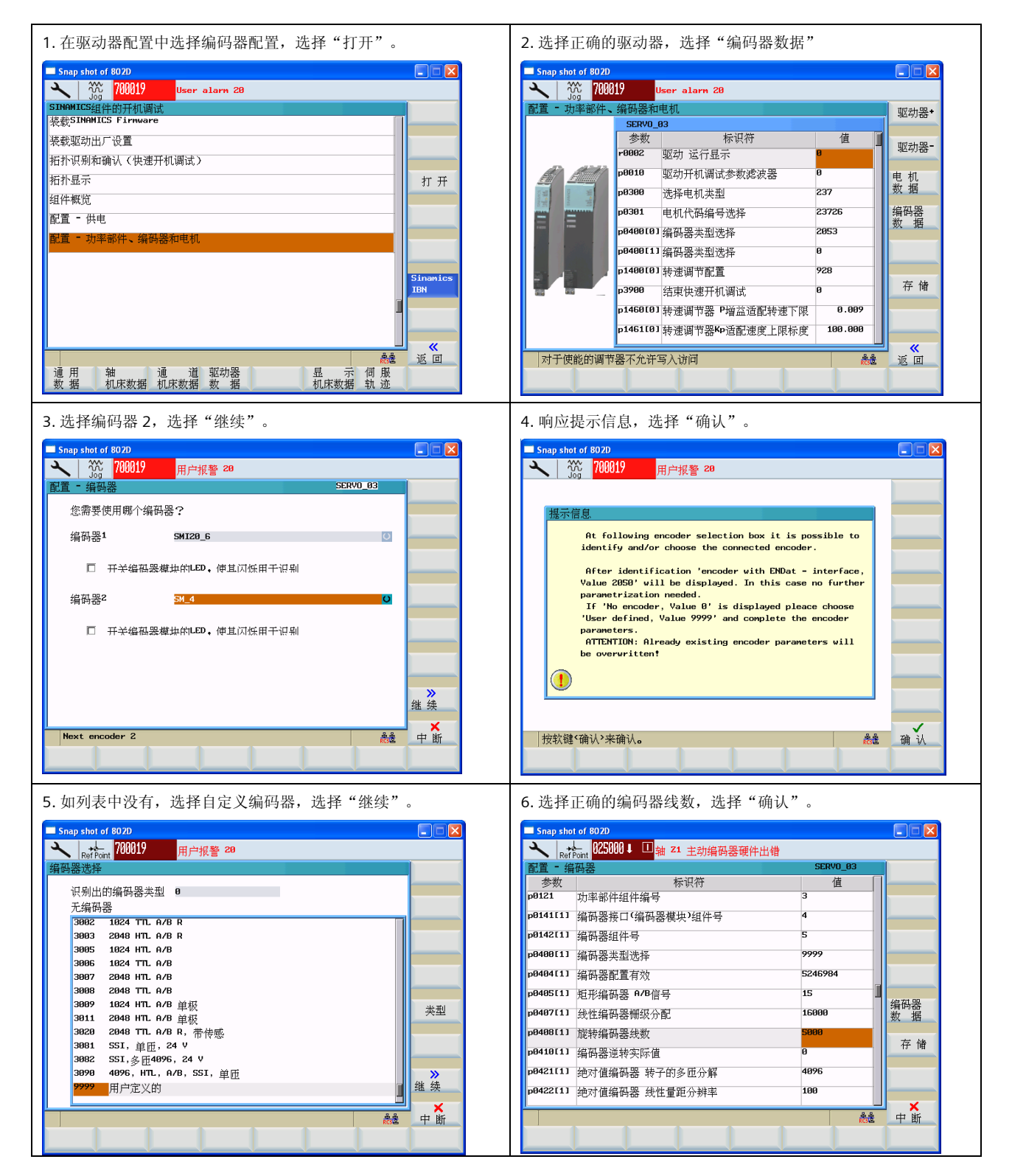

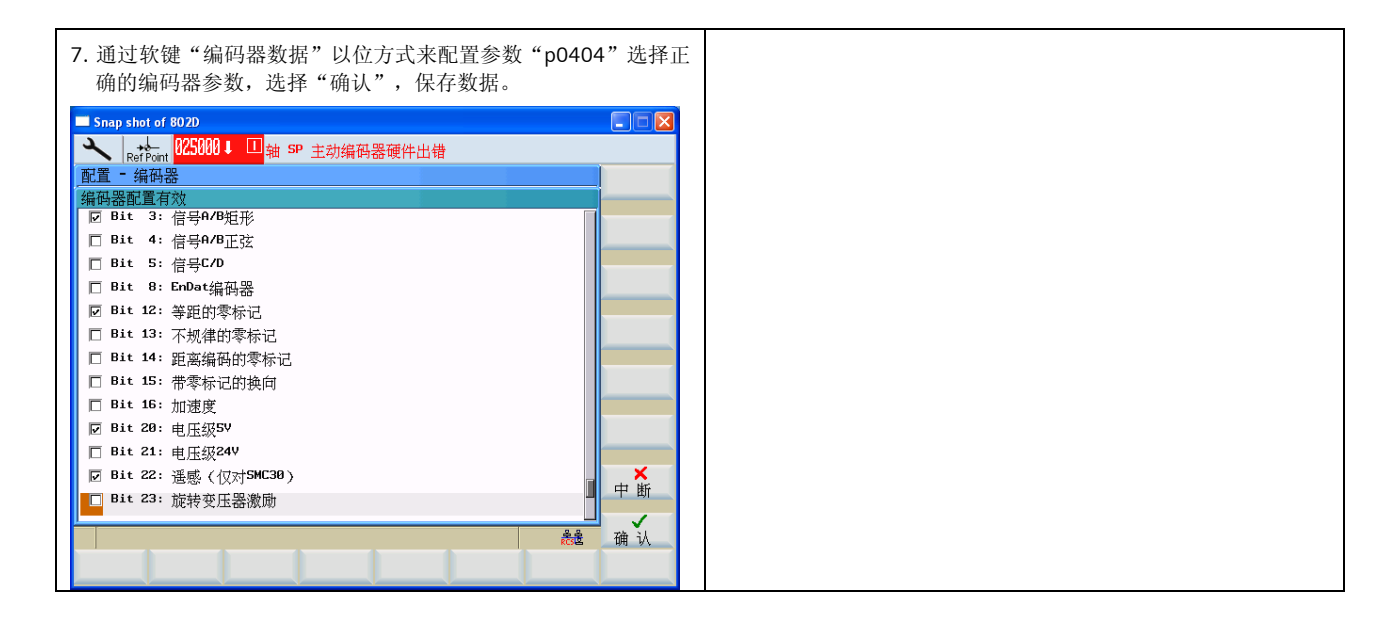

电机 802D sl 及驱动器断电,再上电。

## 9.2.2 设定相关的机床参数

按正常情况设定主轴数据 :

MD30130 & MD30240

MD32000 & MD32020 & MD36200 & MD35110 & MD35130 等

与功能相关的参数:

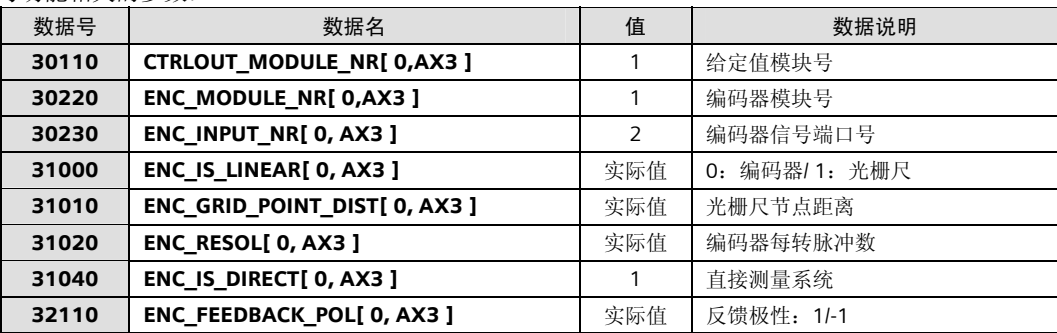

#### $\Box$ 电机

802D sl 及驱动器断电,再上电。

# 9.3 带直接编码器的模拟量主轴

对于 SINUMERIK802D sl 可以利用 MCPA 模块产生模拟给定信号连接模拟主轴。编码器信号则通过编码器接 口模块 SMC30 模块(连接 TTL 编码器)或 SMC20 模块(连接 1Vpp Sin/Cos 编码器)连接。

机床配置: 两个进给轴和一个模拟主轴(如变频器), 主轴电机与主轴之间非 1:1 直连, 主轴上安装了一 个西门子 TTL 增量编码器,通过 SMC30 连接到系统的 DriveCLiQ 接口;或者选配西门子 1Vpp Sin/Cos 增量编码器,通过 SMC20 连接到系统的 DriveCLiQ 接口。

802D sl 配置: PCU210.3, MCPA (选件) 用于主轴的模拟给定输出。

说明: MCPA 可提供 1 路±10V 的模拟信号, 用于主轴的速度给定。另外用于连接机床控制面板。

#### 系统连接举例:

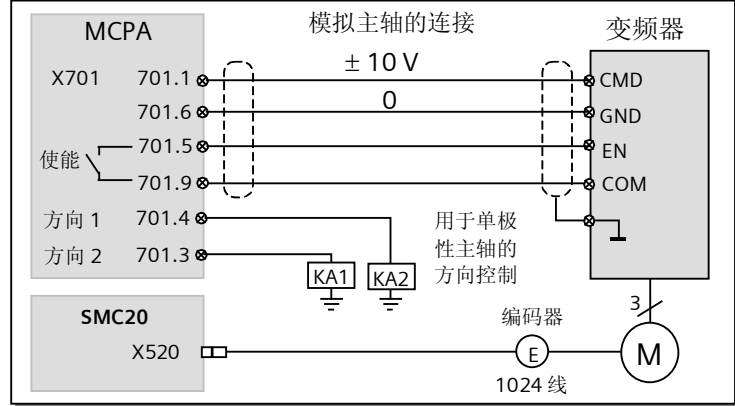

### 9.3.1 编码器接口模块 SMC20/SMC30 的设定

模拟主轴由于没有实际的 SINAMICS 驱动, 其编码器只能叠加于某一伺服轴作为其第二编码器, 调试方法与 直接测量系统的第二编码器调试相同,请参考第 9.2.1 章相关描述。

## 9.3.2 相关参数的设定

按正常情况设定主轴数据 :

MD30130 & MD30240

MD32000 & MD32020 & MD36200 & MD35110 & MD35130 等

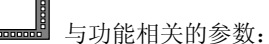

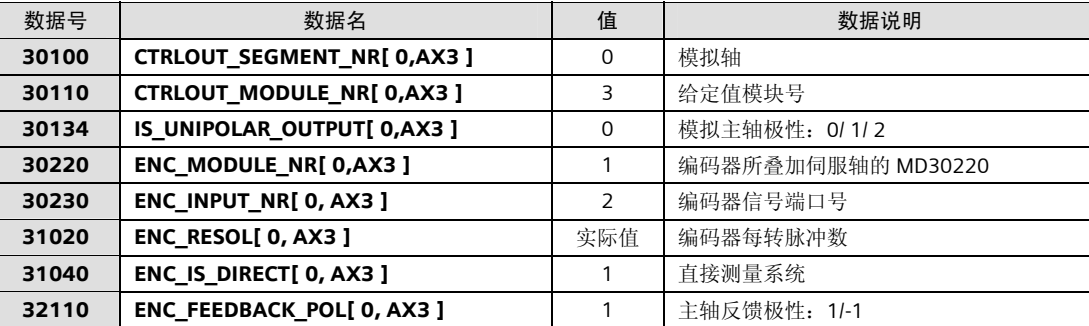

# 9.4 利用外部接近开关(BERO)实现主轴定向

#### 前提条件:

 $\overline{\phantom{0}}$ 

<mark>| 运行状态描述<br>|[80]运行 - 释放全部</mark>

**有效的**<br>机床数据机床数据数据

通用

主轴精确定向需要高精度的感应式接近开关,如西门子: 3RG4050-0AG05, 主轴定位的精度主要取决于接近 开关的精度。当金属体与接近开关接近时,接近开关产生上升沿信号(电平+24VDC)。

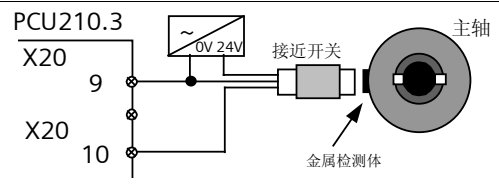

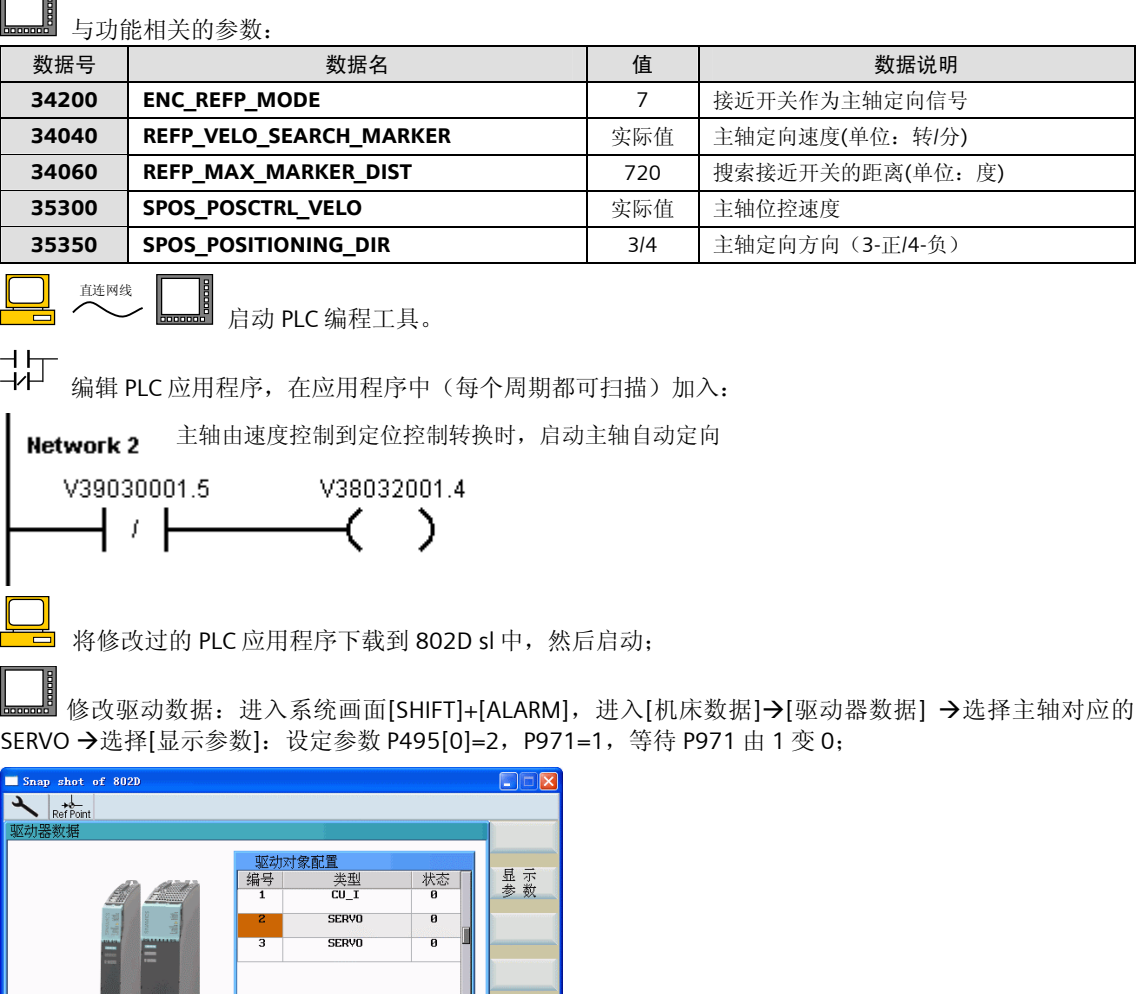

保存数 Sinamics<br>IBN

详细说明 to a final<br>Poste

显示 伺服<br>机床数据 轨迹

在执行 SPOS 命令时,主轴由静止启动,主轴加速到 MD34040 定义的速度,与接近开关同步,并且 以 MD35300 定义的速度定位。主轴旋转方向由机床数据 MD35350 确定。

# 9.5 PLC 轴功能

802D sl 的 PLC 可以通过 PLC-NC 接口 V380x3000 / V390x3000 对 PLC 轴进行控制,PLC 轴可用于车床伺服 刀塔控制、加工中心伺服刀库控制、工件传输等;

PLC 轴功能适用于 802D sl T/M Plus 或 Pro。

### 9.5.1 PLC 轴简介

PLC 轴的硬件配置和其他 NC 伺服轴相同, 使用 SINAMICS S120 驱动和伺服电机;

PLC 轴的类型: 可以为直线轴、旋转轴或分度轴, 但不能为主轴或几何轴。

PLC 轴的操作:

- 在 JOG 点动和 REF 回参考点方式, 和 NC 伺服轴操作相同, 通过点动键进行点动或回参考点操作;
- 在 MDA 或 AUTO 自动操作方式下,不能通过加工程序对轴地址进行编程,只能由 PLC 对其进行控制, 但可以充分利用 NC-PLC 公共数据区,参见 9.10 章的相关描述。

PLC 轴的显示和其他伺服轴相同,显示在 802D sl 的轴显示区域。

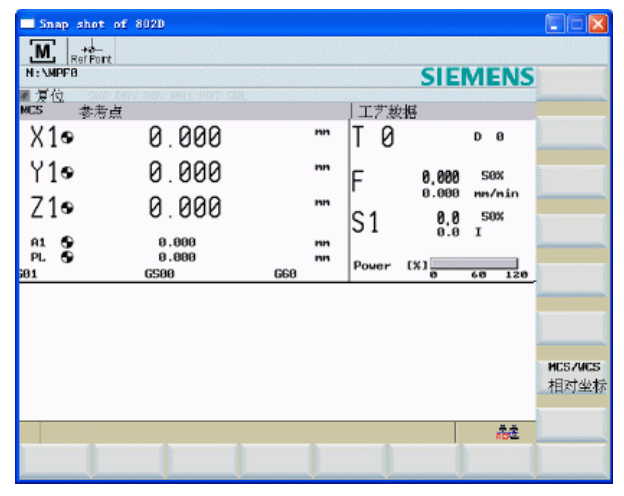

### 9.5.2 PLC 轴调试

802D sl 配置: 加工中心 5 个 NC 轴 (X、Y、Z、SP、A) 和 1 个控制伺服盘式刀库的 PLC 轴 (PL)。

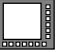

PLC 轴的 PLC 调试:

PLC 轴的 NC/PLC 接口部分参见 15 章相关描述; PLC 轴的动作时序图:

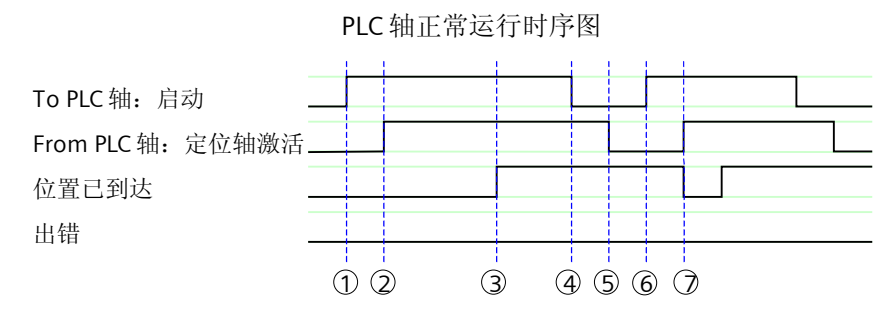

1 通过启动 V38053000.7 正向脉冲沿激活定位功能

2 定位轴激活 V39053000.7=1 表示该功能已激活并且输出信号有效

3 位置已到达确认信号 V39053000.6=1 且定位轴激活 V39053000.7=1

4 收到确认信号后将功能激活信号 V38053000.7 复位

5 信号 V39053000.7 变化

6 通过启动 V38053000.7 正向脉冲沿再次激活定位功能

7 定位轴激活 V39053000.7=1 表示该功能已激活并且输出信号有效

PLC 轴运行出错时序图

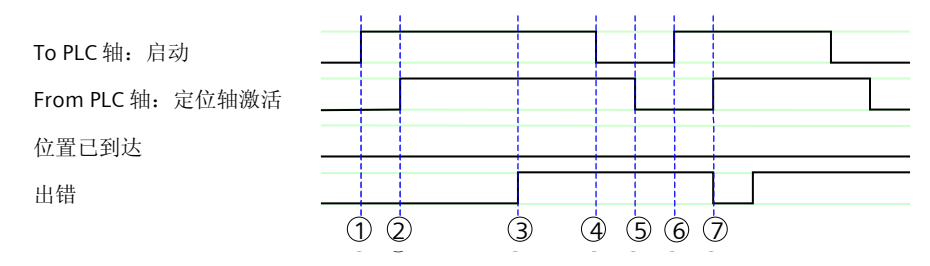

通过启动 V38053000.7 正向脉冲沿激活定位功能 定位轴激活 V39053000.7=1 表示该功能已激活并且输出信号有效 出错信号 V39053000.1=1 且定位轴激活 V39053000.7=1 收到信号后将功能激活信号 V38053000.7 复位 信号 V39053000.7 变化 通过启动 V38053000.7 正向脉冲沿再次激活定位功能

7 定位轴激活 V39053000.7=1 表示该功能已激活并且输出信号有效

PLC 轴驱动调试及优化和 NC 轴完全相同。

### PLC 轴功能相关的 NC 参数:

电机

除表中参数外,NC 参数和其他NC 轴相同:

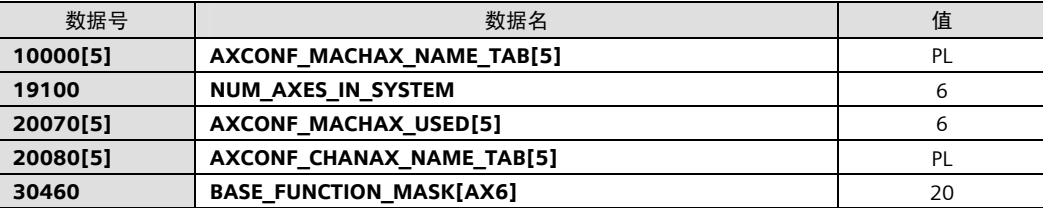

### 9.5.3 PLC 轴诊断

PLC 轴的诊断除具有 NC 轴的诊断功能外,还可以通过 PLC-NC 接口的 PLC 轴状态字 VB39053003 的信息讲 行诊断。

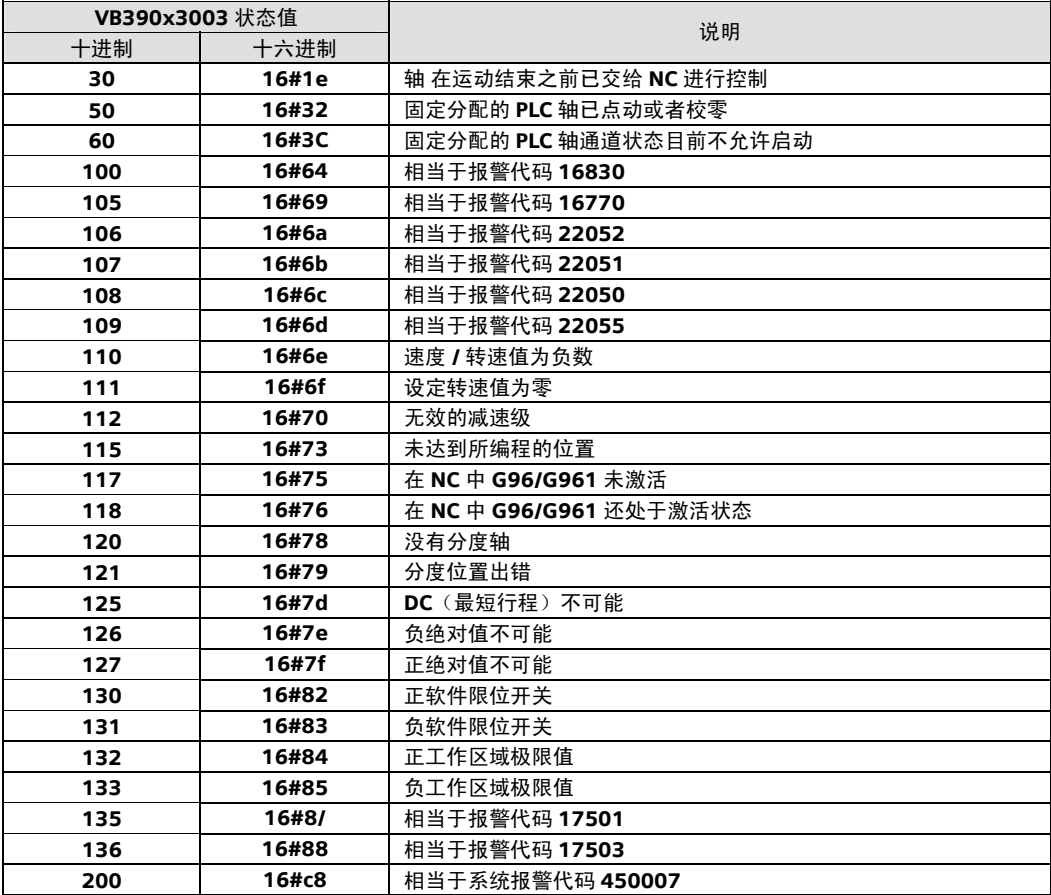

# 9.6 显示功能

## 9.6.1 加工时间显示

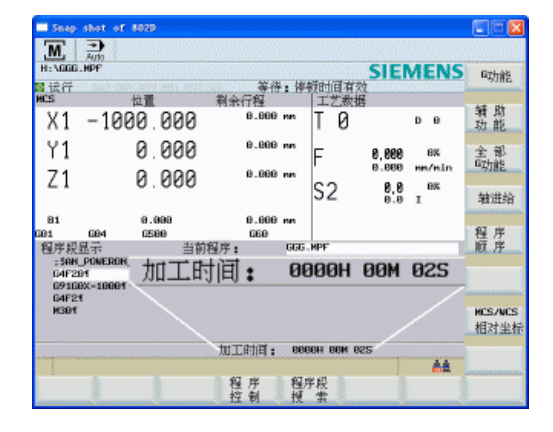

时间显示是系统的默认设定(MD27860=7)。屏幕 上显示的是"循环时间"。在"设定数据"画面可提 供五种时间,这些时间也可通过对应的系统变量由加 工程序读出:

- 运行时间 (对应 \$AC\_OPERATING\_TIME) 自动方式下运行程序的总时间
- 循环时间 (对应 \$AC\_CYCLE\_TIME) 所选程序的运行时间
- 加工时间 (对应 \$AC\_CUTTING\_TIME) 所选程序的加工(G01, G02, G03)时间
- 调试时间 (对应 \$AN\_SETUP\_TIME)
- 开机时间 (对应 \$AN\_POWERON\_TIME)

## 9.6.2 工件计数器显示

802D sl 的相关参数(通道数据):

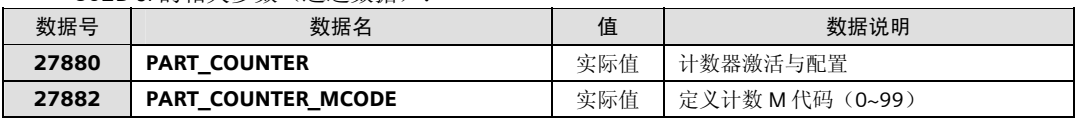

- "所需工件"(\$AC\_REQUIRED\_PARTS)- 通过 MD27880 BIT 0=1 激活 BIT 1=0 - 若"实际工件"数等于"所需工件"数, 报警或接口 V33004001.1=1 BIT 1=1 - 若"特殊工件"数等于"所需工件"数, 报警或接口 V33004001.1=1
- "工件总数"(\$AC\_TOTAL\_PARTS) 通过 MD27880 BIT 4=1 激活 BIT 5=0 - M02 / M30 使"工件总数"增加"1" BIT 5=1 - 由 MD27882 定义的 M 代码使"工件总数"增加"1" BIT 6=0 / 1 - "程序测试"生效时计数器工作/不工作
- "实际工件"(\$AC\_ACTUAL\_PARTS) 通过 MD27880 BIT 8=1 激活 BIT 9=0 - M02 / M30 使"工件总数"增加"1" BIT 9=1 - 由 MD27882 定义的 M 代码使"工件总数"增加"1" BIT 10=0 / 1 - "程序测试"生效时计数器工作/不工作
- "特殊工件"(\$AC\_SPECIAL\_PARTS) 通过 MD27880 BIT 12=1 激活 BIT 13=0 - M02 / M30 使"工件总数"增加"1" BIT 13=1 - 由 MD27882 定义的 M 代码使"工件总数"增加"1"

#### 9.6.3 主轴功率显示

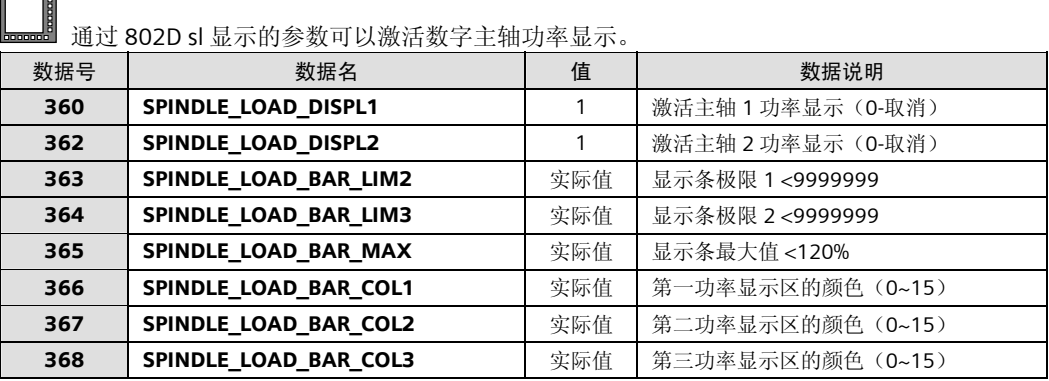

# 9.7 Prog Event 功能

Prog\_Event 功能通过程序的结束、NC 复位等状态,可以触发一个名为 PROG\_EVENT.SPF 的异步子程序的执 行。PROG\_EVENT.SPF 必须存在于 CMA 机床制造商循环目录下。

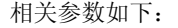

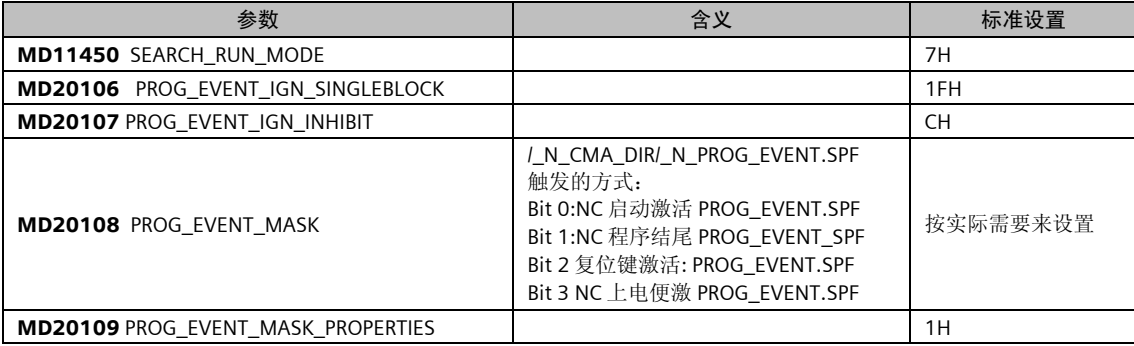

# 9.8 异步子程序功能

使用异步子程序功能,我们可以通过 PLC 来触发一些 NC 程序,它不受任何操作模式的限制,也不受任何其 它加工程序的限制。

在 802D\_SL 中,仅支持两个异步子程序,这两个 ASUP 文件必须事先存放在 CMA 机床制造商循环目录。文 件名必须是 PLCASUP1.SPF 和 PLCASUP2.SPF。在同一时刻, 只有一个 ASUP 能执行。PLCASUP1.SPF 优先级 高于 PLCASUP2.SPF。

### 9.8.1 参数设置

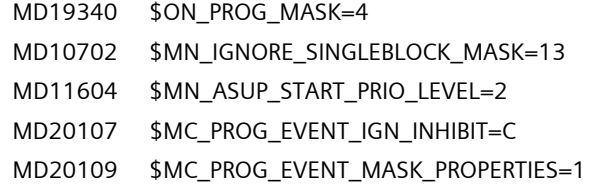

#### 9.8.2 PLC 信号

ASUPS 必须通过 PLC 进行初始化。

第二个 ASUP 的初始化必须在第一个 ASUP 初始化完成后的下一个 PLC 扫描周期进行。

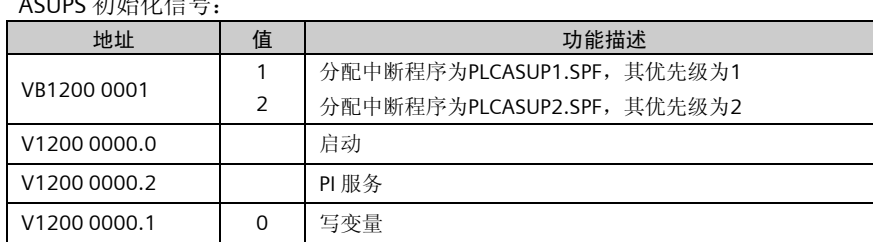

 $ACIDC$   $\pi$  $4\Delta$   $\mu \rightleftharpoons$   $\Box$ 

#### 启动 ASUP 功能:

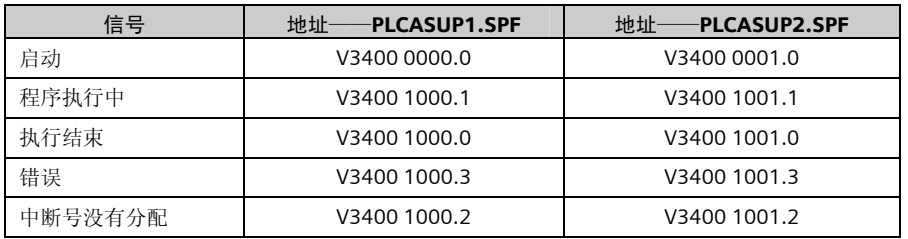

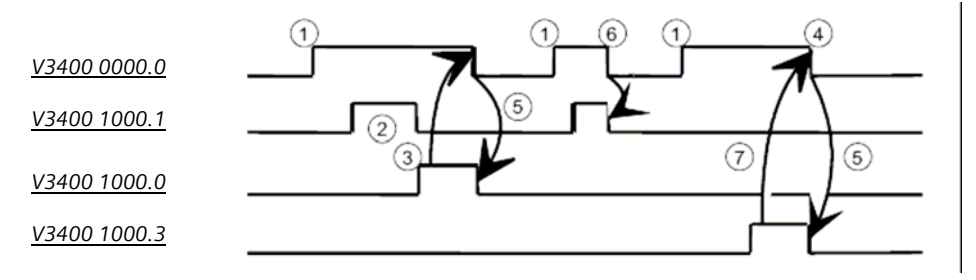

PLCASUP1.SPF 脉冲时序图

1 通过上升沿激活 ASUB 功能 2 ASUB 功能正在执行 3 ASUB 结束 4 ASUB 结束后,复位功能生效 5 PLC 信号变化 6 禁止 7 错误,下降沿

### 9.8.3 使用举例

我们使用按键 V10000004.2 来触发异步子程序 PLCASUP2, 我们将在屏幕上看到"ASUP 2 active !!!"在屏 幕上停留 2 秒钟。然后使用按键 V10000004.3 来触发异步子程序 PLCASUP1, 我们将在屏幕上看到"ASUP 1 active !!!"在屏幕上停留 2 秒钟。

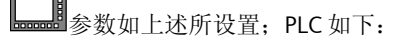

初始化

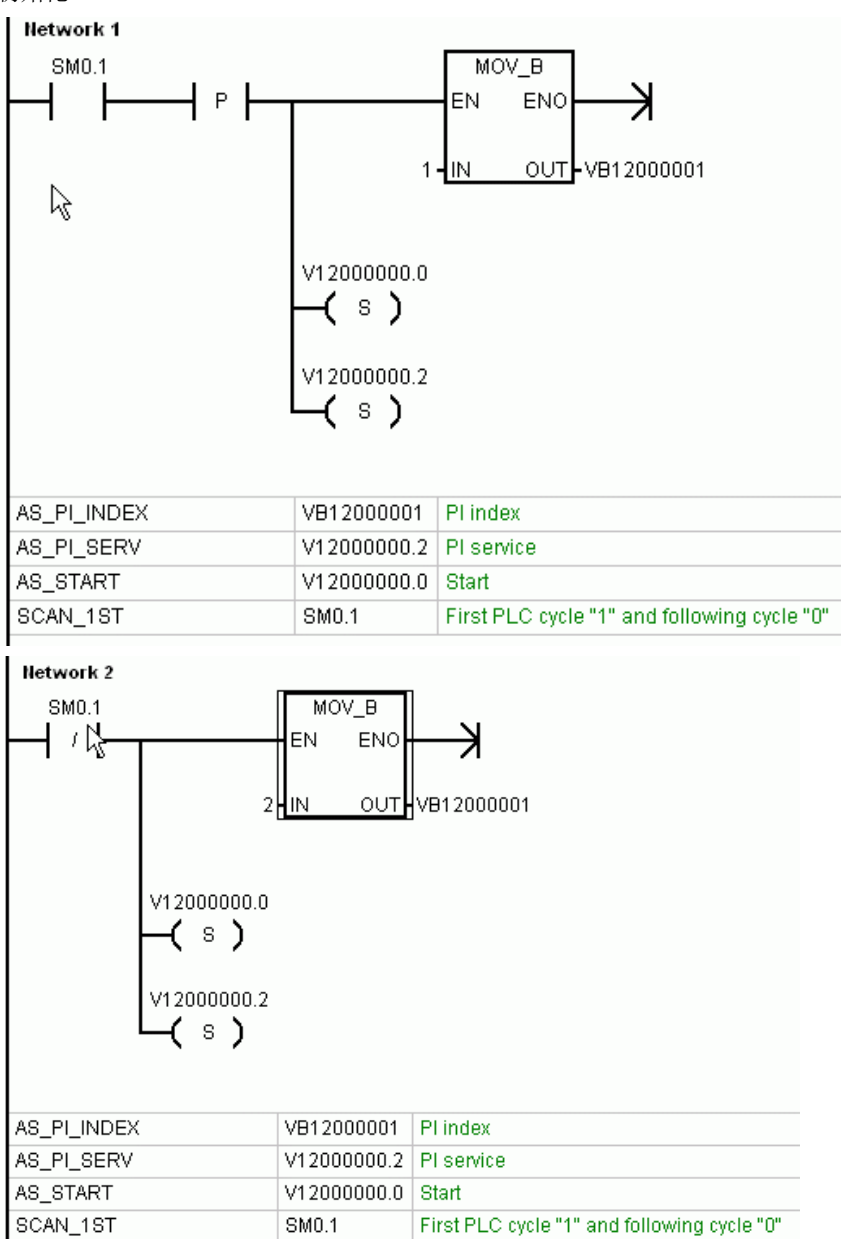
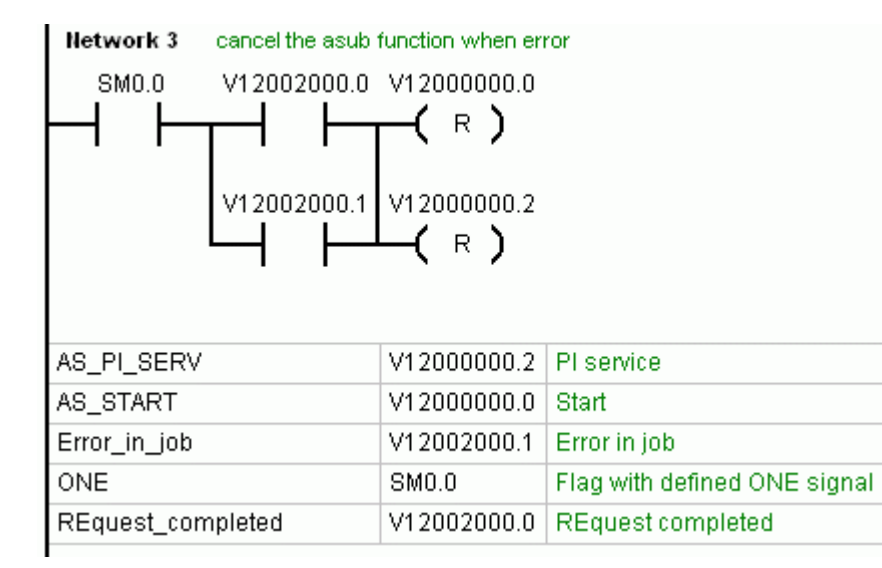

#### 调用 PLCASUP2.SPF

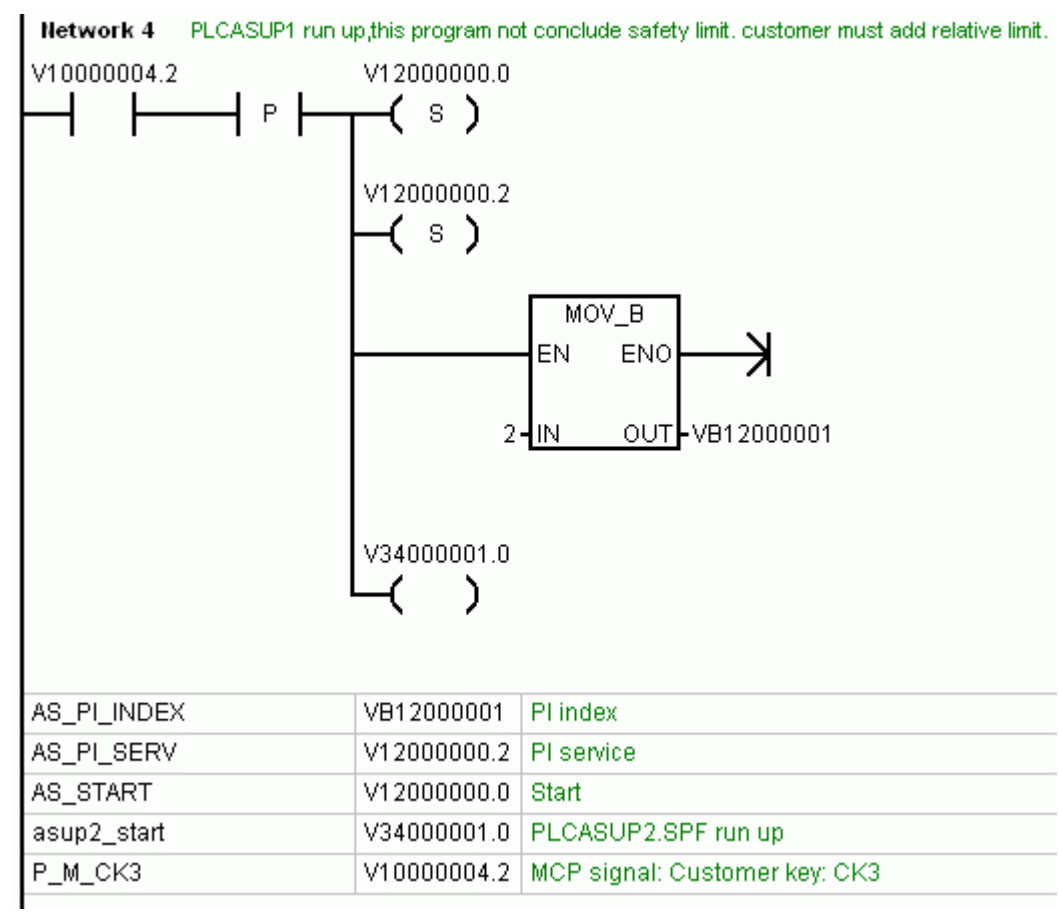

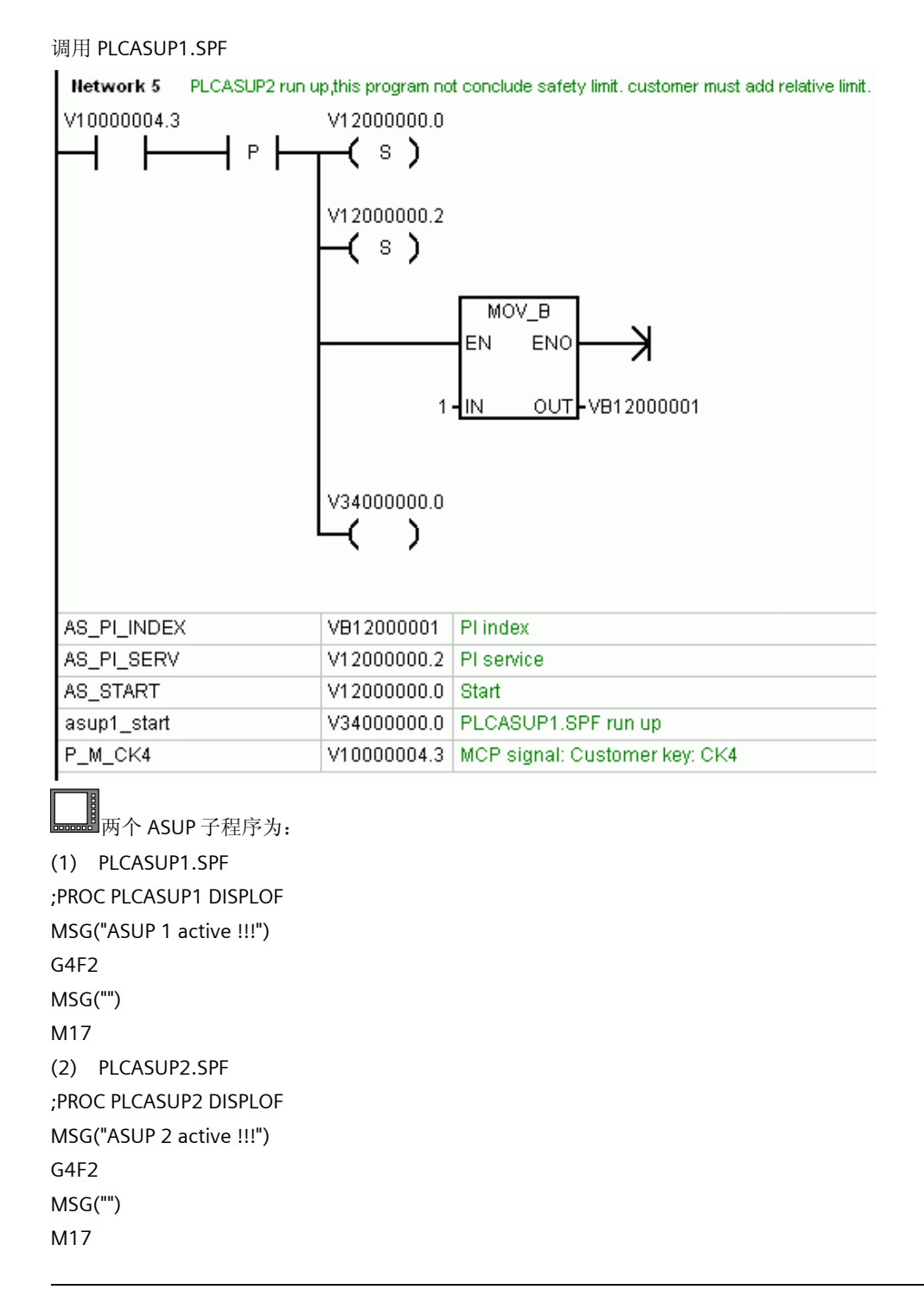

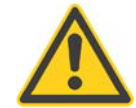

# 注意

建议用户使用时候不要修改上面的初始化程序。 该例子没有加任何保护功能。客户可以根据自己的实际需要,给触发信号加上一些必要的限制条件。

# 9.9 快速输入输出功能

# 9.9.1 硬件描述

在 MCPA 板上提供了 8 个输入和输出供客户使用,端口为 X1020、X1021。

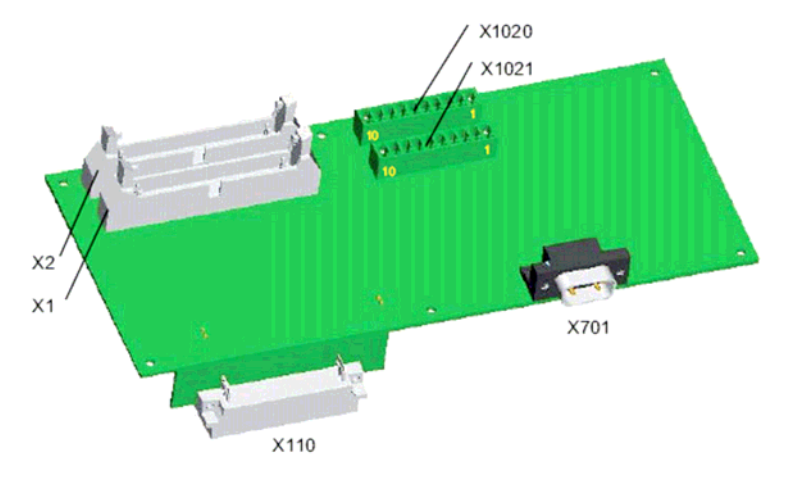

接口描述:

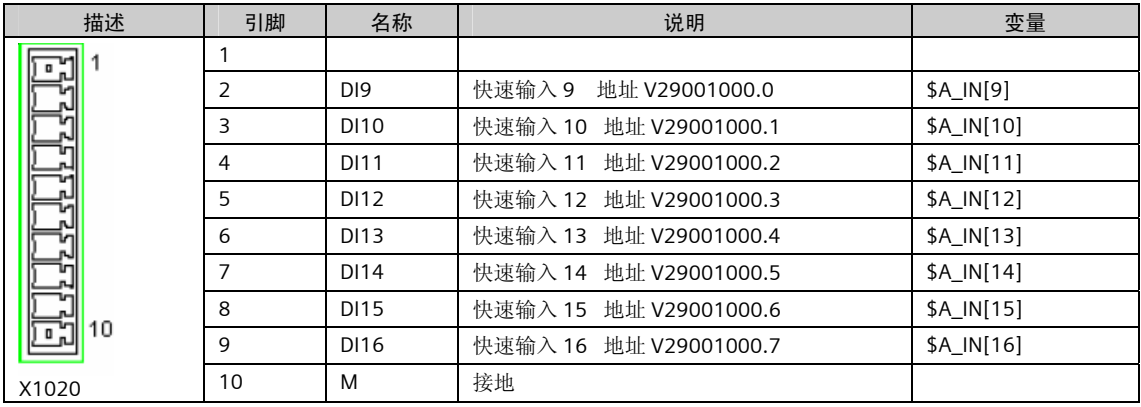

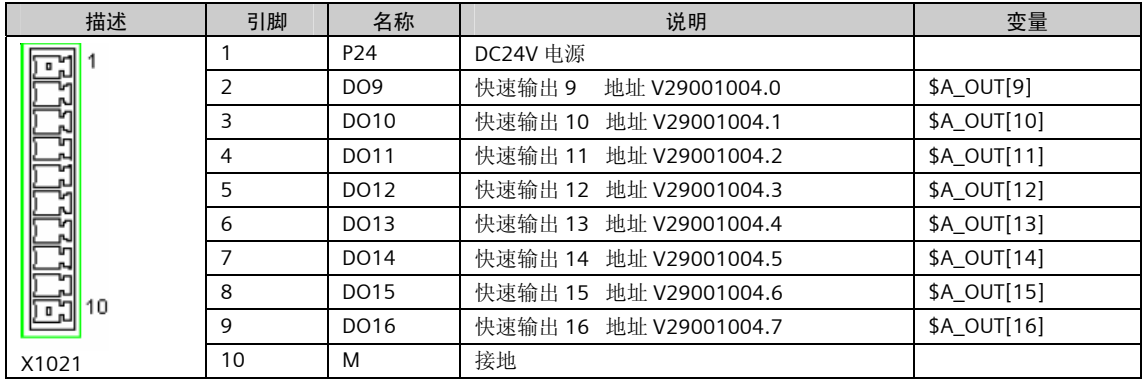

### 9.9.2 参数设置

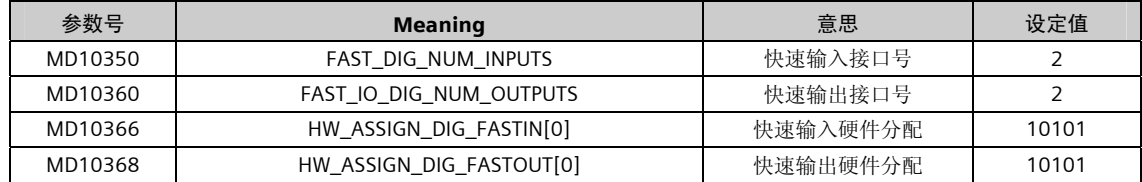

### 9.9.3 PLC 接口地址

输入/输出地址:

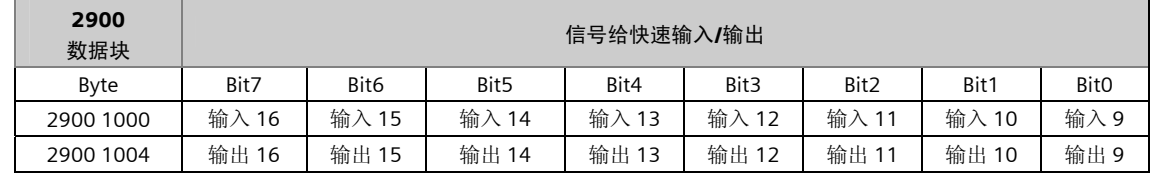

### 9.9.4 输入、输出的具体应用

### 9.9.4.1 输入

在 PLC 程序中, 客户可以直接读取 VB2900 1000 中的各位的值。 在加工程序中,客户可以直接通过系统变量读取 VB2900 1000 中各位的值。

#### 9.9.4.2 输出

以上快速输出地址, 客户不能直接在 PLC 里予以赋值, 否则 PLC 程序会报错停止。但是客户可以通过下列地 址间接地给快速输出进行赋值。

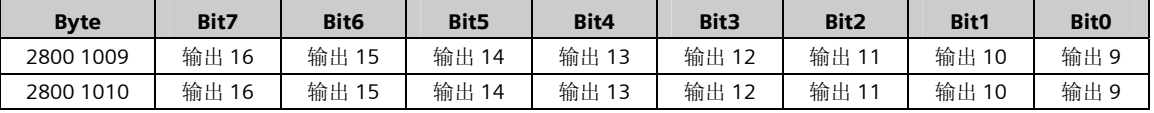

在 PLC 程序中, 我们可以将 VB2800 1010 中的各位分别用上升沿和下降沿触发以下 VB2800 1009 中相对应 的位,这样一来 VB29001004 各位便可以随 VB2800 1010 中的各位变化而变化。

例如我们计划使用 I0.0 来触发和取消快速输出 VB2900 1004.0 的置位和复位, 我们可以在 PLC 程序中编写 如下这段话:

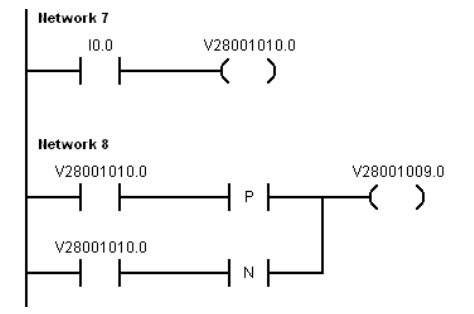

在用户程序中,我们也可以人为地通过变量对输出点进行置 1 或者清 0。

输出变量地址为: \$A\_OUT[9]... …\$A\_OUT[16].

 例如: \$A\_OUT[9]=1 (则 V29001004 .0 将被置 1) M30

## 9.10 测量功能

### 9.10.1 探头及其连接与设定

●<br>● 探头在检测到物体时, 能够产生 24V 的保持信号(而不是脉冲信号)

- □ 3D 探头可无限制地在车床和铣床上使用
- □ 双向探头可在铣床上作为单向探头使用, 在车床上用作刀具测量
- □ 单向探头可在主轴能够定向的铣床上使用

测量信号应连接到 802D sl 接口 X20 的端子 11 (测量 1) 或接口 X21 端子 11 (测量 2) 。端子 9 和 端子 12 为探头信号的公共端(信号地),默认测量 1 为刀具测量,测量 2 为工件测量,如果没有刀具测 量,测量 1 也可用作工件测量。信号的正确连接是功能实现的前提,信号连接确认: 手动触发量仪能够生 效于程序 N10 G1 F300 X300 Y200 MEAS=1(测量 1) 或 N20 G1 F300 X300 Y100 MEAS=2(测量 2), 而且 PLC 接口信号 V27000001.0(测量 1)和 V27000001.1(测量 2)在量仪触发时为 1。

802D sl 的参数 MD13200 MEAS\_PROBE\_LOW\_ACTIVE 可定义探头的有效电平。

### **9.10.2** 通道测量功能(测量循环: MEAS 和 MEAW)

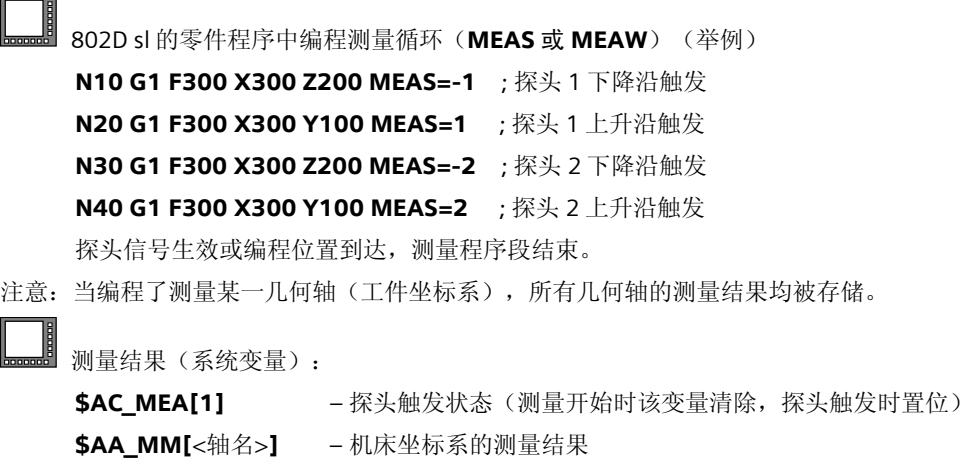

\$AA\_MW[<轴名>] – 工件坐标系的测量结果

### 9.10.3 手动刀具自动测量

 802D sl 支持在手动方式下对车床、铣床和加工中心的刀具进行测量,测量的结果直接存入刀具参数 表;要进一步了解手动刀具测量的功能请参阅《802D sl 功能说明》。 ᆎ

手动刀具测量的功能需要 PLC 应用程序配合动作。下列子程序是实现该功能所必需的:

子程序 32: PLC\_INI; 子程序 38: MCP\_NCK; 子程序 43: MEAS\_JOG;

802D sl 进入手动方式, 设定[设置]中的"安全距离"和"手动进给", 设定[测头数据]中的"进给 率"和"直径"等相关参数;

然后进入刀具测量画面选择自动测量,测量过程举例:

铣床 Z 向刀补测量: JOG 点动 Z 轴 →量仪触发 →松开点动键→工作方式由 JOG 自动转 AUTO →Z 轴以 G0 速 度回退设定距离(安全距离)→轴以设定速度趋近量仪(进给率)→量仪触发→Z轴以 G0 速度回退设定距 离→设定刀补数据,工作方式由 AUTO 自动转 JOG →测量结束。

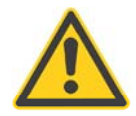

#### 重要事项

坐标向量仪移动时要格外小心,量仪的活动量有限(量仪供应商可提供量仪动作的最大距离,在此距离之 内,考虑到信号延时,轴应该保证能从测量速度制动到零速),过冲会导致测头损坏。点动速度不能过 高,禁止点动快速!

## 9.11 通过 PLC 应用程序选择加工程序

### 9.11.1 建立 PLC 调用加工程序表

程序表中最多放置 255 个程序: 1~100 保护等级为"用户" (CUSTOMER)

 101~200 保护等级为"制造商"(EVENING) 201~255 保护等级为西门子预留,用户不能使用 程序编号作为 PLC 选择的依据

 直接建立程序调用表:由"System"→"PLC" →"程序表"(用 键切换窗口),通过拷贝、粘贴 建立程序表:

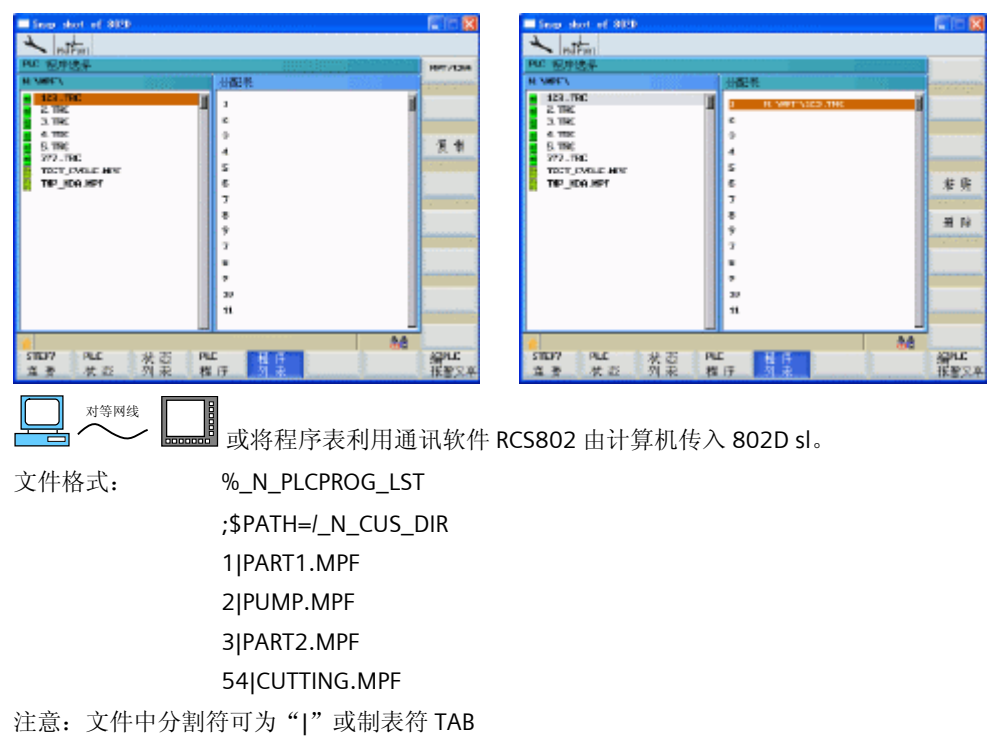

### 9.11.2 利用 PLC 在加工程序表选择程序

PLC 应用程序中利用字节赋值 MOV\_B 将程序号送到 PLC→HMI 接口:

MOV\_B EN  $5 - 1N$ ENO  $OUT$  VB17001000 V33000003.7

注意:接口 VB17001000 中的程序号,在系统接收后立即被 PLC 系统清除。 HMI 应答:

程序选择成功:V17002000.0(HMI →PLC 接口,只读,信号宽度:1 个 PLC 周期) 程序选择错误:V17002000.1(HMI →PLC 接口,只读,信号宽度:1 个 PLC 周期)

### 9.11.3 利用 PLC 保存或恢复当前生效的加工程序

VB17001001 =1 保存当前生效的加工程序(系统断电后丢失) VB17001001 =2 恢复保存的加工程序 注:VB17001001 中的数值在系统接收后立即被 PLC 系统清除 HMI 应答: 执行成功: V17002001.0 (HMI→PLC 接口, 只读, 信号宽度: 1个 PLC 周期) 执行错误: V17002001.1 (HMI→PLC 接口, 只读, 信号宽度: 1个 PLC 周期)

### 9.12 由 PLC 读取坐标的位置和剩余量

802D sl 中的 PLC 应用程序可以读取各轴机床坐标的位置以及剩余量。读取的方法如下:

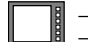

■ H H 有先要通过 PLC 应用程序激活读位值的功能:

V26000001.1=1 – 激活读取机床坐标的位置

#### V26000001.2=1 – 激活读取位置指令的剩余值

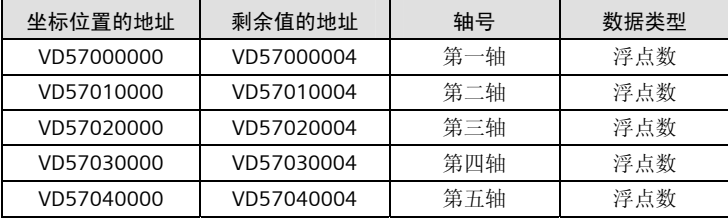

读坐标位置举例:

| Network 4 Read Z axis position,

$$
\begin{array}{c|c}\n\text{ONE} \\
\hline\n\end{array}\n\qquad\n\begin{array}{c}\n\text{MOV\_R} \\
\text{EN} \\
\text{EN} \\
\text{END} \\
\text{OUT} \\
\text{MD} \\
\text{MD} \\
\text{MD} \\
\text{MD} \\
\text{MD} \\
\text{ND} \\
\text{ND} \\
\text{ND} \\
\text{ND} \\
\text{ND} \\
\text{ND} \\
\text{ND} \\
\text{ND} \\
\text{ND} \\
\text{ND} \\
\text{ND} \\
\text{ND} \\
\text{ND} \\
\text{ND} \\
\text{ND} \\
\text{ND} \\
\text{ND} \\
\text{ND} \\
\text{ND} \\
\text{ND} \\
\text{ND} \\
\text{ND} \\
\text{ND} \\
\text{ND} \\
\text{ND} \\
\text{ND} \\
\text{ND} \\
\text{ND} \\
\text{ND} \\
\text{ND} \\
\text{ND} \\
\text{ND} \\
\text{ND} \\
\text{ND} \\
\text{ND} \\
\text{ND} \\
\text{ND} \\
\text{ND} \\
\text{ND} \\
\text{ND} \\
\text{ND} \\
\text{ND} \\
\text{ND} \\
\text{ND} \\
\text{ND} \\
\text{ND} \\
\text{ND} \\
\text{ND} \\
\text{ND} \\
\text{ND} \\
\text{ND} \\
\text{ND} \\
\text{ND} \\
\text{ND} \\
\text{ND} \\
\text{ND} \\
\text{ND} \\
\text{ND} \\
\text{ND} \\
\text{ND} \\
\text{ND} \\
\text{ND} \\
\text{ND} \\
\text{ND} \\
\text{ND} \\
\text{ND} \\
\text{ND} \\
\text{ND} \\
\text{ND} \\
\text{ND} \\
\text{ND} \\
\text{ND} \\
\text{ND} \\
\text{ND} \\
\text{ND} \\
\text{ND} \\
\text{ND} \\
\text{ND} \\
\text{ND} \\
\text{ND} \\
\text{ND} \\
\text{ND} \\
\text{ND} \\
\text{ND} \\
\text{ND} \\
\text{ND} \\
\text{ND} \\
\text{ND} \\
\text{ND} \\
\text{ND} \\
\text{N} \\
\text{N} \\
\text{N} \\
\text{N} \\
\text{N} \\
\text{N} \\
\text{N} \\
\text{N} \\
\text{N} \\
\text{N} \\
\text{N} \\
\text{N} \\
\text{N} \\
\text{N} \\
\text{N} \\
\text{N} \\
\text{N} \\
\text{N} \\
\text{N} \\
\text{N
$$

# 9.13 NC 与 PLC 交换数据

加工 程序 <sup>内</sup> <sup>存</sup> 802D sl 提供了一个 512 字节的公共存储器用于 NC 和 PLC 交换数据。

内 <sup>存</sup> PLC 定义了接口地址对应于这个公共存储器:V49000000.0~V49000512.7;可以按字节、 字、长字对其进行读写;

加工 程序 <sup>内</sup> <sup>存</sup> NC 定义了系统变量对应于这个公共存储器;在加工程序中可以利用系统变量对该存储器进 行读写;系统变量如下:

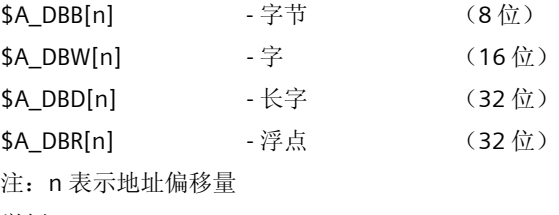

举例:

R1=\$A\_DBR[4]; 读一个浮点数, (4) 表示从该数据区的第 4 个字节开始

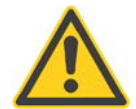

### 重要事项

- 1. 数据区的数据结构需用户自行定义;
- 2. NC 对数据的读操作,会激活预读停止(内部 STOPRE);
- 3. NC 在同一程序段中最多写 3 个数据。

## 9.14 PLC 读、写 NC 数据

802D sl 中的 PLC 可以读、写某些 NC 数据:

- 读、写刀补数据值;
- 读刀具的刀沿数量;
- 读零点偏移值;
- 读通道中配置的轴的数量;
- 读、写 R 参数。

PLC 可同时读写 8 个 NC 变量, 详见 802D sl 功能说明 20.6 章的相关描述。

# 9.15 坐标转换 (C轴) TRANSMIT 和 TRACYL (802D sl pro&plus 系统标 配功能)

802D sl 提供了两种坐标转换功能, 适合于不同结构的车削加工中心。 □ 坐标转换"TRANSMIT"适用于无"Y"轴的车削中心,对工件的端面铣削加工

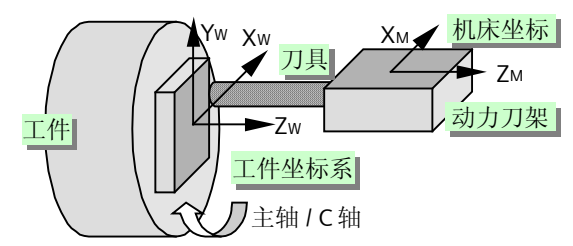

□ 坐标转换"TRACYL"适用于无或有"Y"轴的车削中心或带转台的铣床,对圆柱工件的柱面进行 铣削加工

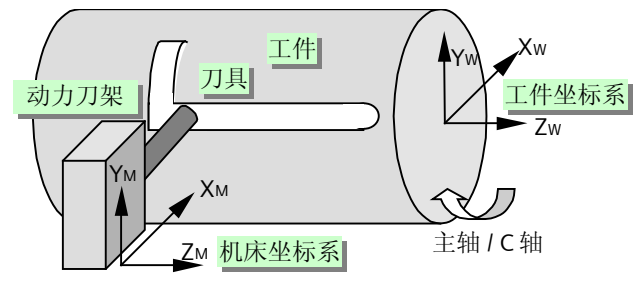

对等网线 启动通讯工具 RCS,安装初始化文件

■setTra\_T 初始化车床, 全部固定循环、坐标变换 TRANSMIT 和 TRACYL、第一主轴(C轴)和第二主轴 5 trafo\_T 车床机床数据,坐标变换 TRANSMIT 和 TRACYL、第 1 主轴(C)、第 2 主轴

5 trafo\_M 铣床机床数据,坐标变换 TRACYL

 重要的编程指令 SETMS / SETMS(1) – – 第 1 主轴作为主轴 TRANSMIT – 一端面坐标转换开始 TRAFOOF **ACCOUNTING TRAFOOF** 

SETMS(2) – 第 2 主轴作为切削主轴(n=1 或 2),第 1 主轴作为 C 轴

- 
- 
- TRACYL(d) – 柱面坐标转换开始, 其中 d 为圆柱工件的直径, 单位: 毫米
	-

编程举例一

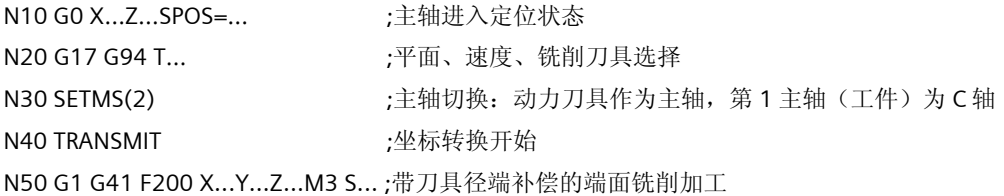

... N90 G40 N100 TRAFOOF the context of the context of the context of the context of the context of the context of the cont N110 G18 G95 T... ; 返回车削加工 N120 SETMS **(a)** b (a) 2 字第 1 主轴作为主轴 .... 编程举例二(无"Y"轴的车床) ; 在直角坐标系下编程 N10 G0 X…Z…SPOS=… ; 主轴进入定位状态 N20 G19 G94 T... <br>
(20 G19 G94 T...

(20 G19 G94 T...

(20 G19 G94 T...

(20 G19 G94 T...

(20 G19 G N30 SETMS(2) ; 主轴切换: 动力刀具作为主轴, 第1主轴(工件) 为 C 轴 N40 TRACYL(24.876) : 坐标转换开始, 直径为: 24.876 毫米 N50 G01 F200 X...M3 S... ; 第二主轴(铣削)启动 N60 G41 F200 Y...Z... : 带刀具半径端补偿的柱面铣削加工 ... N90 G40 N100 TRAFOOF the transition of the set of the set of the set of the set of the set of the set of the set of th N110 G18 G95 T... ; 返回车削加工 N120 SETMS ; 第 1 主轴作为主轴

#### 编程举例三

....

实例适合于 X-Y-Z-C 的机床结构。利用 TRACYL 在柱面上铣槽。槽的尺寸由轨迹 1 和轨迹 2 以及不同 的 OFFN 定义。CC 为旋转轴的通道轴名,T1D1 的铣刀半径为 8.345

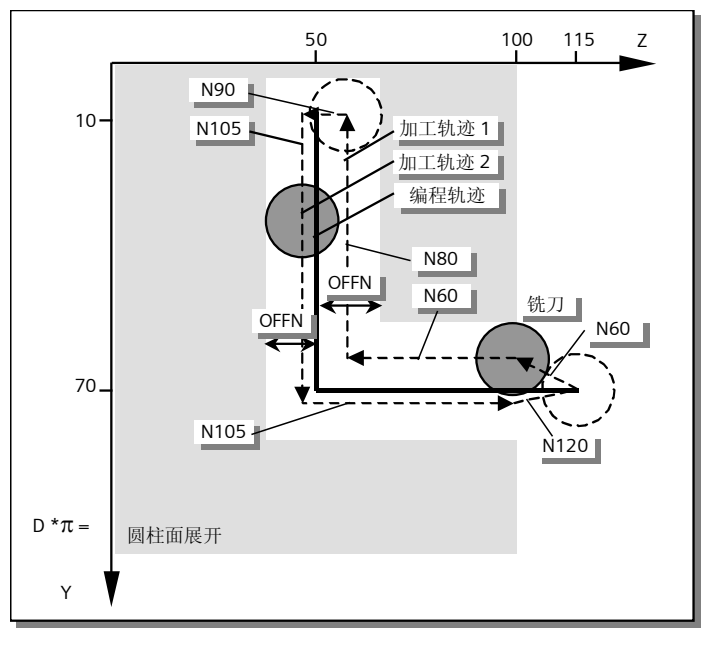

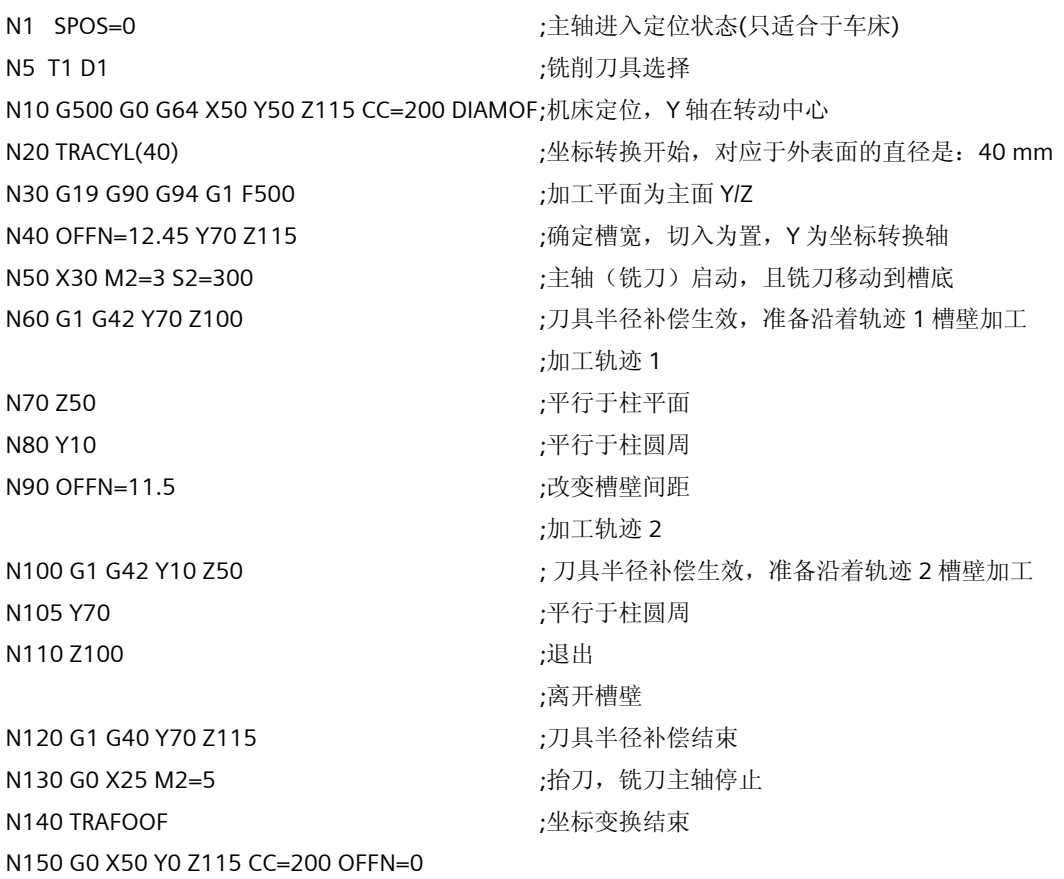

N160 M30

# 10 以太网功能

利用以太网可实现如下功能:

- NC 以太网功能
	- NC 调试:RCS 软件可通过以太网进行各种参数以文本或二进制格式的备份或恢复、语言安装、报 警文本制作等。
	- NC 远程诊断:802D sl Pro 选件,需要在 PC 中安装 RCS 授权;授权盘的订货号为:6FC6000- 6DA51-0AA0。
	- NC 程序以太网 DNC 加工:只适用于 SINUMERIK802D sl Pro(标准配置),可以实现直接加工网 盘中的零件程序,可组建车间网络以实现加工程序在服务器和 NC 系统之间的共享。
- 驱动调试:STARTER 软件可通过以太网进行驱动项目的上传、下载、在线诊断、驱动优化等;START UP-TOOL 软件可以对驱动进行优化设置。
- PLC 调试:Programming Tool PLC 802 可通过以太网进行 PLC 程序的上传、下载、在线诊断等。

## 10.1 NC 以太网功能 (802D sl Pro)

实现 NC 以太网功能需要配置网络,配置需要在数控系统和计算机两方设备上分别进行;数控系统与计算机 之间可采用通过路由器组网连接或采用直连网线直接连接;

实现以太网 DNC 加工, 只需 RCS 软件处于打开状态即可;

实现 NC 调试和远程诊断,需要 RCS 软件和 NC 处于在线连接状态。

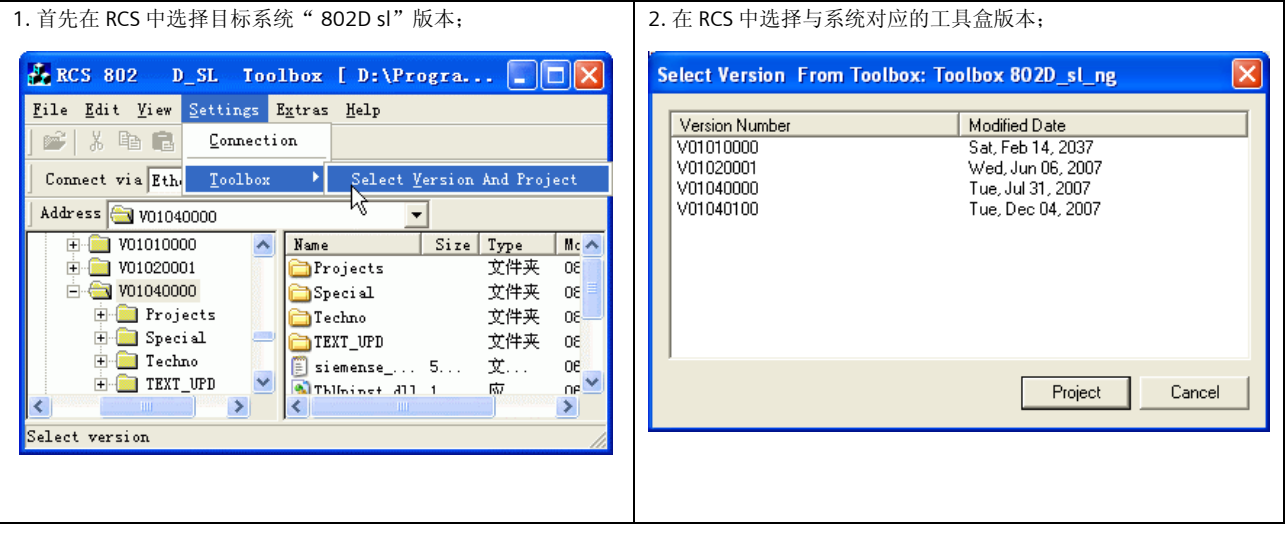

### 10.1.1 在计算机侧的设定

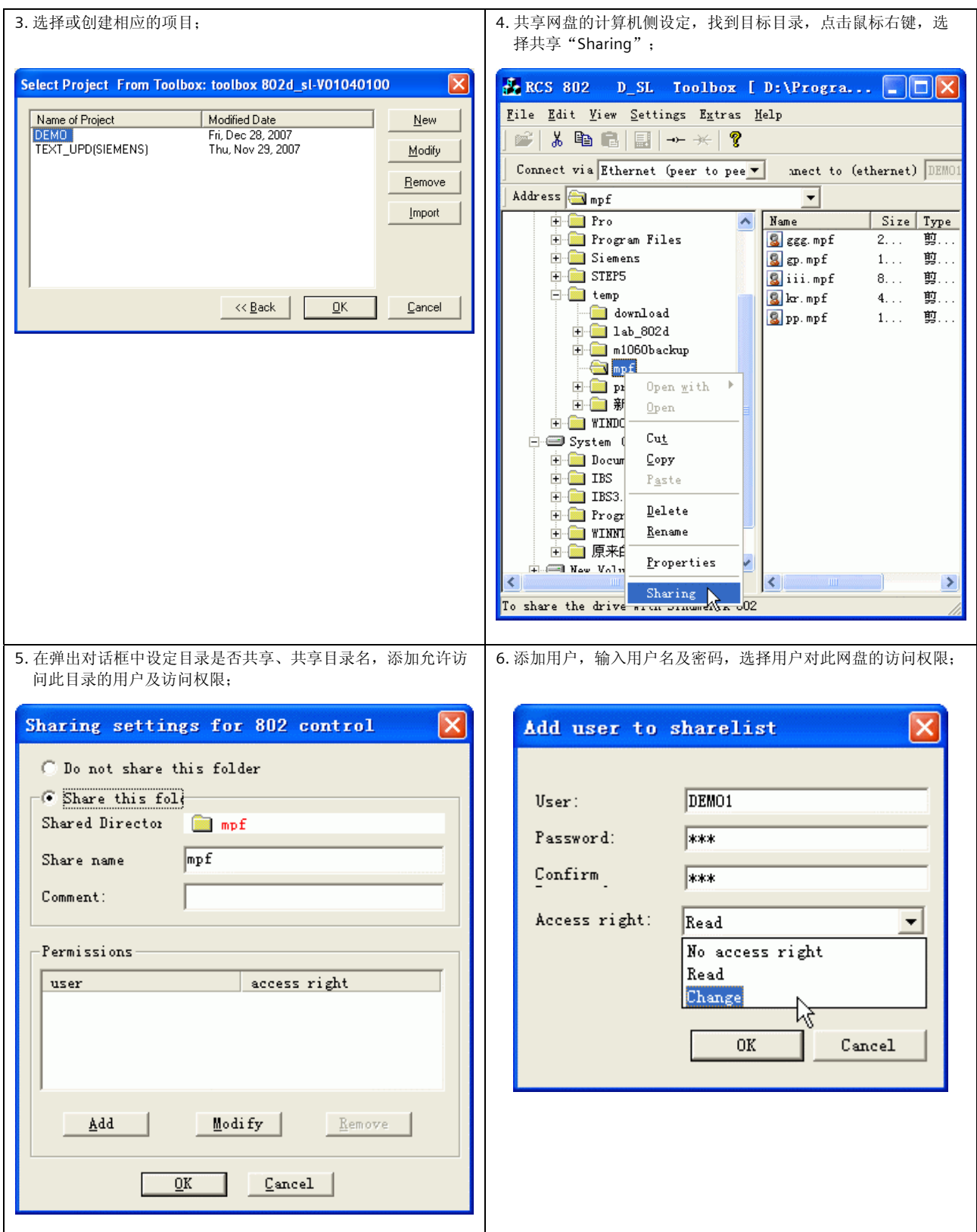

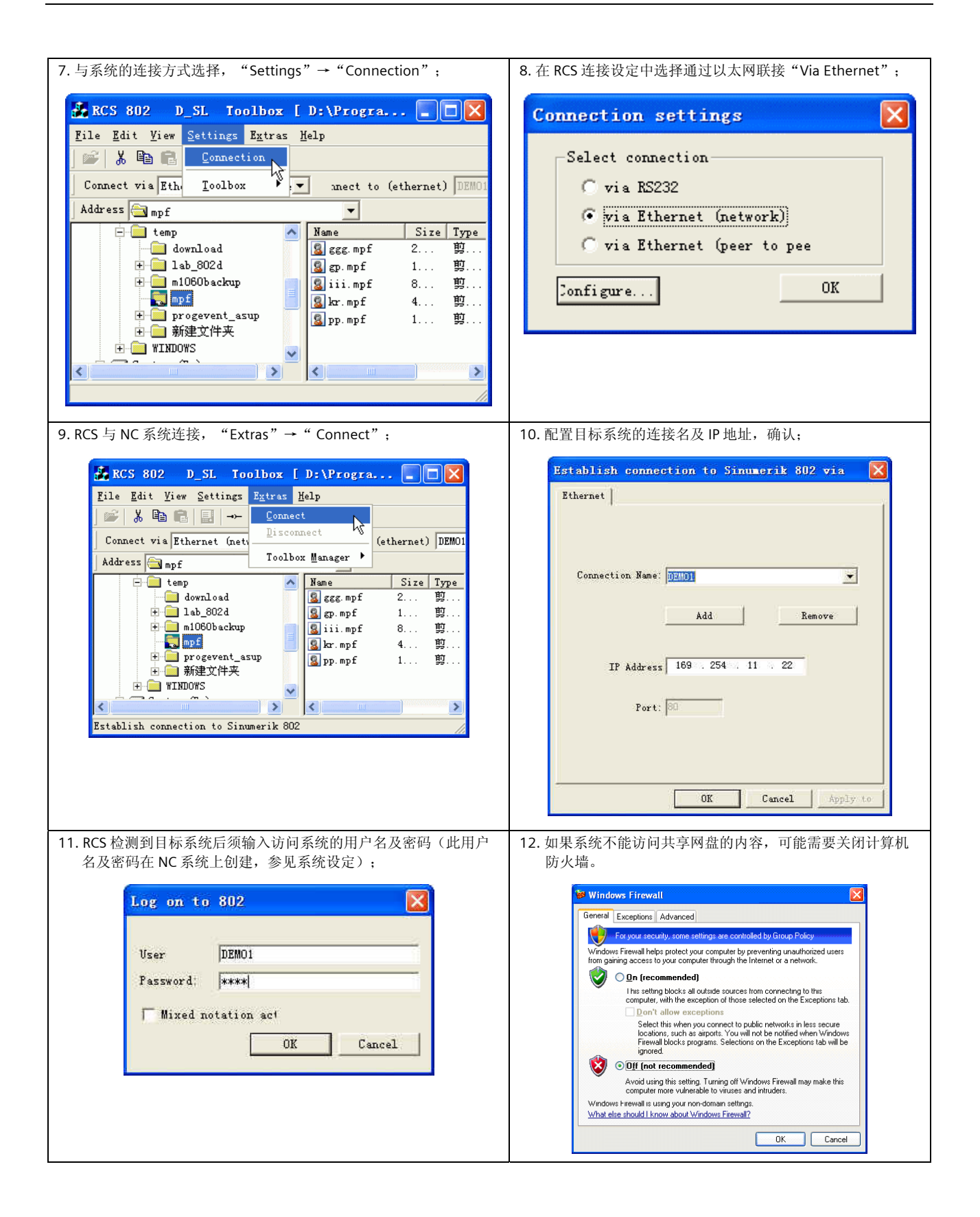

### 10.1.2 在数控系统侧的设定

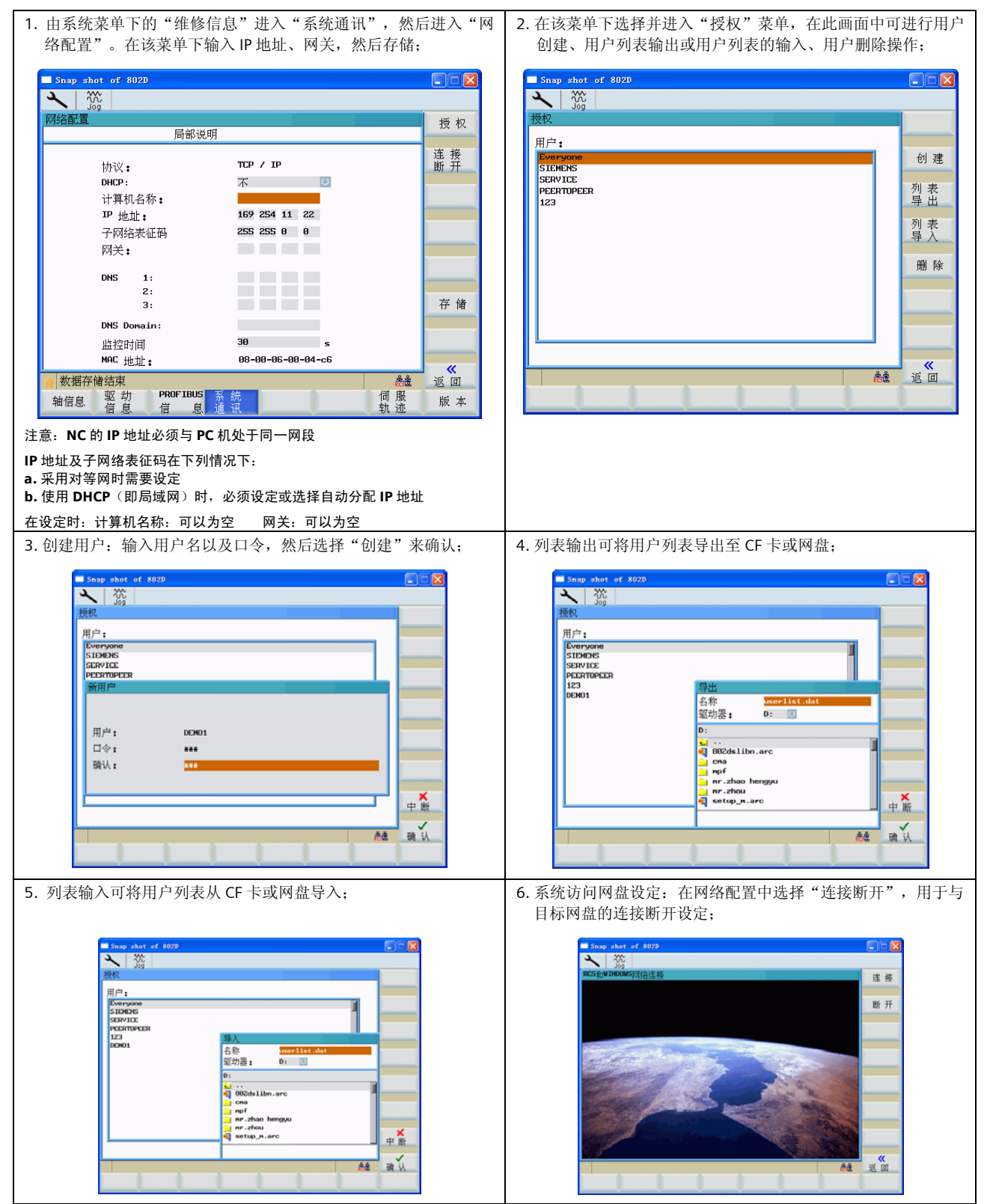

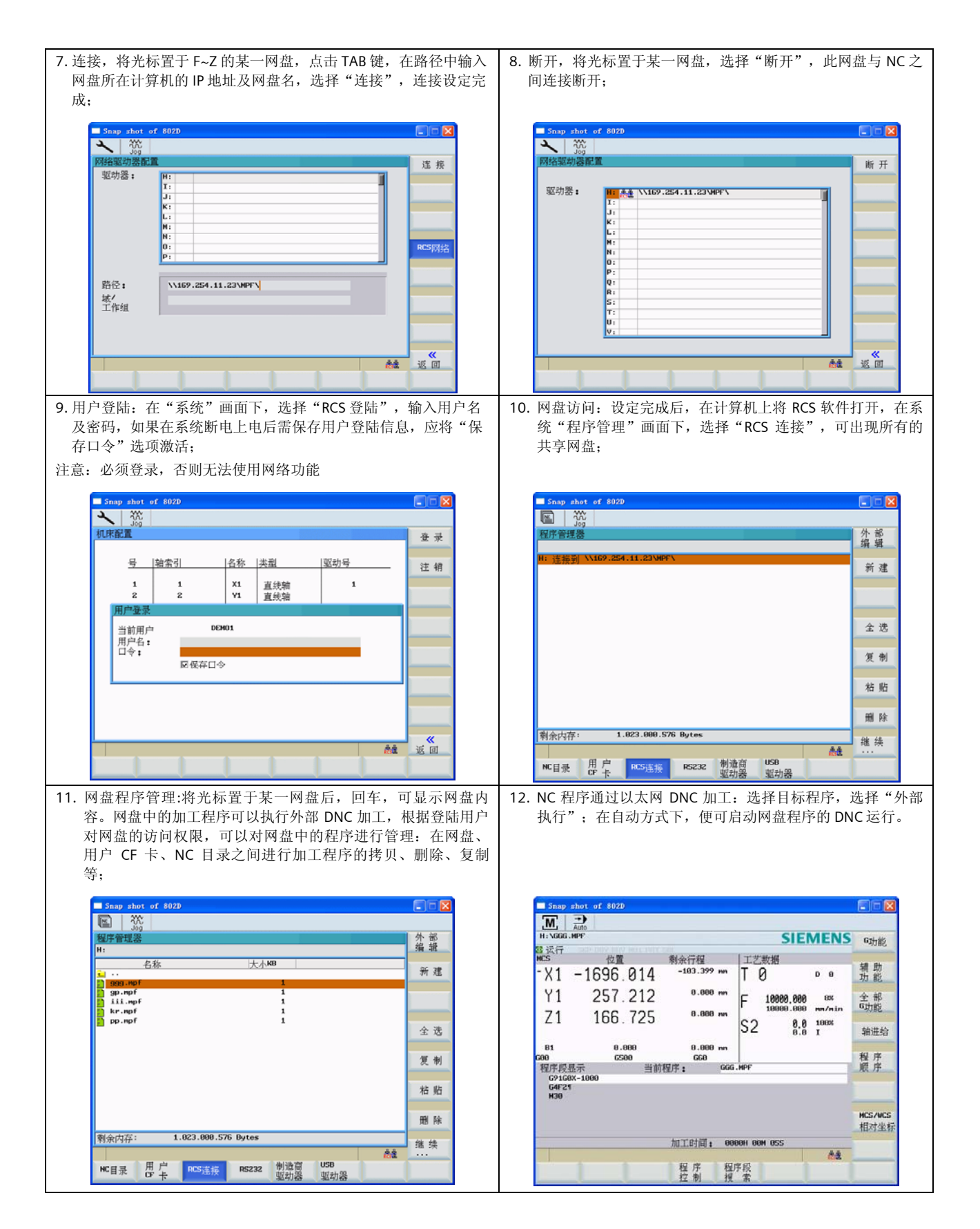

# 10.2 PLC 以太网调试

Programming Tool PLC802 软件通过以太网 进行 PLC 调试只需正确设定通讯接口即可。

打开 Programming Tool PLC802 软件 →选择菜单[检视]→ 选择[通讯]

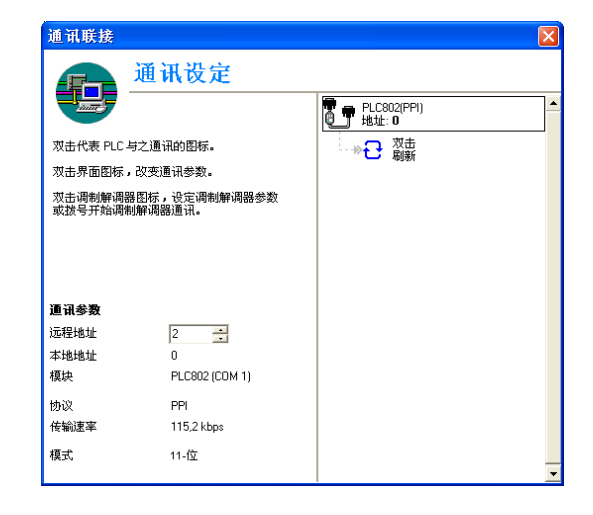

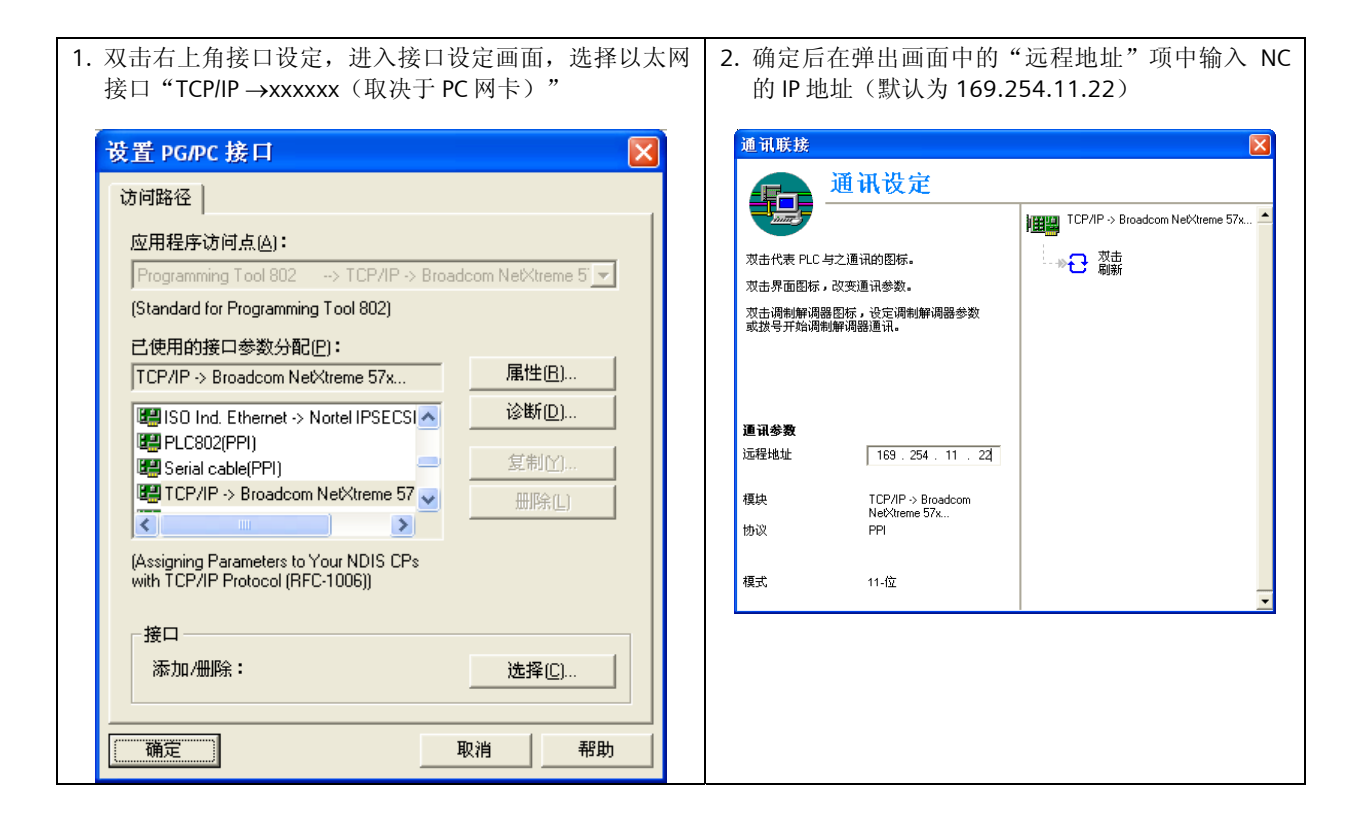

设定结束后,便可通过以太网进行项目上传、下载、在线诊断。

# 11 DP/DP Coupler 在 802D sl 的使用

DP/DP Coupler 用于两个 PROFIBUS DP 网络之间的信息交换,最多可传输 244 个字节输 入和 244 个字节输出, 如果用于 802D sl, 最多可传输 16 字节输入和 16 字节输出。

硬件订货:6SE7 158-0AD01-0XA0

利用 DP/DP Coulper,可实现两台 802D sl 之间或 802D sl 和 S7-300/400 之间的 PLC 信 息交换,可用于生产线等应用。

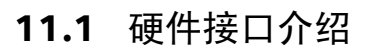

Dp/Dp Coulper 硬件接口图:

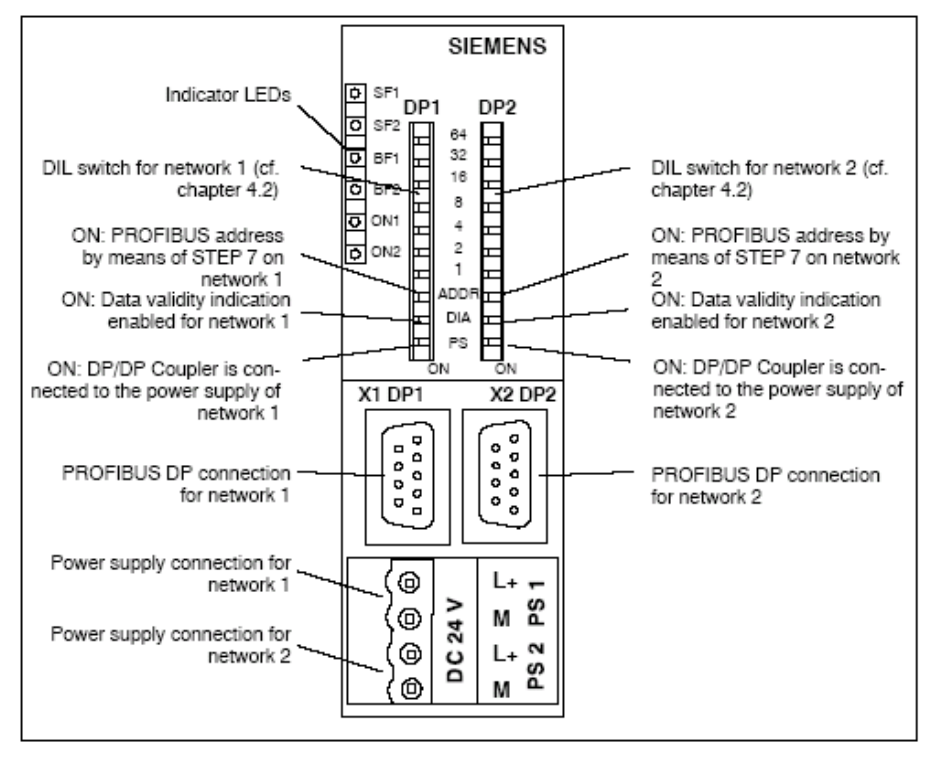

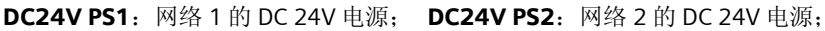

**X1 DP1**: 网络 1 的 DP 接口; <br> **X2 DP2**: 网络 2 的 DP 接口。

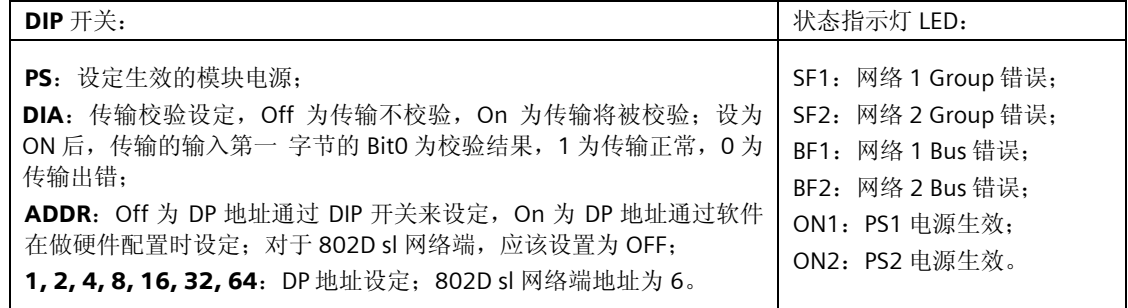

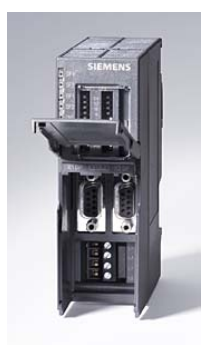

# 11.2 硬件配置

### 11.2.1 802D sl 端硬件配置

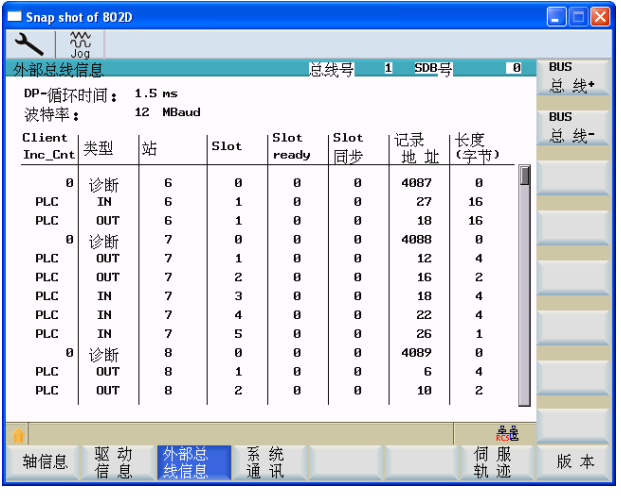

802D sl 端 DP/DP Coulper 硬件配置在系统出厂时已内置:

- DP 地址为 6;
- 输入起始地址 IB27,长度 16 Byte;
- 输出起始地址 QB18,长度 16 Byte。

对应的 DP/DP Coulper 设定:

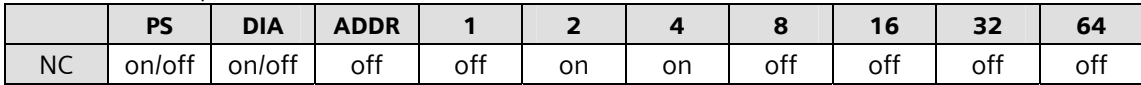

如果两台 802D sl 通过 DP/DP Coulper 进行信息交换,两端设定相同。

### 11.2.2 S7-300 端硬件配置

如果 802D sl 和 S7-300 通过 DP/DP Coulper 进行信息交换, S7-300 端 DP/DP Coulper 可由用户自由设定, 例 如:地址为 10 且由硬件指定,传输校验生效。

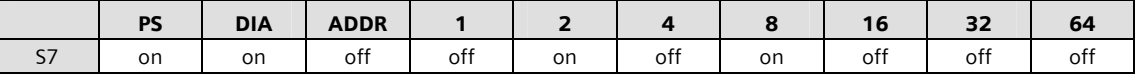

通过 STEP7 做硬件配置:

在 PROFIBUS DP 网络上插入 DP/DP Coulper;

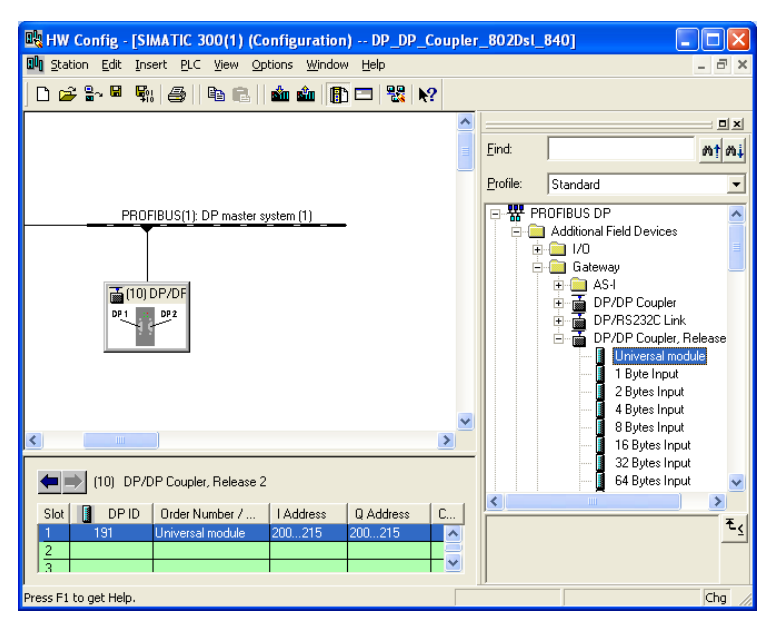

配置 DP/DP Coulper, 在 Slot1 中插入 Universal module, 双击插入的 Universal module, 按下图所示配置;

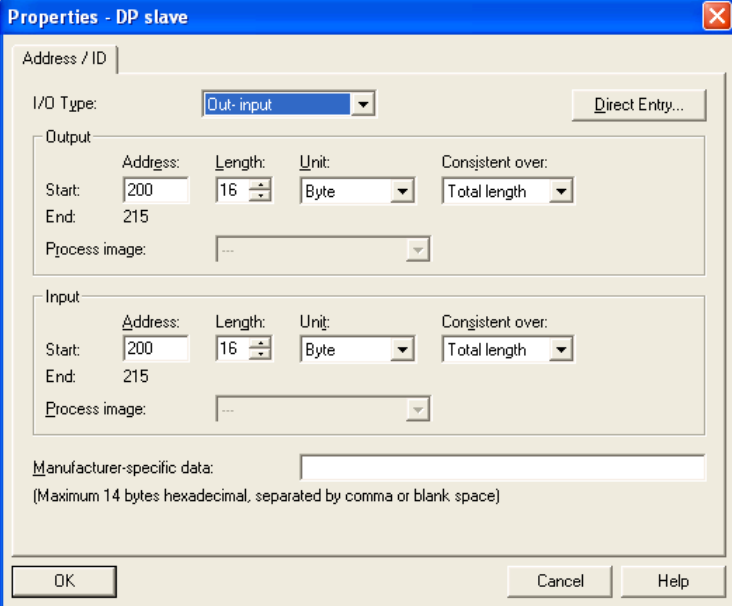

配置结束后编译下载,断电上电后,通讯正常。

# 11.3 应用

配置结束后,根据对应关系: 网络 1 输出→网络 2 输入;网络 2 输出→网络 1 输入 在两端网络之间根据需要进行相应的数据交换。

# 12 StartUp-Tool 软件使用简介

StartUp-Tool 软件可用于轴特性的优化,包括电流环、速度环、位置环以及圆度测试等。

# 12.1 StartUp-Tool 软件接口设定、在线连接

StartUp-Tool 软件可通过以太网和 802D sl 建立在线连接,将 StartUp-Tool 软件安装到 PC 机上。

### 12.1.1 参数设置:

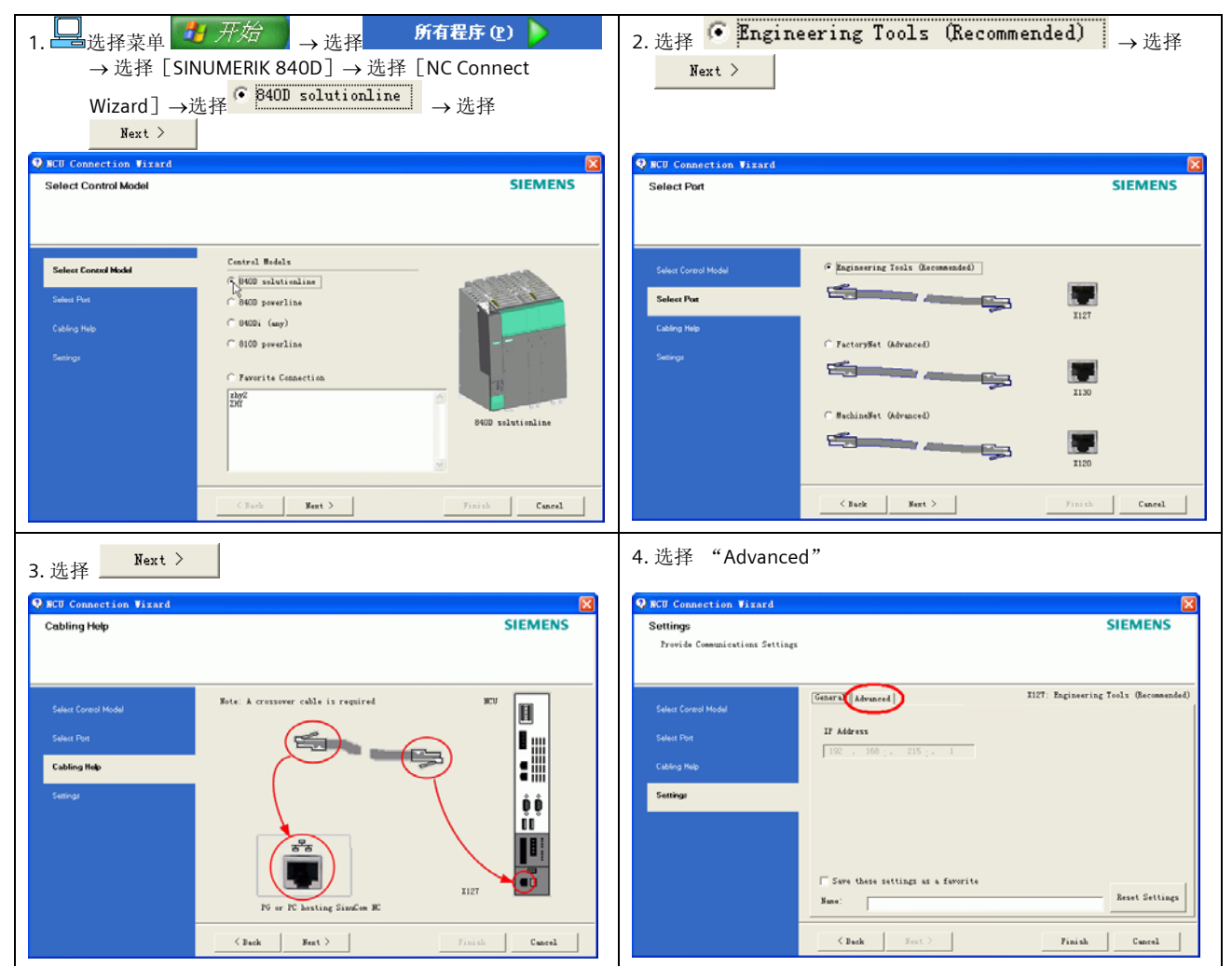

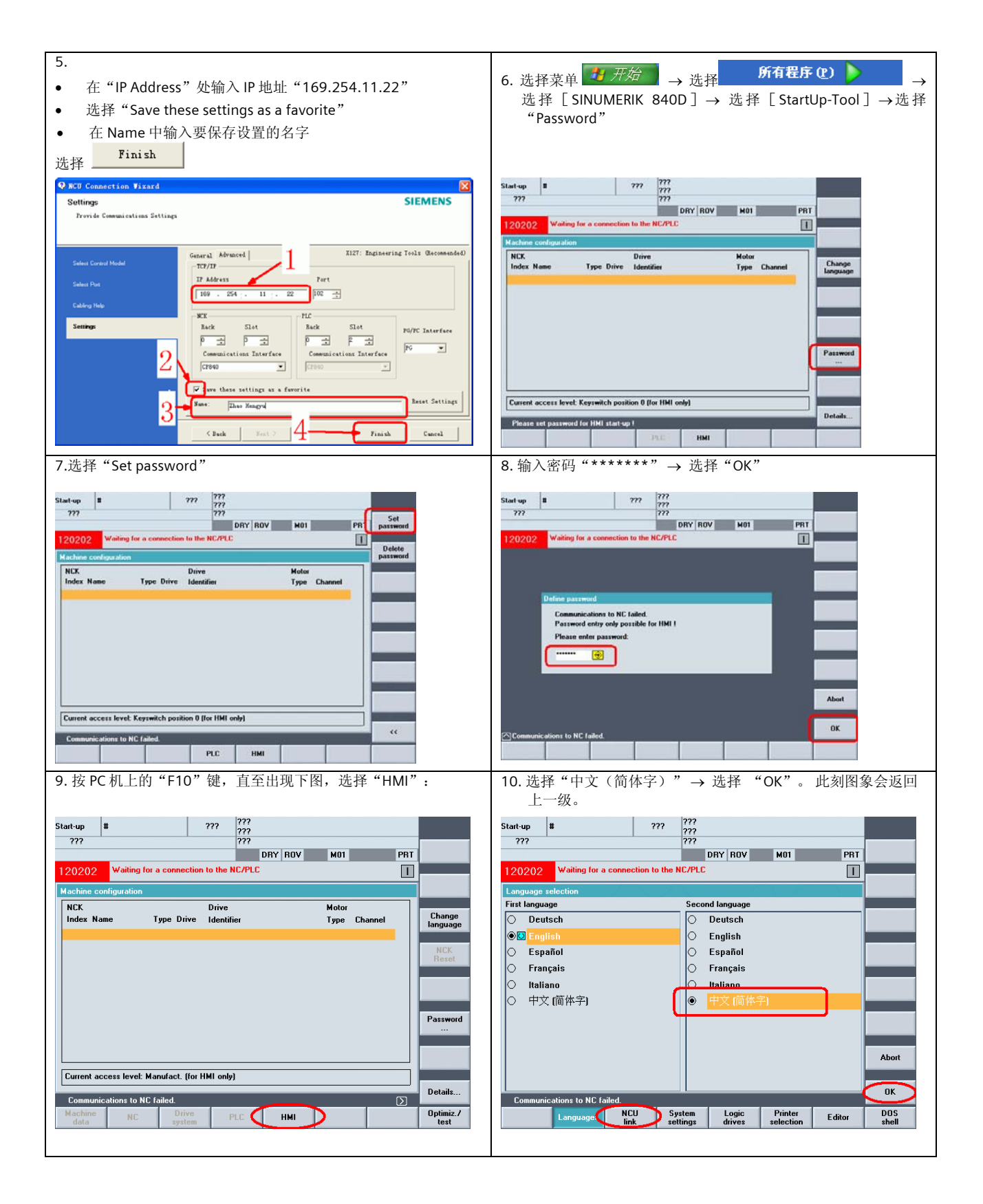

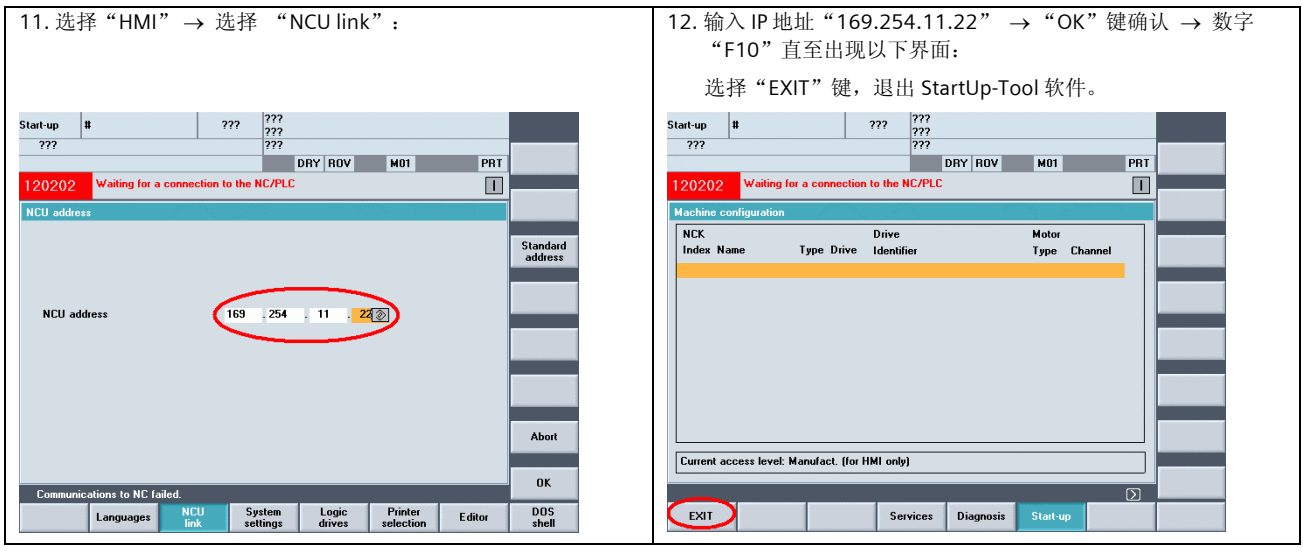

 $\overline{\phantom{0}}$ ██<br><mark>■■</mark>参数设置: 详见 3.1 章节。

# 12.1.2 StartUp-Tool 与 PCU210.3 连机

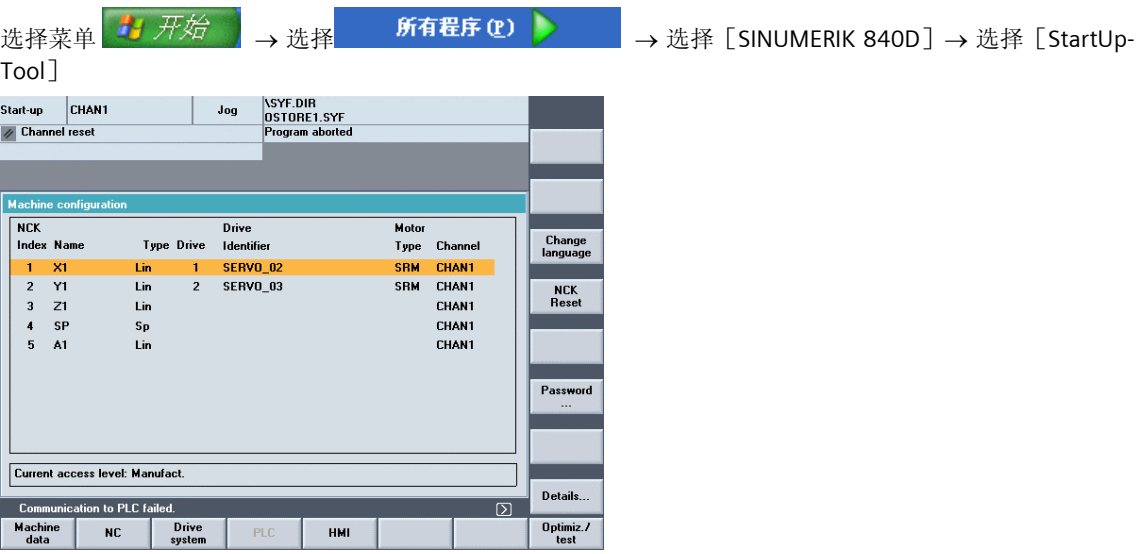

# 12.2 利用 StartUp-Tool 实现驱动器自动优化

注意:机床应先回机床参考点。

启动 StartUp-Tool, 将 StartUp-Tool 与 PCU210.3 建立以太网连接, 输入密码。

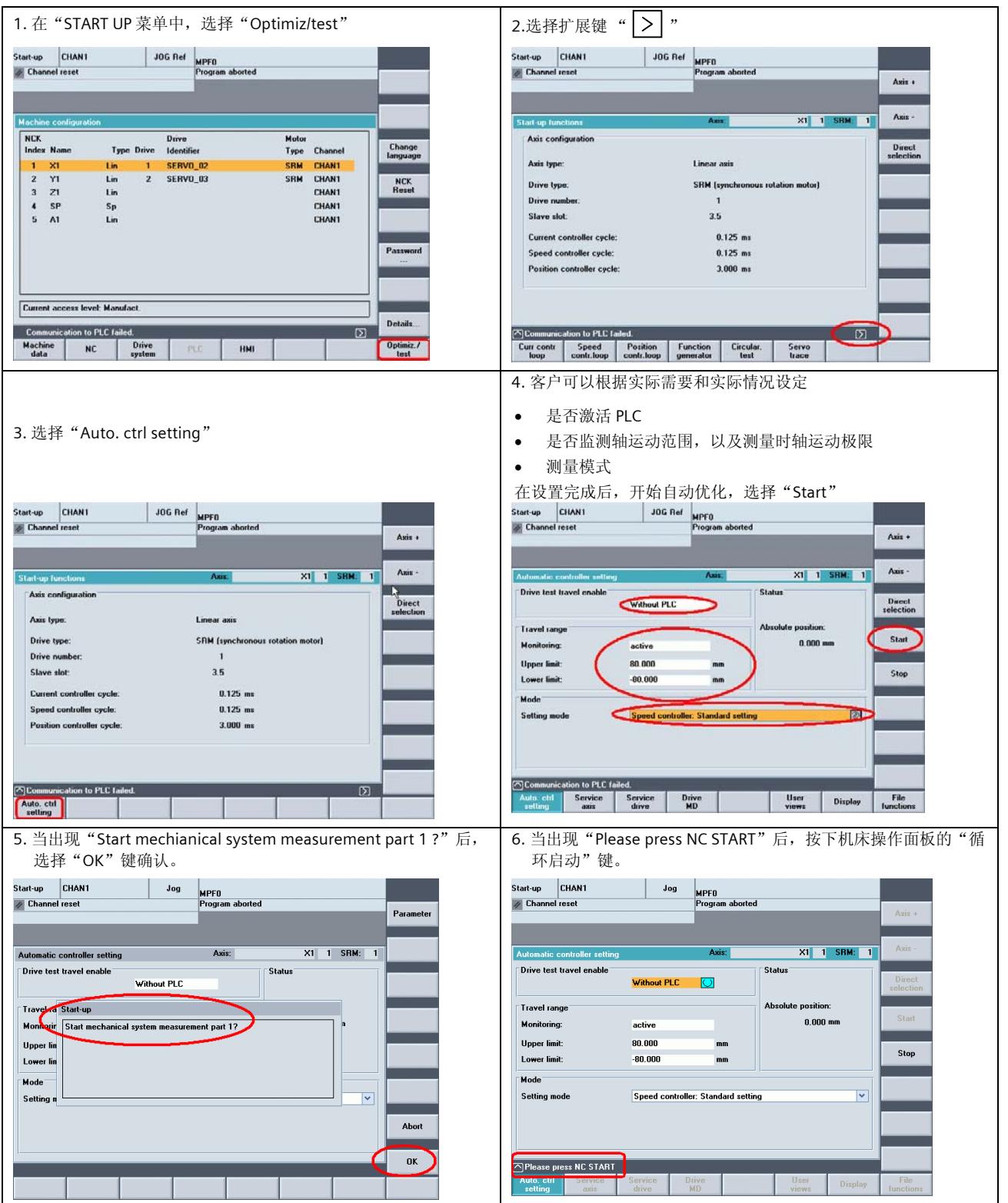

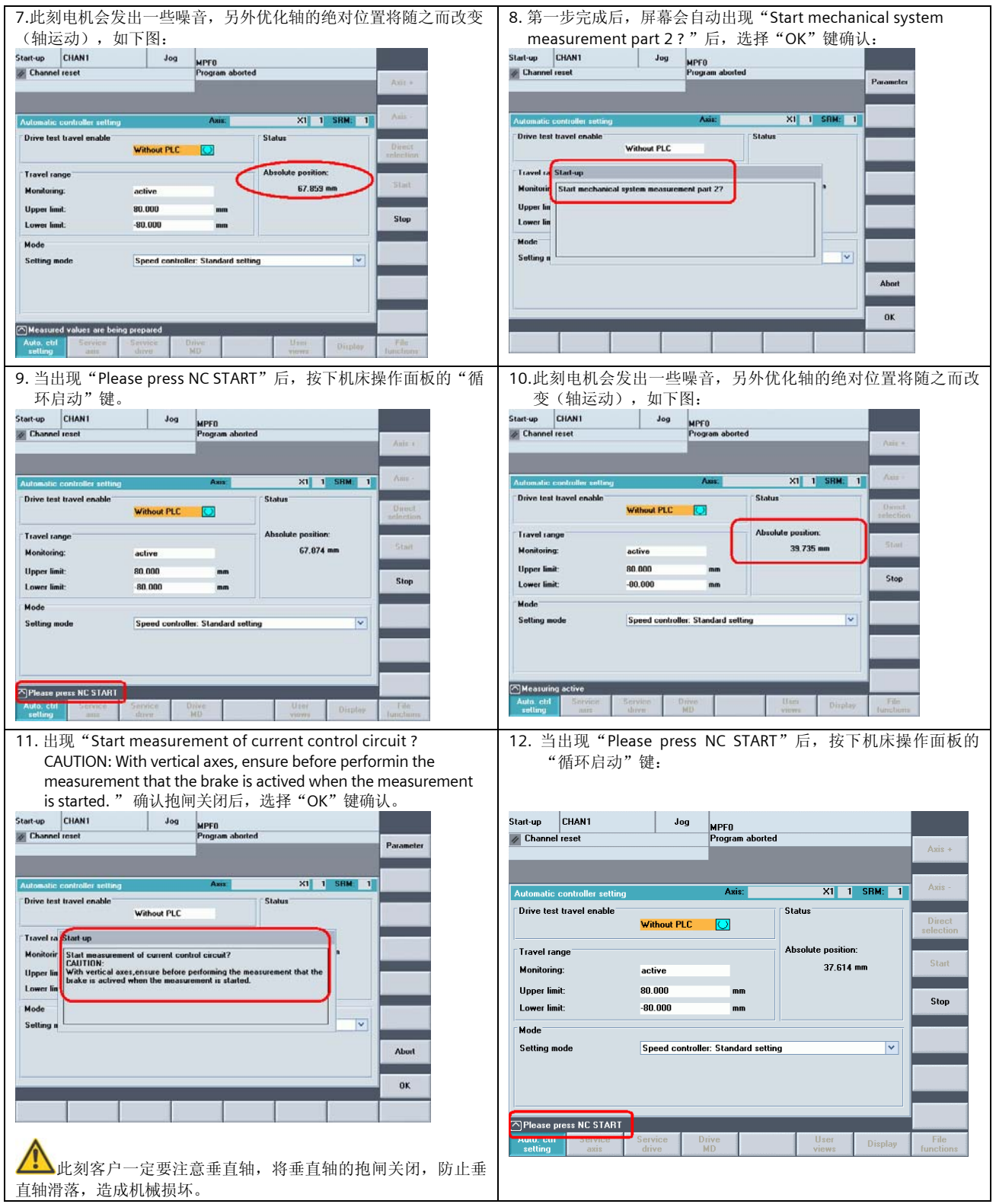

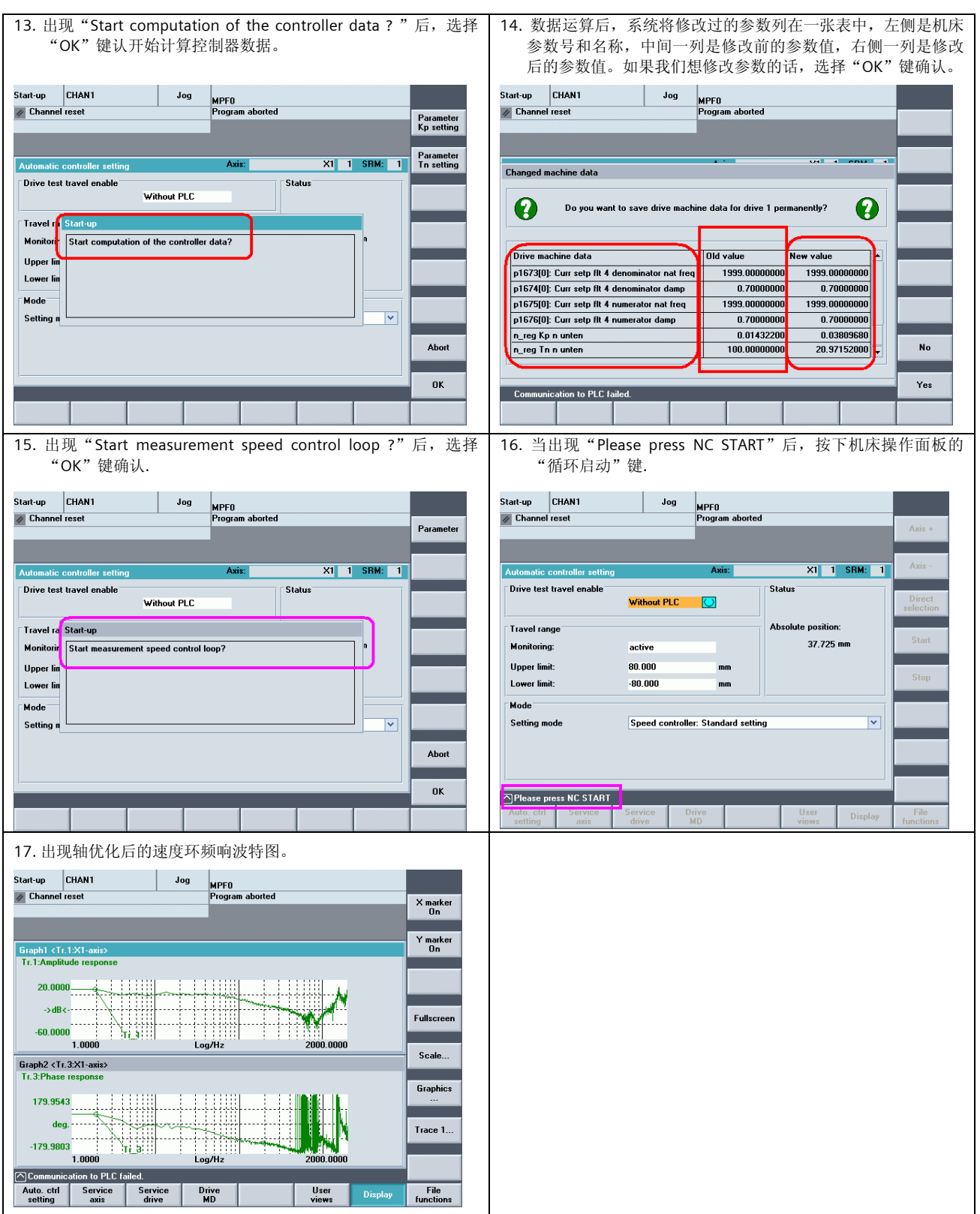

## 12.3 圆加工质量调整

#### 与圆加工质量相关的调整

各轴特性决定圆加工质量,因此调整前应对相关轴电流环、速度环、位置环进行优化。

增益、加速度:用于调整圆度,参与圆插补的每个轴实际增益应该一致,如果加工结果为椭圆,应该匹配 MD32200、MD32300。

反向间隙:用于调整象限角质量 MD32450。

#### 过象限补偿

用于调整轴过象限时摩擦对轴的影响 MD 32500, MD32520, MD32540 等。

前提:各轴已经优化,包括电流环,速度环,位置环。

#### 步骤如下

Р ٦

1 在自动模式或者 MDA 模式下编写一个简单的圆程序,如:

 G0X0Y0 G02 I50 J0 TURN=20 F2000

M30

2 将 Startup-Tool 与 802D SL 连接上,并且按照 12.1 章节描述设置通讯。

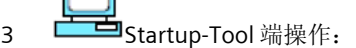

 $[Optimize / test] \rightarrow [Circular. test] \rightarrow$ [Measurment]对测试圆进行相应地设置:如 图

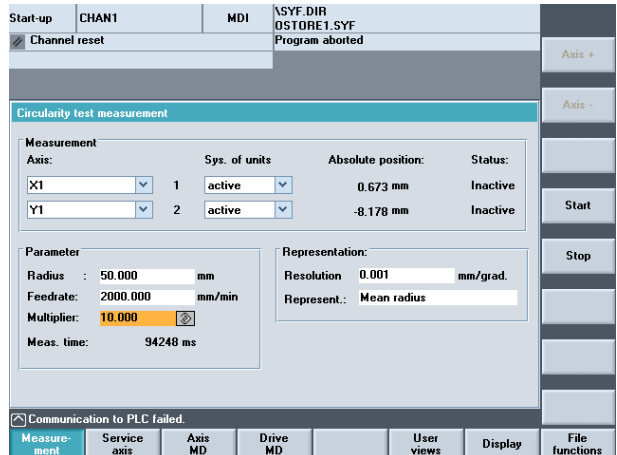

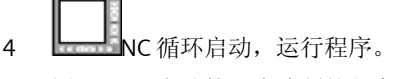

5 选择[Start]启动第一步编制的程序,得到 如右图结果:

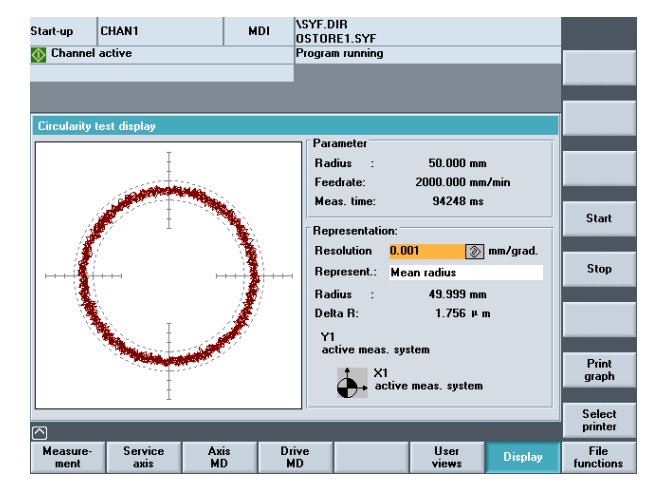

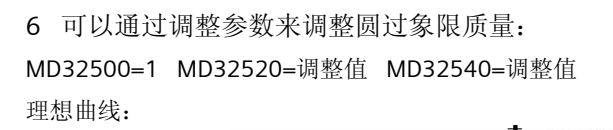

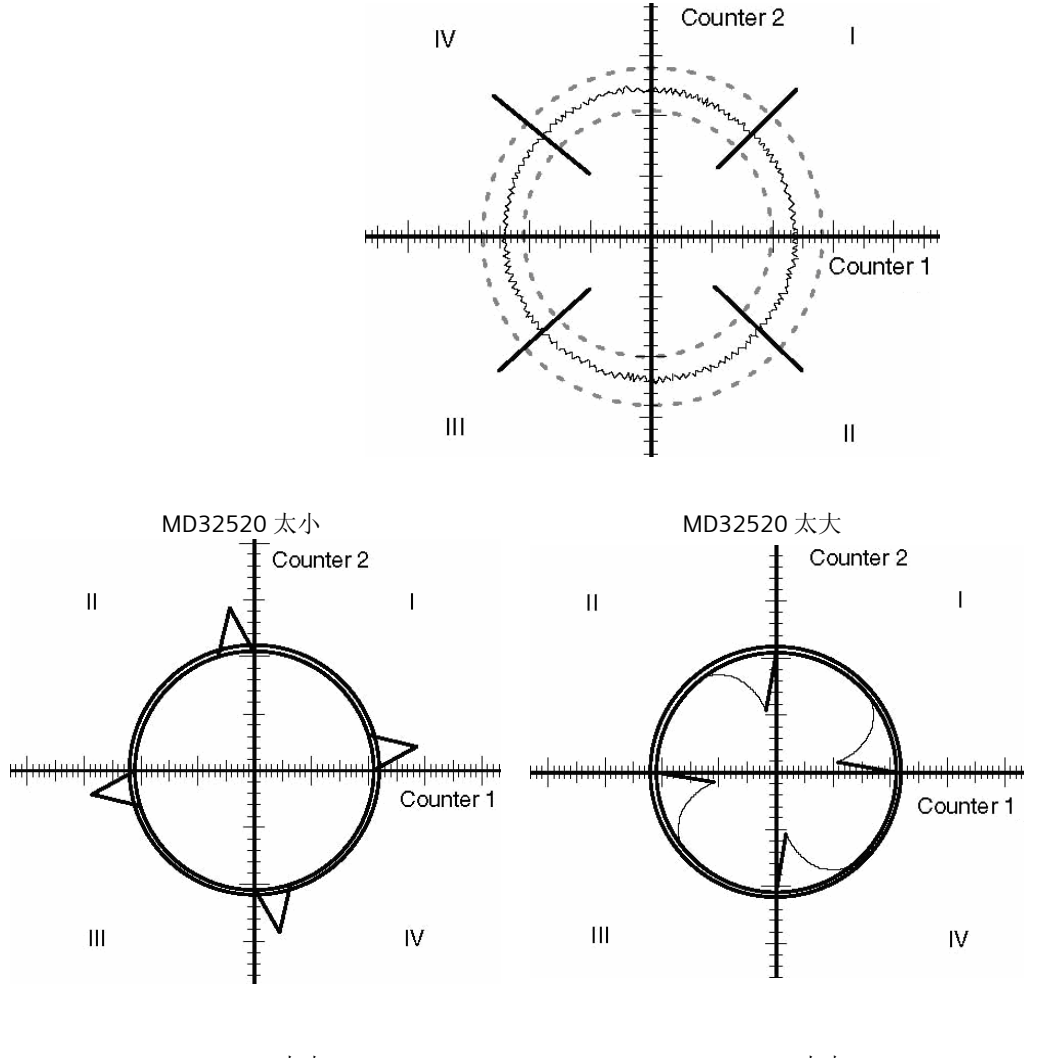

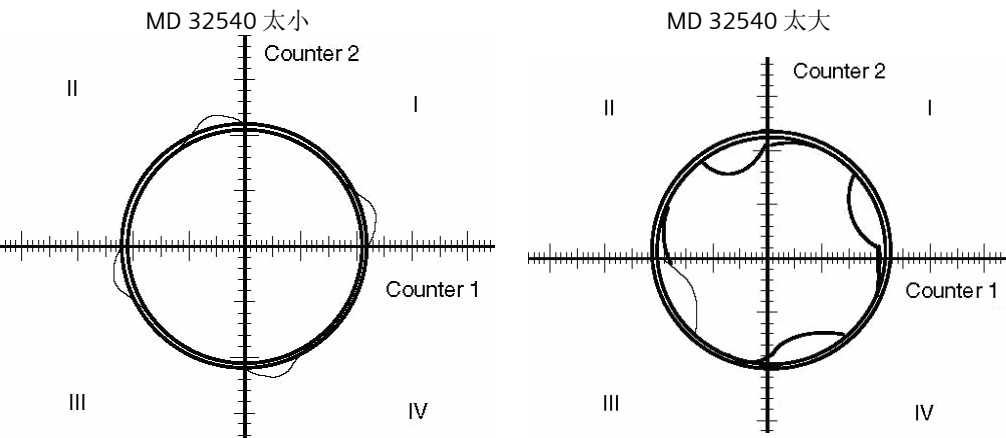

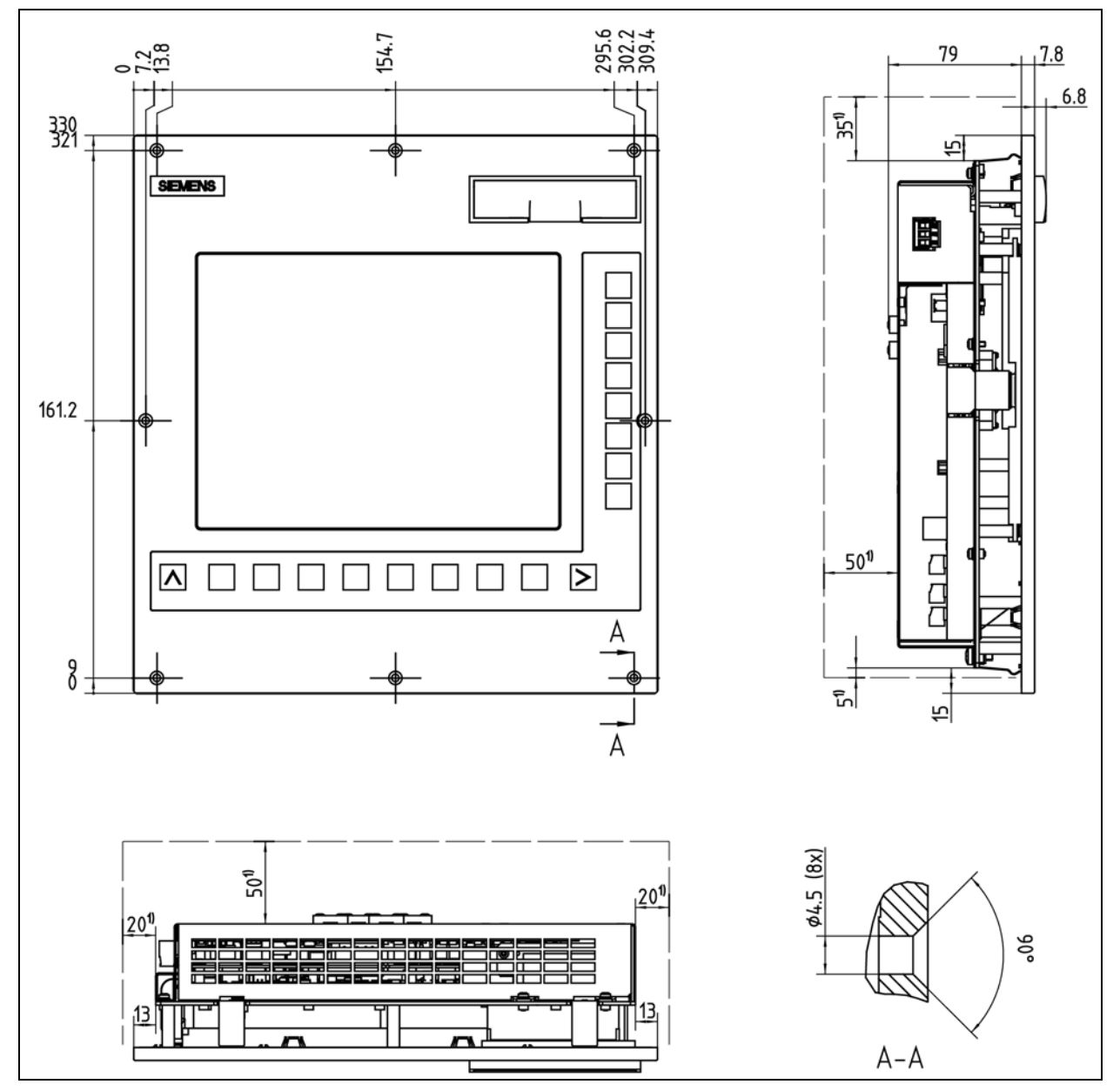

# **13 SINUMERIK802D solution line** 各部件的安装尺寸

图 1 CNC 操作面板外形尺寸图(PCU)

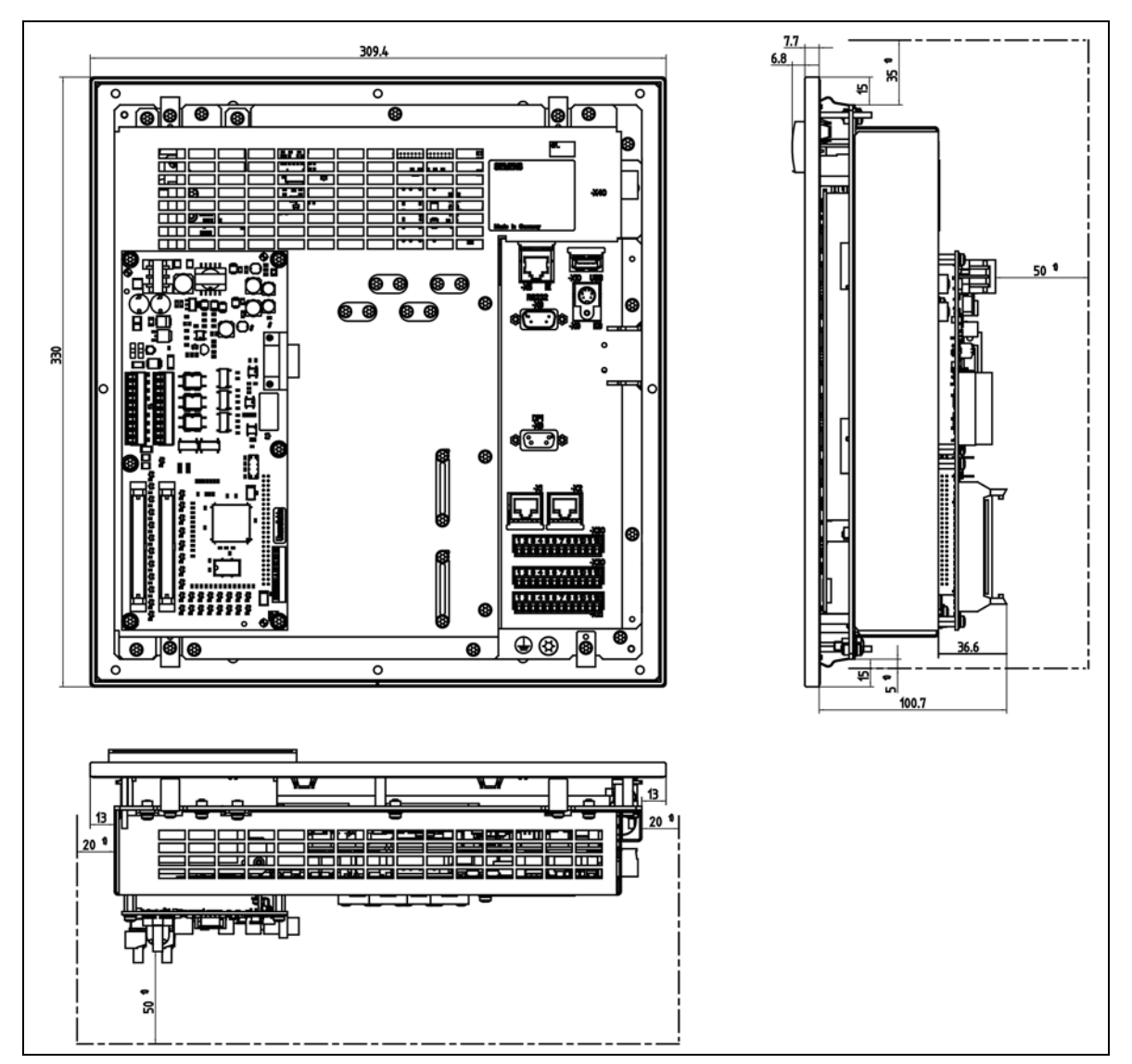

图 2 带 MCPA 模块的 CNC 操作面板的外形尺寸图

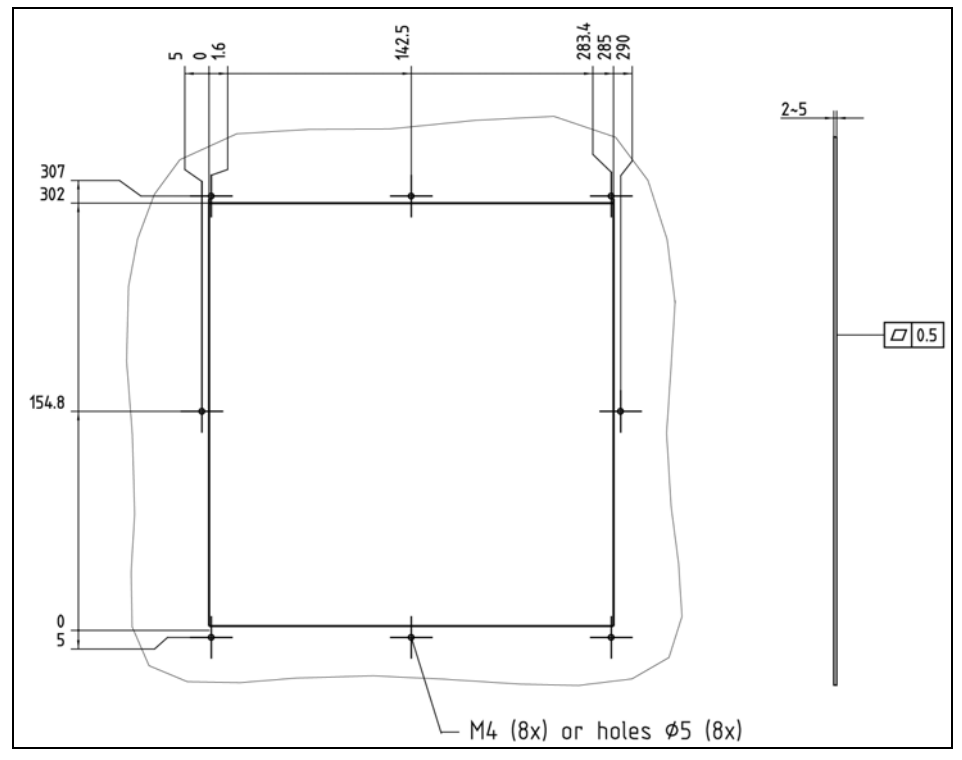

图 3 PCU 电柜开孔图

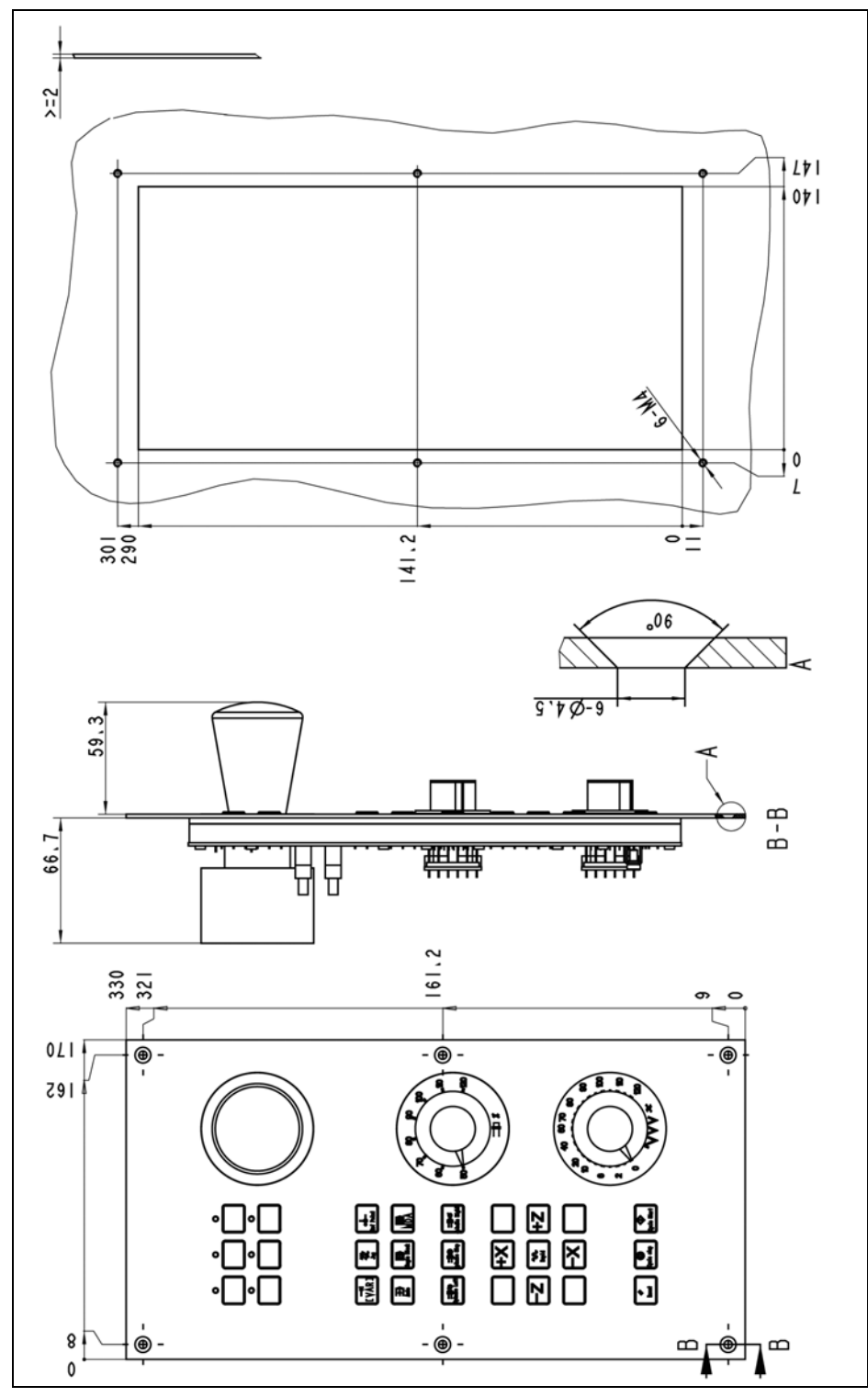

图 4 MCP 的尺寸图和开孔图(6FC5603-0AD00-0AA2)

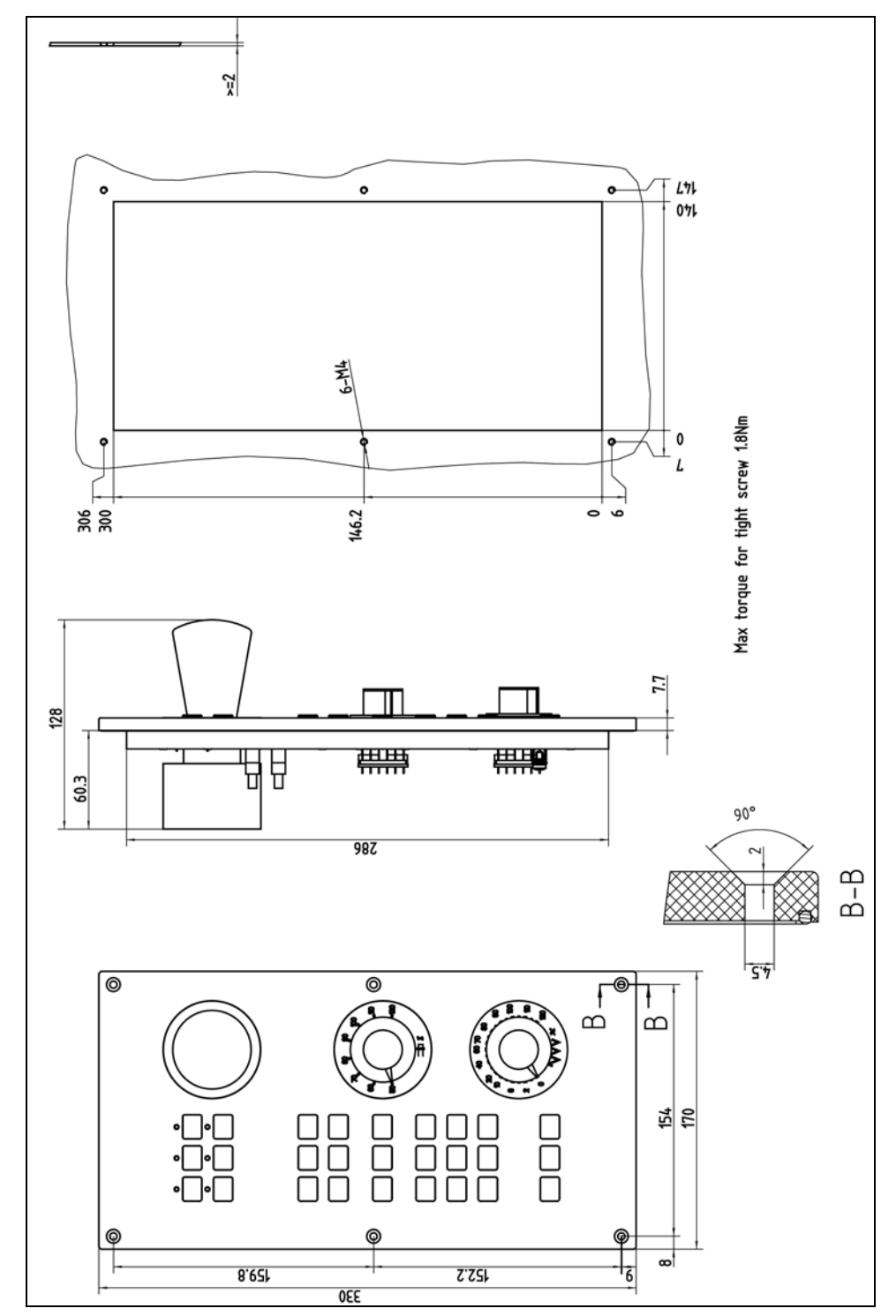

图 5 机床控制面板 MCP 802D sl 的尺寸图与钻孔图(6FC5303-0AF30-1AA0)

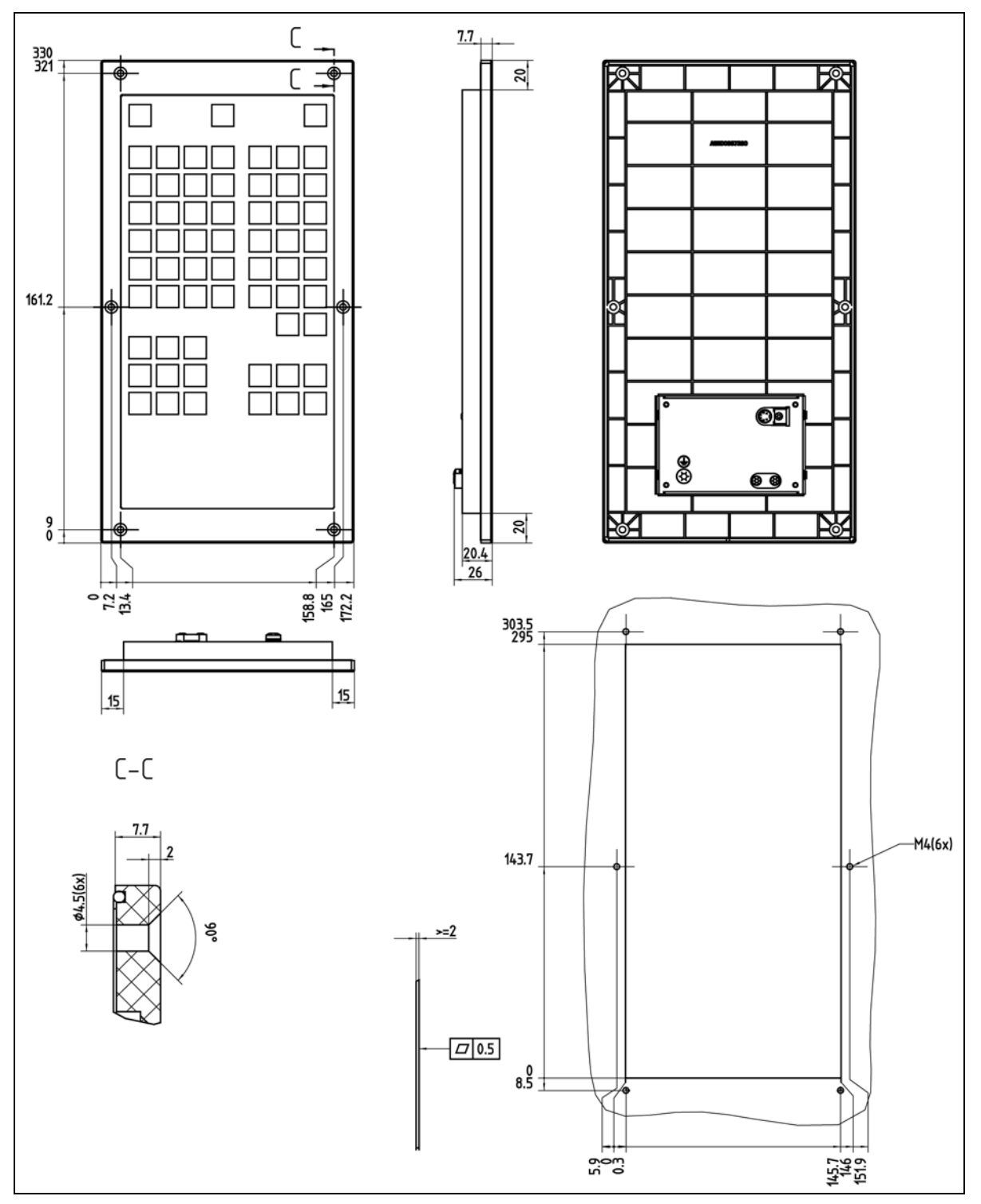

图 6 机床控制面板 MCP 802D sl 的尺寸图与钻孔图(安装在 PCU 旁)

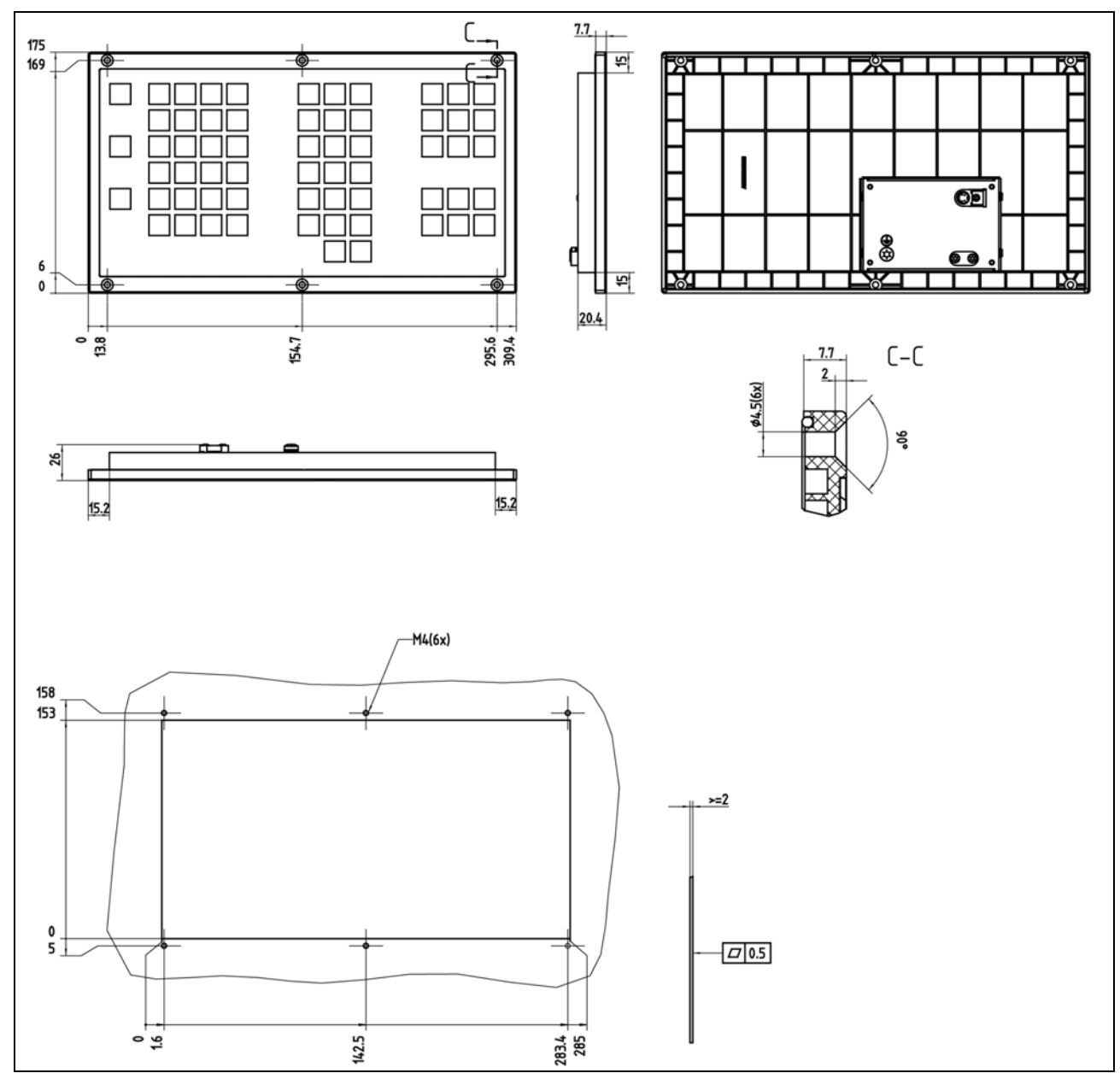

图 7 机床控制面板 MCP 802D sl 的尺寸图与钻孔图(安装在 PCU 下)

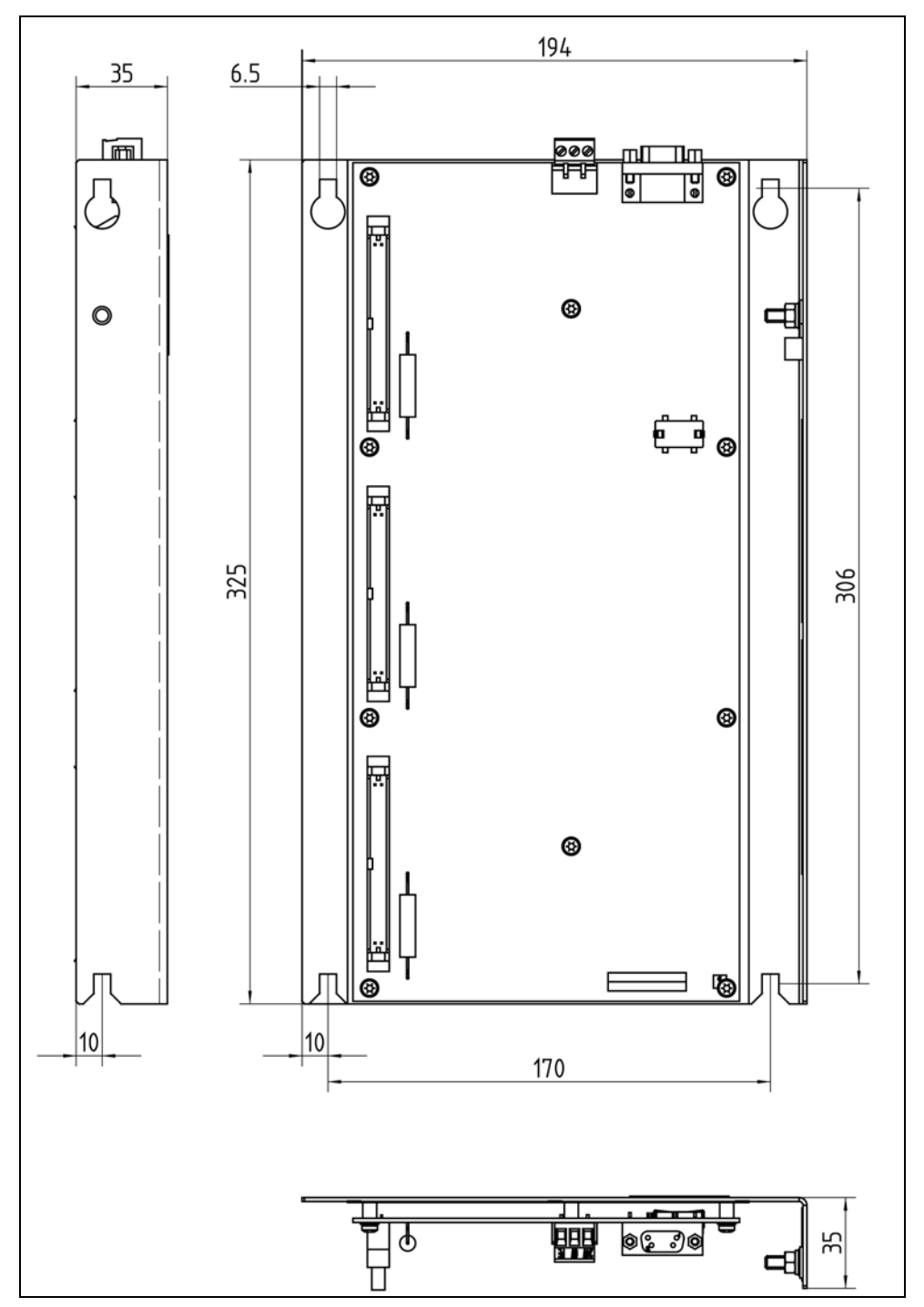

图 8 PP 72/48 安装尺寸
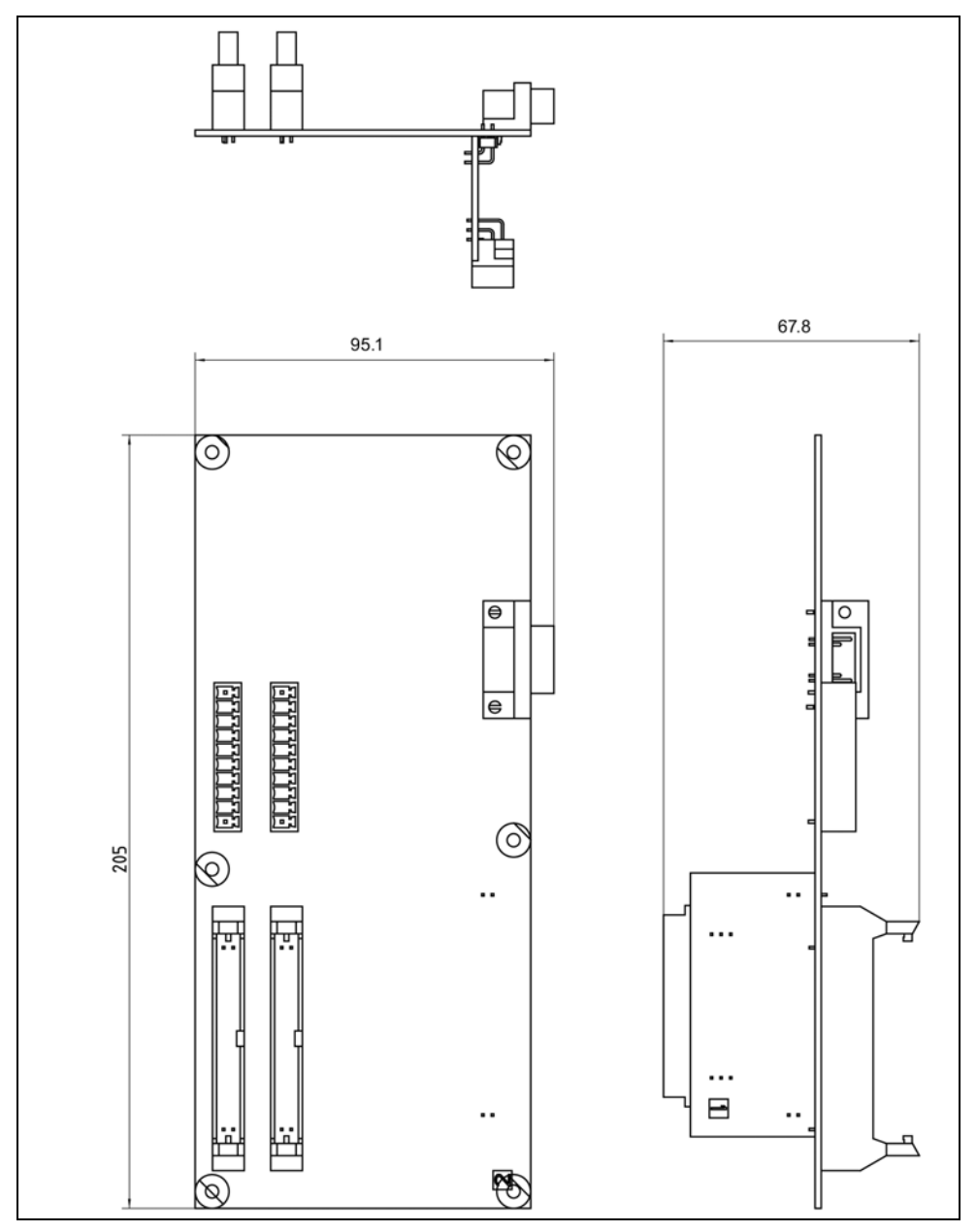

图 9 MCPA 模块的尺寸图

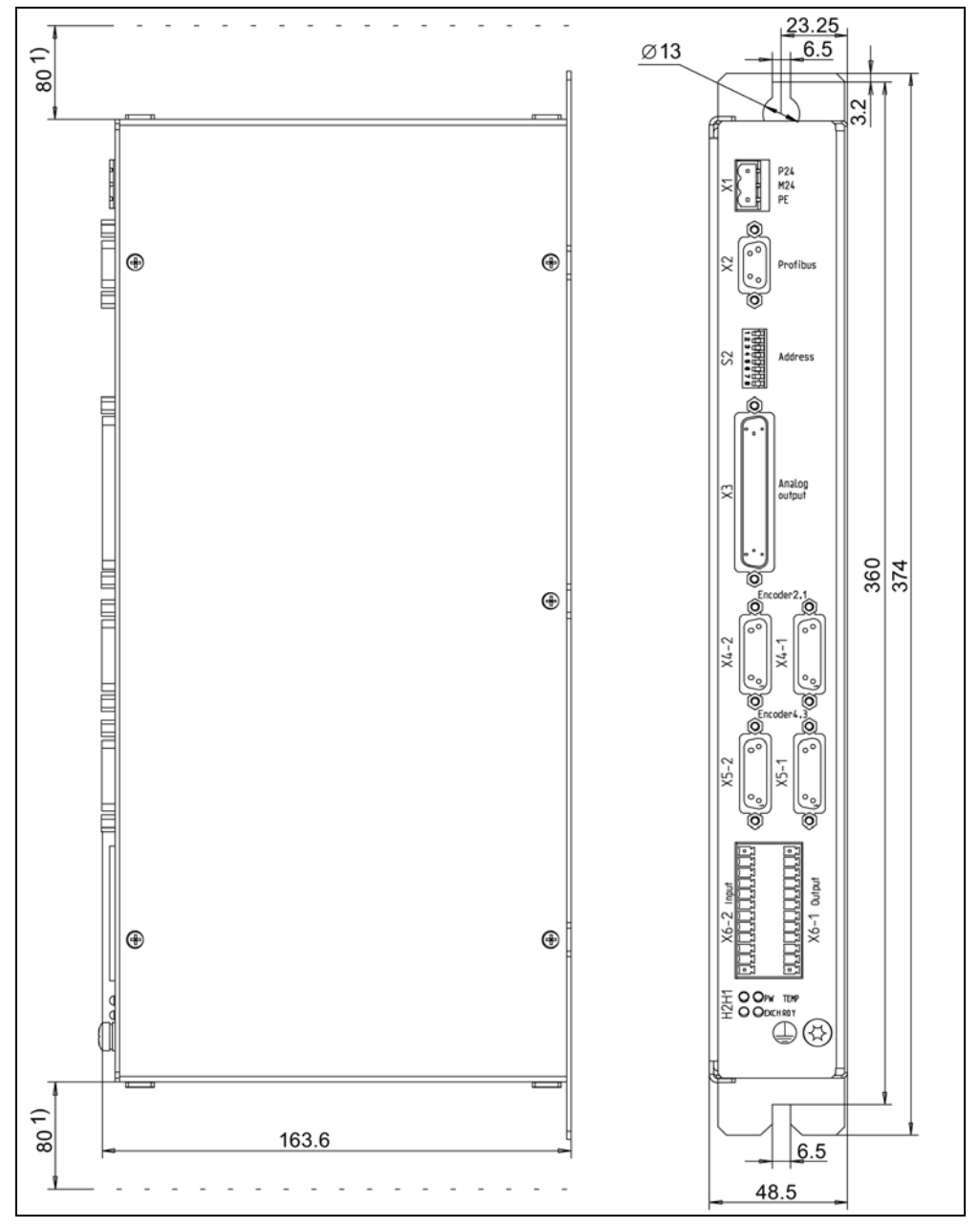

图 10 ADI 4 尺寸图

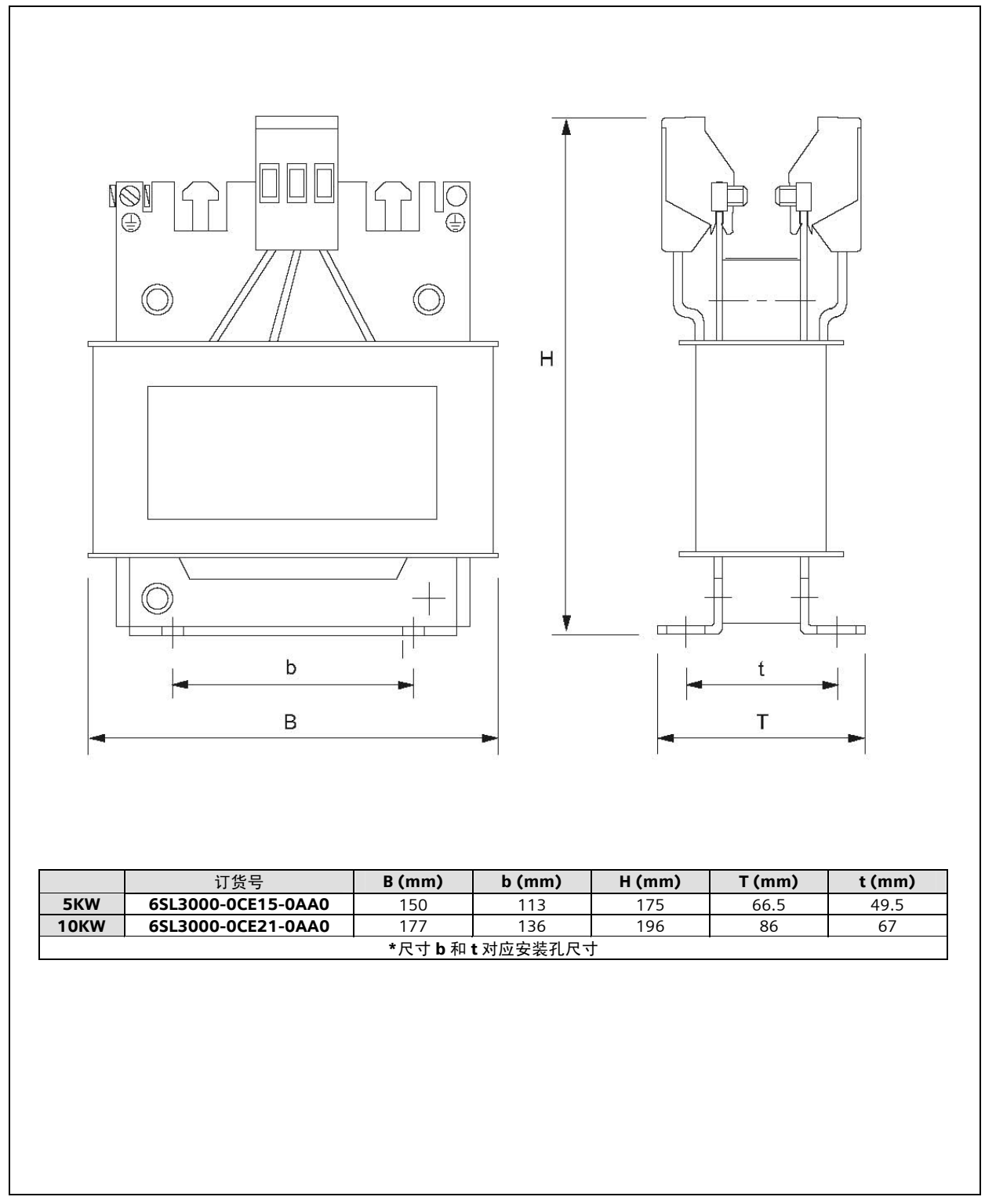

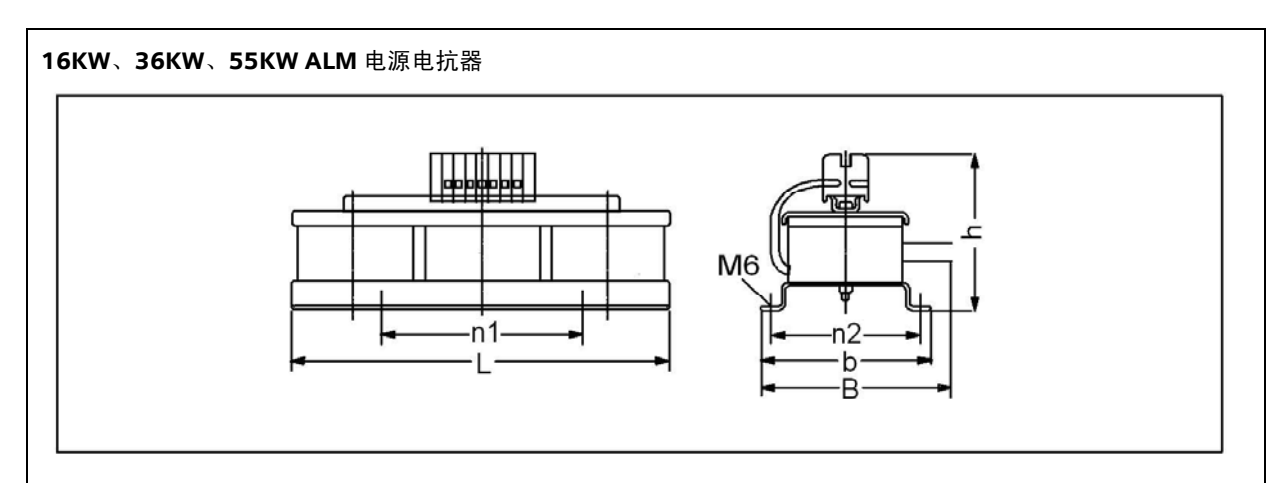

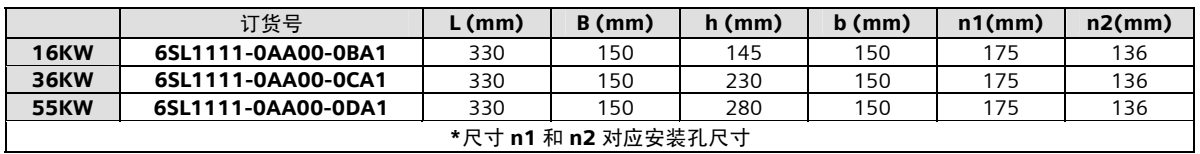

#### 80KW、120W ALM 电源电抗器

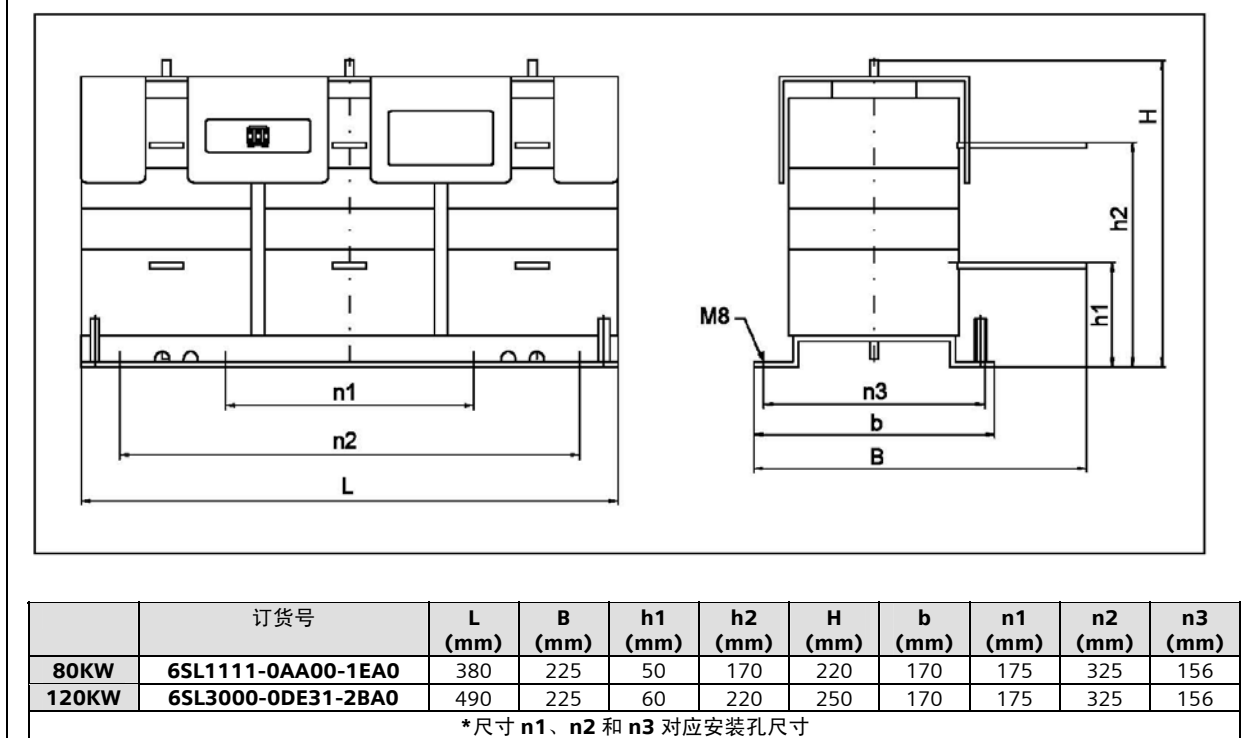

图 12 ALM 电源电抗器安装尺寸

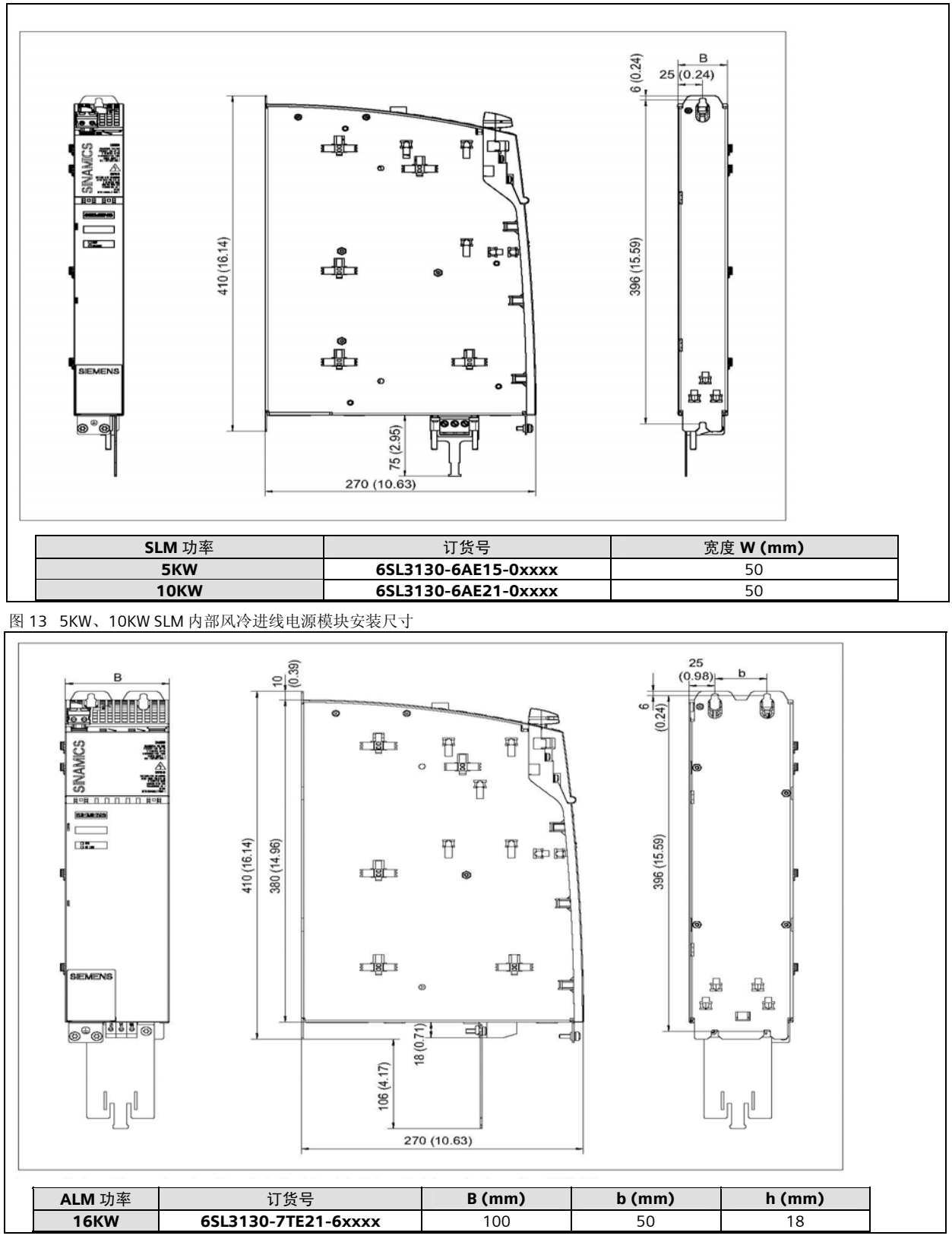

图 14 16KW ALM 内部风冷进线电源模块安装尺寸

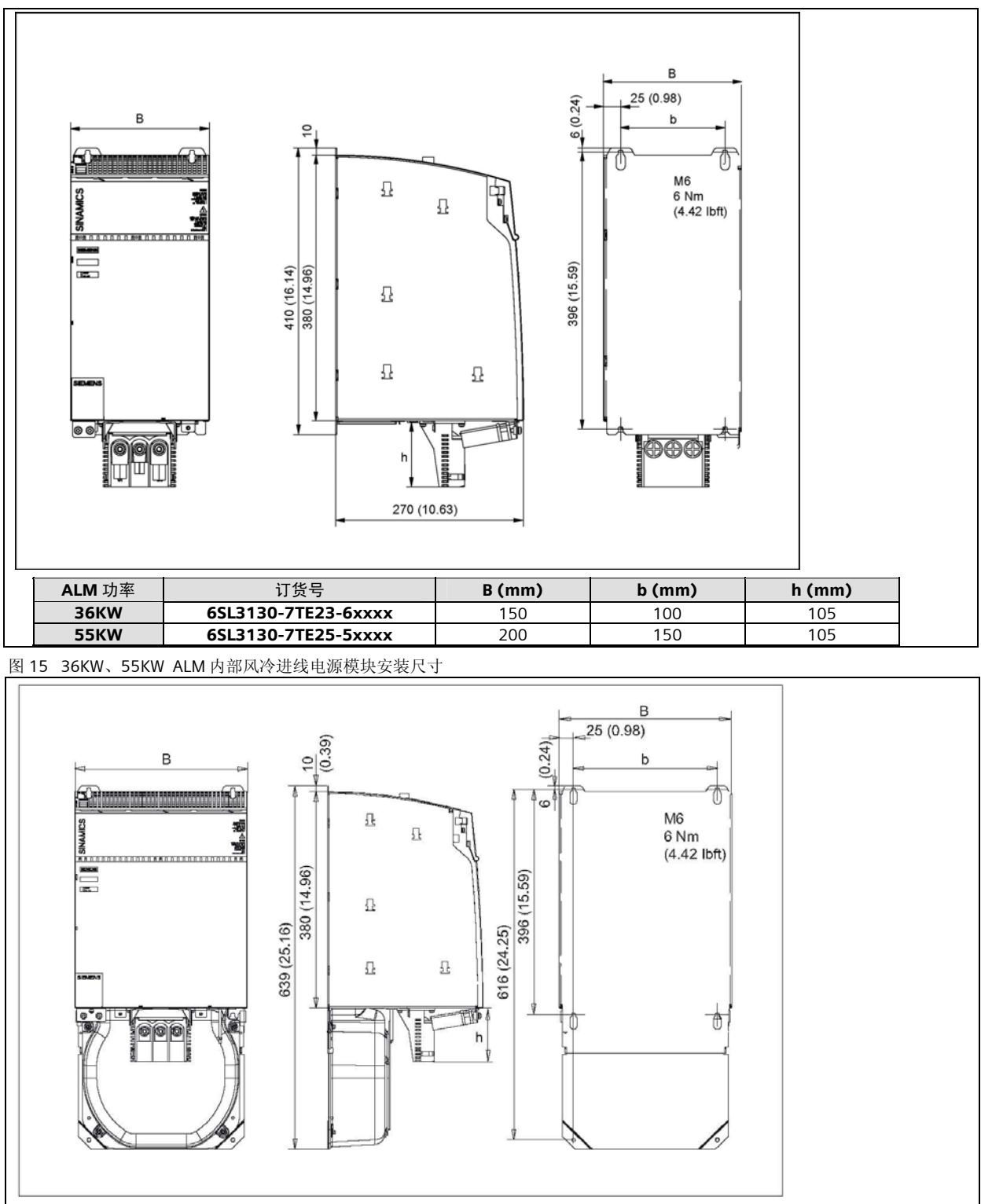

| ALM 功率       | 订货号                 | B (mm) | b (mm) | h (mm) |
|--------------|---------------------|--------|--------|--------|
| <b>80KW</b>  | 6SL3130-7TE28-0xxxx | 300    | 250    | 105    |
| <b>120KW</b> | 6SL3130-7TE31-2xxxx | 300    | 250    | 105    |

图 16 80KW、120KW ALM 内部风冷进线电源模块安装尺寸

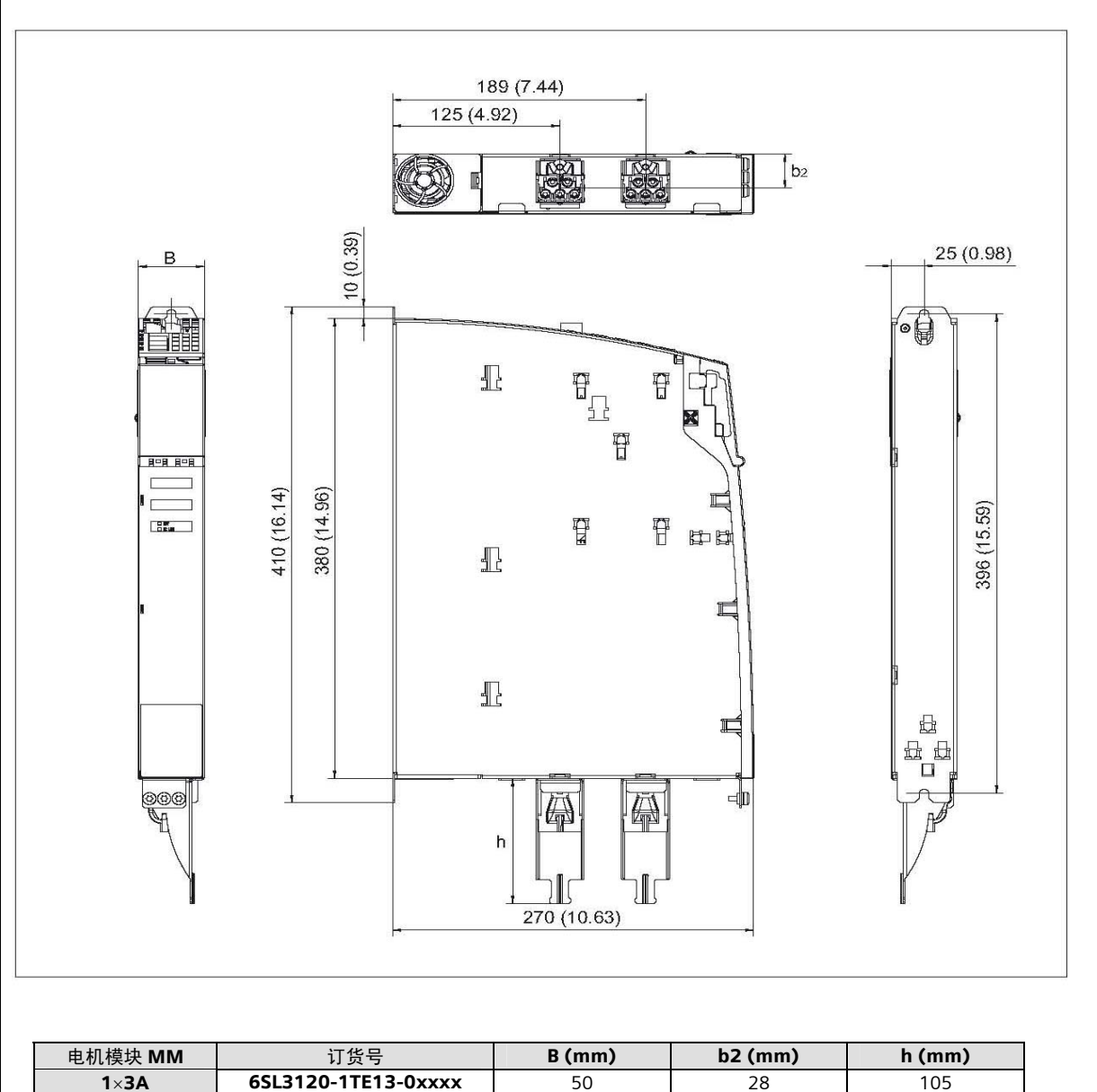

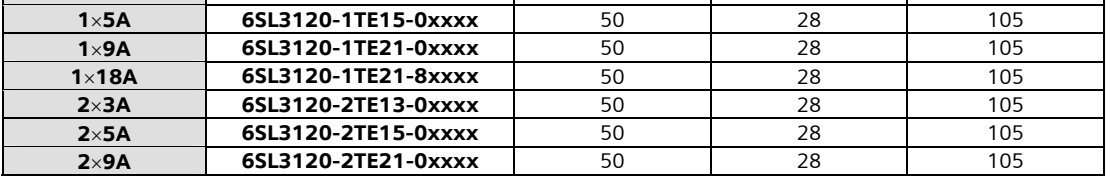

图 17 3A~18A 单轴、2×3A~2×9A 双轴 MM 内部风冷电机模块安装尺寸

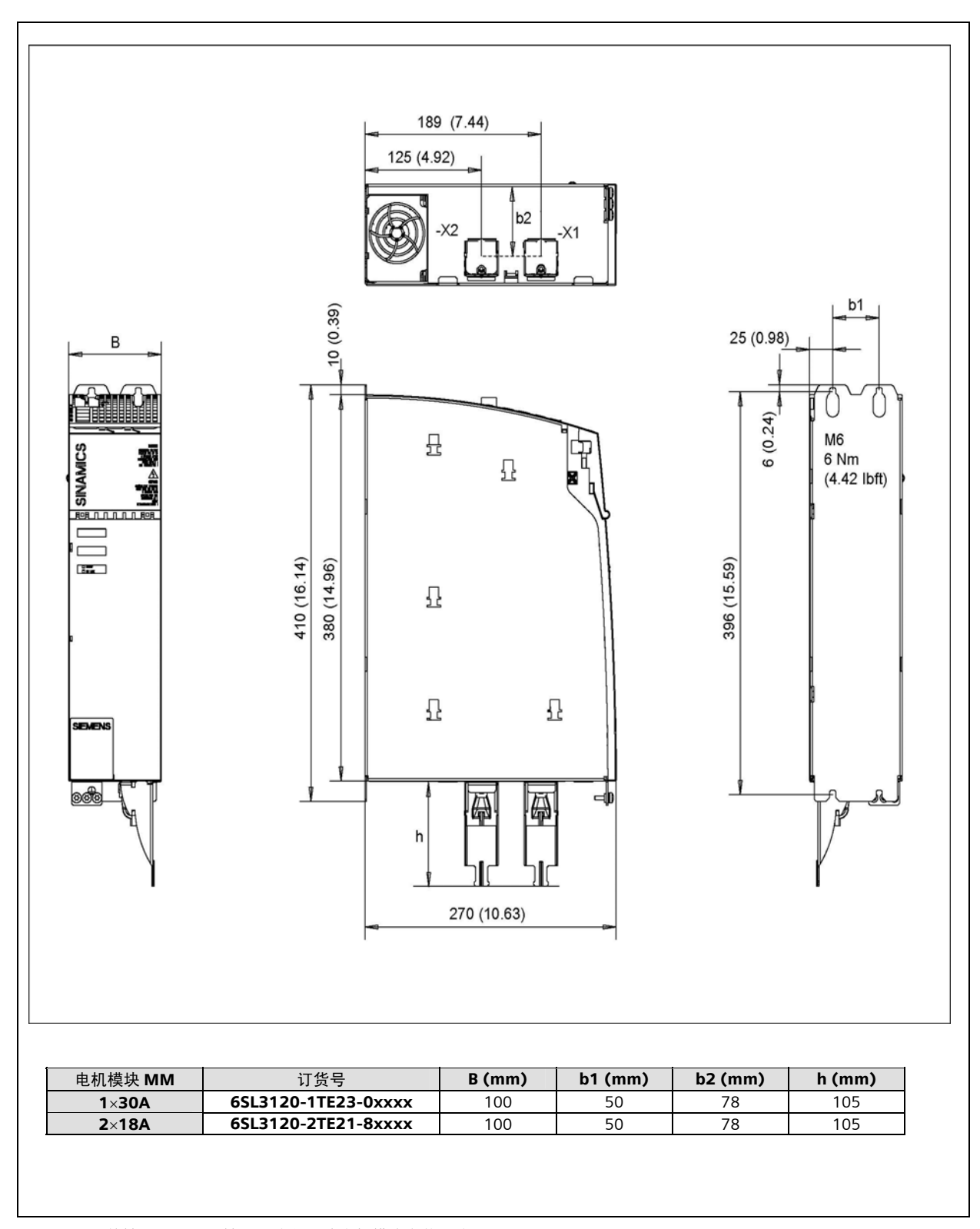

图 18 30A 单轴、2×18A 双轴 MM 内部风冷电机模块安装尺寸

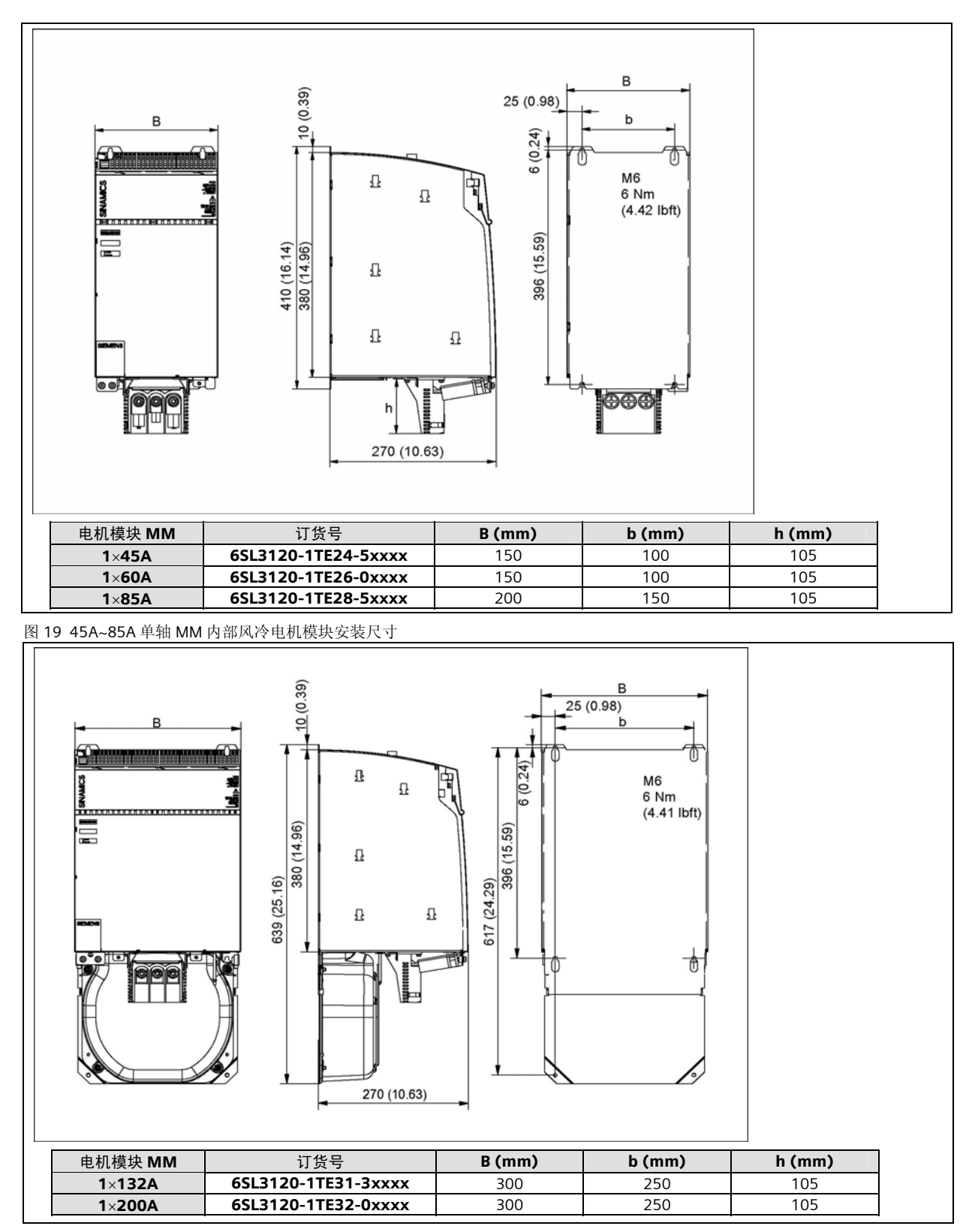

图 20 132A、200A 单轴 MM 内部风冷电机模块安装尺寸

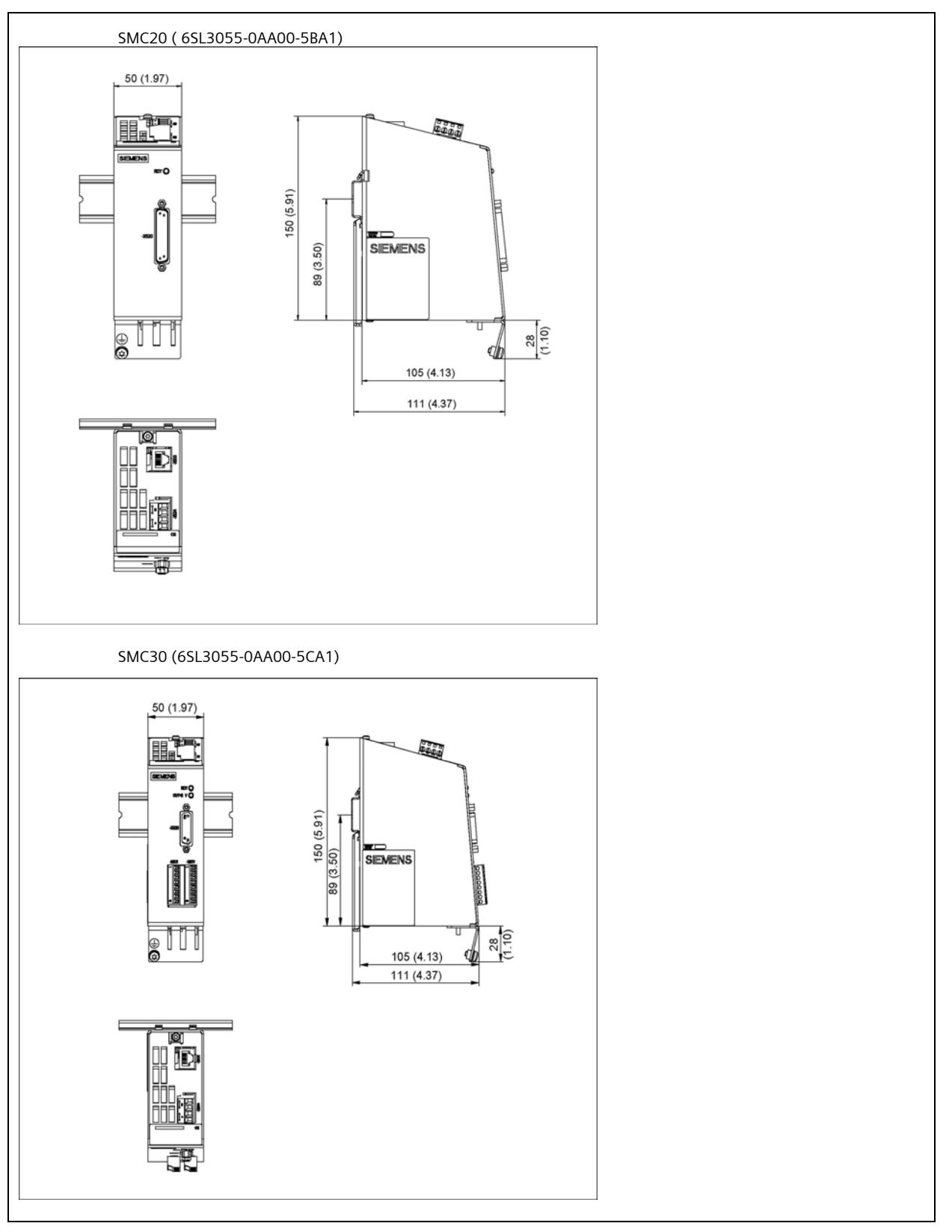

图 21 SMC20, SMC30 安装尺寸

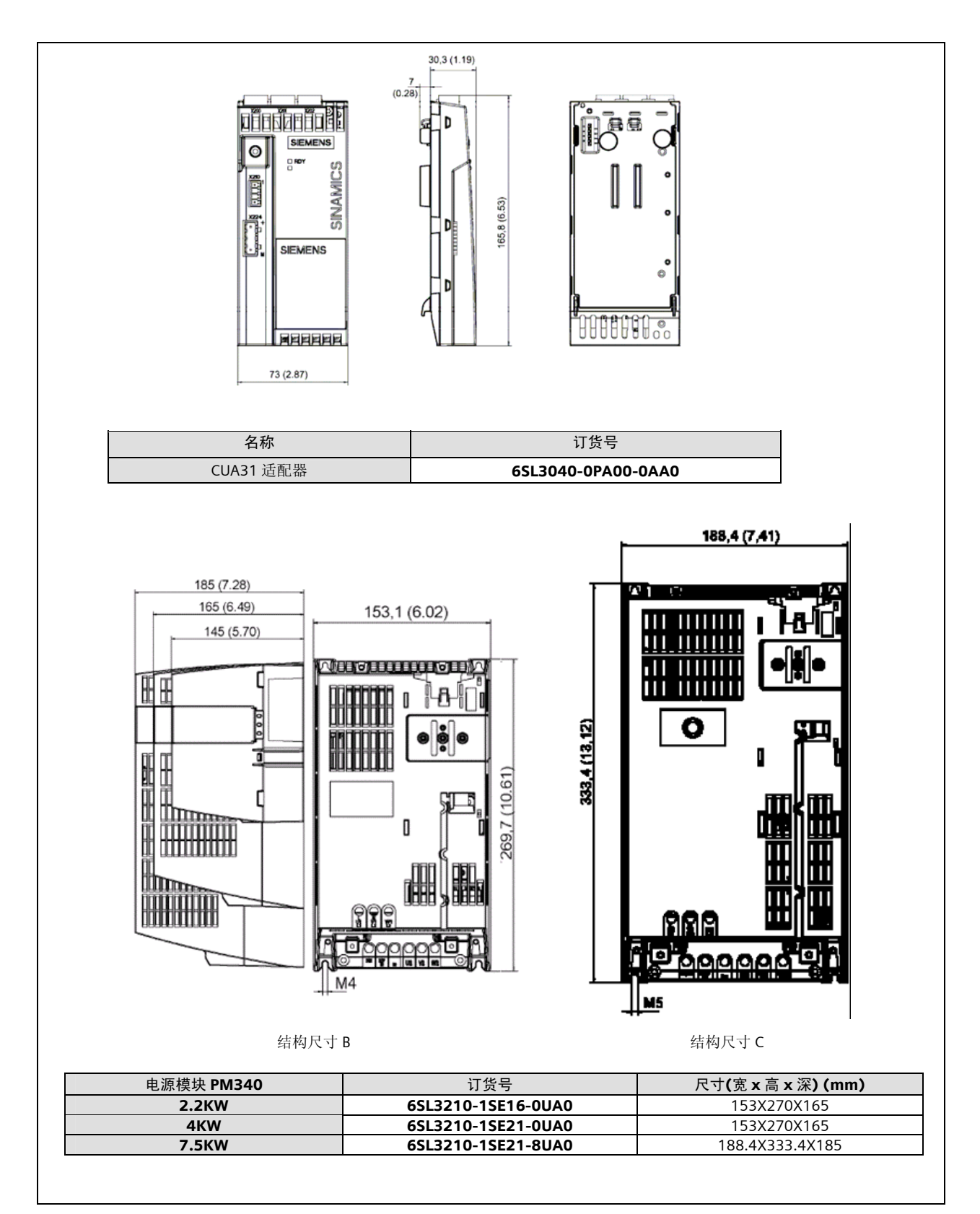

图 22 PM340 模块安装尺寸

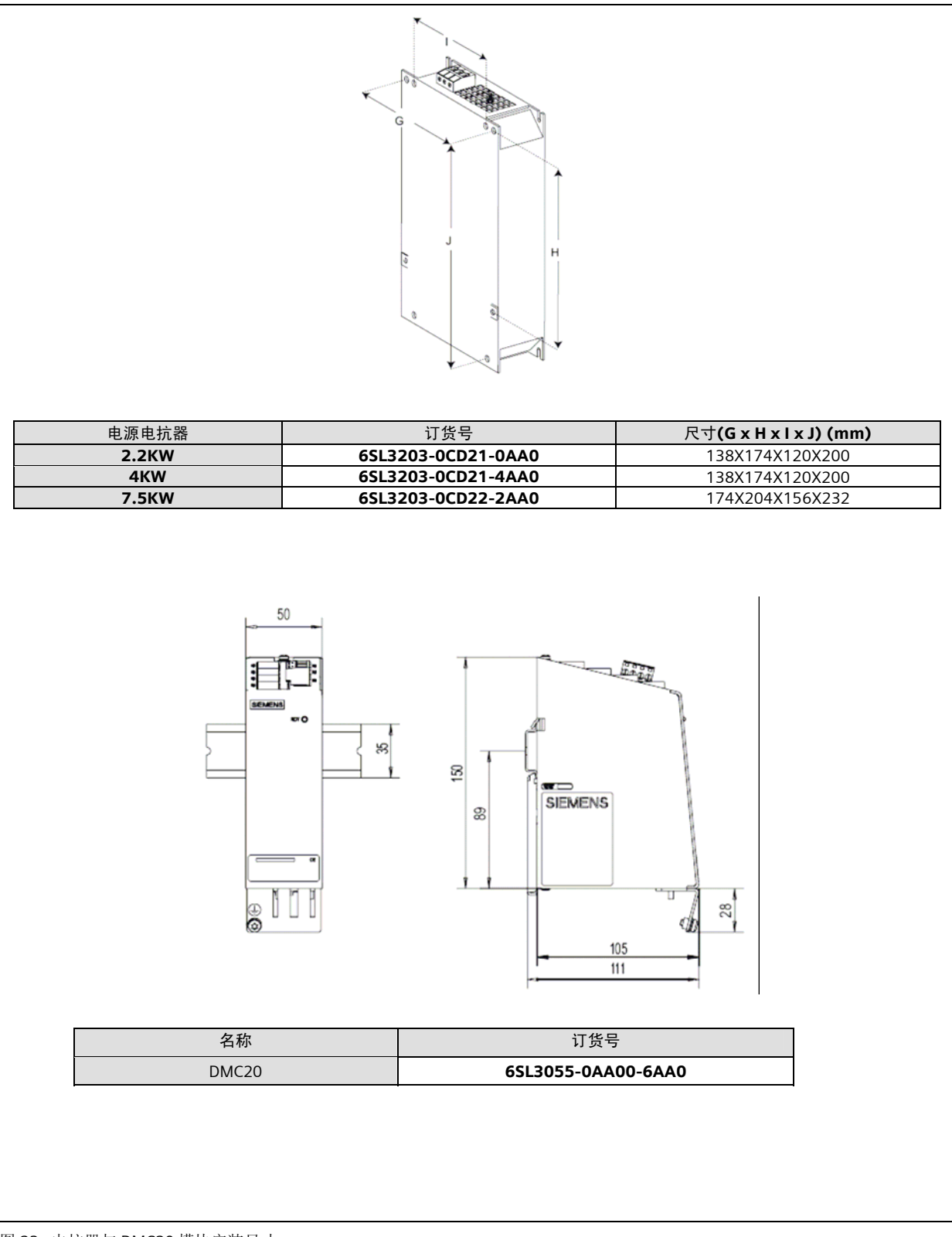

图 23 电抗器与 DMC20 模块安装尺寸

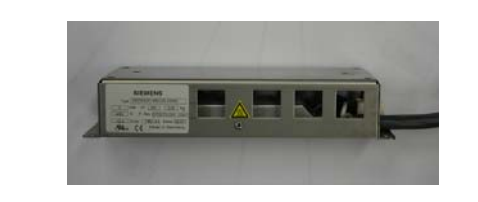

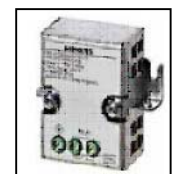

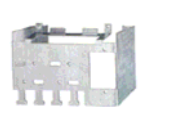

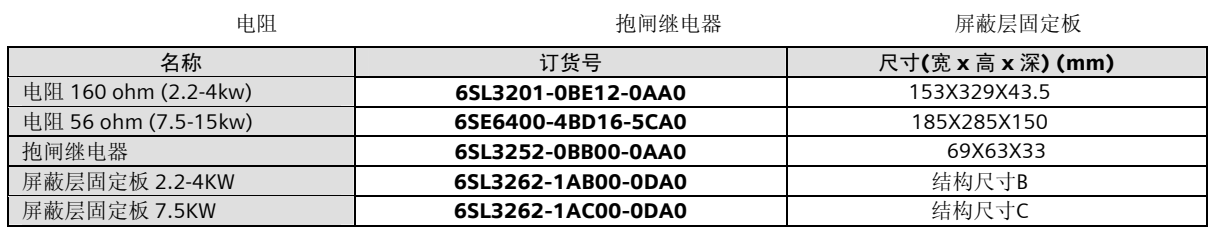

图 24 电阻,抱闸继电器,屏蔽层固定板的安装尺寸

## 14 机床参数列表

显示数据

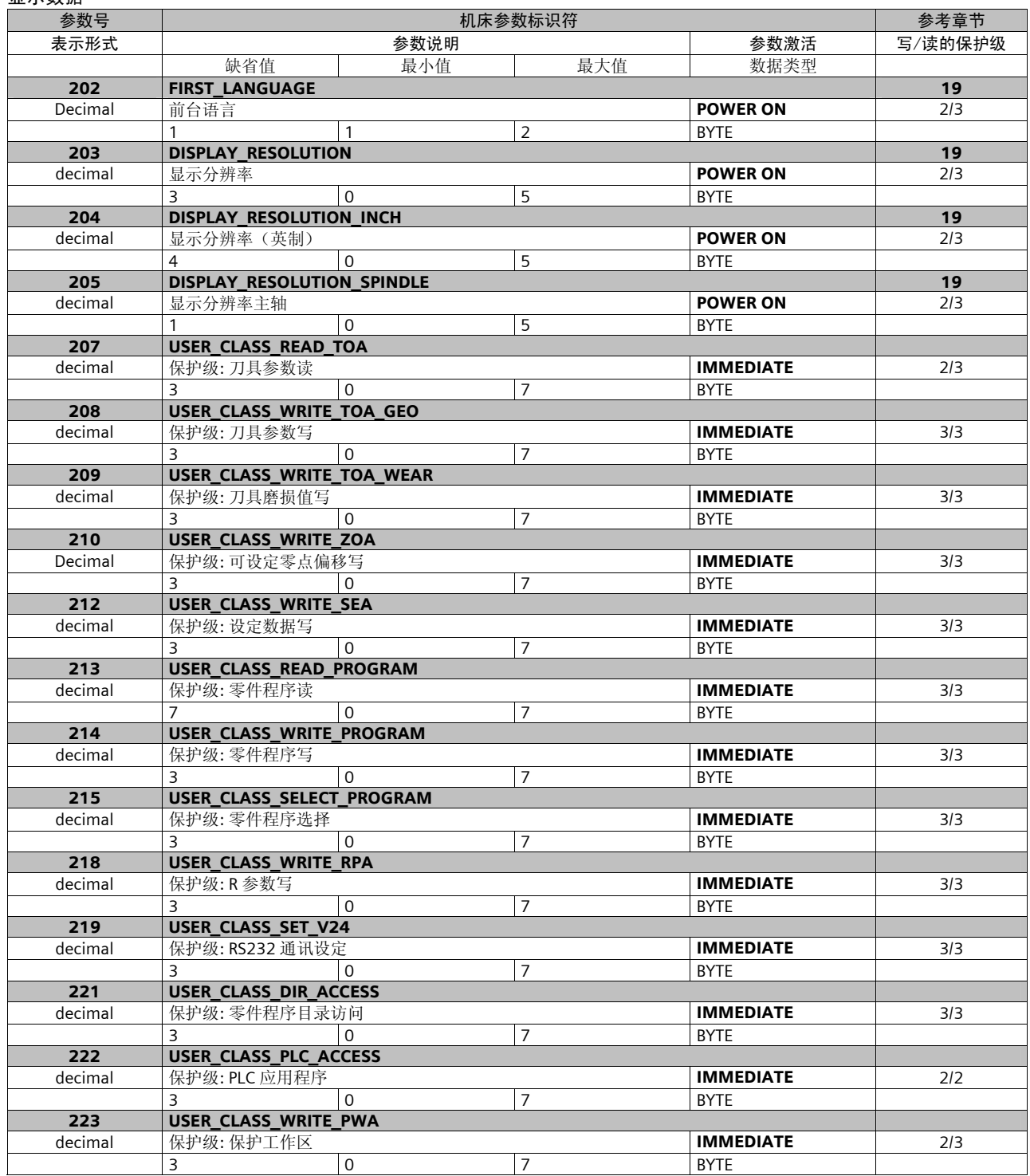

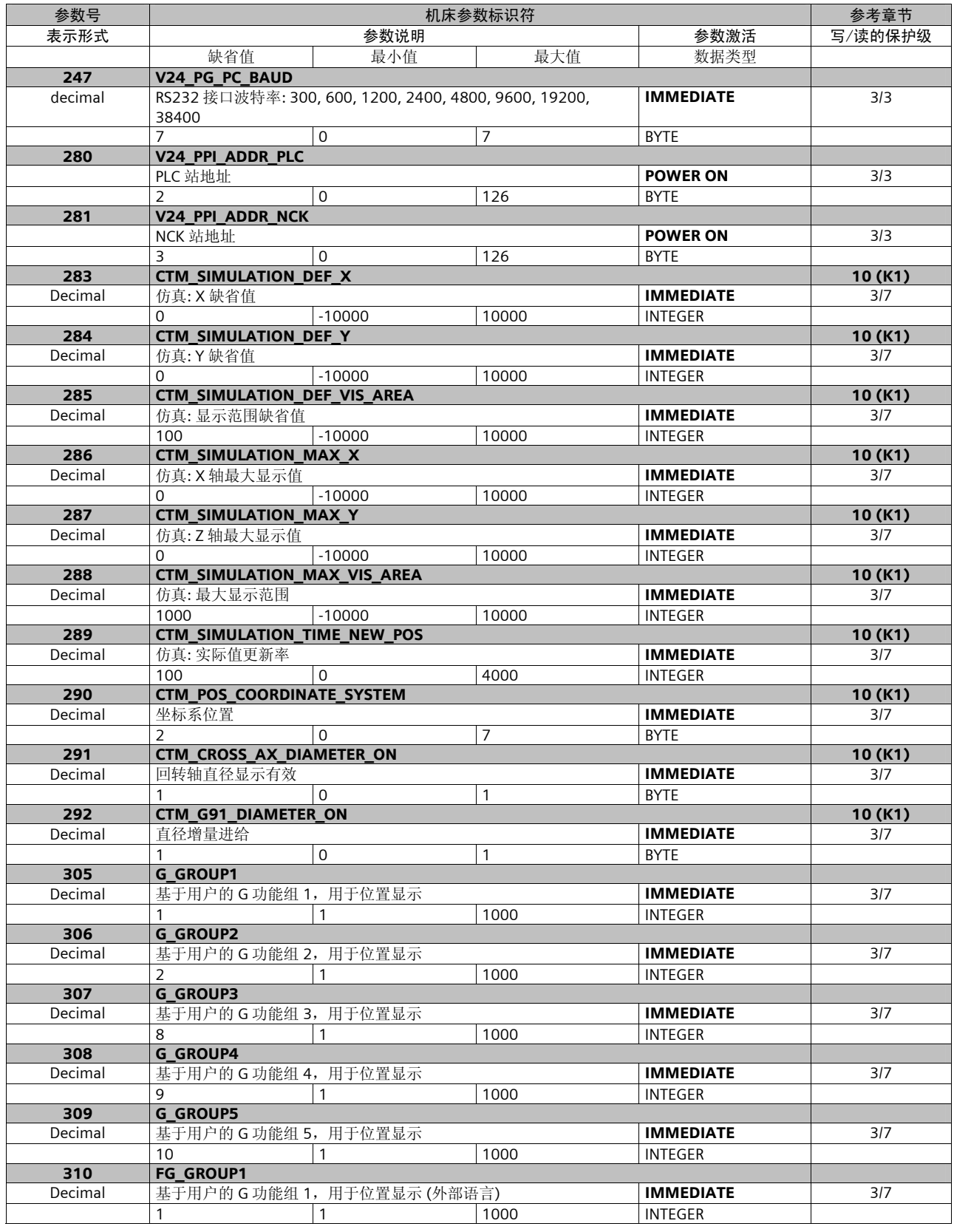

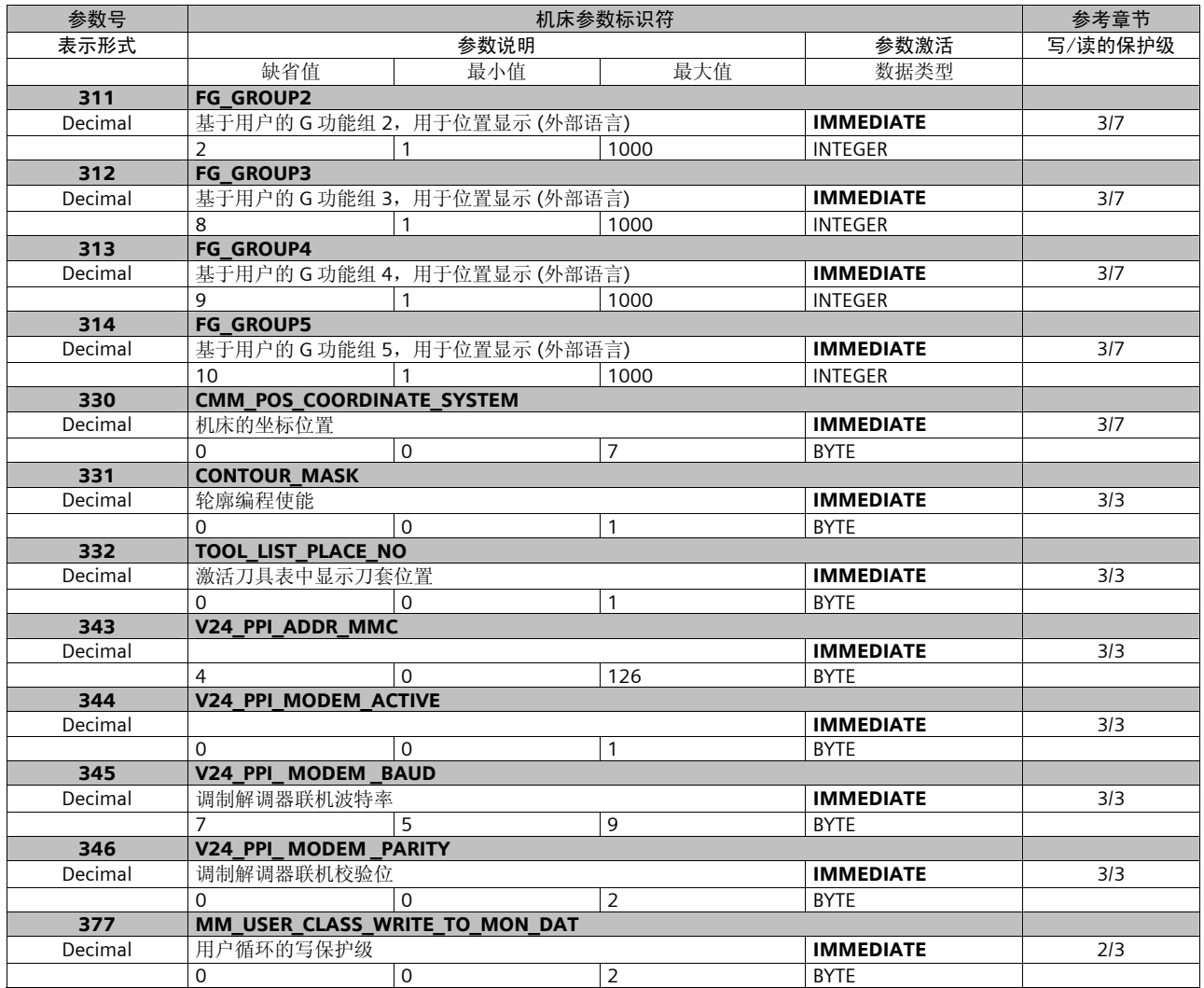

#### 通用数据

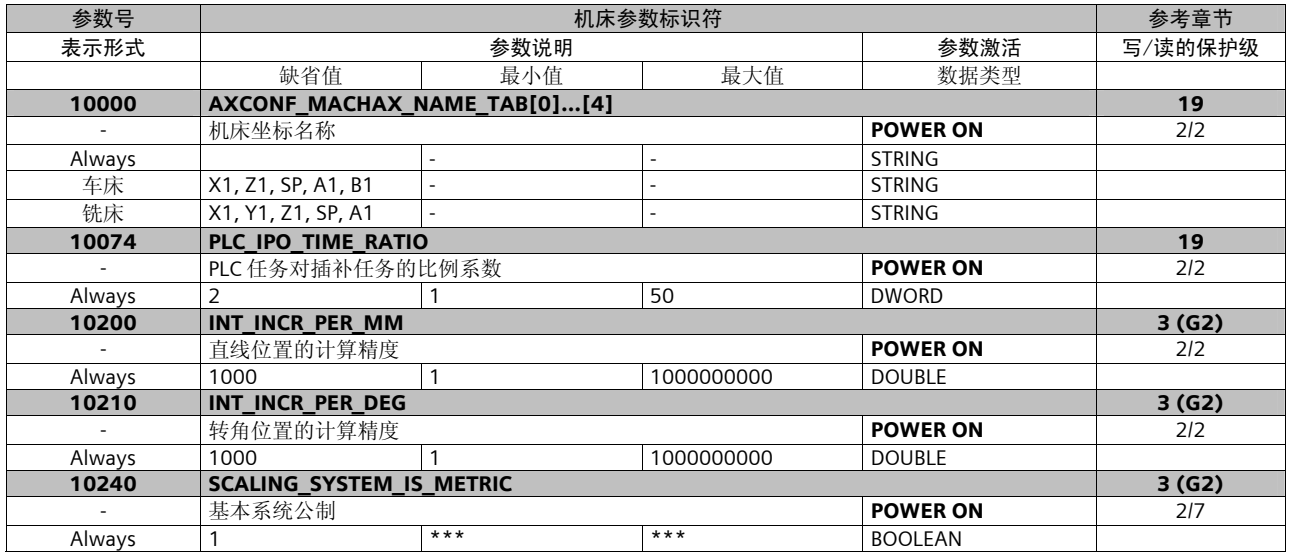

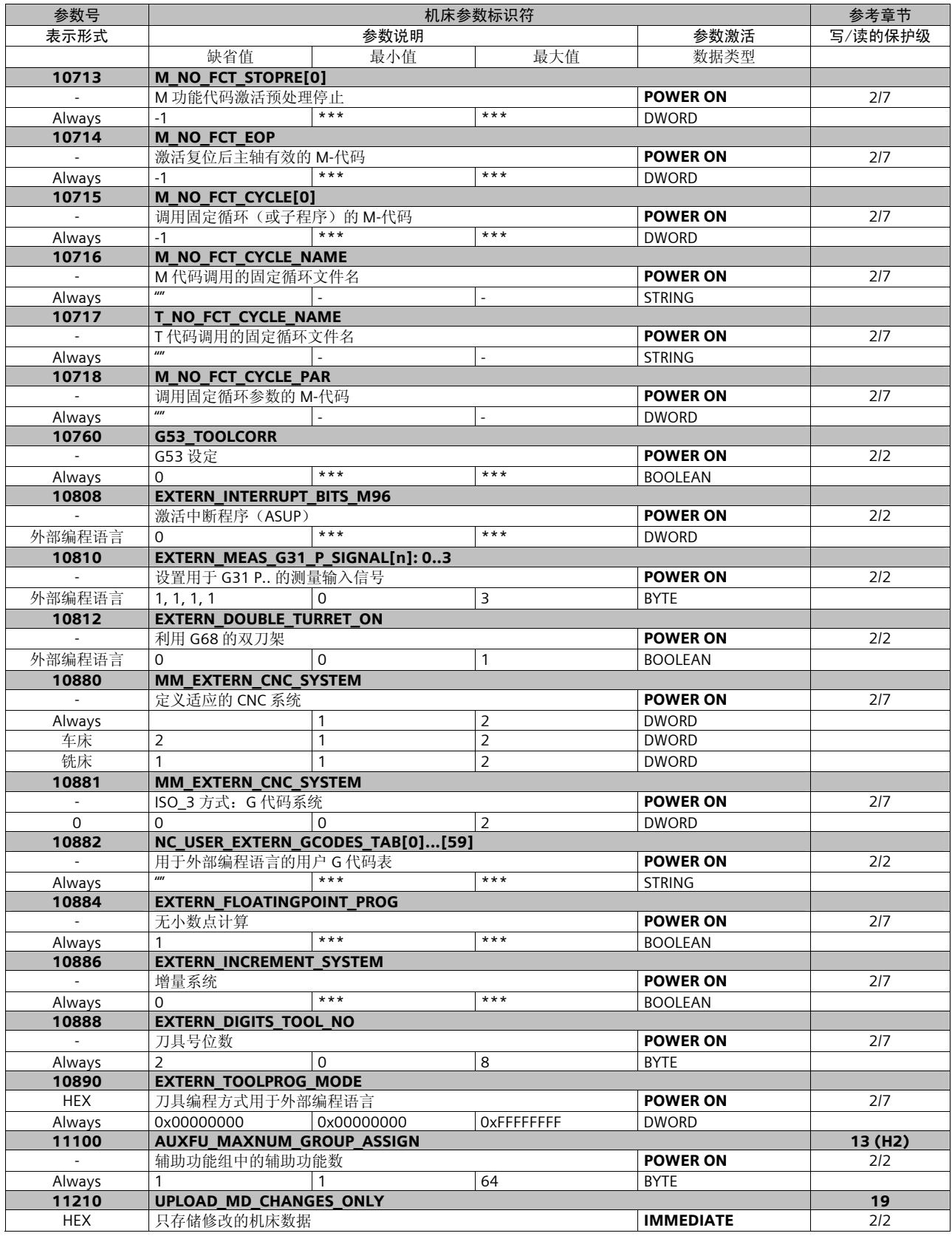

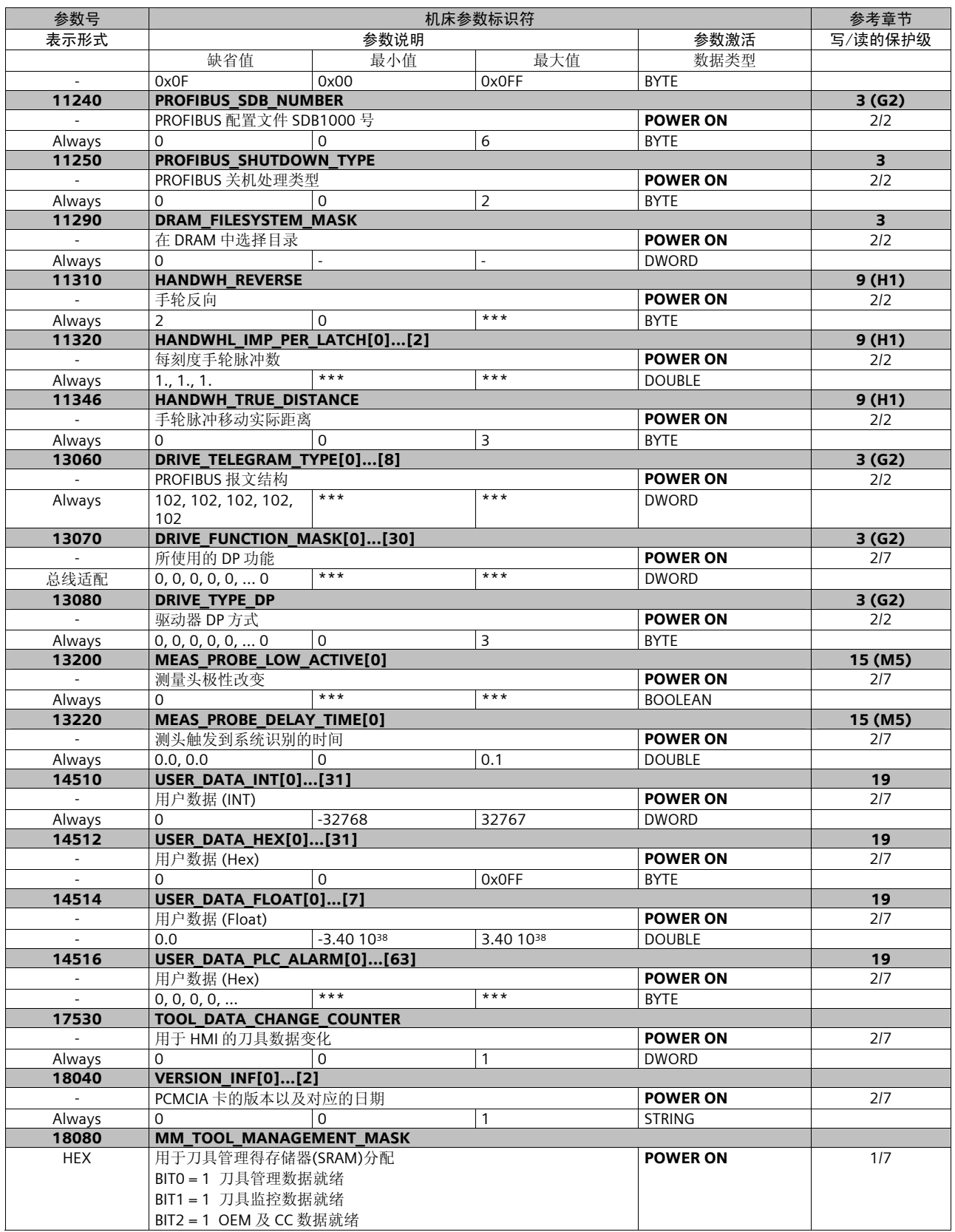

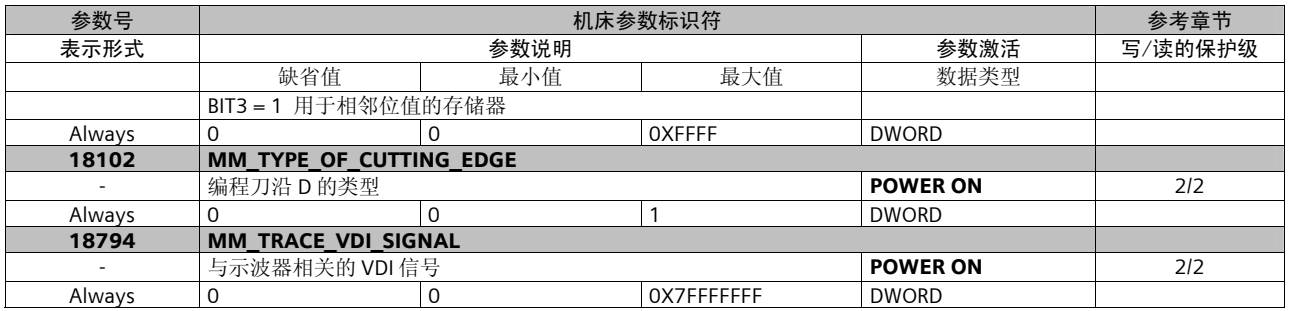

#### 通道数据

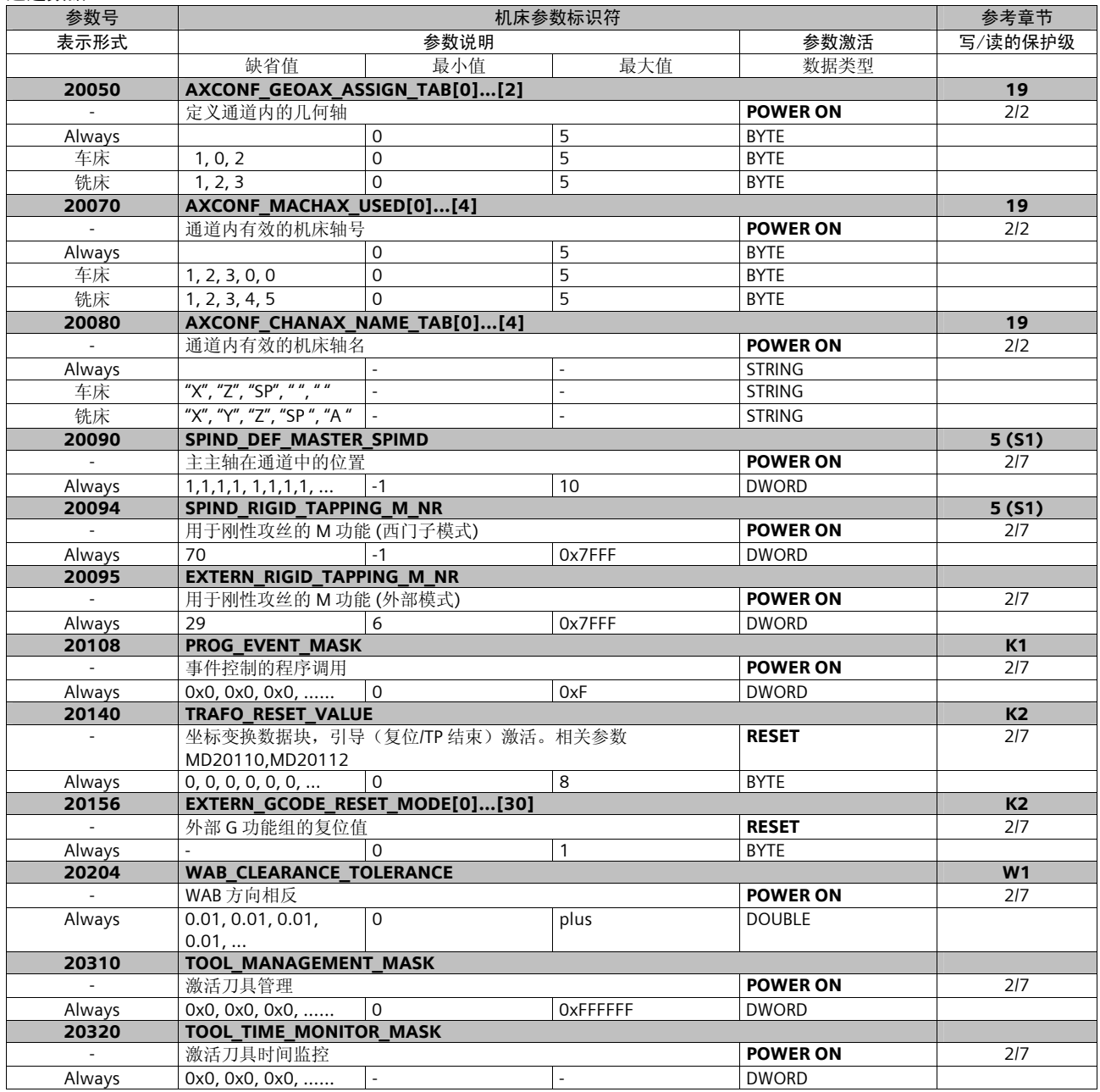

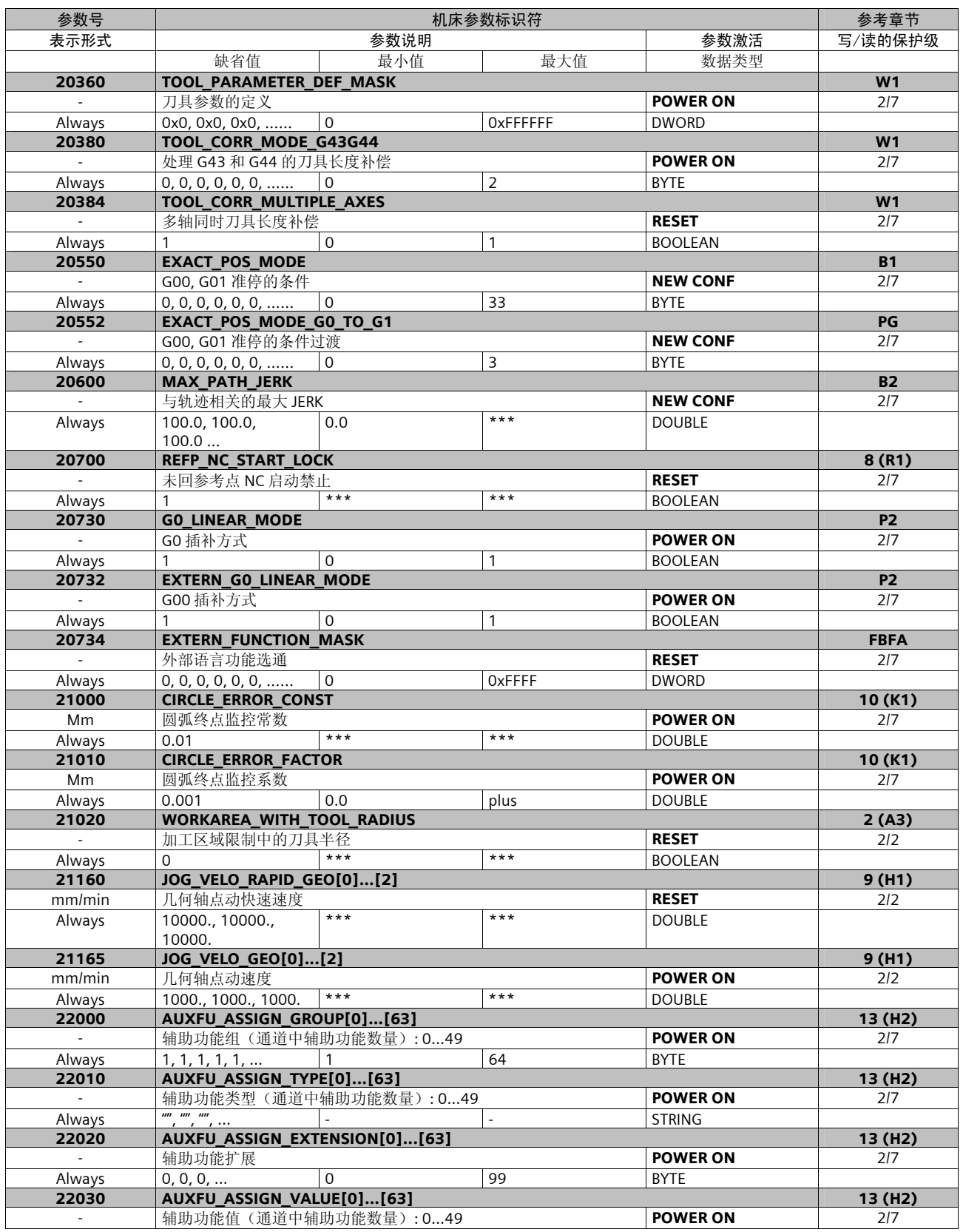

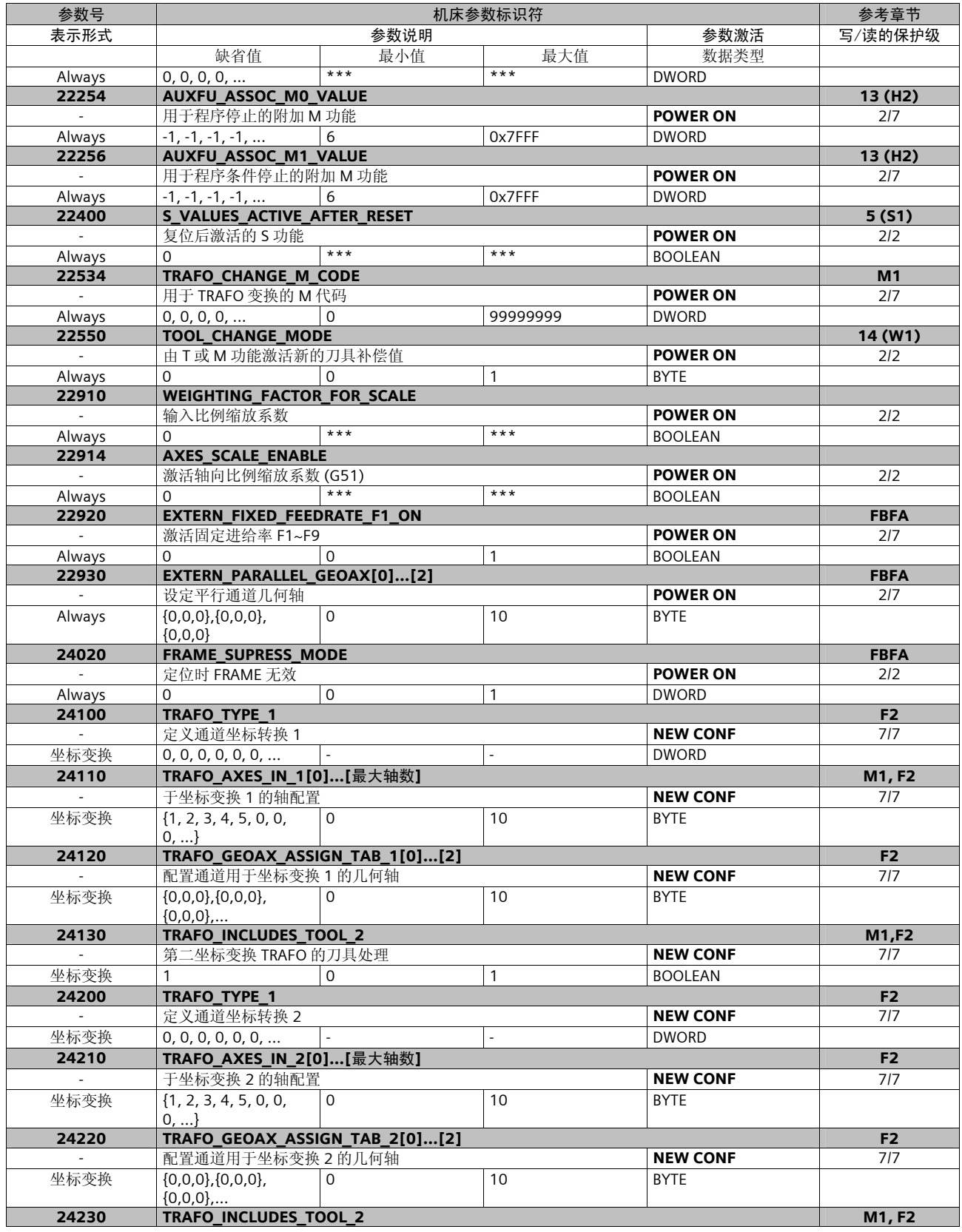

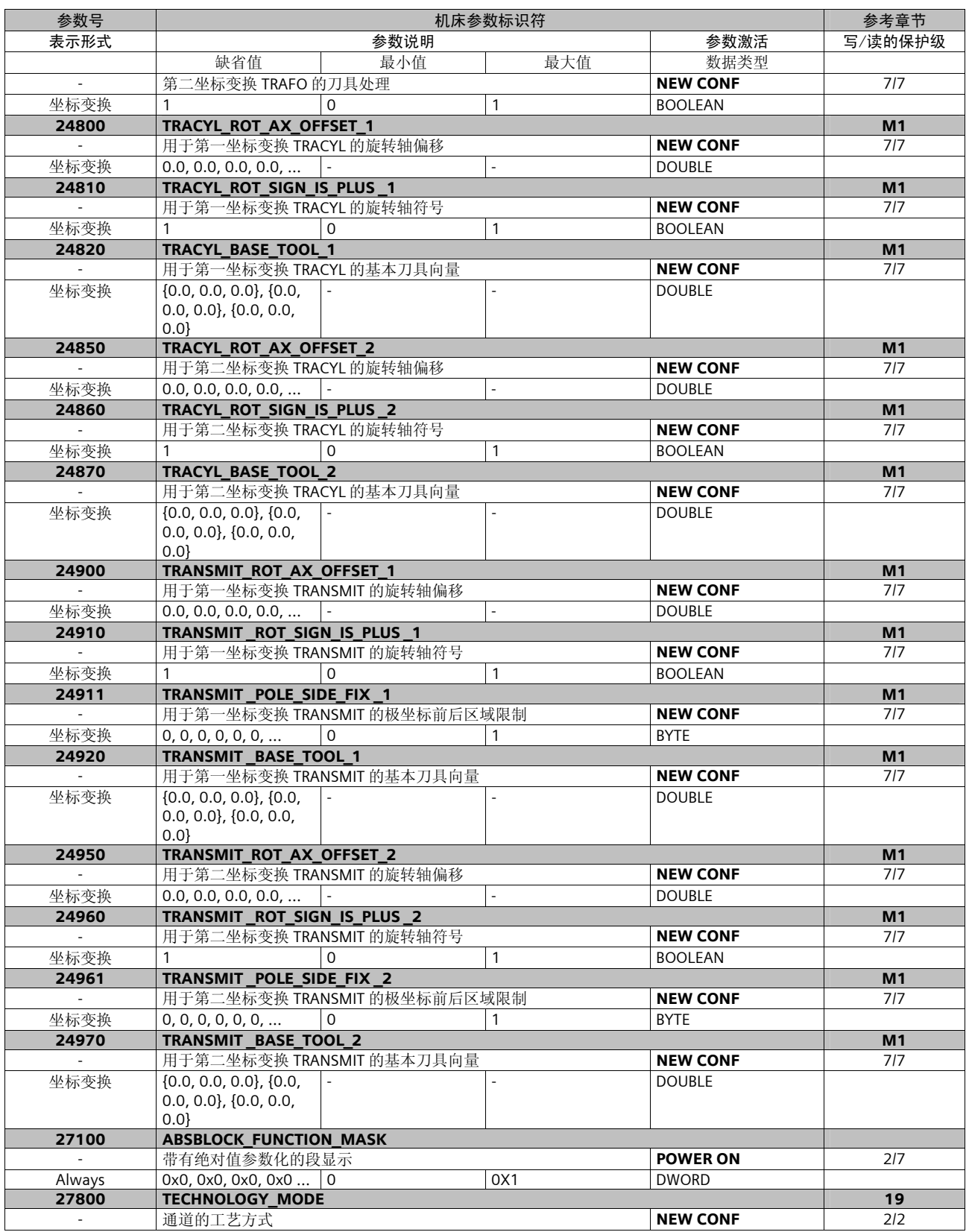

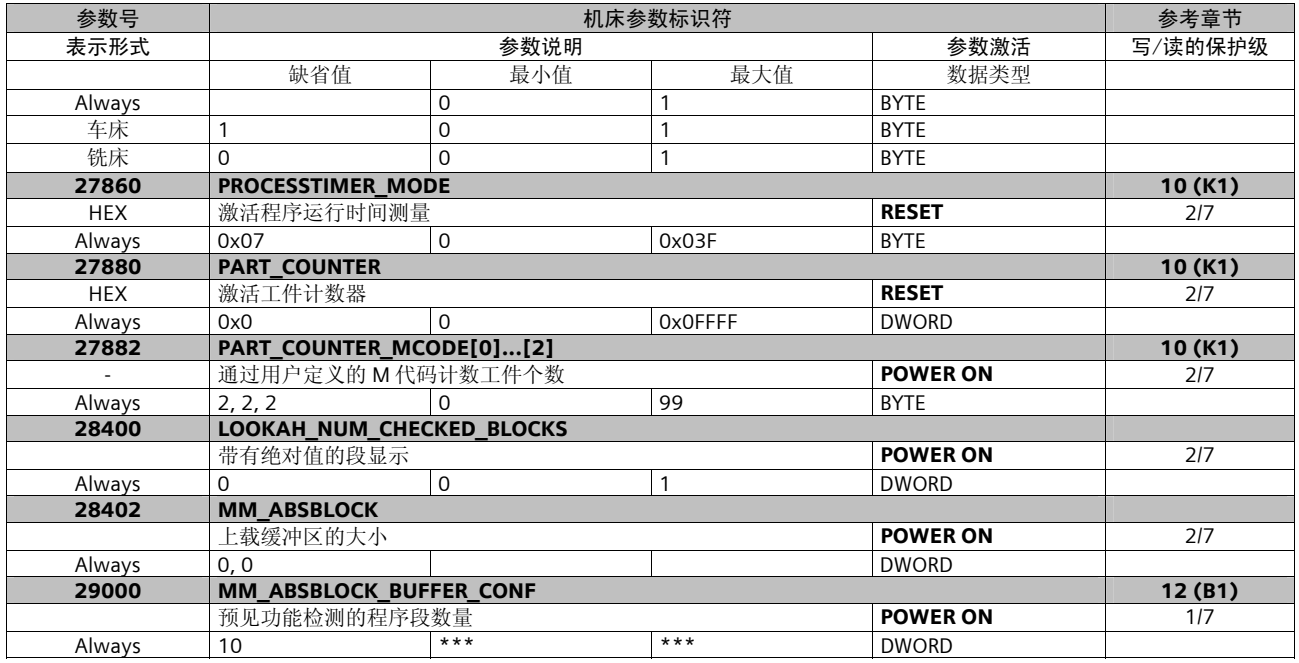

#### 坐标数据

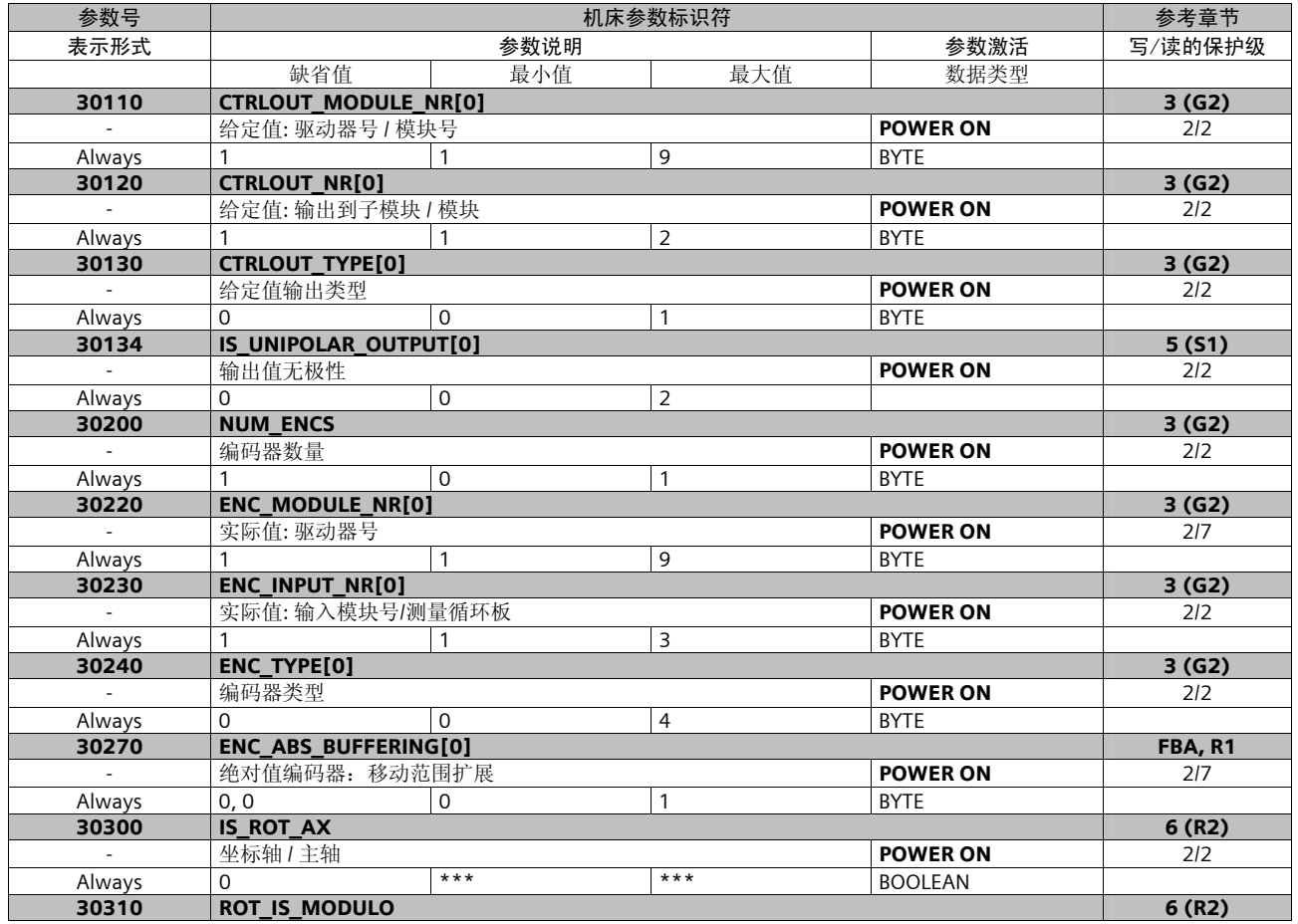

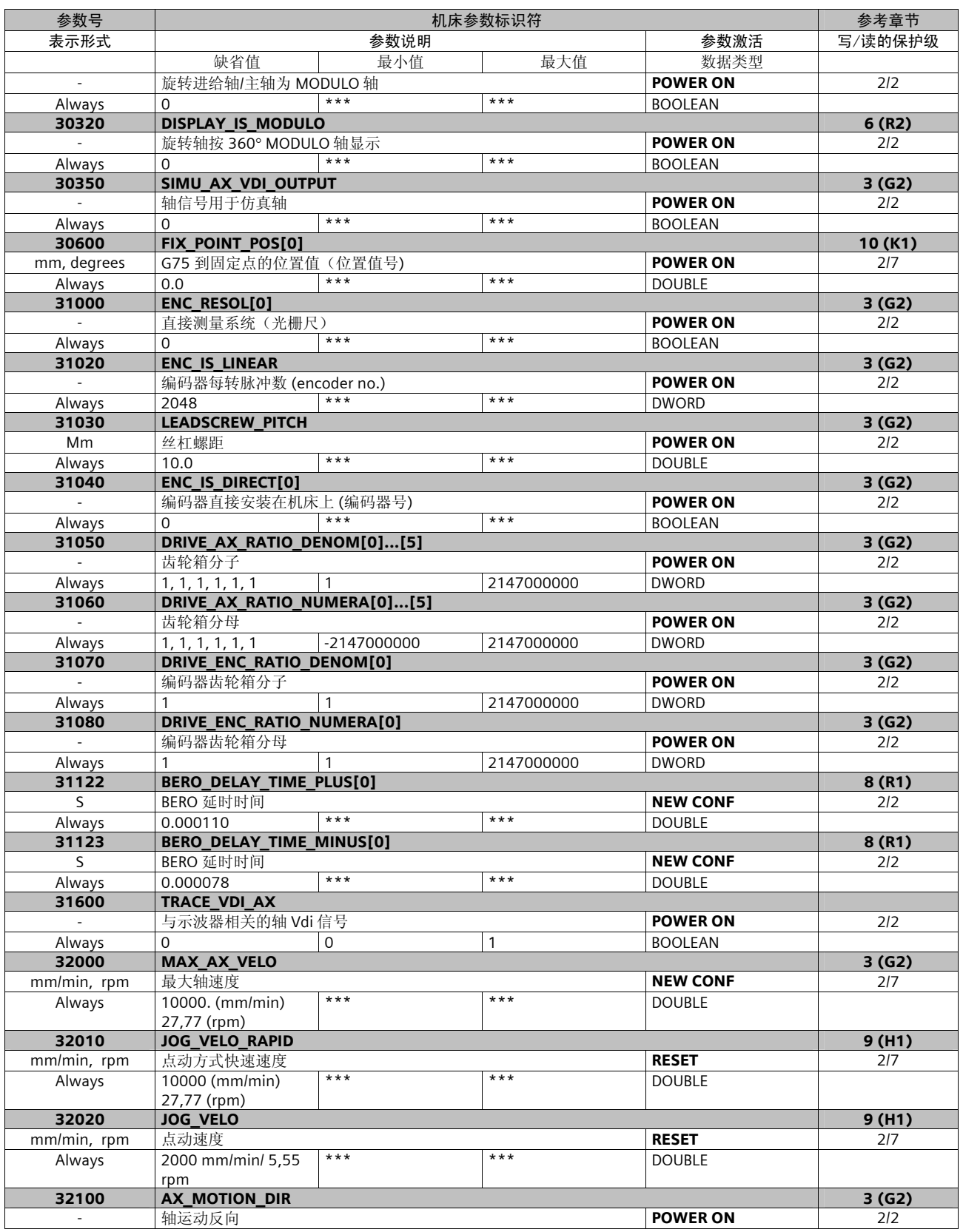

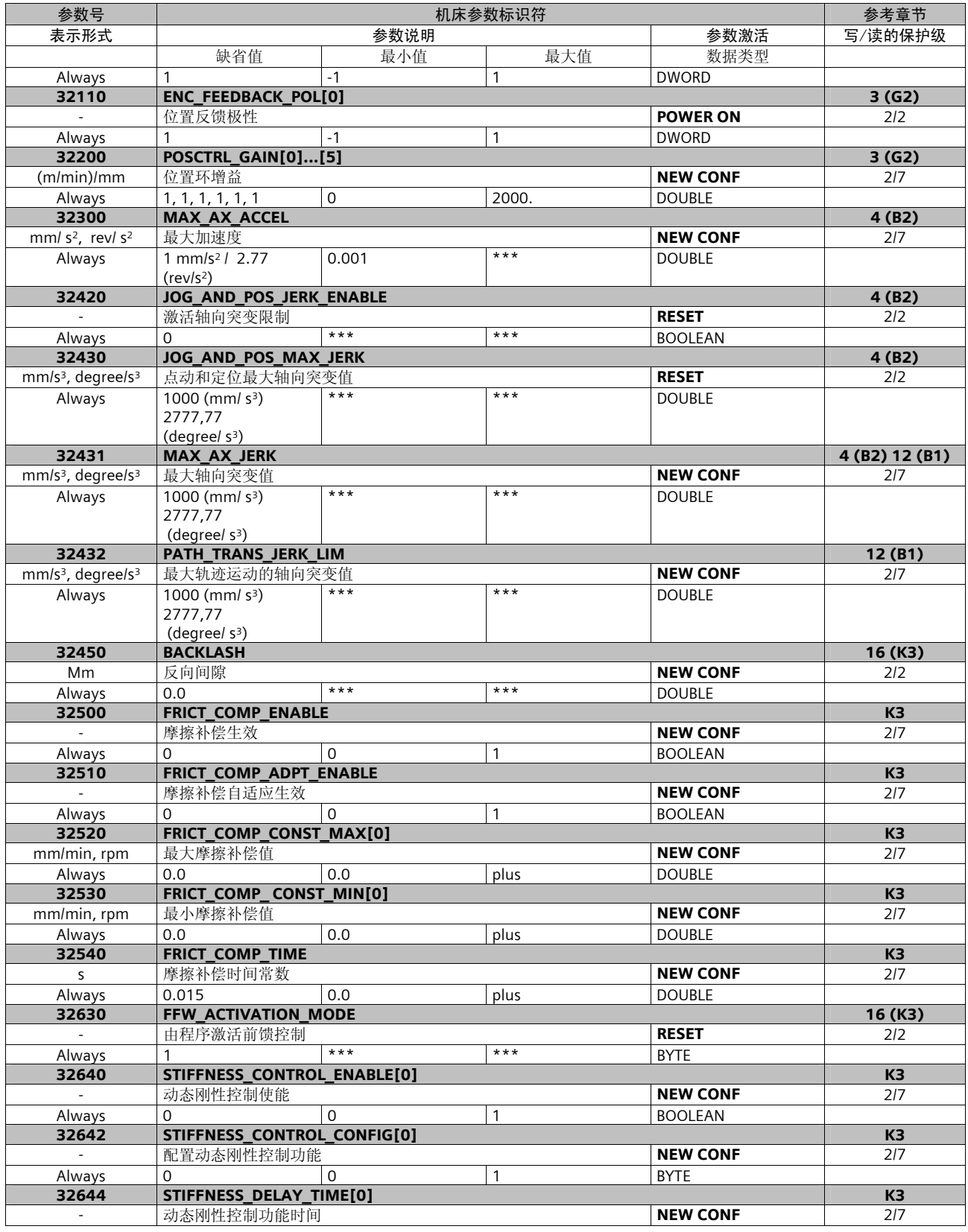

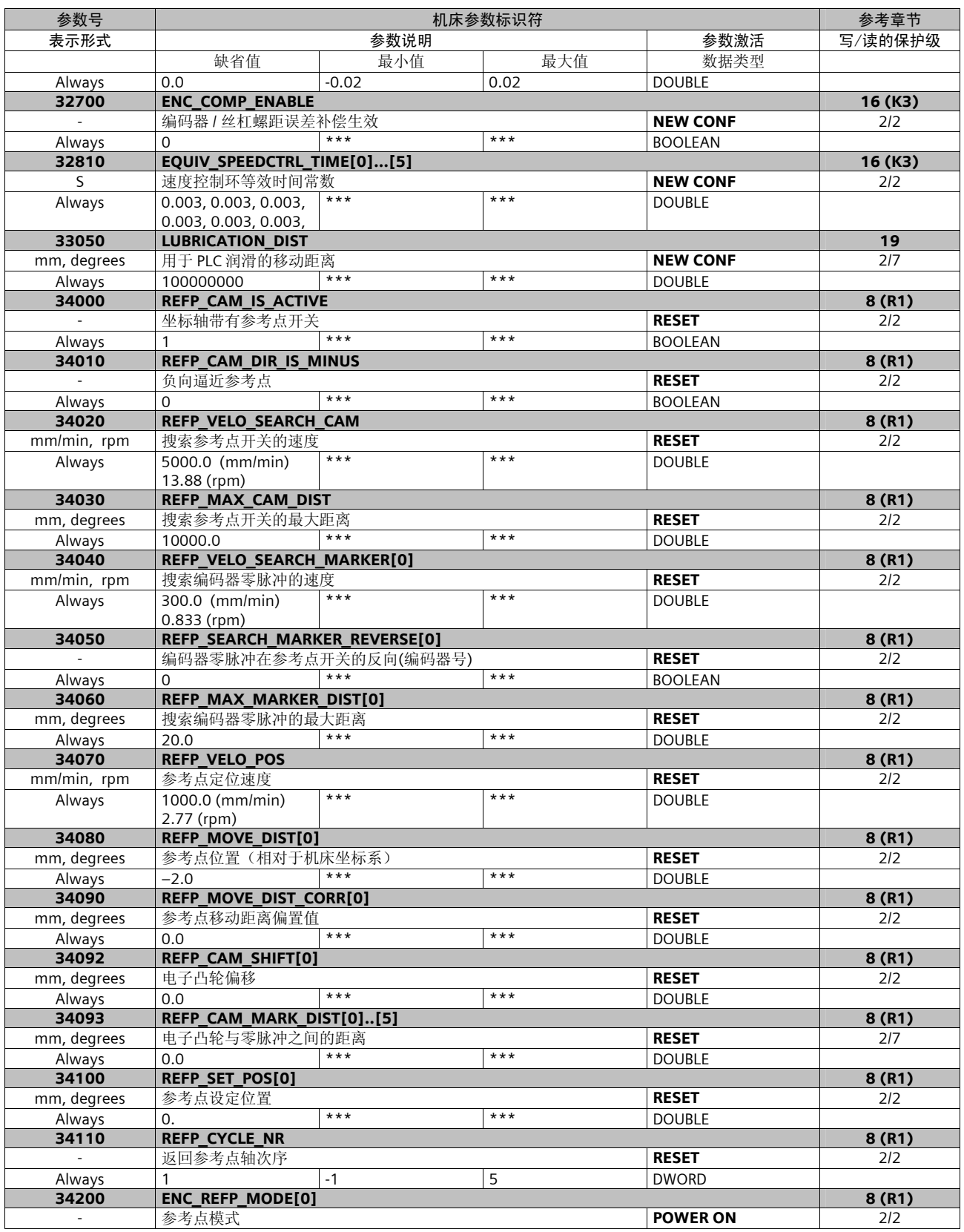

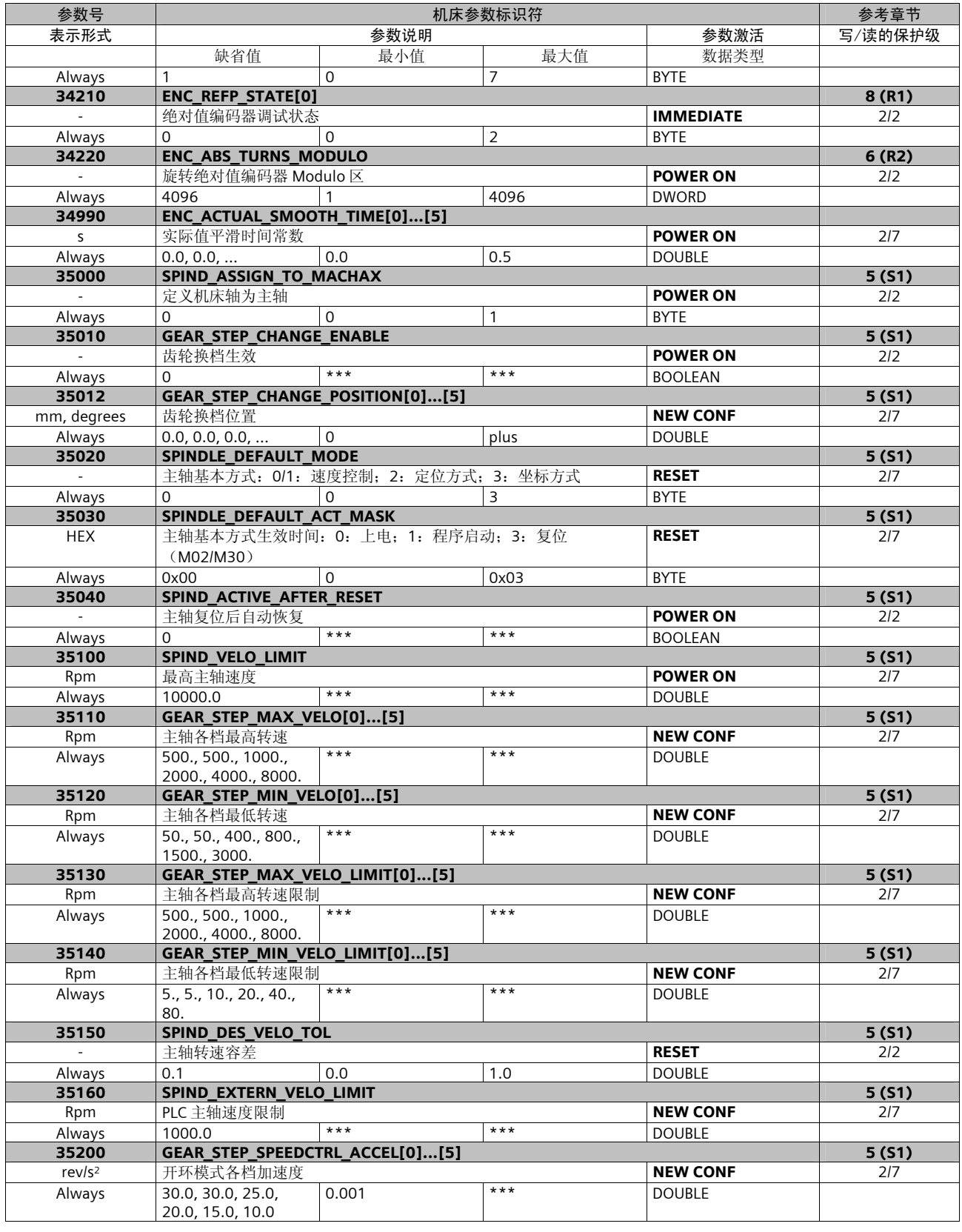

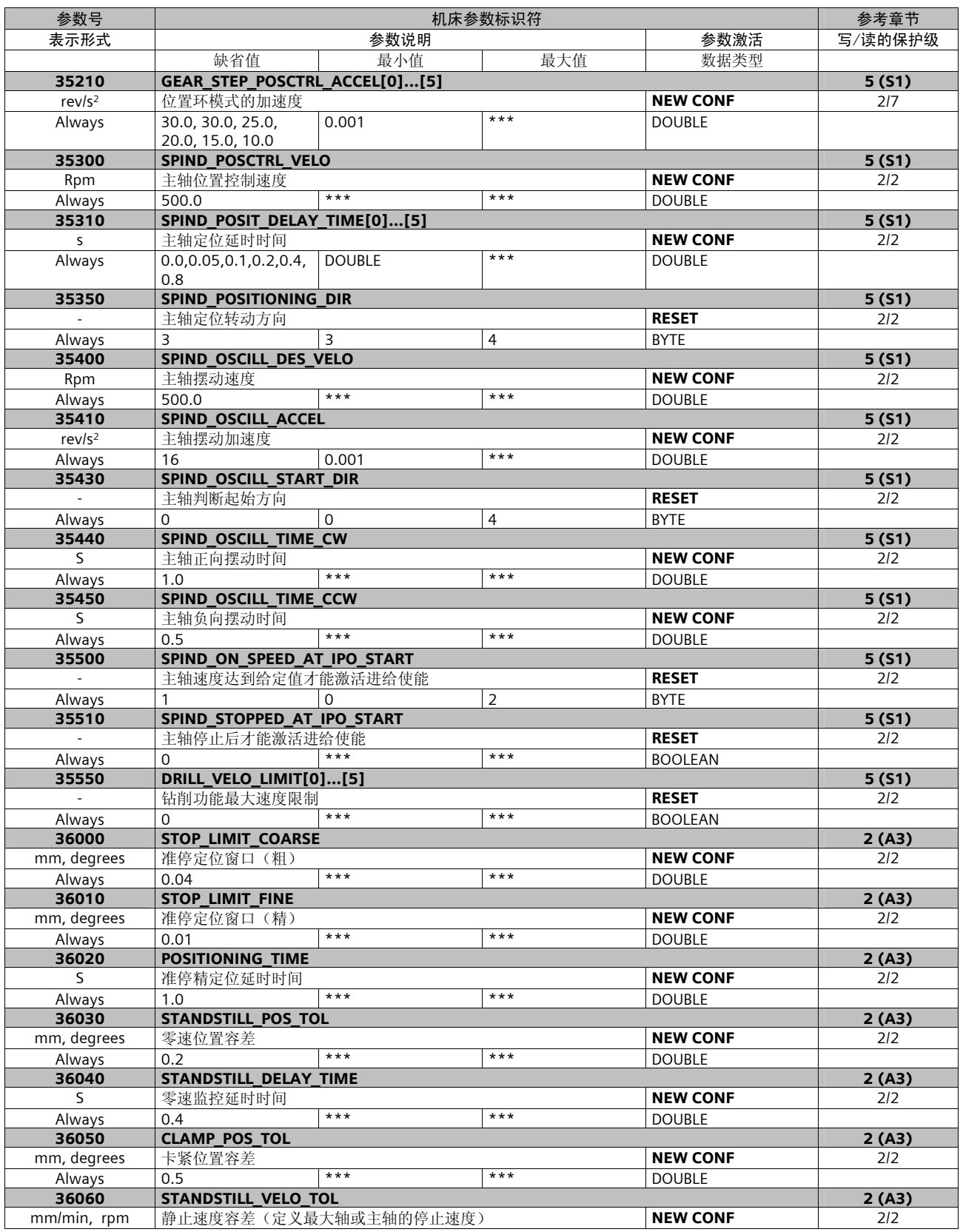

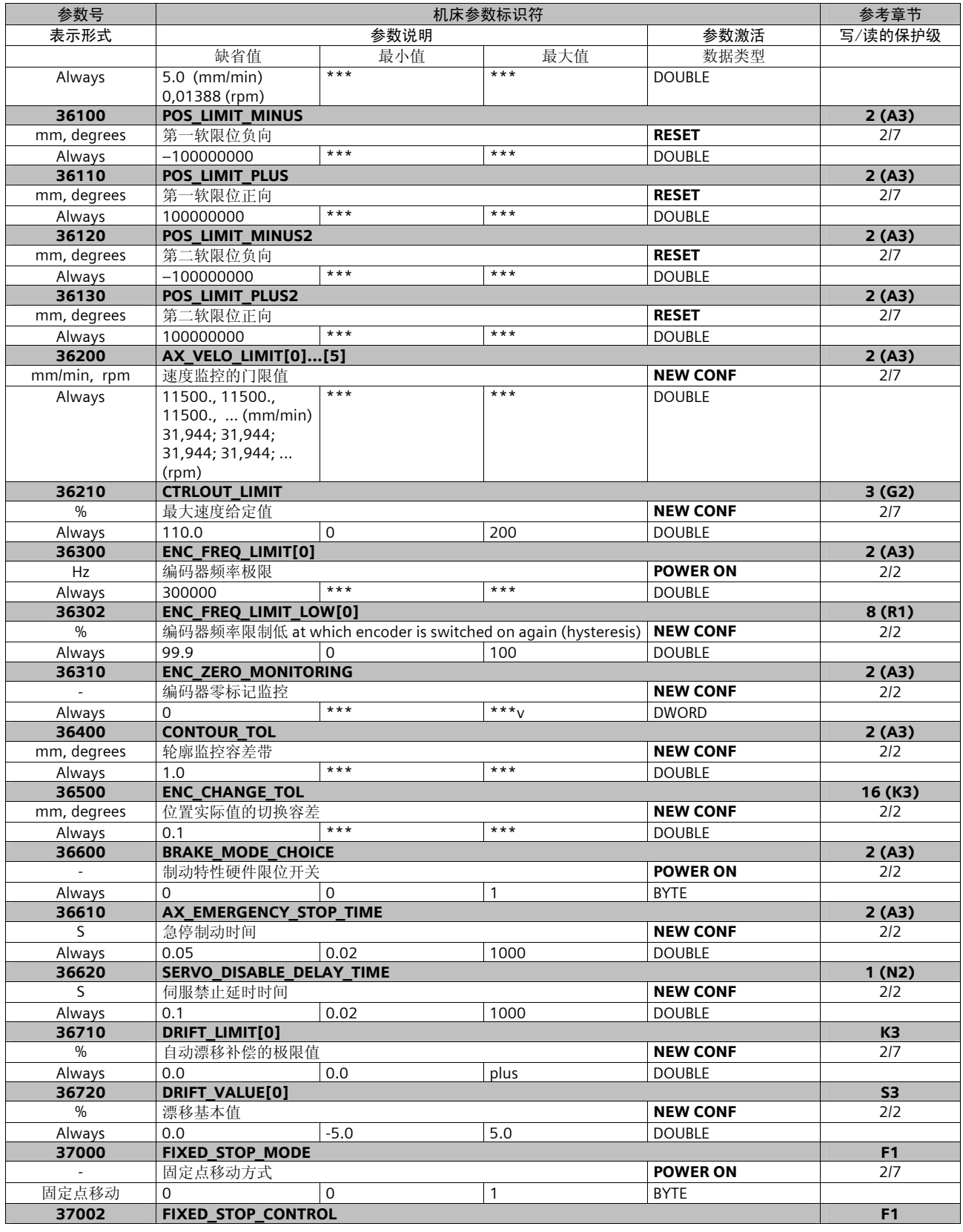

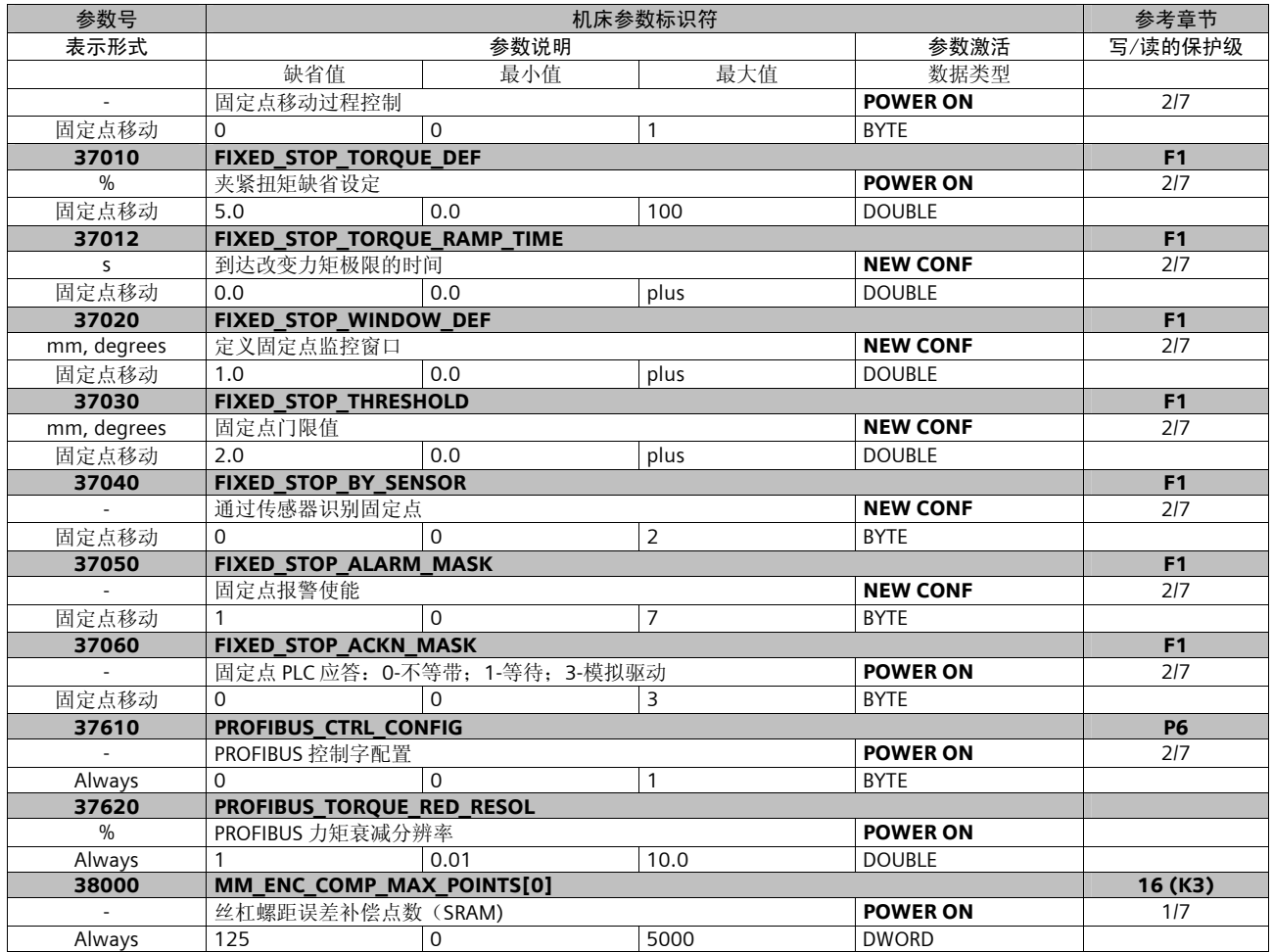

# 15 NC - PLC 接口信号说明

## PLC 地址说明

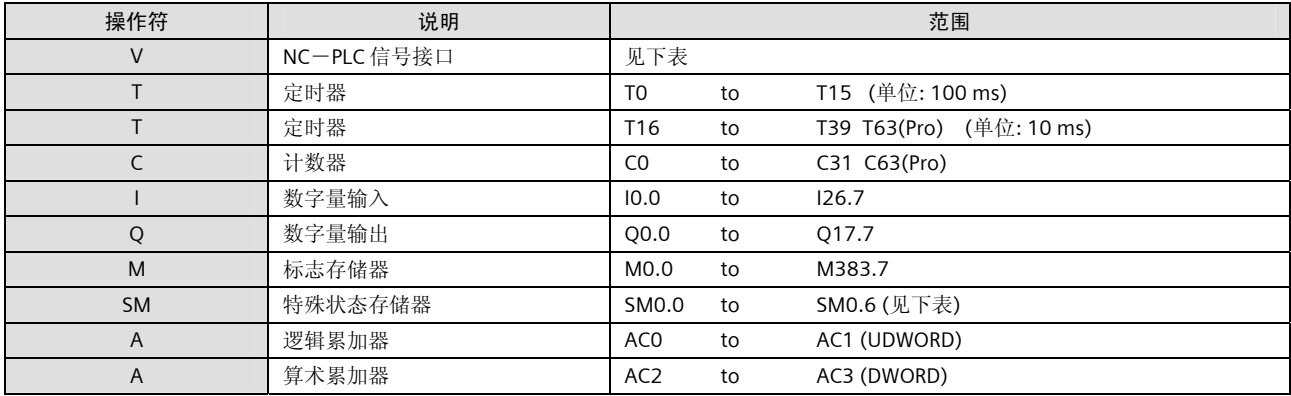

#### V 变量地址的构成

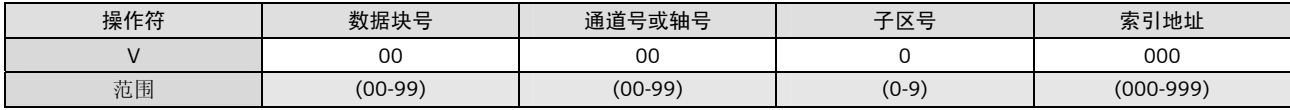

## 特殊存储器的位定义 (只读)

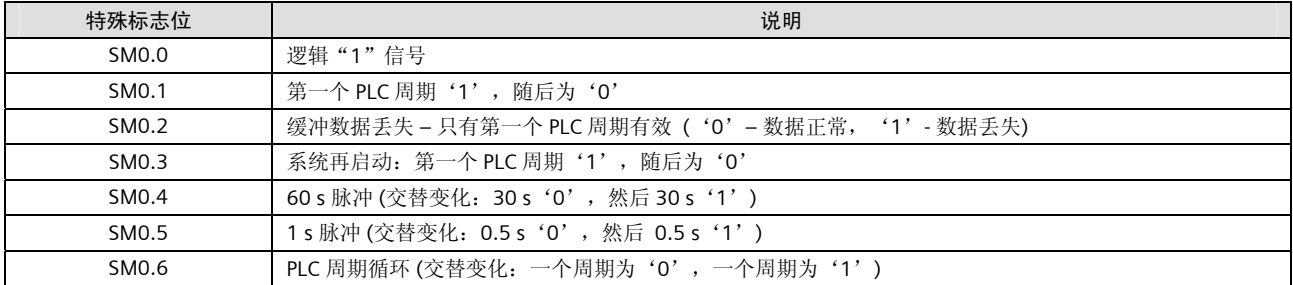

#### 状态信号 到/从 MCP

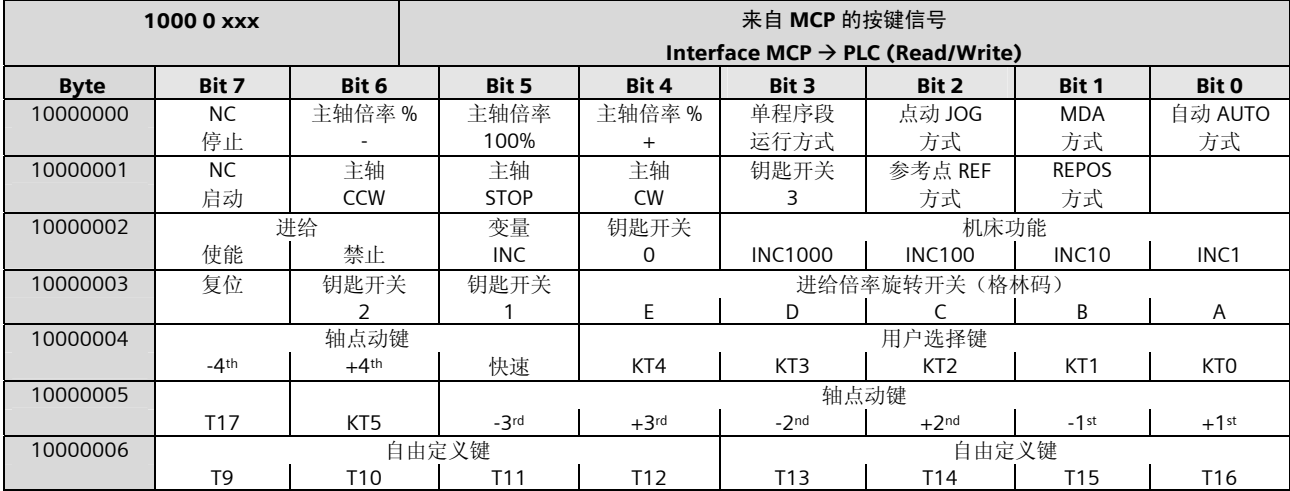

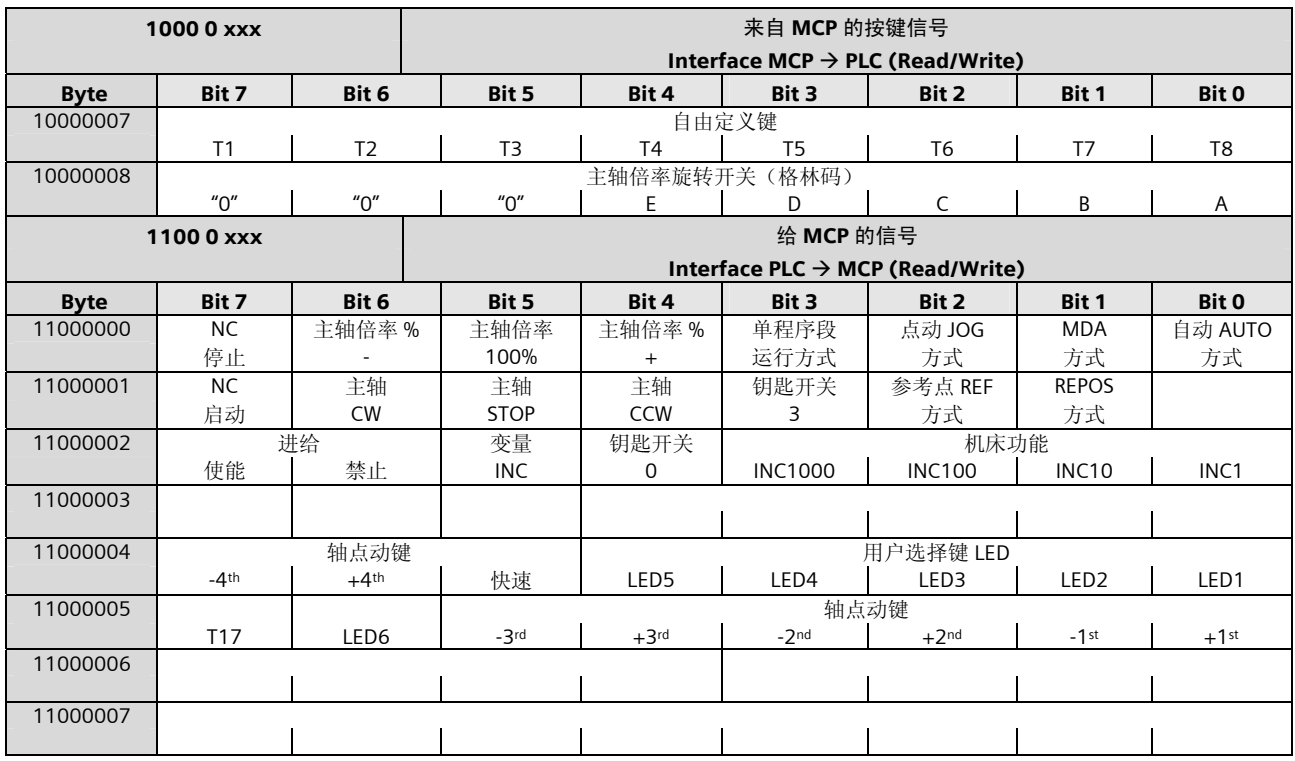

#### 状态信号 从 MCPA

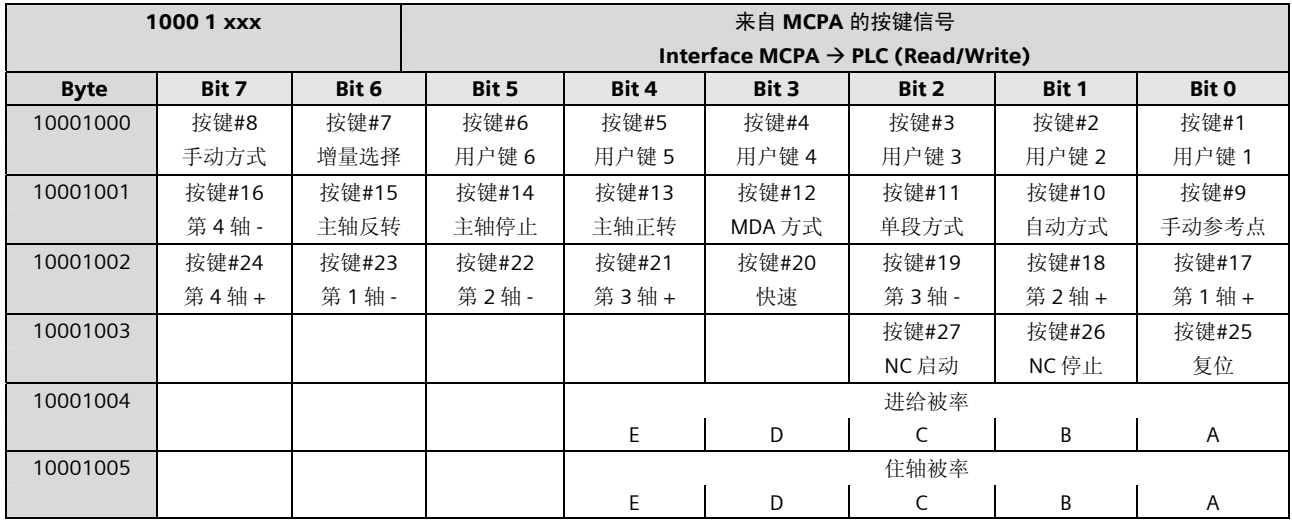

## 状态信号 到 MCPA

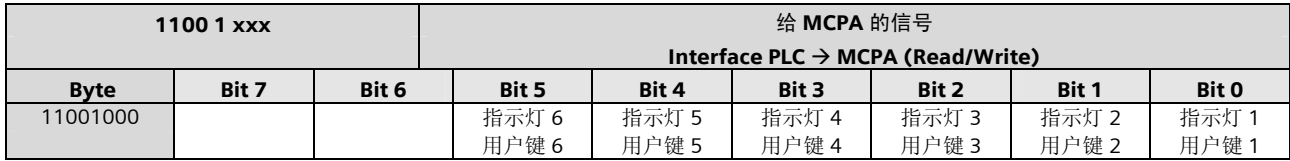

NC 变量的读写

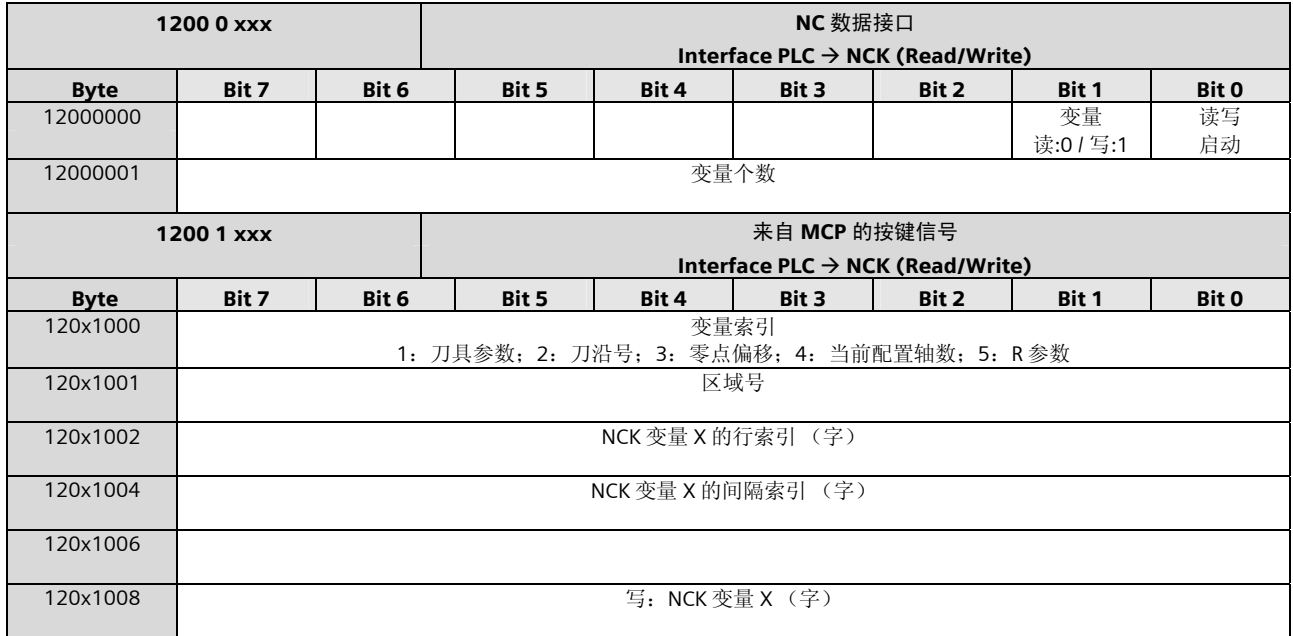

## NC 变量的读写

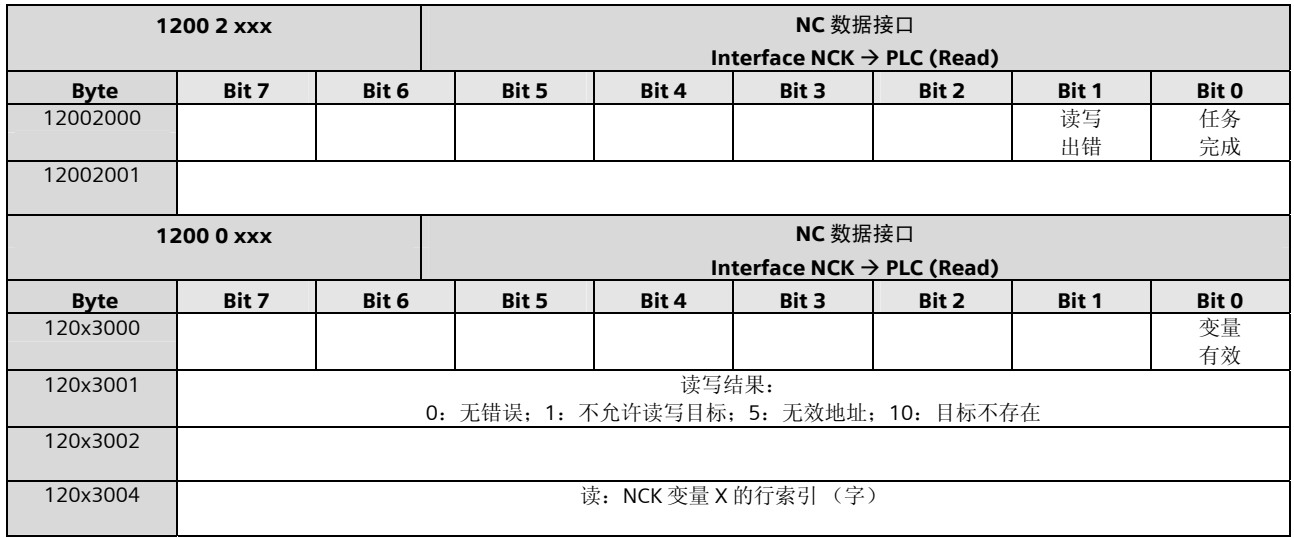

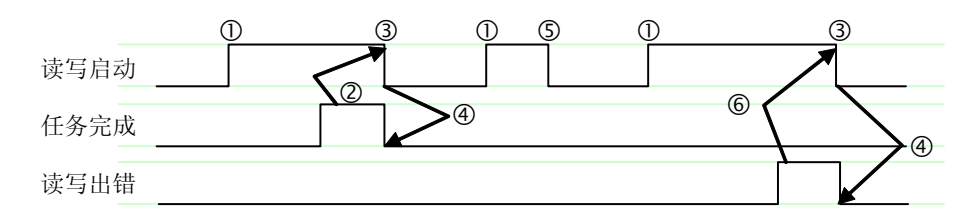

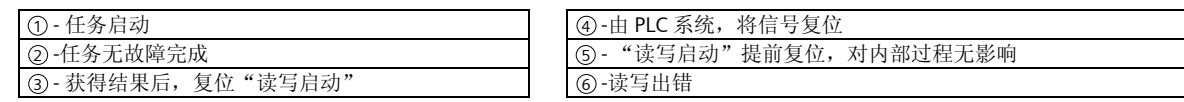

#### 可保持数据区

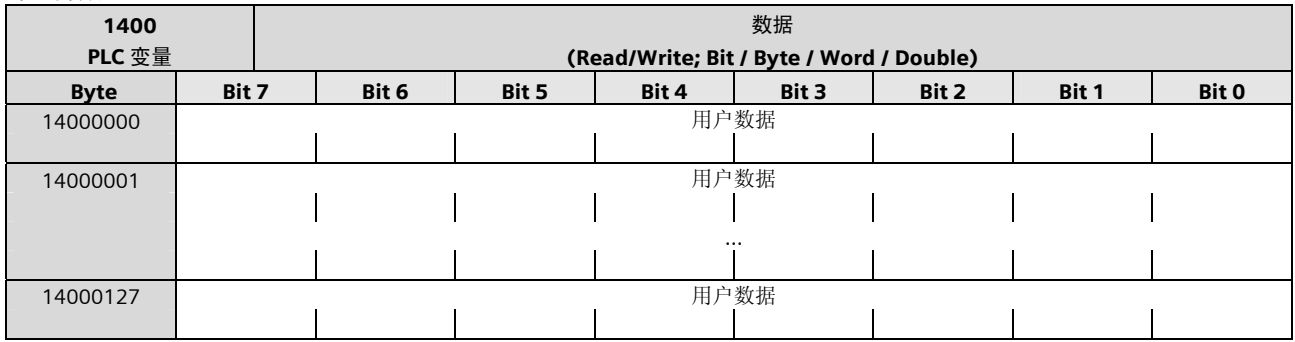

## 用户报警激活

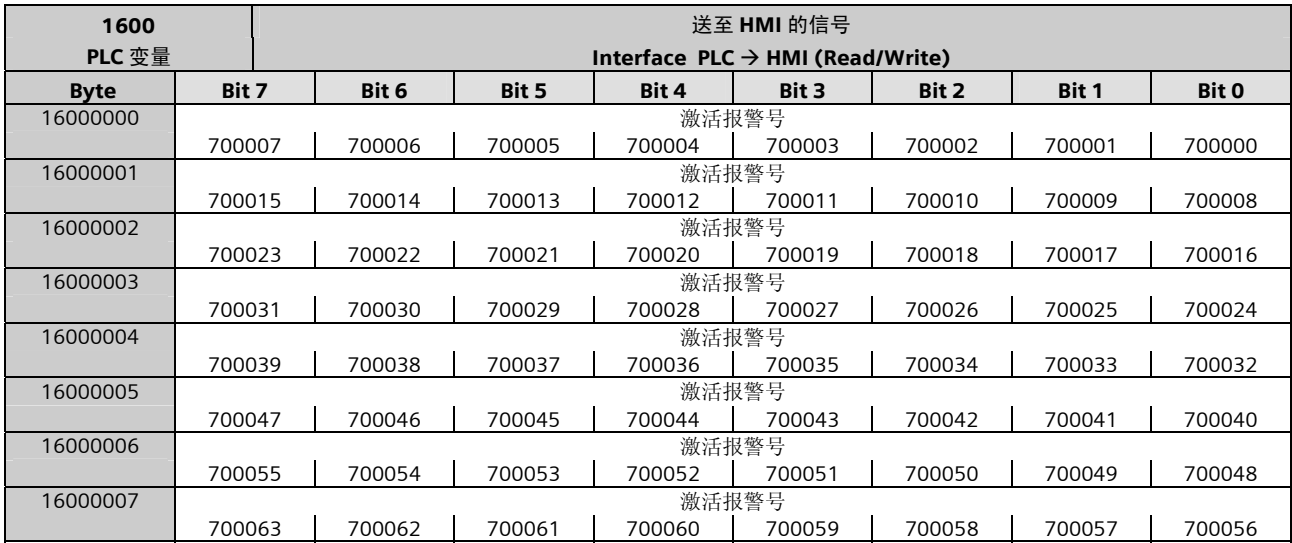

#### 报警变量

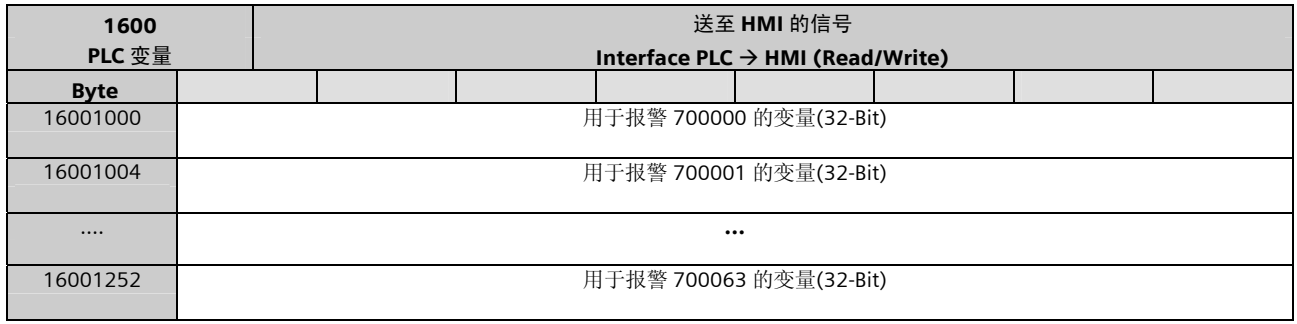

## 有效的报警响应

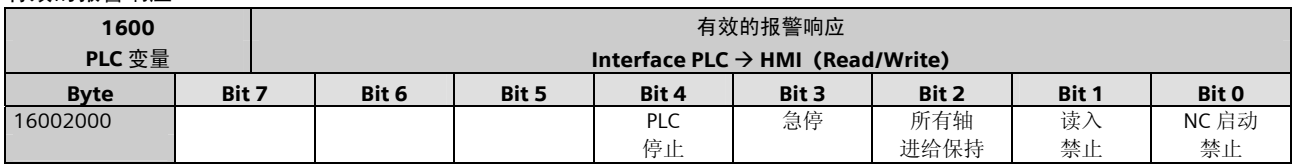

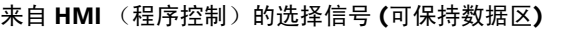

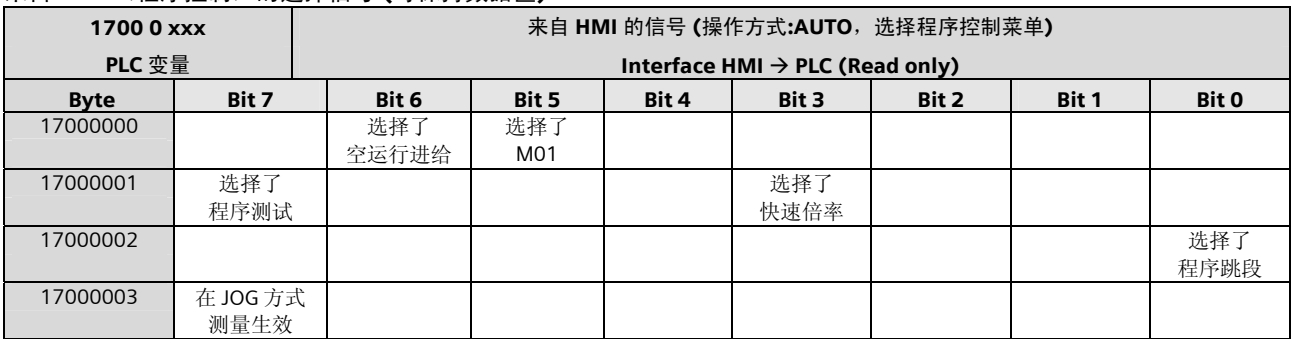

#### PLC 选择加工程序

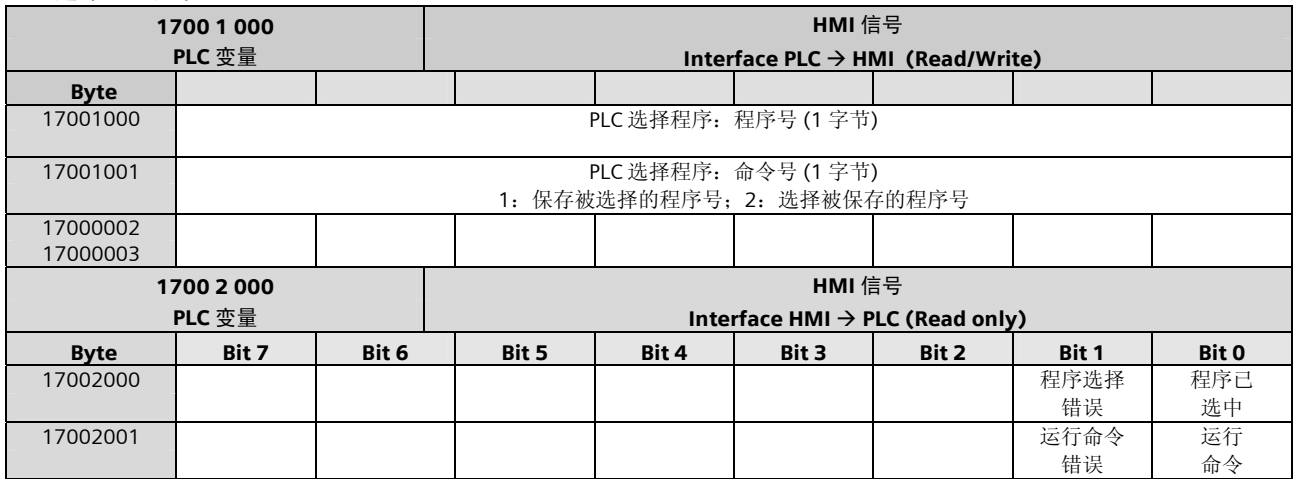

## 来自 HMI 的信号

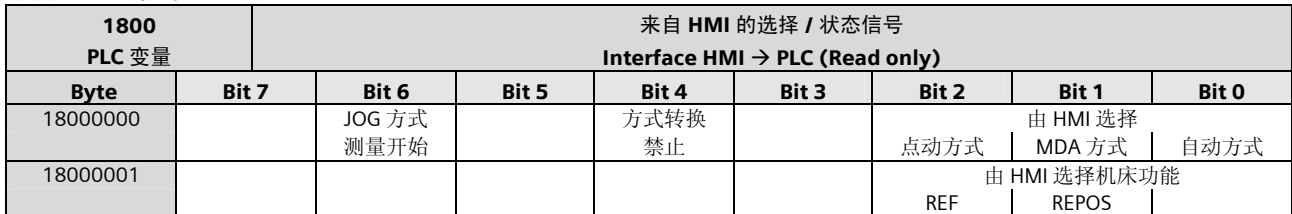

#### 来自 PLC 的信号

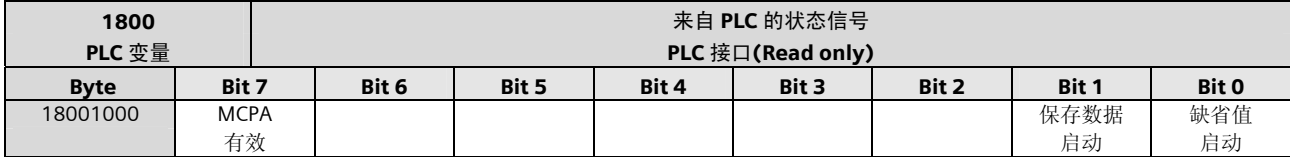

## 来自 HMI 的信号 (仿真)

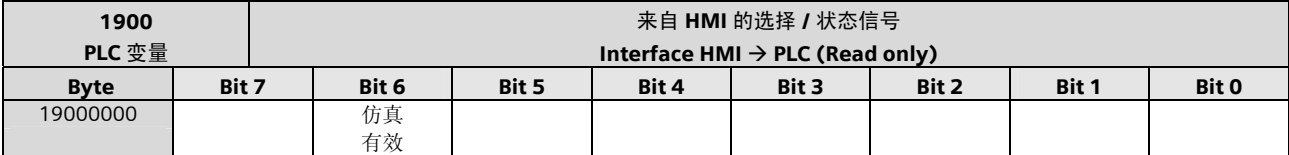

## 来自 HMI 的选择信号 (可保持数据区)

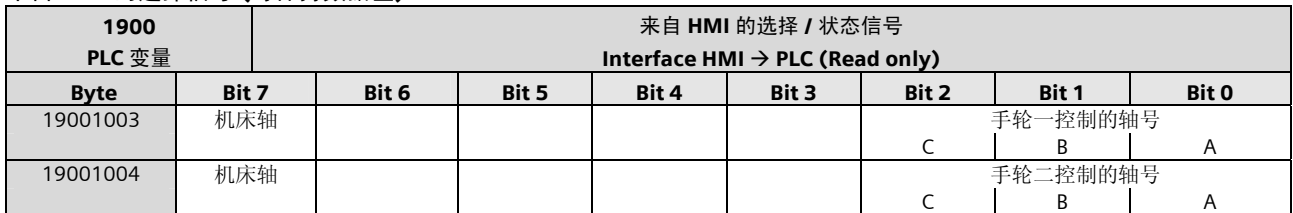

#### 送至 HMI 的状态信号(可保持数据区)

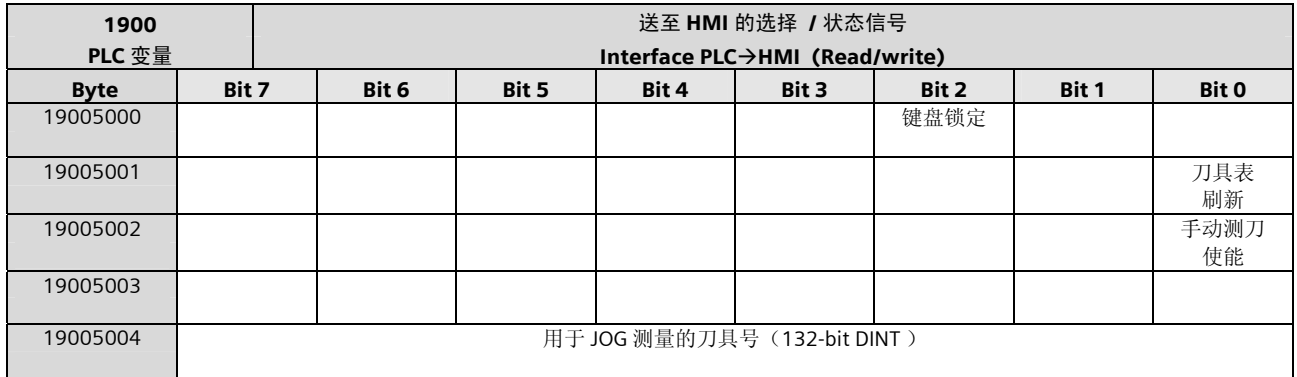

## 来自 NC 通道的辅助功能状态

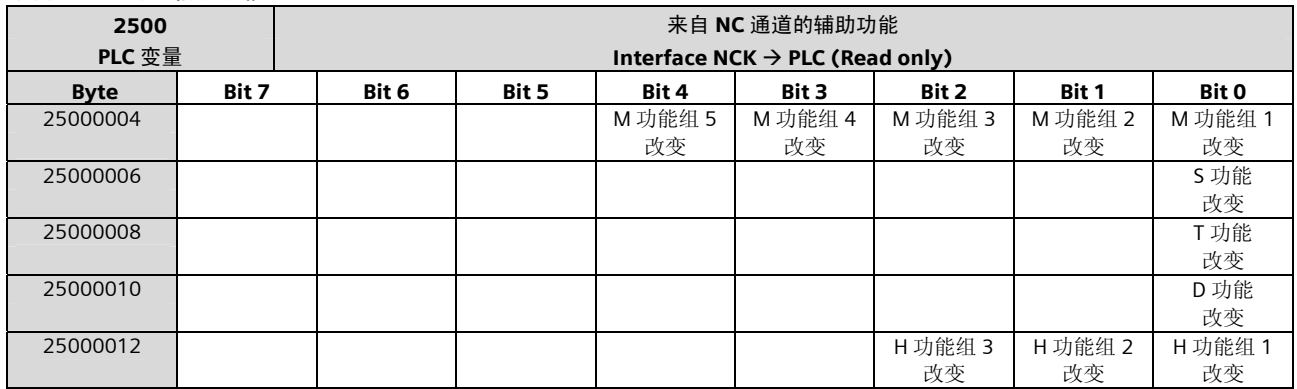
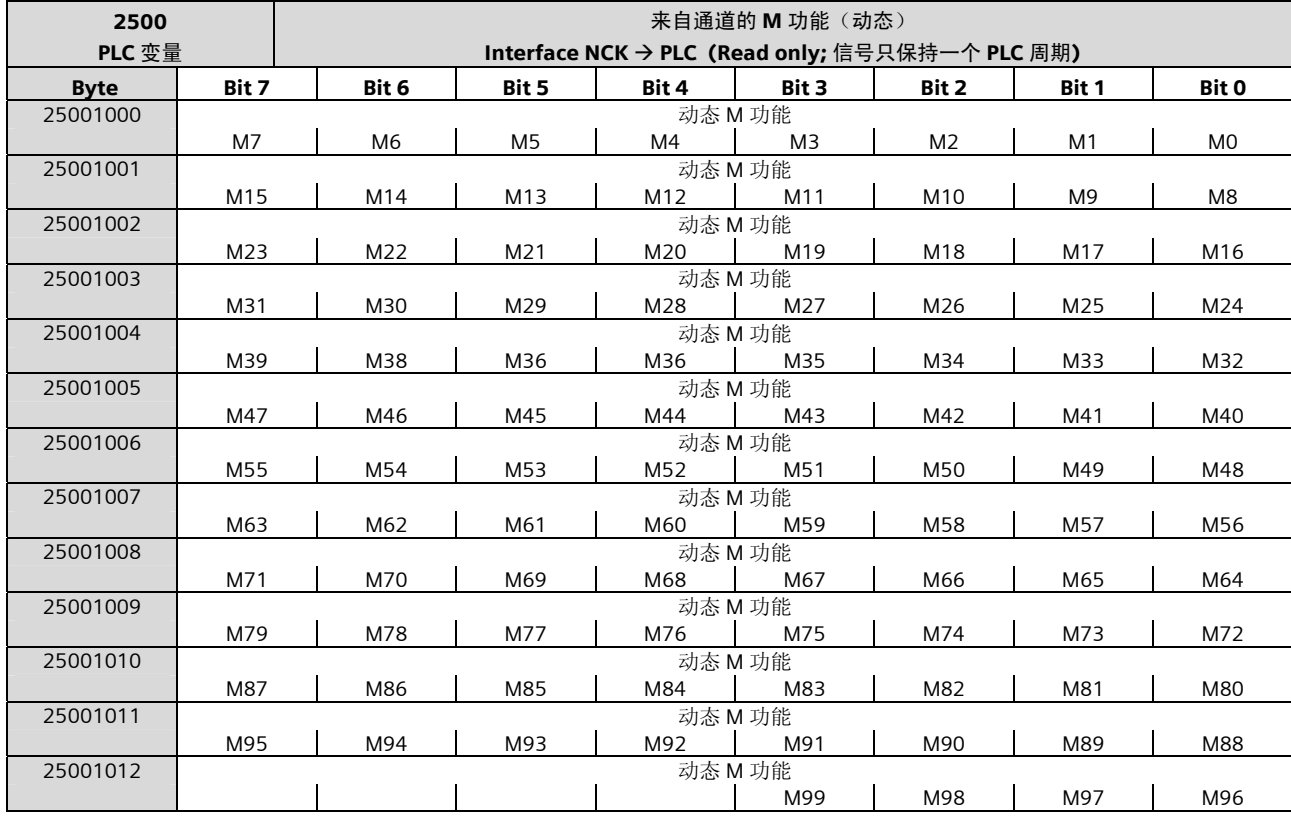

译码的 M 信号 (动态 M0 –信号 M99)

# T 功能

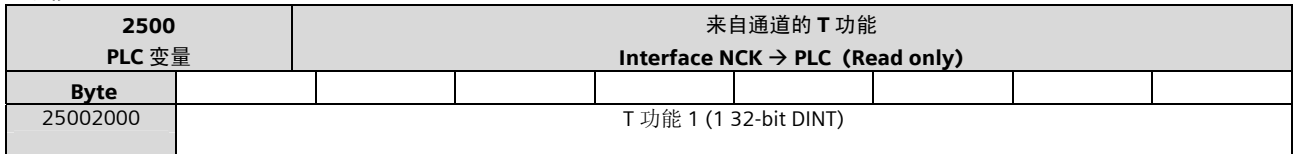

# M 功能

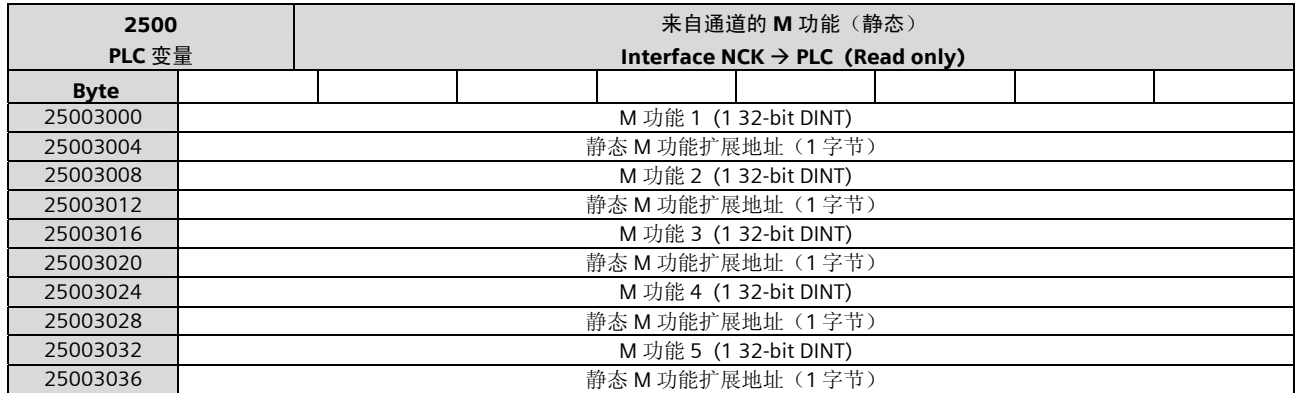

#### S 功能

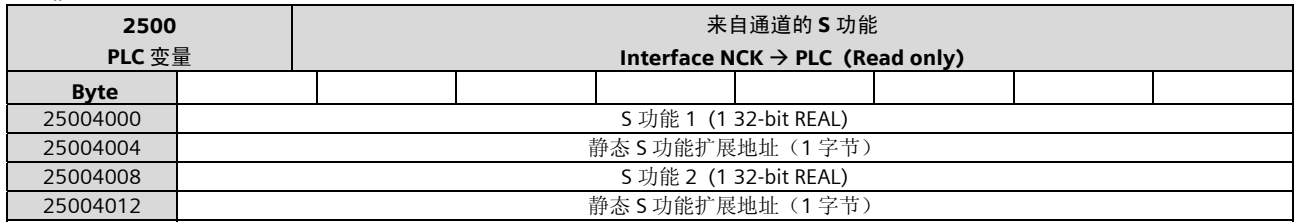

#### D 功能

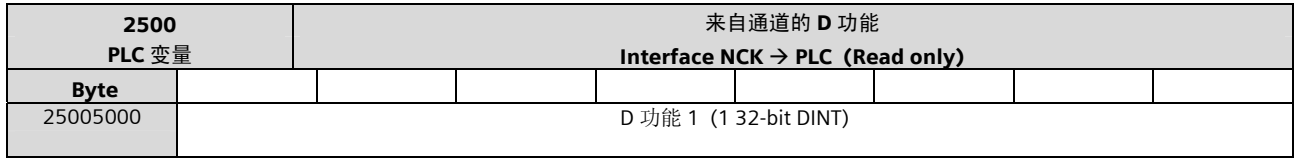

#### H 功能

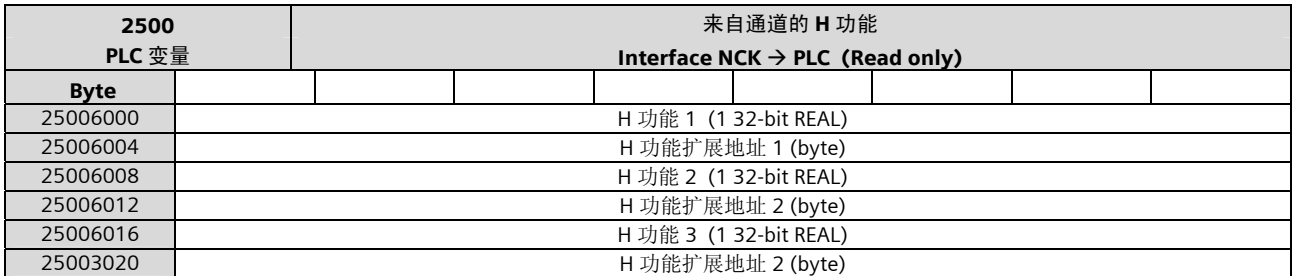

# NCK 的通用信号

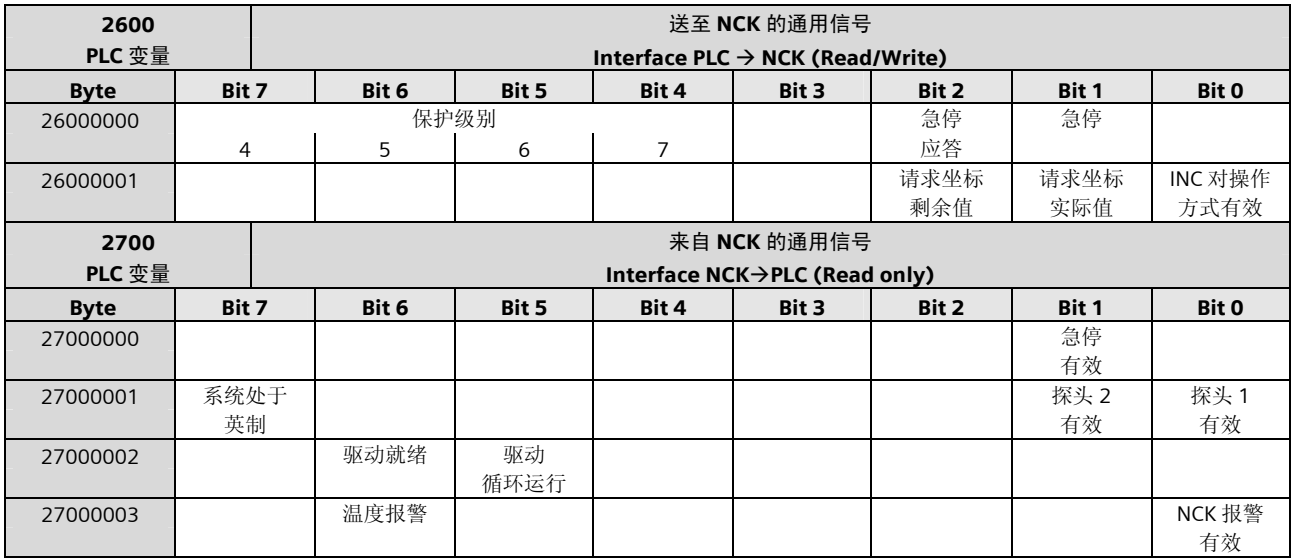

#### 快速 I/O 的接口信号

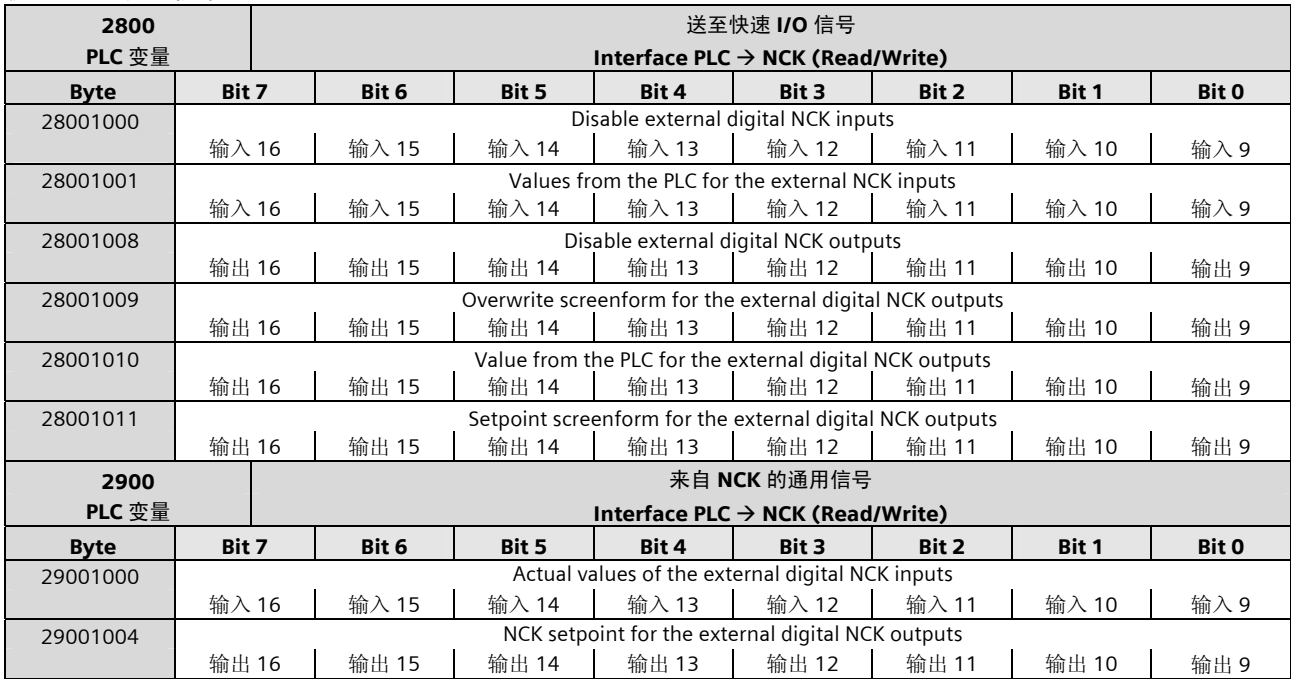

### NCK 的通用信号

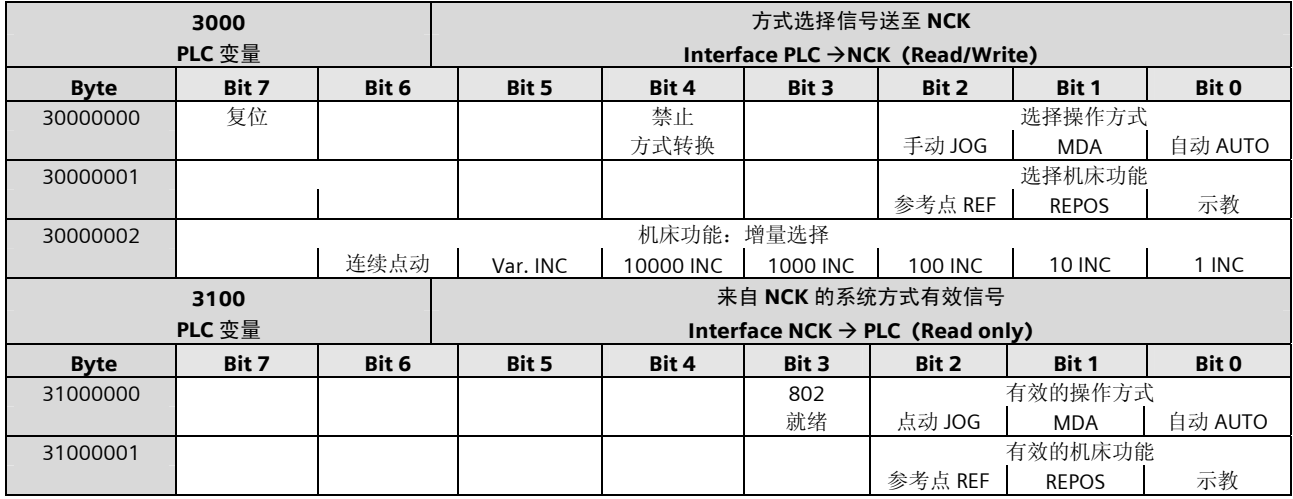

# 送至 NCK 通道的控制信号

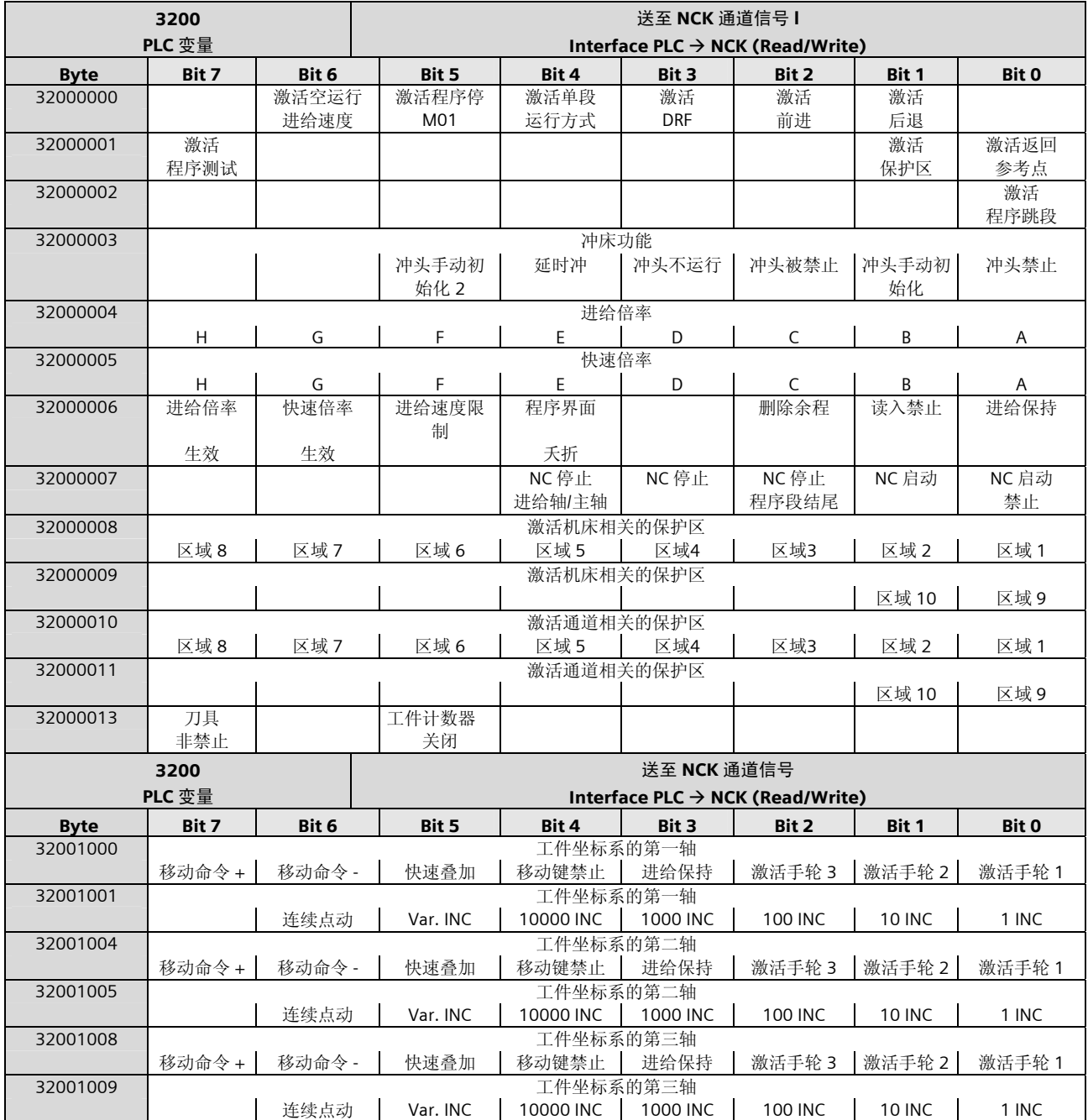

#### 来自 NCK 通道的状态信号

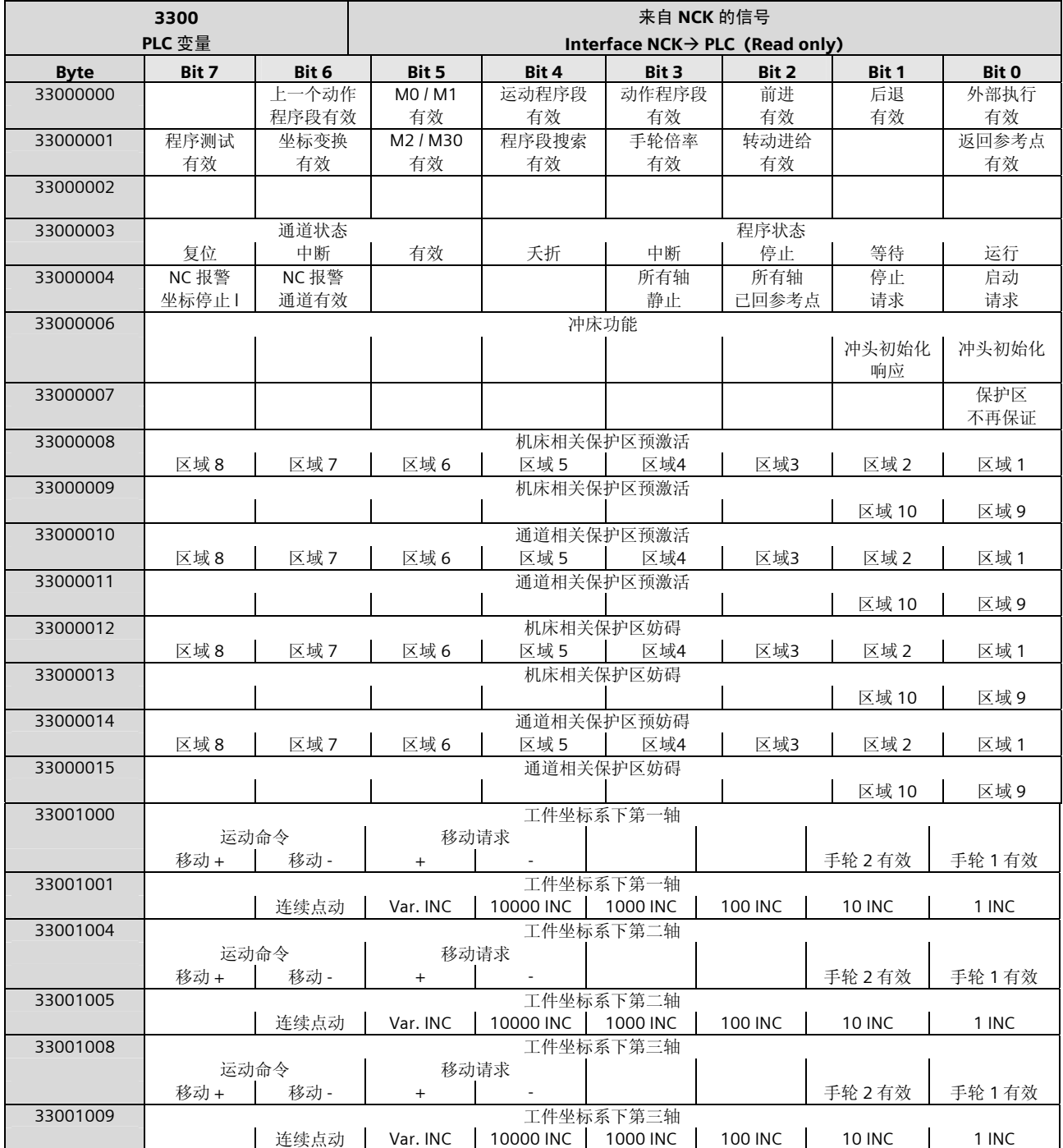

### 来自 NCK 通道的状态信号(续)

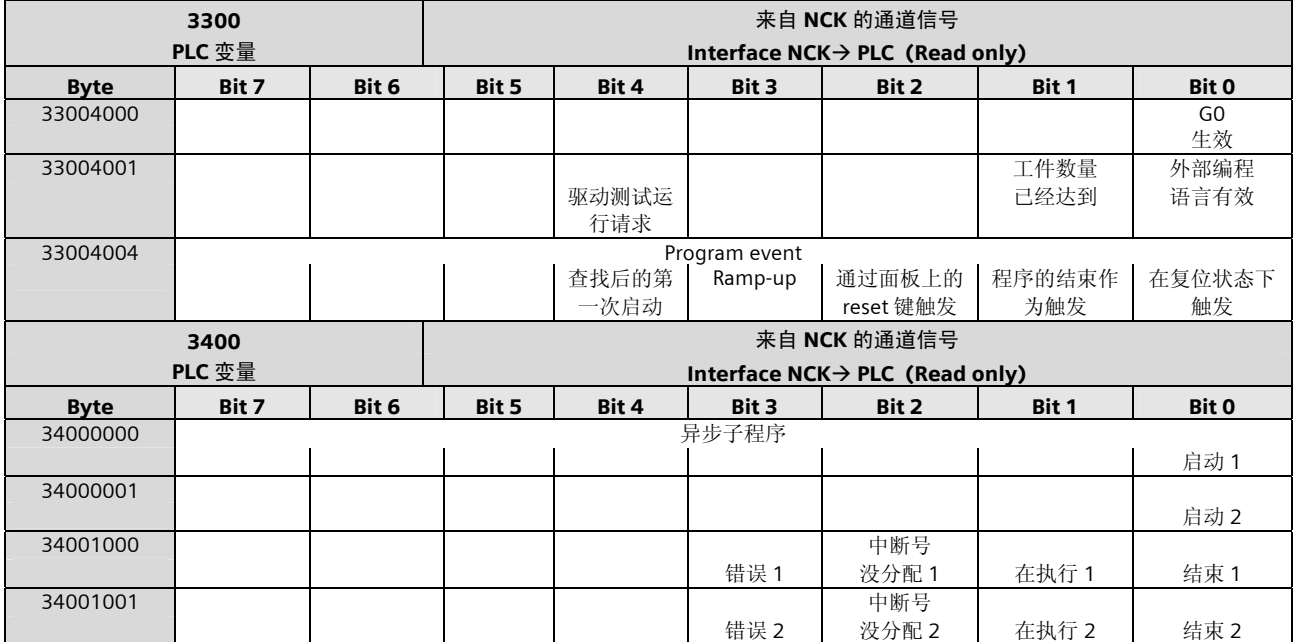

# NCK 的 G 功能

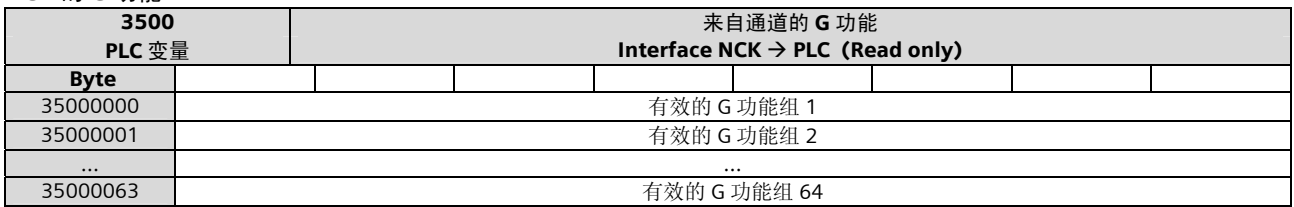

#### 传递的 M-/S- 功能

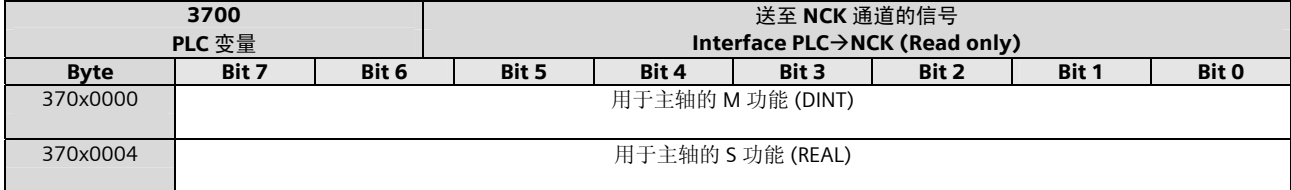

#### 送至坐标轴或主轴的通用信号

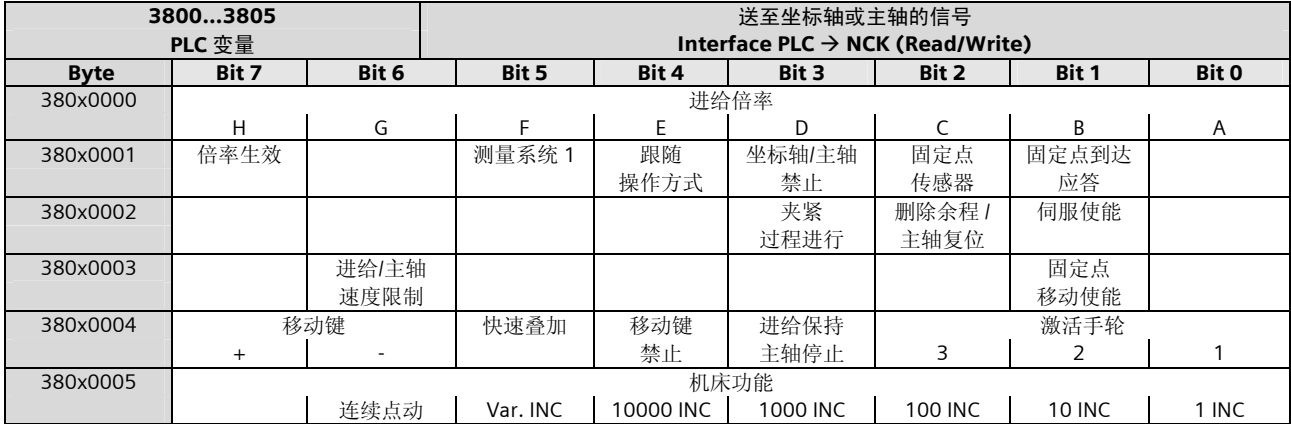

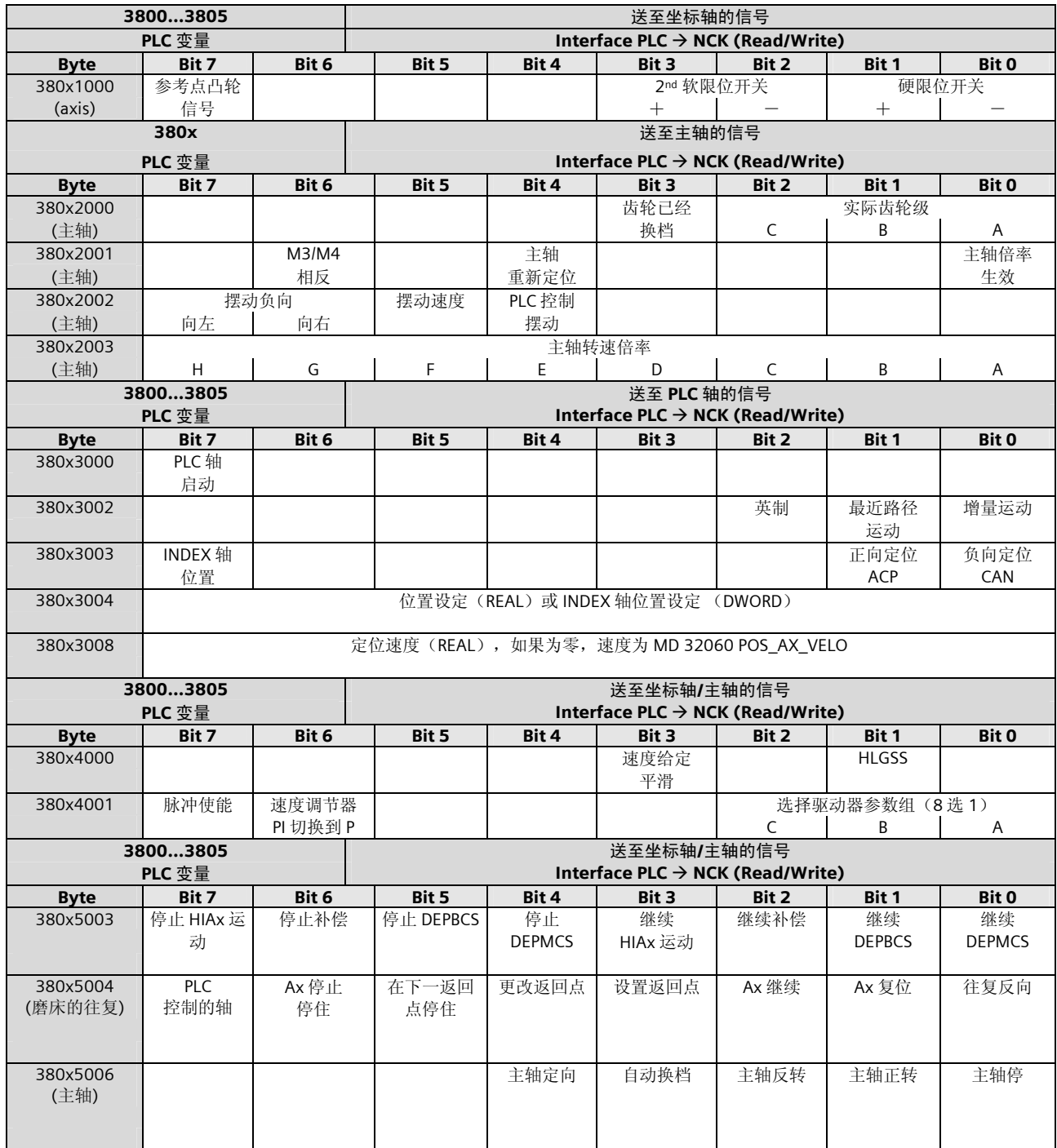

#### 来自坐标轴/主轴的状态信号

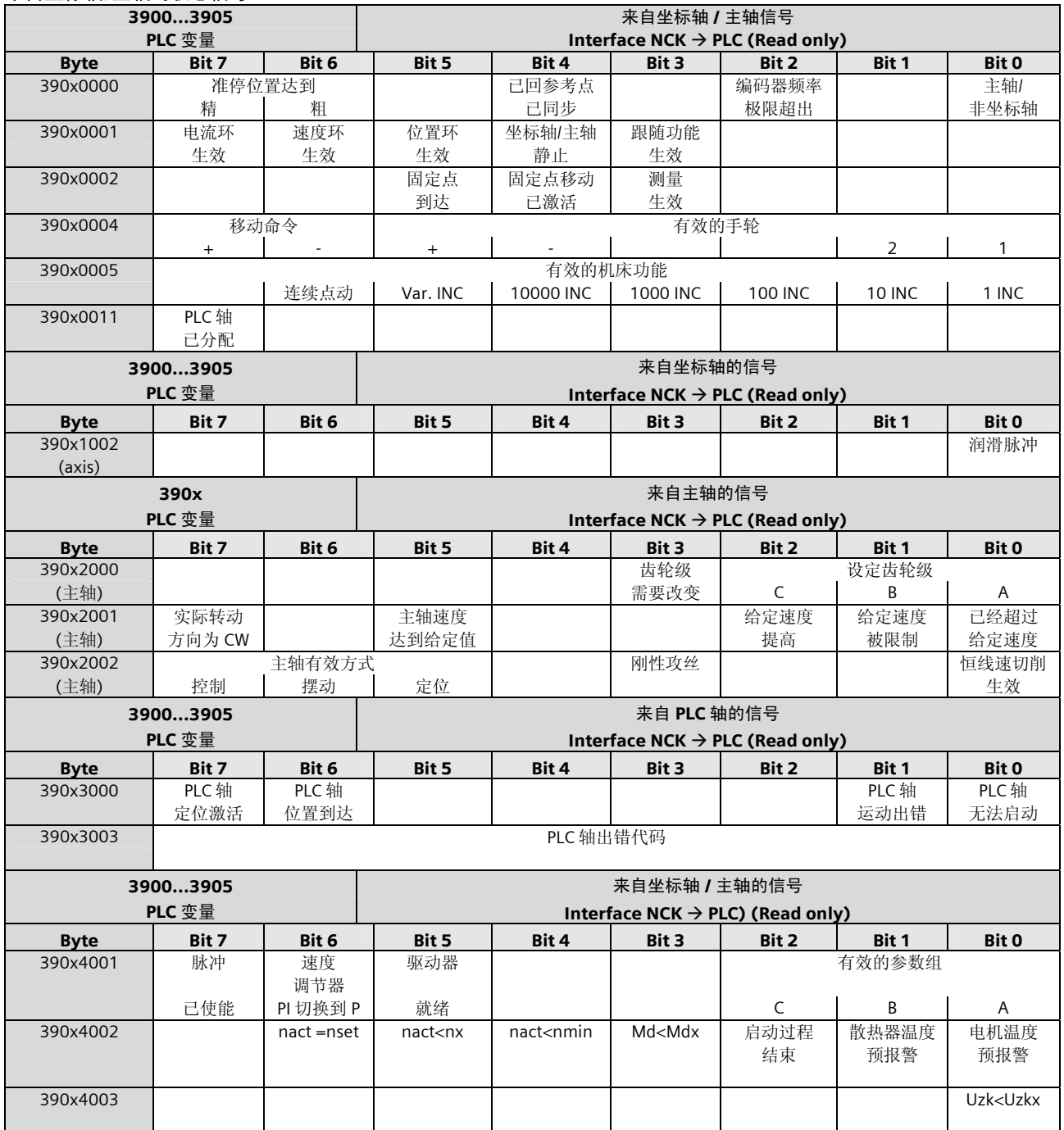

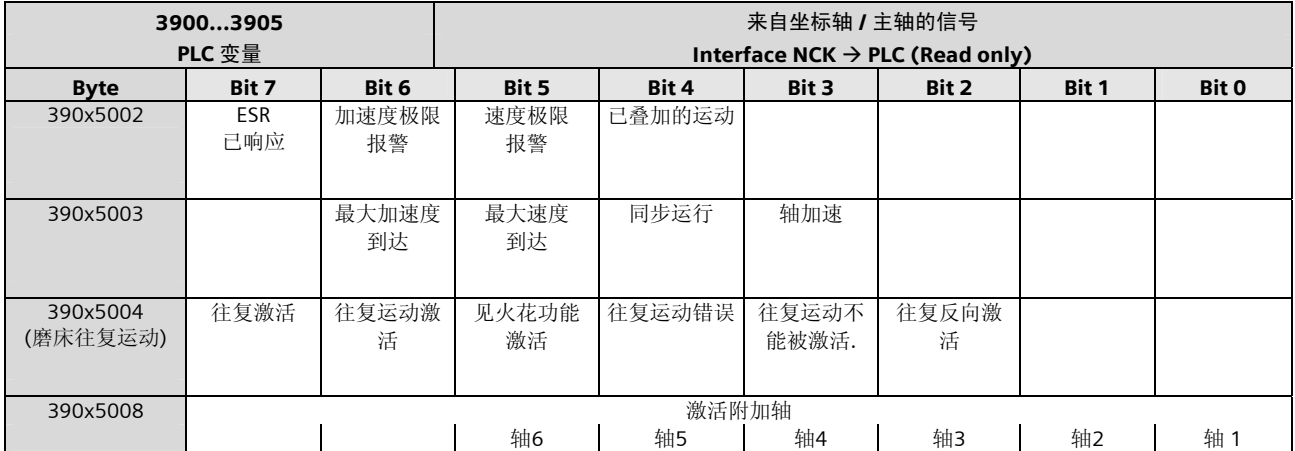

#### PLC 机床数据 INT 值 (MD14510 USER\_DATA\_INT)

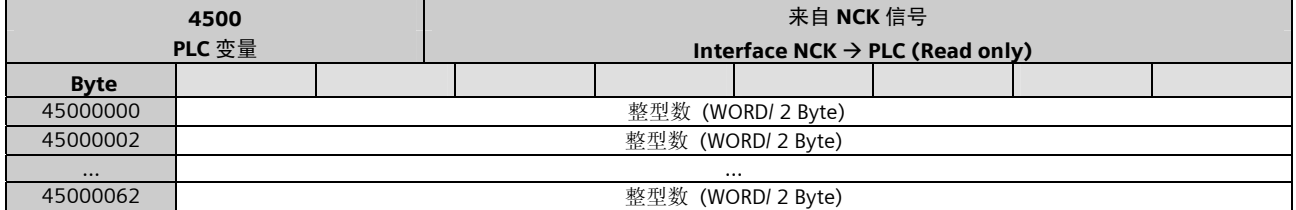

#### PLC 机床数据 HEX 值 (MD14512 USER\_DATA\_HEX)

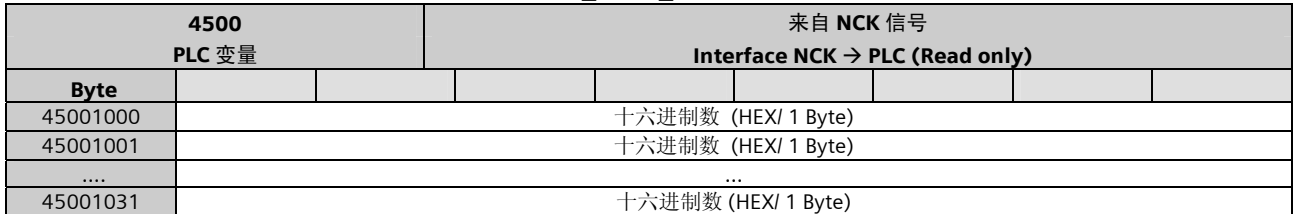

### PLC 机床数据 FLOAT 值 (MD14514 USER\_DATA\_FLOAT)

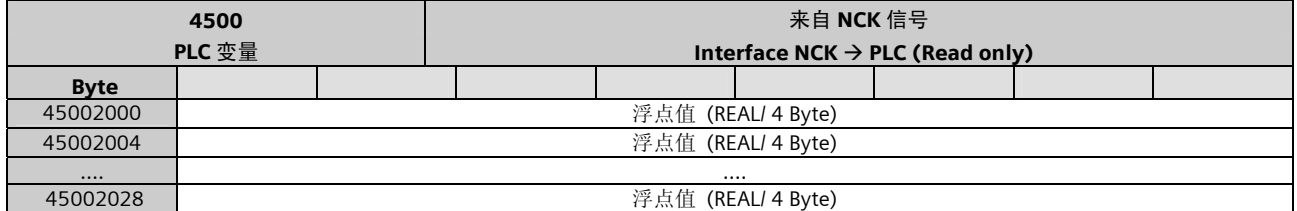

### PLC 用户报警响应 (MD14516 USER\_DATA\_ALARM)

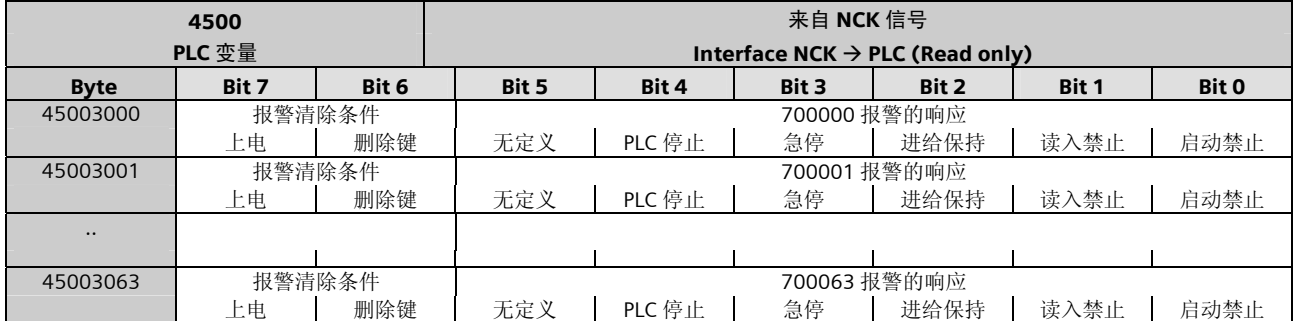

#### PLC 变量的读写

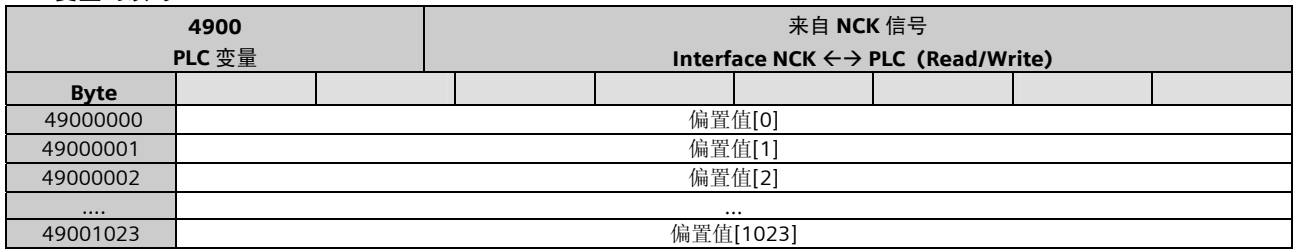

#### 刀具管理功能:信号改变

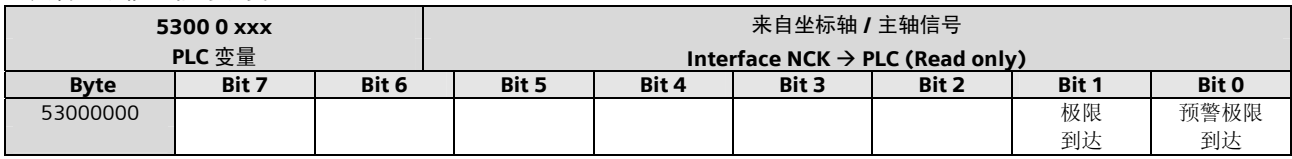

### 刀具管理功能:提交

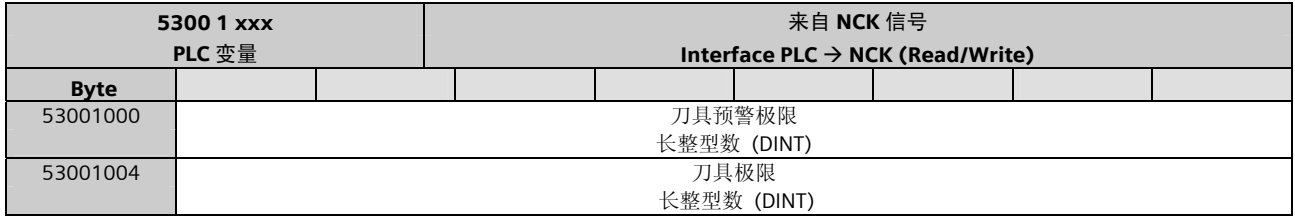

#### 读取坐标的实际值和剩余值

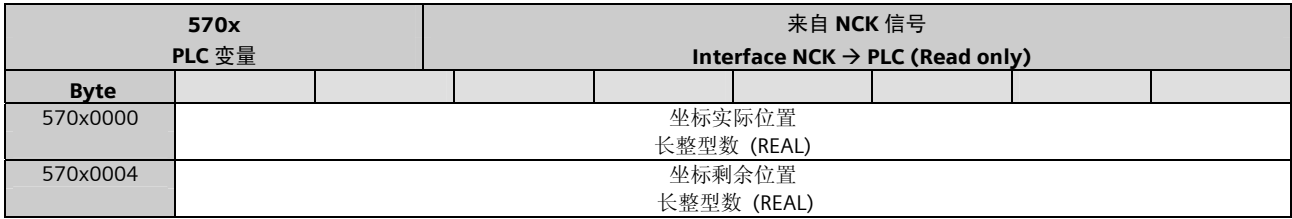

# 16 PLC 指令集

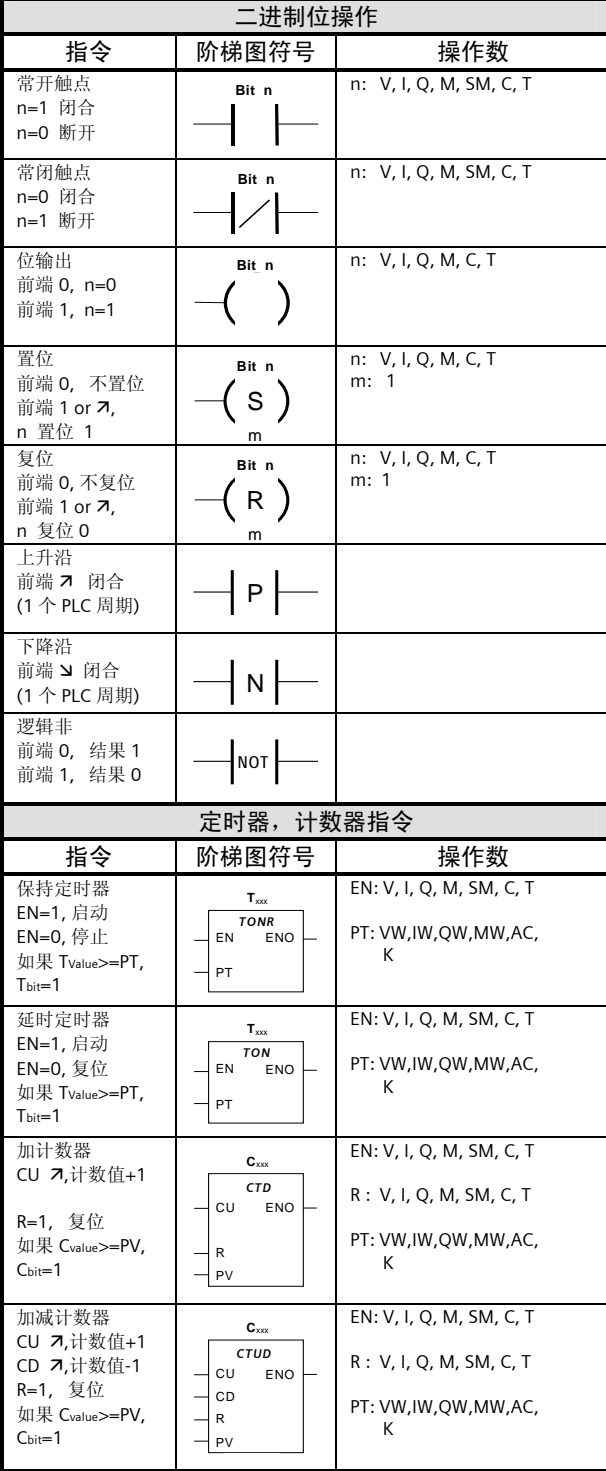

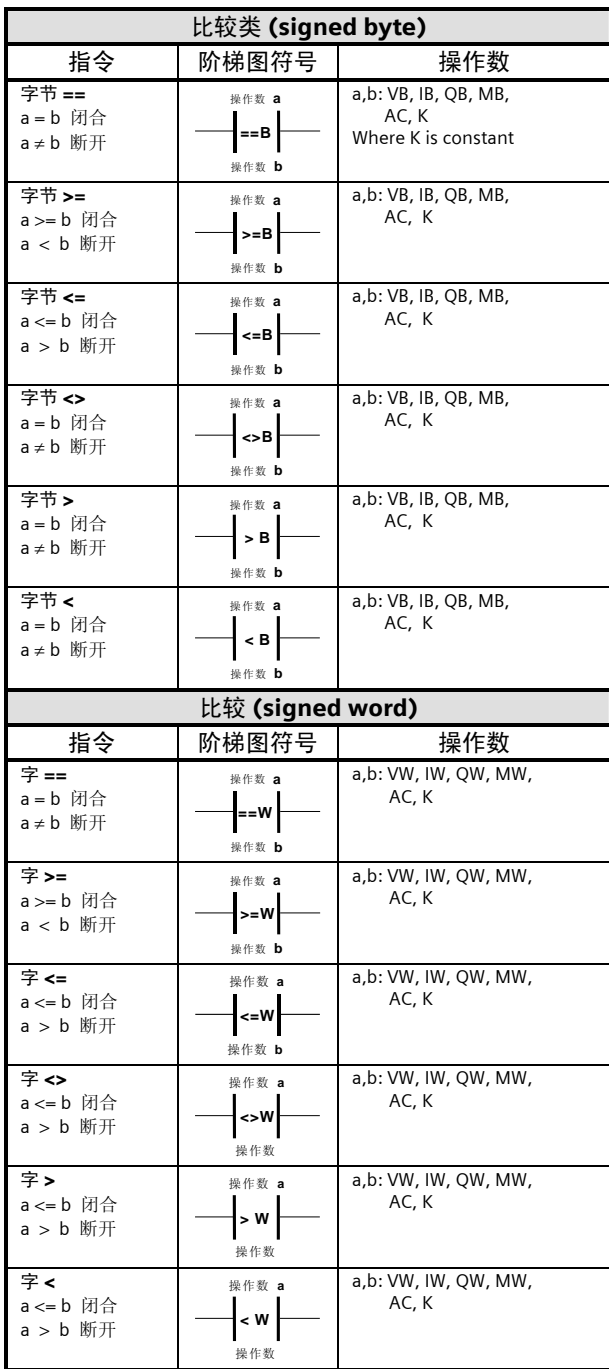

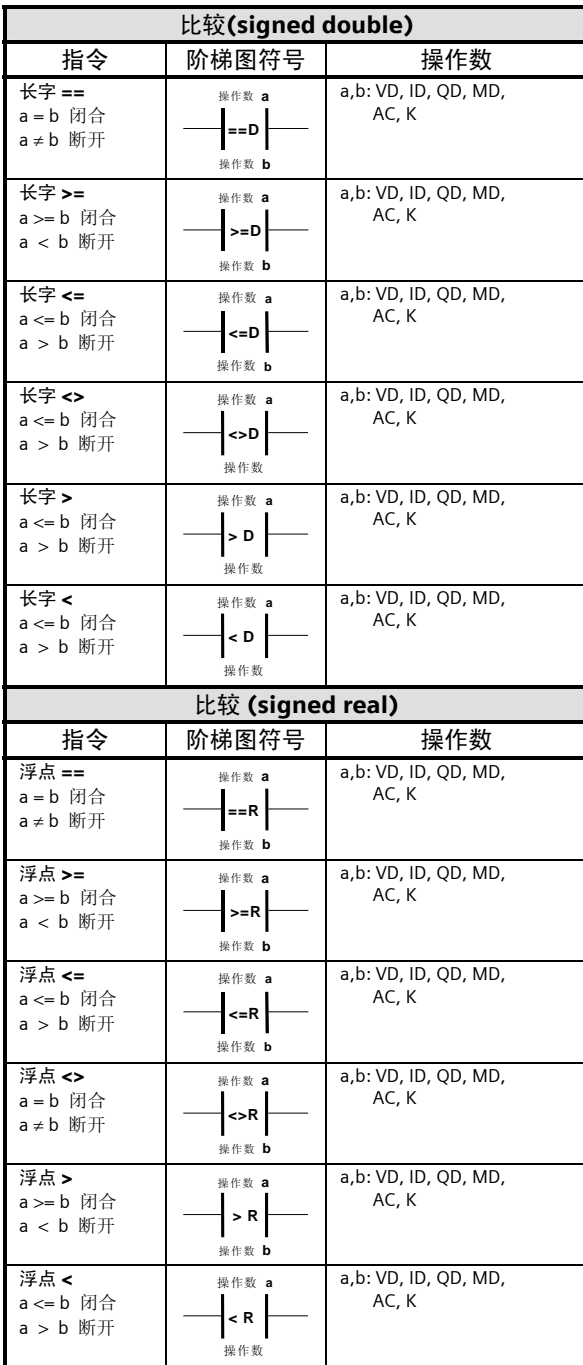

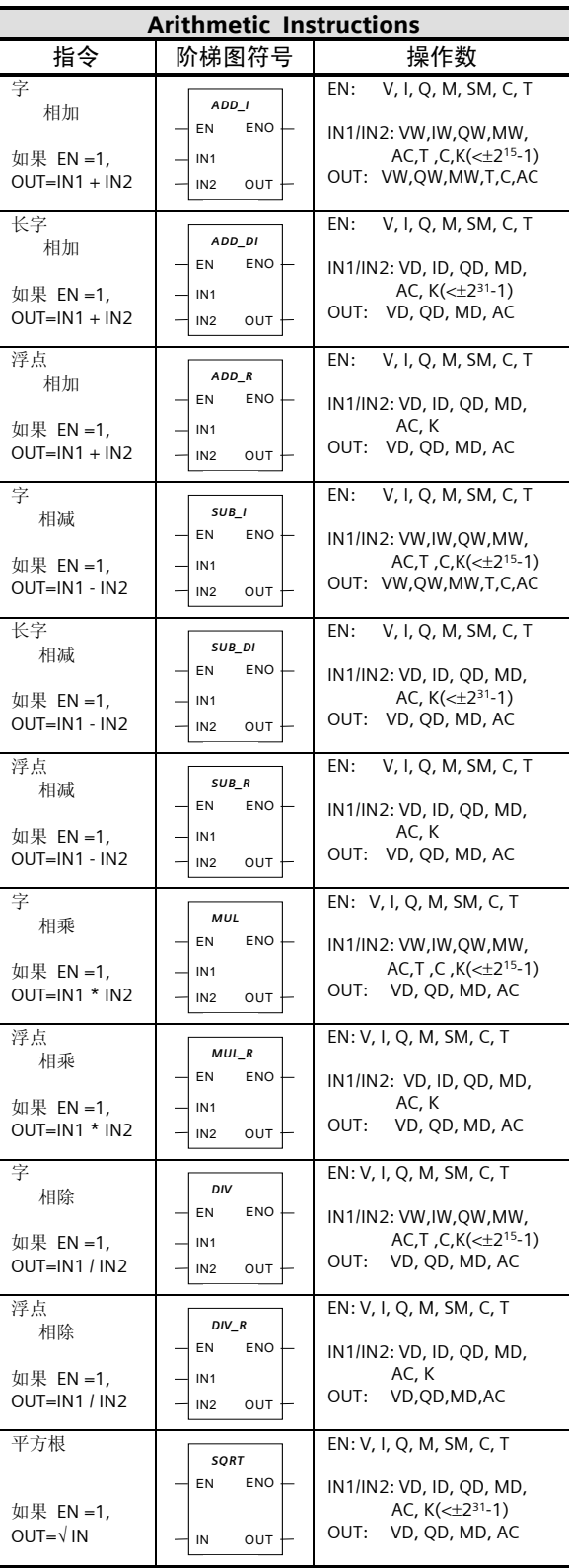

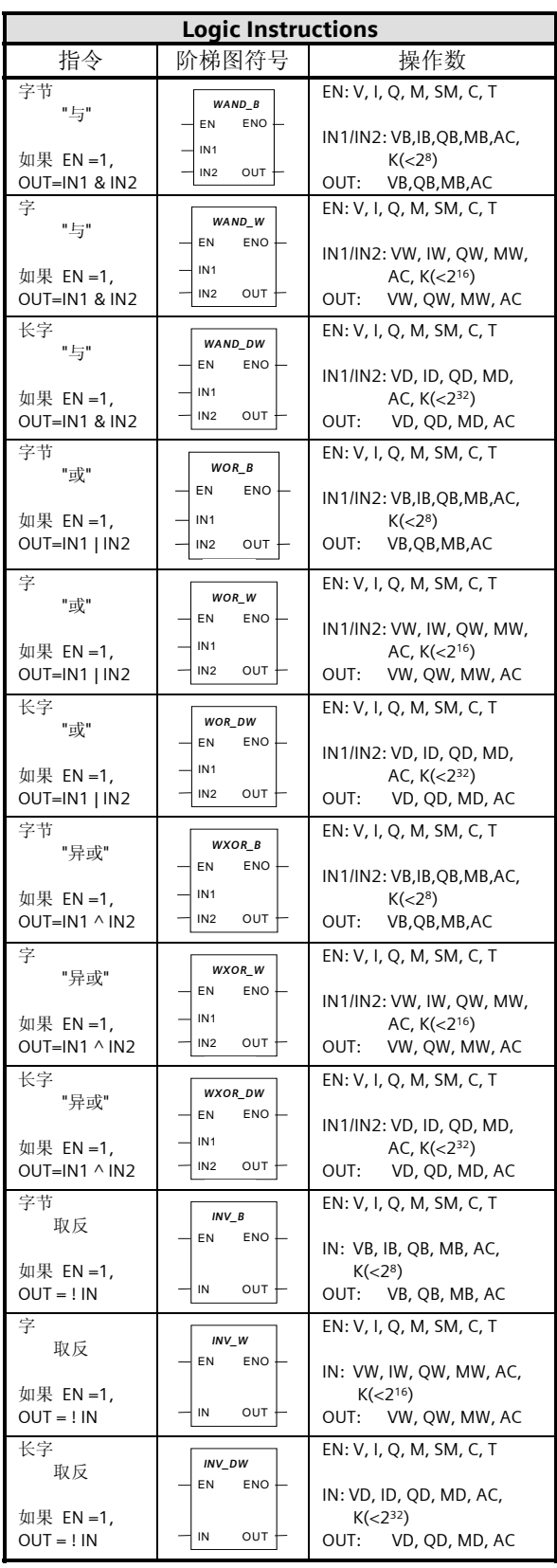

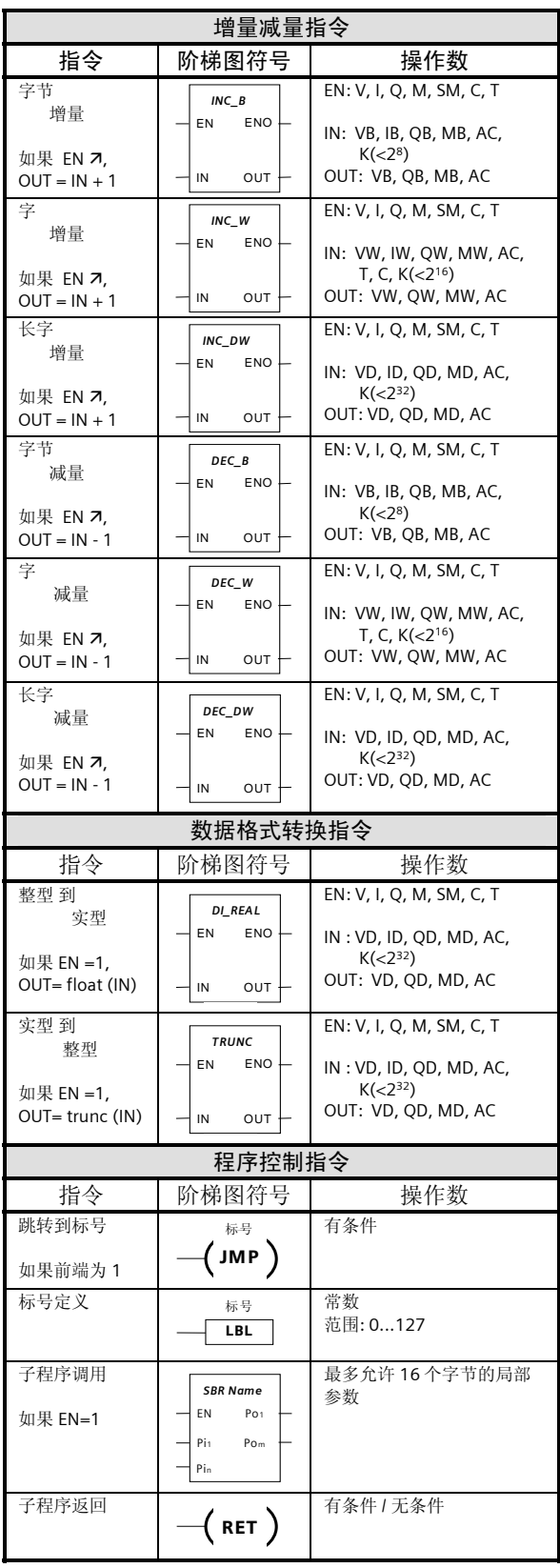

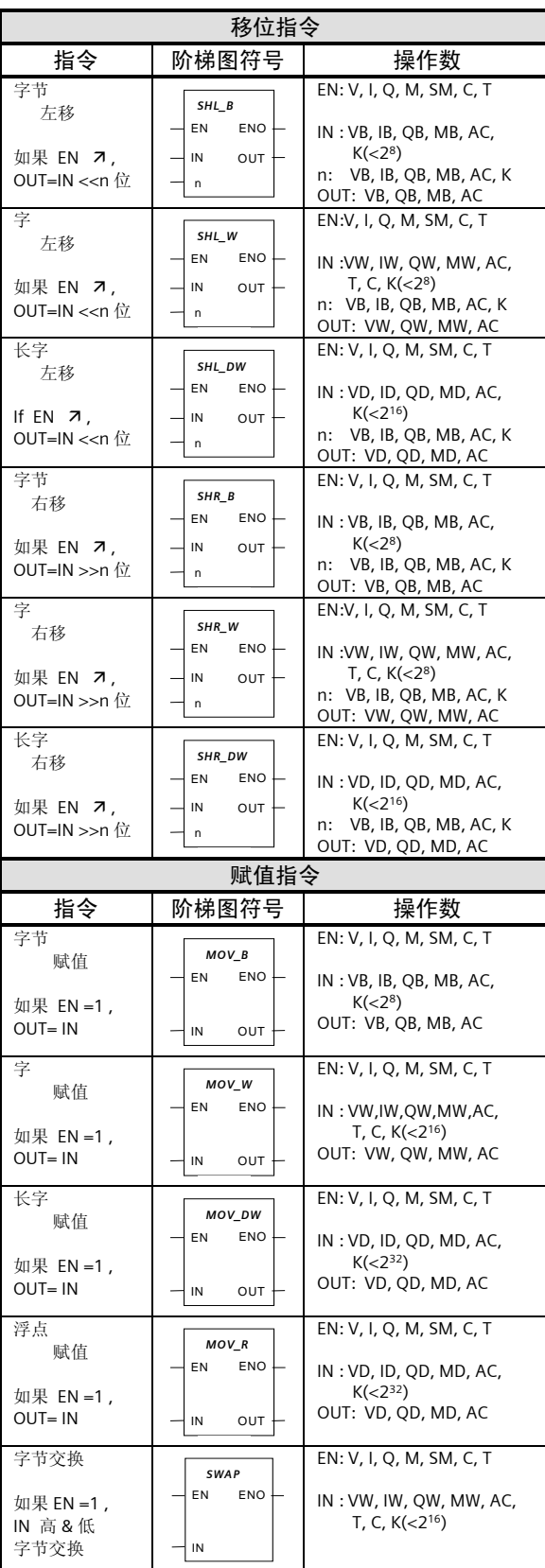